# **brother**

**Operation Manual Addendum Ergänzung zur Bedienungsanleitung Manuel d'instructions - Addendum Bedieningshandleiding Bijvoegsel Supplemento al Manuale d'istruzione Anexo del Manual de instrucciones Adendo do Manual de Operações Дополнение к руководству пользователя**

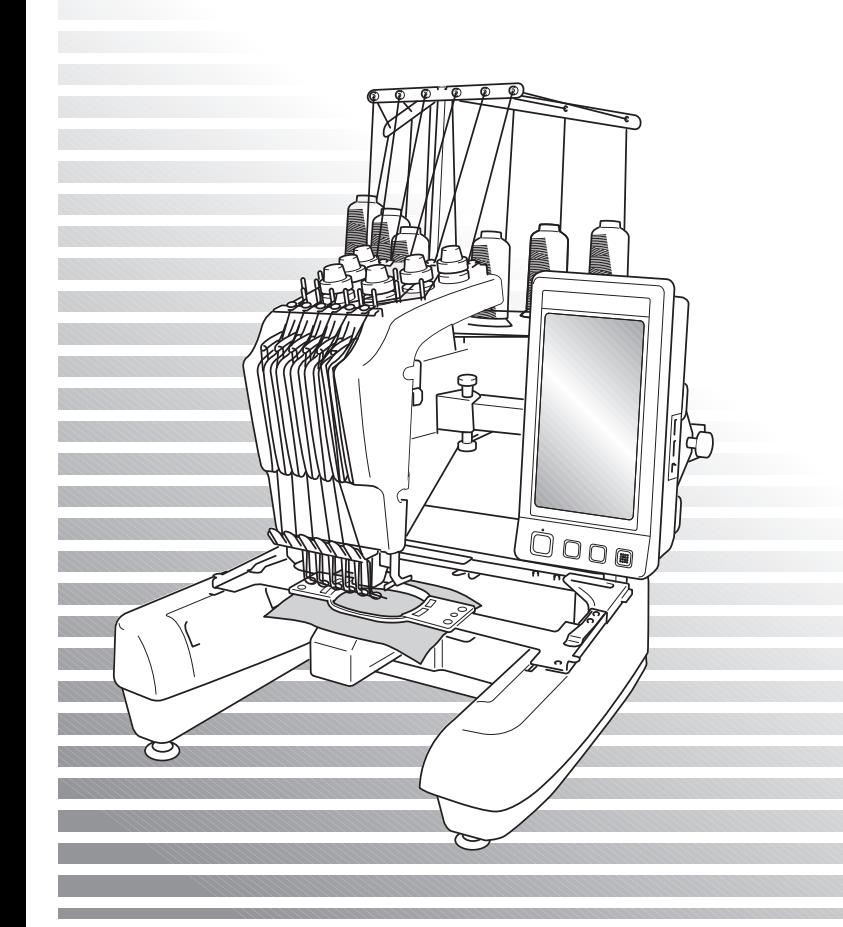

Before using the machine, carefully read both this manual and the Operation Manual included with your machine.

### **Contents**

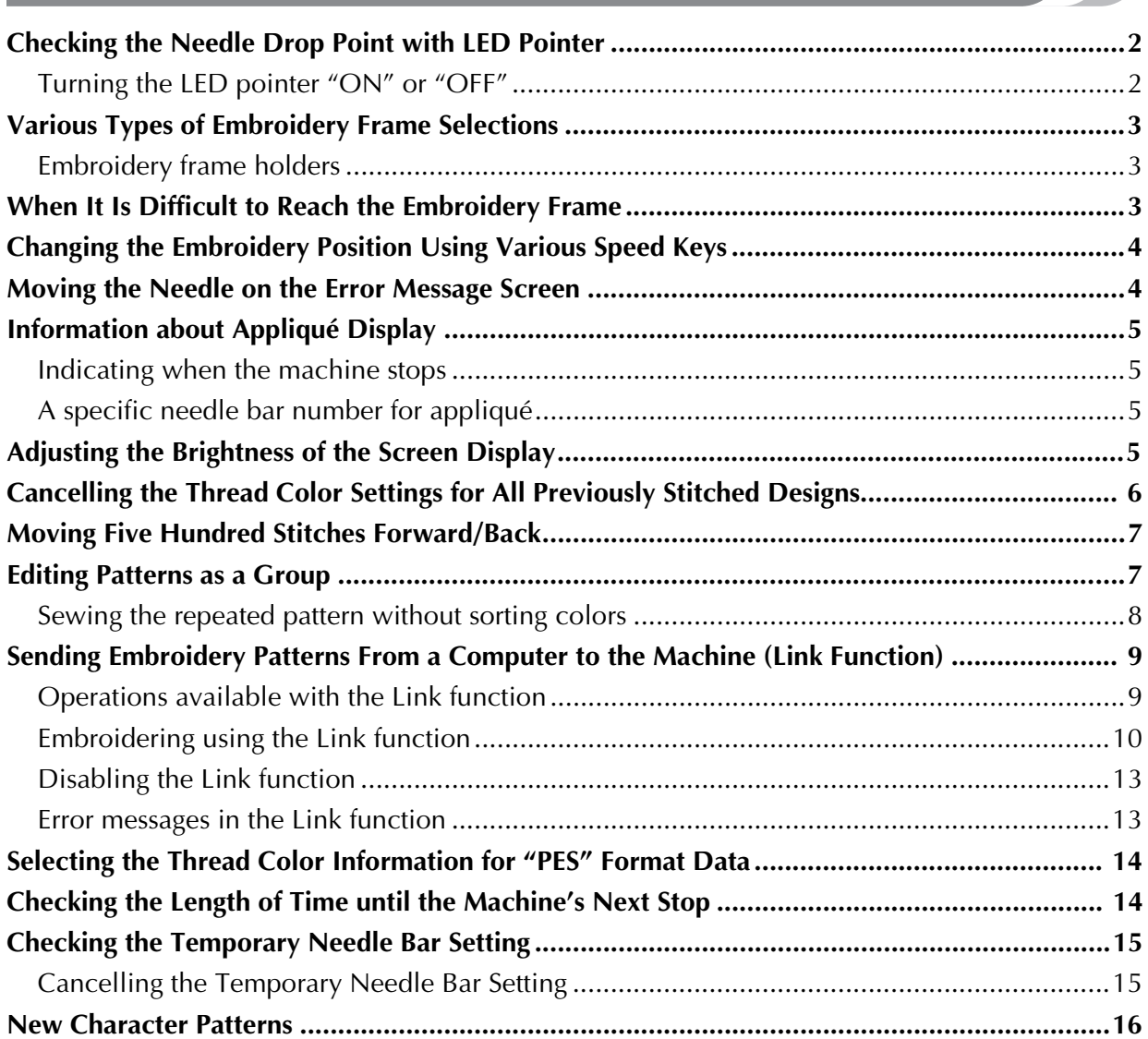

### **Checking the Needle Drop Point with LED Pointer**

The LED pointer shows you the location of the needle penetration so that it is easier to adjust the embroidery position.

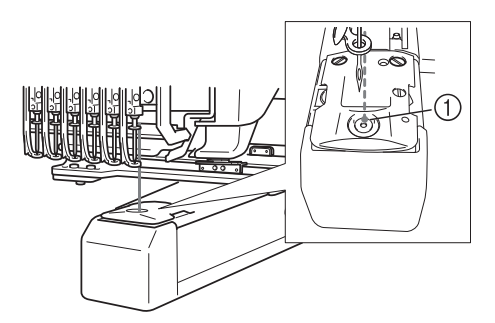

1 Needle drop point

The LED pointer turns on automatically while the embroidering screen appears, and it turns off when you start embroidering. You can set the LED pointer function on or off in the settings screen.

 $\frac{1}{2}$  Note  $\frac{1}{2}$ 

- The LED pointer may not be available depending on the type of embroidery frame attached.
- With fabric that has a very uneven or textured surface, the position of the LED pointer may not be correctly aligned. In this case, the pointer indication should be used only as a reference.

#### **Turning the LED pointer "ON" or "OFF"**

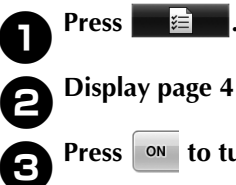

2**Display page 4 of the settings screen.**

**2** Press  $\boxed{\circ}$  to turn on the LED pointer to **check the needle drop point. The key appears as when "ON" is** 

**selected, and it appears as**  $\boxed{\circ}$  **of**  $\boxed{\circ}$  **when "OFF" is selected.**

Each touch of the key turns the setting either on or off.

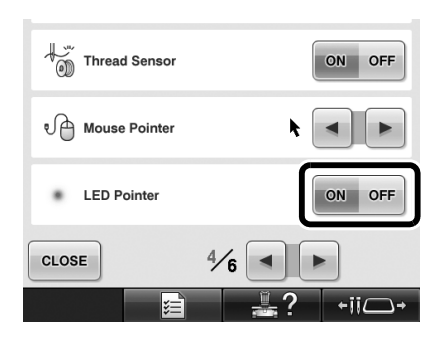

### **Various Types of Embroidery Frame Selections**

Various types of embroidery frames can be used with this machine to suit your project by changing the embroidery frame holders.

#### **Embroidery frame holders**

Two types of embroidery frame holders (embroidery frame holder A and embroidery frame holder B) are included with this machine. Embroidery frame holder A is used with the four included embroidery frames. Embroidery frame holder B is used with the optional embroidery frames. In addition, if optional embroidery frame holder C is used, a frame from the optional round frame series can be installed. For details on which embroidery frame can be installed on each embroidery frame holder, refer to "Embroidery frame types and applications" listed in the Operation Manual.

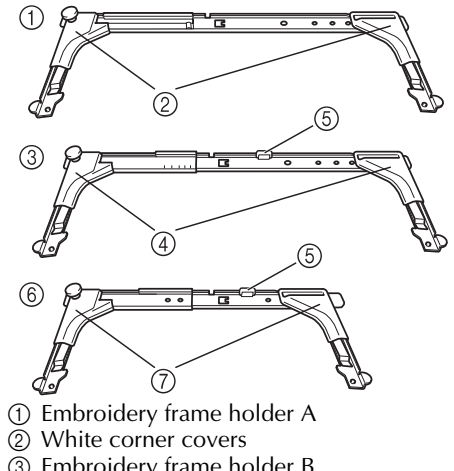

- 3 Embroidery frame holder B
- 4 Light gray corner covers
- 5 Magnet
- 6 Embroidery frame holder C (optional)
- 7 Dark gray corner covers

### **When It Is Difficult to Reach the Embroidery Frame**

Depending on the position of the needle bars, it may be difficult to reach the embroidery frame. In that case, follow the procedure described below to move the embroidery frame.

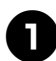

#### Press  $\overrightarrow{$

 $\blacktriangleright$  The needle bar move screen appears.

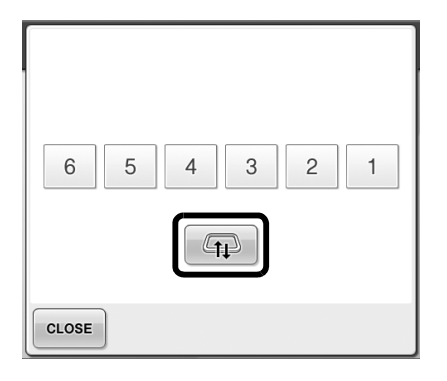

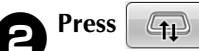

- $\blacktriangleright$  The carriage automatically moves to a position where the embroidery frame can easily be reached/removed.
- Touch  $\vert$  close  $\vert$  to close the needle bar move screen and to move the carriage to the previous position.

### **Changing the Embroidery Position Using Various Speed Keys**

The embroidery position can be moved using the three variable speed keys.

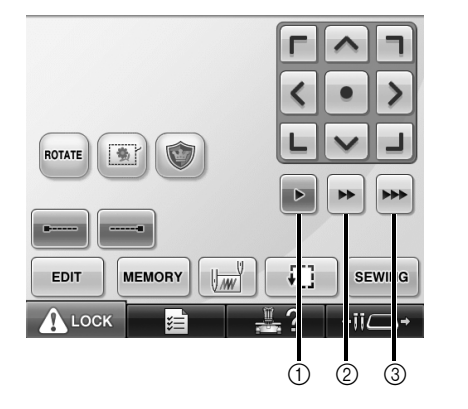

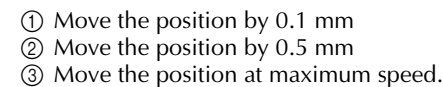

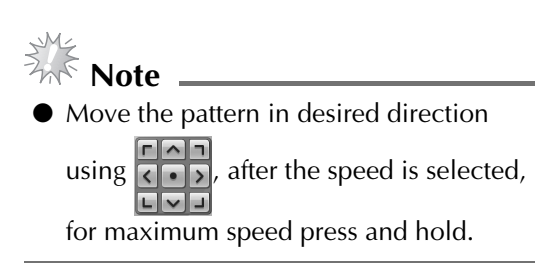

### **Moving the Needle on the Error Message Screen**

Press  $\mathbb{R}$  to move the needle backward or forward to the correct position after correcting the error.

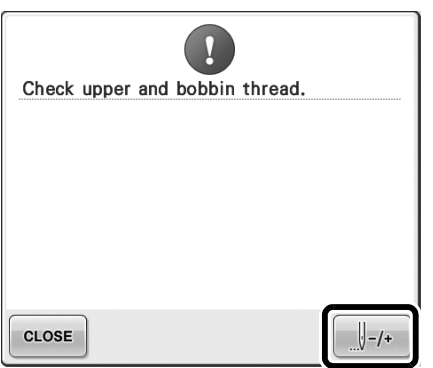

### **Information about Appliqué Display**

There is information about the appliqué display which helps your operation.

Refer to "Appliqué Sewing" listed in the Operation Manual for the detailed instruction.

#### **Indicating when the machine stops**

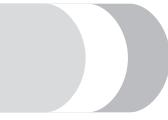

If an appliqué pattern was selected,  $\sqrt[m]{\ }$  appears in the screen at places where the machine is stopped to create appliqué.

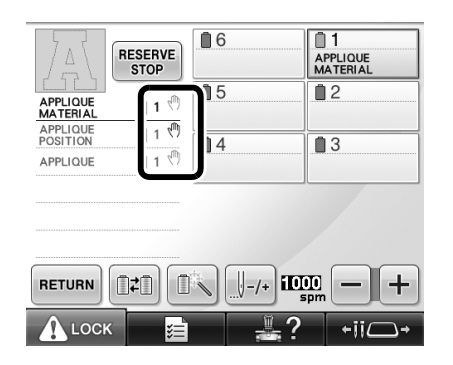

#### **A specific needle bar number for appliqué**

If an appliqué pattern was selected, "APPLIQUE MATERIAL", "APPLIQUE POSITION" and "APPLIQUE" are all assigned to a specific needle bar number. Set the thread colors to be used for the appliqué to that specific needle bar.

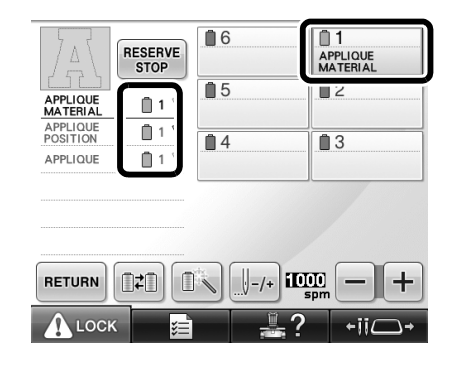

### **Adjusting the Brightness of the Screen Display**

If the LCD screen is too dark or too light, you can adjust the brightness of the screen display.

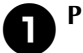

**Press** ...

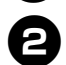

2**Display page 5 of the settings screen.**

**Press**  $\left| - \right|$  **or**  $\left| + \right|$  **to adjust the brightness of the screen display.**

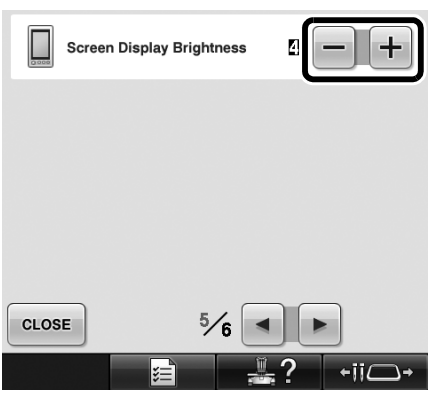

The screen will appear dimmer if the number on the settings screen decreases. The screen will appear brighter as the number increases.

### **Cancelling the Thread Color Settings for All Previously Stitched Designs**

#### 業 **Note**

The color settings will be completely canceled even if the machine is in the middle of the embroidery.

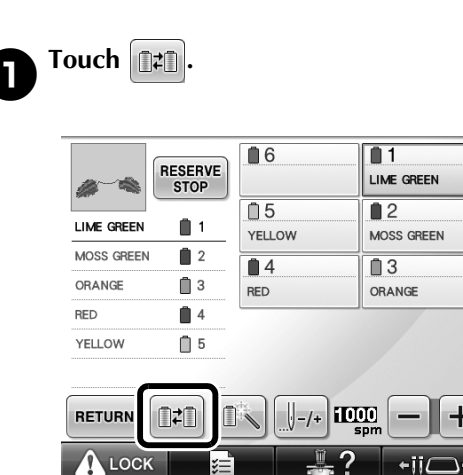

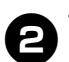

#### **Touch CLEAR**

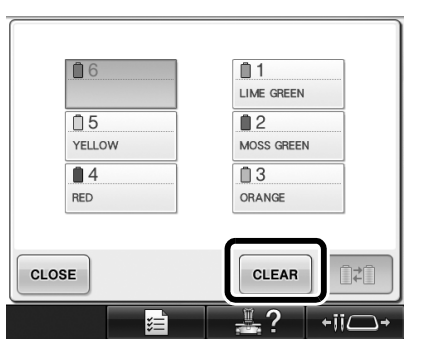

 $\blacktriangleright$  The thread color setting is canceled.

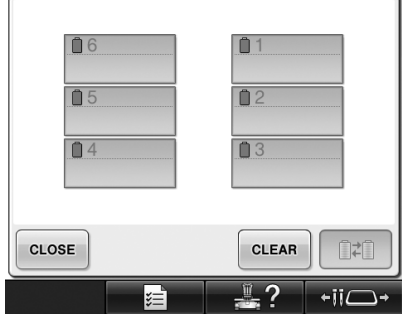

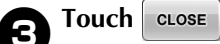

 $\blacktriangleright$  Thread colors are assigned by the machine again, regardless of the previous spool setting.

## **Note**

● This function will not clear anchor settings of any of the needles which have been assigned a thread color (Refer to "Reserved Needle Bar Settings" listed in the Operation Manual).

### **Moving Five Hundred Stitches Forward/Back**

 $\Box$ -soo and  $\Box$ +soo have been added to the stitch navigation screen. For details on moving forward or backward through the stitching, refer to "Embroidering From the Beginning or Middle of the Pattern" listed in the Operation Manual.

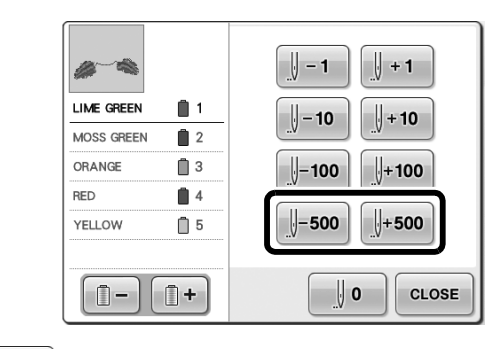

**U-500** Each touch of this key moves five hundred stitches back through the stitching.

 $\left|\right|$ +500 Each touch of this key moves five hundred stitches forward through the stitching.

### **Editing Patterns as a Group**

Combined patterns can be grouped and can all be edited (rotated, resized, etc.) at the same time.

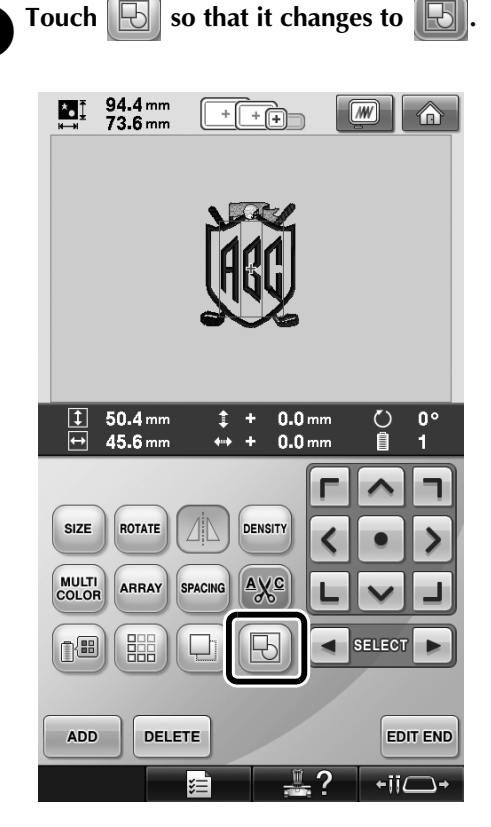

 $\blacktriangleright$  All patterns displayed in the pattern display area are grouped.

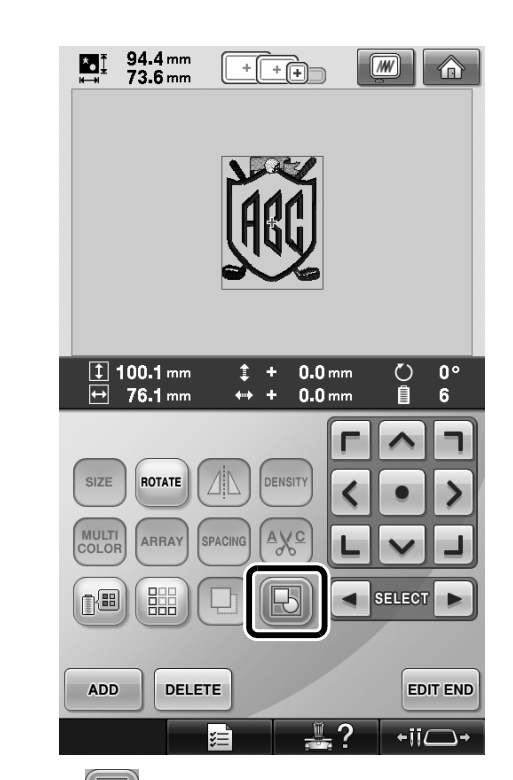

Touch  $\Box$  to ungroup the patterns. If there are multiple grouped patterns, the selected pattern group is ungrouped.

#### **Sewing the repeated pattern without sorting colors**

With repeated patterns created using the border

function, pressing  $\sqrt{\frac{1}{2}}$  automatically changes

the sewing order of the colors so that the same color can be continuously sewn. You can edit the pattern according to the procedure below to sew the repeated pattern without sorting the colors.

1**Create the combined border embroidery pattern (Refer to "Designing repeated patterns" listed in the Operation Manual).**

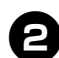

Touch  $\|\Box\|$  so that it changes to  $\|\Box\|$ .

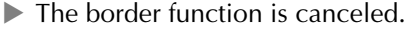

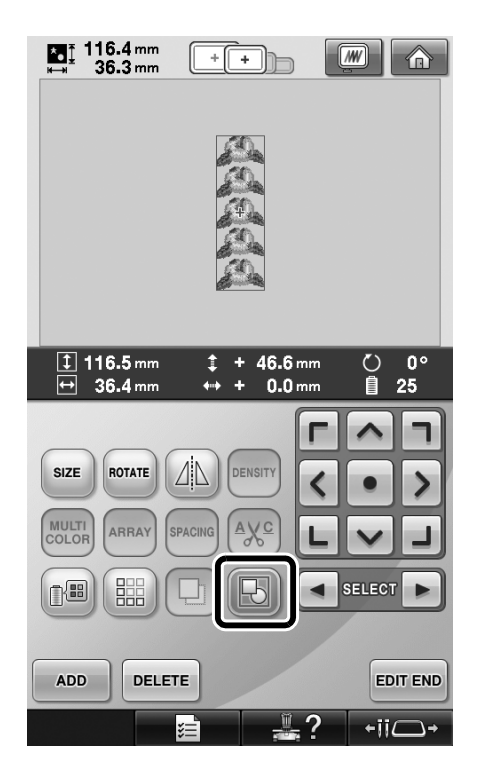

**3** If necessary, touch  $\boxed{\boxtimes}$  so that the patterns **are regrouped.**

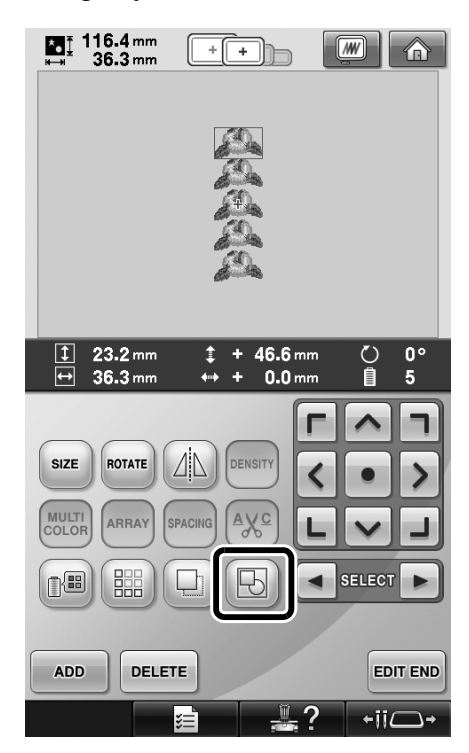

 $\blacktriangleright$  All patterns displayed in the pattern display area are grouped.

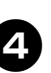

**1If necessary touch**  $\begin{bmatrix} \frac{1}{2} \\ 0 \end{bmatrix}$  **to sew the thread mark, and then touch close** 

(Refer to "Assigning thread marks" listed in the Operation Manual)

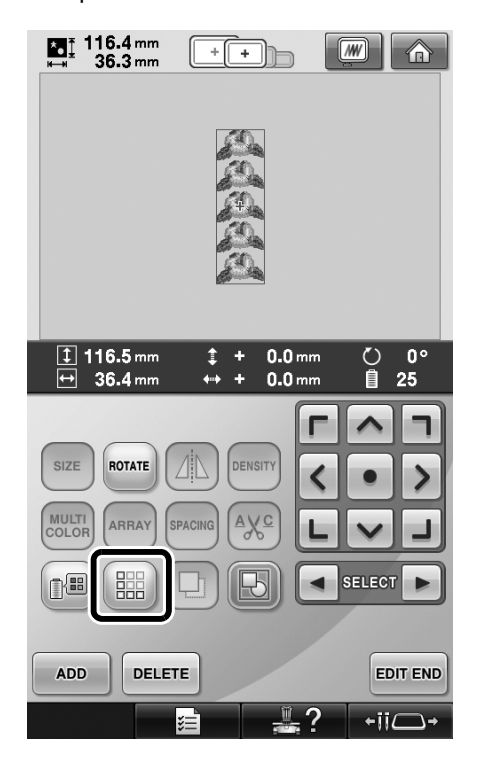

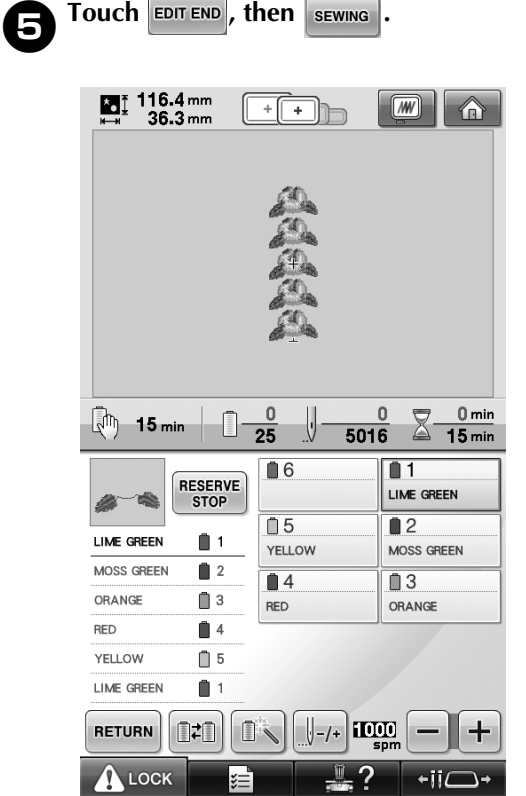

### **Sending Embroidery Patterns From a Computer to the Machine (Link Function)**

#### **Operations available with the Link function**

#### ■ Send multiple embroidery patterns to **connected embroidery machines**

As many as 100 embroidery patterns can be transferred to an embroidery machine, and the embroidering status of the patterns being transferred can be viewed from the computer monitor.

Use the included USB cable to connect the embroidery machine to a computer.

■ **Check the sewing status of the embroidery machine (this model) from the computer** (Example of multiple machines connected)

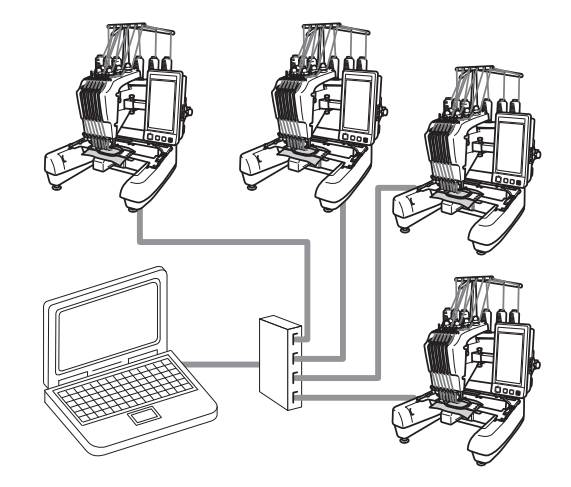

### **Memo**

● When connecting multiple embroidery machines to the computer, use a commercially available USB hub. Please note that we recommend using a self-powered USB hub. Do **not** use USB extension cables or repeater cables. For details on using the USB hub, refer to its operating instructions.

#### **Embroidering using the Link function**

First, use the embroidery editing software to create the embroidery pattern to be sent to the embroidery machine.

## $\frac{1}{2}$  Note  $\frac{1}{2}$

- Only embroidery data in the PES format (.pes) can be embroidered using the Link function.
- You cannot select .dst data to send from a computer using the Link function.
- The Link function cannot be used with large-size (split) embroidery patterns.
- Attach to the embroidery machine the embroidery frame for the size of the pattern to be sent.

Touch  $\mathbf{E}$  , and then touch  $\mathbf{I}$  or  $\mathbf{I}$ 

**to display page 5 of the machine settings screen.**

 $\Box$  Link

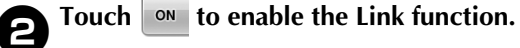

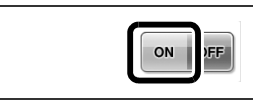

 $\triangleright$  When the following message appears,  $\text{touch}$   $\alpha$ 

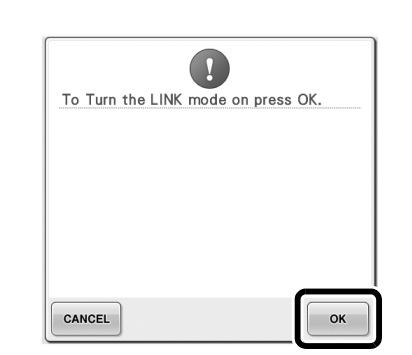

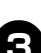

3**Turn off the machine.**

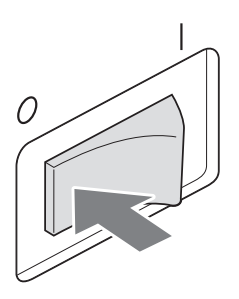

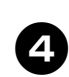

4**Use the included USB cable to connect the embroidery machine to the computer.**

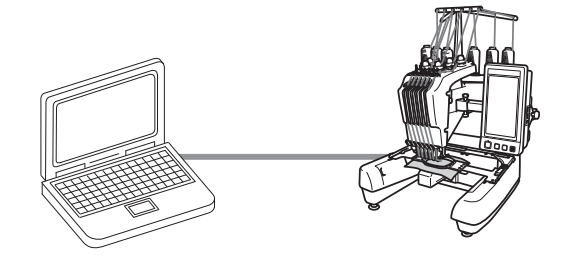

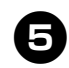

5**Turn on the machine.**

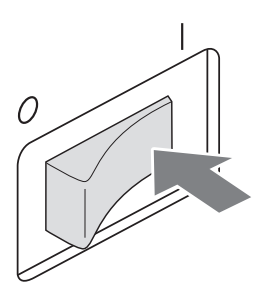

6**Using embroidery editing software provided with the Link function, such as PE-DESIGN NEXT, or later, will allow you to send the embroidery pattern(s) to the machine in the Link mode from your computer.**

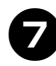

**The Khallowing message appears, touch**  $\sqrt{\frac{6}{\pi}}$ **.**

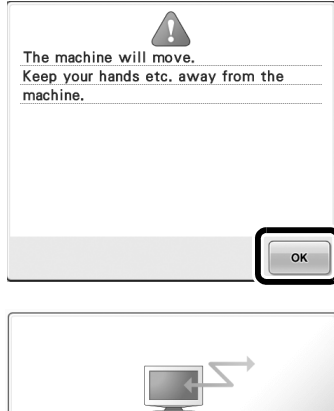

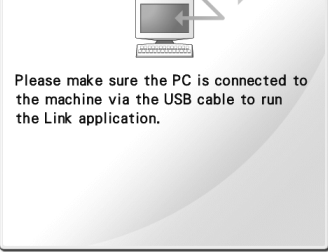

 $\blacktriangleright$  A message appears in the machine's LCD while the machine is connecting to PC.

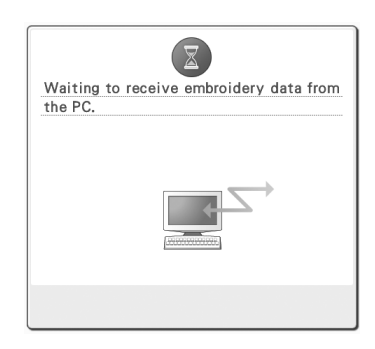

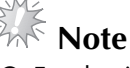

● For details on using the embroidery editing software, refer to the Instruction Manual included with the software.

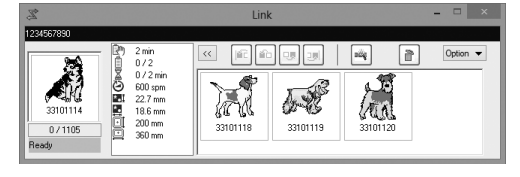

- This Link dialog box is found in PE-DESIGN NEXT software.
- If the following error message appears, the type of embroidery frame installed on the machine is not compatible with the size of the pattern. Replace the embroidery frame with one compatible with the size of the pattern.

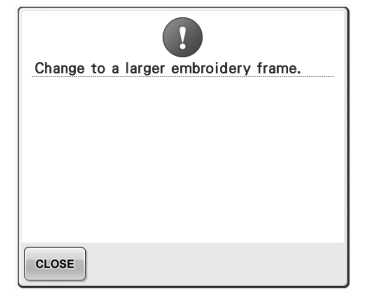

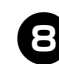

#### 8**After the embroidery pattern has been opened by the machine, the embroidering screen appears.**

 $\blacktriangleright$  The opened embroidery pattern appears in the pattern display area with the icon for the Link function.

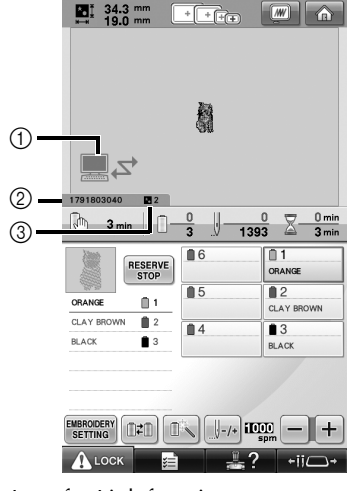

- 1 Icon for Link function
- 2 10-digit machine ID
- 3 Number of the pattern in the queue
- Touch  $\bigcirc$  to delete the pattern.

#### **Memo**

● While the embroidery machine is connected to the computer, the machine's status can be displayed by using a function of the embroidery editing software. If multiple embroidery machines are connected at the same time, check the status of the machines using the 10-digit machine ID that appears in the machine's screen.

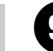

#### 9**To change the embroidery settings for the opened embroidery pattern, touch ENBROIDERY**.

• Touch  $\sim$  when the following message

appears. Touch  $\vert$  cancell to return to the embroidering screen.

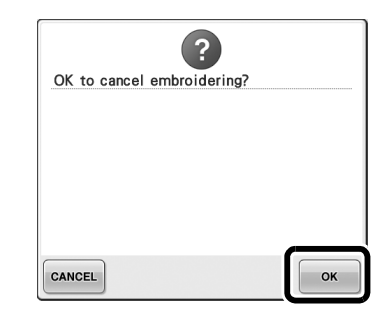

 $\blacktriangleright$  The embroidery settings screen appears.

**10** After the desired settings have been specified, touch sewing to return to the **embroidering screen.**

> 翻  $\blacksquare$ Z  $\sum_{n=1}^{\infty}$  34.3 mm  $\ddagger$  +  $0.0$  $\blacktriangleleft$  $\bullet$  $\rightarrow$ ROTATE **19**  $\overline{||w|}$ **SEWING**  $\Lambda$  LOCK

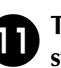

#### Touch  $\bigoplus$  LOCK , and then press the start/ **stop button to start embroidering.**

 $\triangleright$  When embroidering is finished, the following message appears.

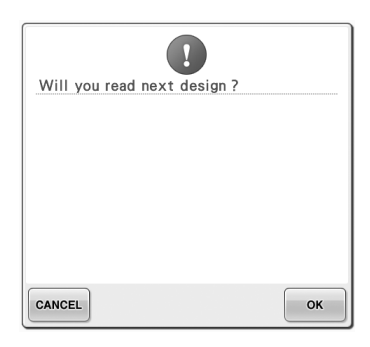

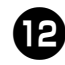

**Example 3 To open another pattern sent from the** 

**computer, touch**  $\sim$  **8 and then repeat the procedure starting from step** 8 **to continue embroidering.**

• To stop embroidering or to embroider the same pattern again, touch  $\cos$ 

## **Note**

● The embroidering screen settings specified

in step  $\bullet$  are saved even if  $\bullet$  was touched to continue sewing after embroidering is finished.

#### **Memo**

If the embroidery machine is turned off while it is embroidering, the resume operation can be used the next time it is turned on.

#### **Disabling the Link function**

**to display page 5 of the machine settings screen.**

Touch  $\mathbf{E}$  , and then touch  $\mathbf{I}$  or  $\mathbf{E}$ 

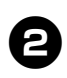

Touch **DEF** to disable the Link function.

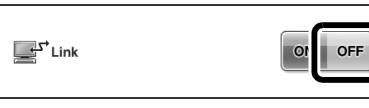

 $\triangleright$  When the following message appears,  $t$ ouch  $\frac{1}{x}$  ok

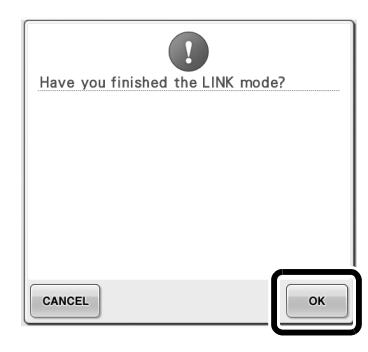

3**Turn off the machine.**

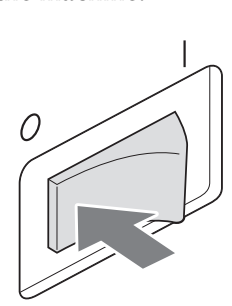

#### **Error messages in the Link function**

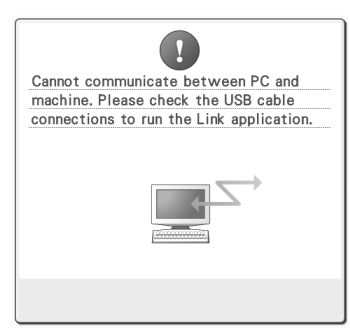

**Machine cannot receive any data from the PC in the Link mode.** Turn off the machine, and check the USB connection. After connecting the USB cord securely, turn on the machine again.

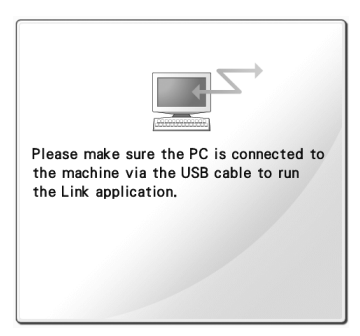

**Machine failed to communicate with the PC in the Link mode.** Turn the machine off, and then turn the machine on again.

### **Selecting the Thread Color Information for "PES" Format Data**

You can display the thread color for "PES" format data according to the machine setting, or setting from the PE-DESIGN, PE-DESIGN Lite or PED-Basic (embroidery editing software).

(Refer to "Changing the thread color information" listed in the Operation Manual for the machine setting of thread color.)

The "PES" Thread Code can be selected from page 1 of the settings screen.

**ON:** The thread color information will be displayed according to the PE-DESIGN, PE-DESIGN Lite or PED-Basic (embroidery editing software) settings. **OFF:** The thread color information displayed will be according to the machine setting.

When the machine is purchased, "ON" is selected.

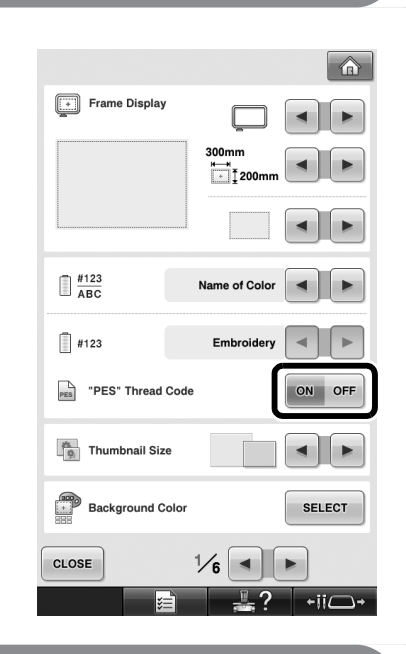

### **Checking the Length of Time until the Machine's Next Stop**

The length of time until the embroidery machine's next stop can be viewed in the embroidering screen.

The machine stops when a spool change is required, or when the machine is set to be stopped by other settings. If the spool change indicator appears, the machine will require a spool change. When the time is indicated in red, this signals the last color to be embroidered before the machine stops.

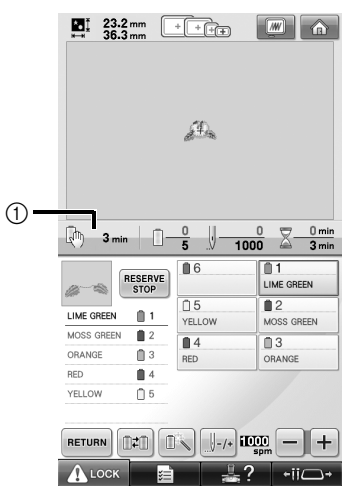

1 Time until the machine stops

#### **Note**

● The displayed information differs from that described in the Operation Manual.

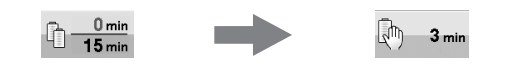

### **Checking the Temporary Needle Bar Setting**

The needle bar with the temporary needle bar setting applied can be viewed in the embroidering screen.

For details on the temporary needle bar setting, refer to the Operation Manual.

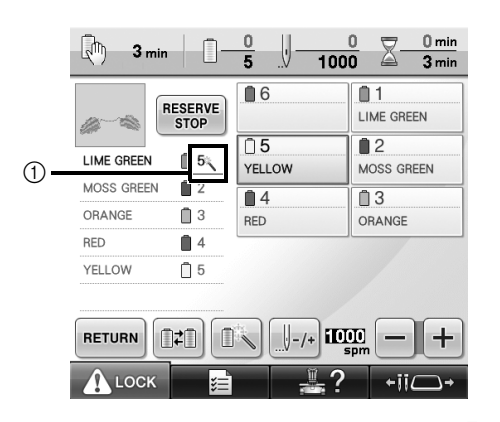

 $(1)$  The needle bar number changes and appears to indicate the selected needle bar.

#### **Cancelling the Temporary Needle Bar Setting**

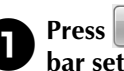

**Press e FLESET to cancel the temporary needle bar setting.**

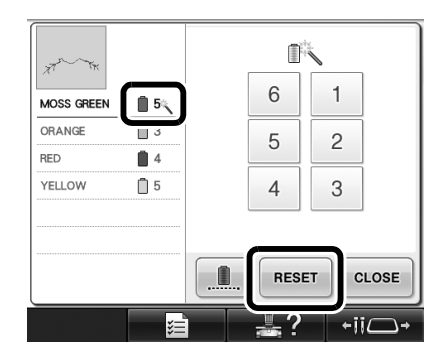

 $\triangleright$  The needle bar settings return to the original setting.

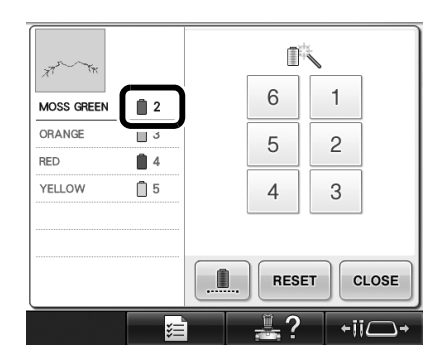

### **New Character Patterns**

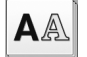

### AA Alphabet patterns

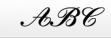

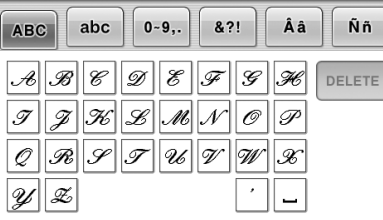

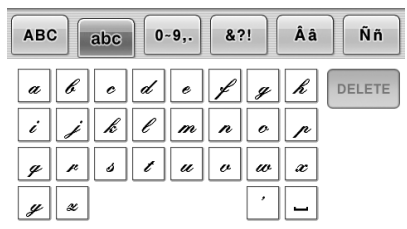

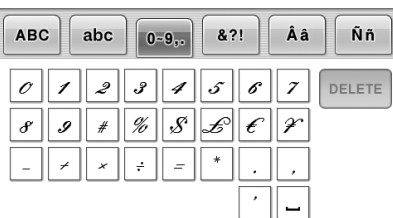

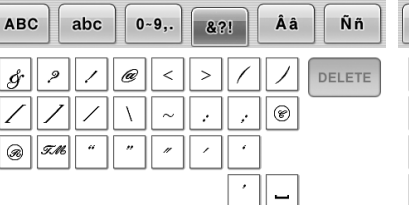

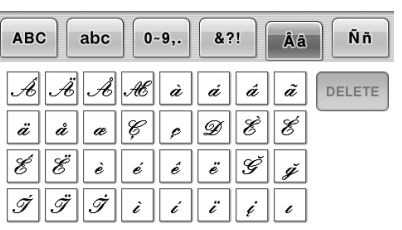

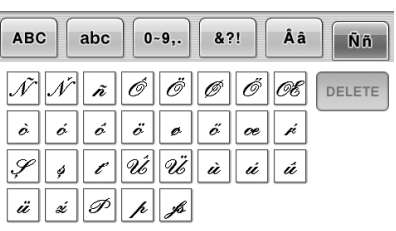

ABC

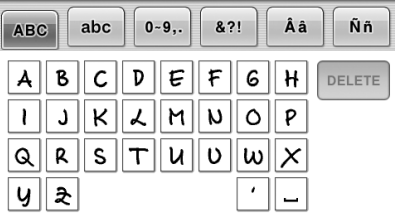

 $ABC$   $\begin{bmatrix} abc \\ 0.9 \end{bmatrix}$ ,

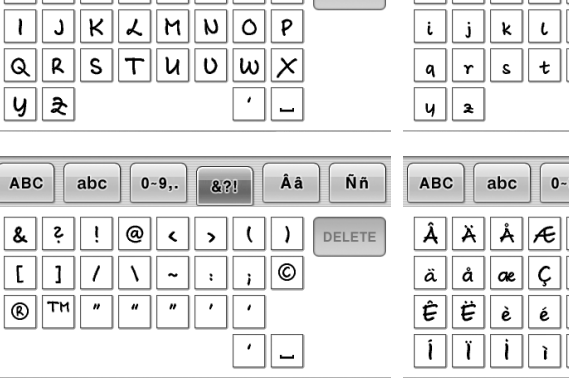

 $\boxed{a}$ 

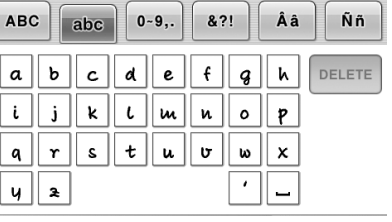

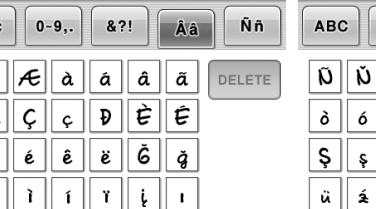

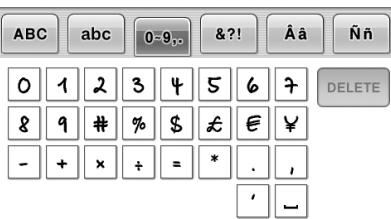

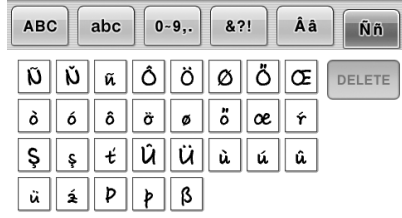

### $ABC$

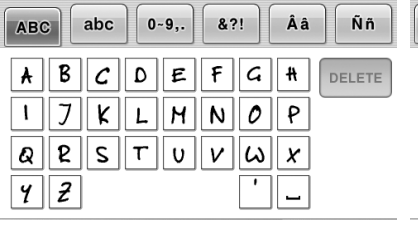

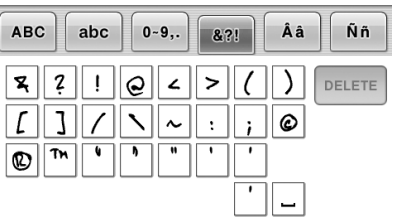

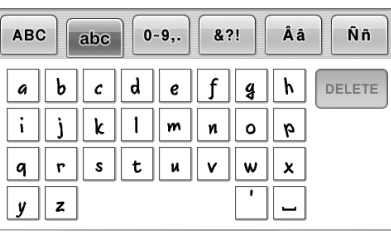

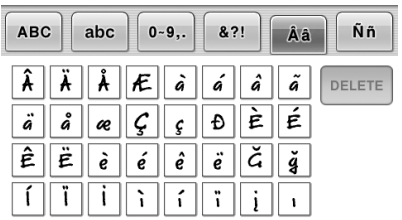

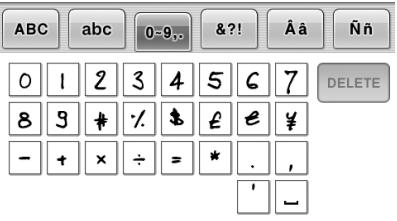

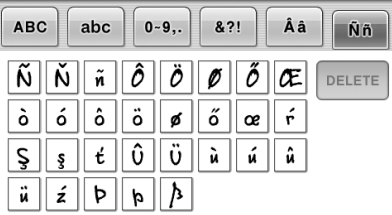

#### Sample at actual size

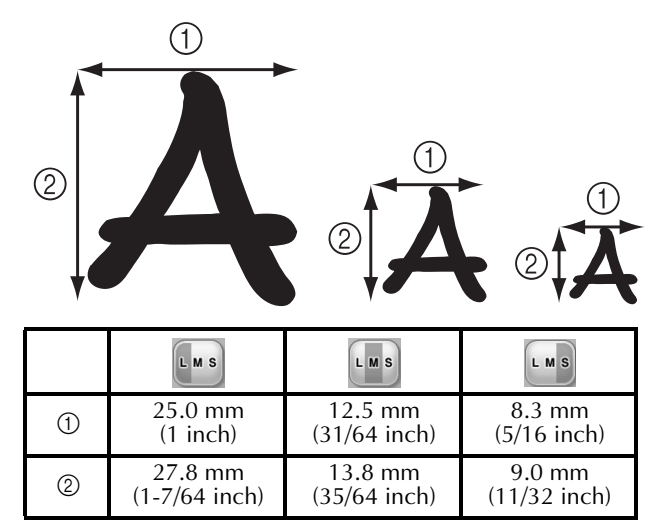

Bevor Sie diese Maschine verwenden, lesen Sie diese Anleitung und die mit Ihrer Maschine gelieferte Bedienungsanleitung aufmerksam durch.

### **Inhalt**

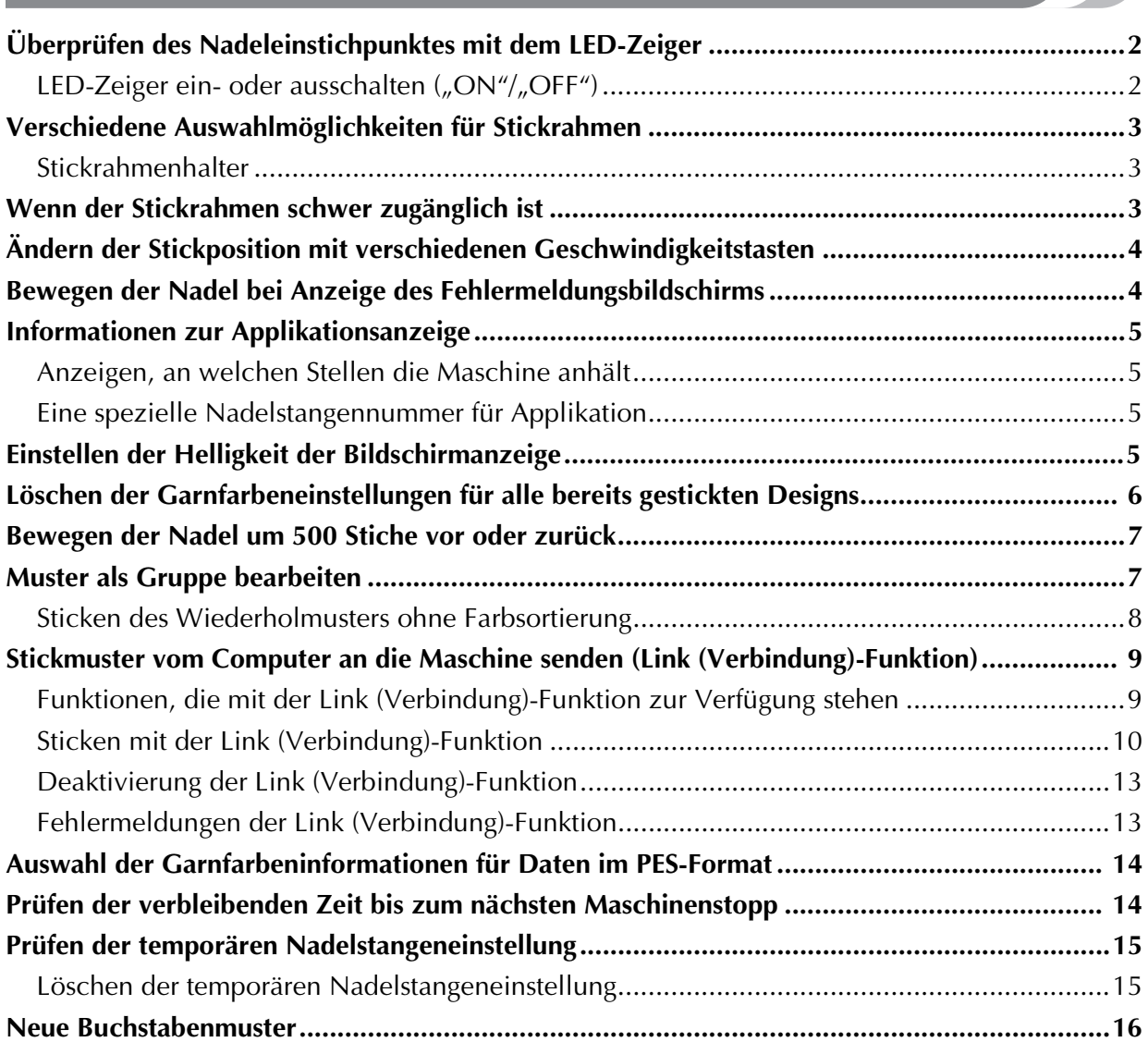

### **Überprüfen des Nadeleinstichpunktes mit dem LED-Zeiger**

Da Sie anhand des LED-Zeigers vorher sehen können, wo die Nadel einsticht, ist das Einstellen der Stickposition einfacher.

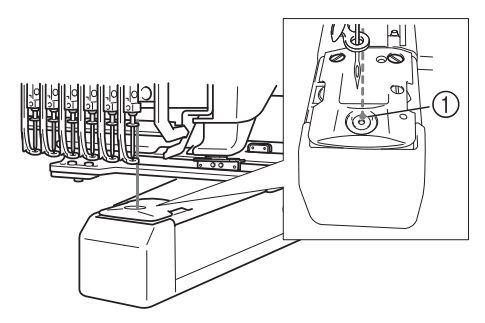

1 Nadeleinstichpunkt

Der LED-Zeiger wird mit der Anzeige des Stickbildschirms automatisch eingeschaltet und beim Starten des Stickvorgangs ausgeschaltet. Sie können die LED-Zeiger-Funktion im Einstellungsbildschirm ein- und ausschalten.

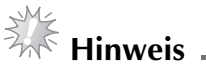

- Je nach eingesetztem Stickrahmen ist der LED-Zeiger ggf. nicht verfügbar.
- Bei Stoffen mit stark unebenen oder strukturierten Oberflächen ist die Position des LED-Zeigers ggf. nicht richtig ausgerichtet. Die Zeigerkennzeichnung sollte in diesem Fall nur als Referenz verwendet werden.

#### **LED-Zeiger ein- oder**  ausschalten ("ON"/"OFF")

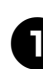

1**Drücken Sie .**

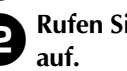

2**Rufen Sie Seite 4 des Einstellungsbildschirms** 

**3** Drücken Sie **DREY**, um den LED-Zeiger zum **Prüfen des Nadeleinstichpunktes** 

**einzuschalten.**

Wenn Sie "ON" wählen, wird das Feld

"ON" auf der Taste markiert (**ON OFF**).

Wenn Sie "OFF" wählen, wird das Feld

**"OFF" auf der Taste markiert (ON OFFE).** 

Wenn Sie diese Taste berühren, wird die Einstellung aktiviert bzw. deaktiviert.

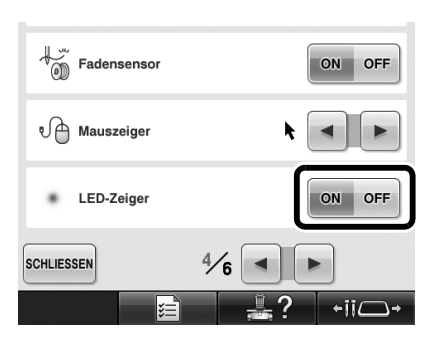

### **Verschiedene Auswahlmöglichkeiten für Stickrahmen**

Wenn Sie den Stickrahmenhalter ändern, können Sie mit dieser Maschine je nach Projekt verschiedene Stickrahmentypen verwenden.

#### **Stickrahmenhalter**

Die Maschine wird mit zwei Typen von Stickrahmenhaltern geliefert (Stickrahmenhalter A und Stickrahmenhalter B). Stickrahmenhalter A wird mit den vier mitgelieferten Stickrahmen verwendet. Stickrahmenhalter B wird mit den optionalen Stickrahmen verwendet. Darüber hinaus kann mit dem optionalen Stickrahmenhalter C ein optionaler Rundrahmen verwendet werden. Ausführliche Informationen dazu, welcher Stickrahmen am jeweiligen Stickrahmenhalter eingesetzt werden kann, finden Sie in der Bedienungsanleitung unter "Stickrahmentypen und -anwendungen".

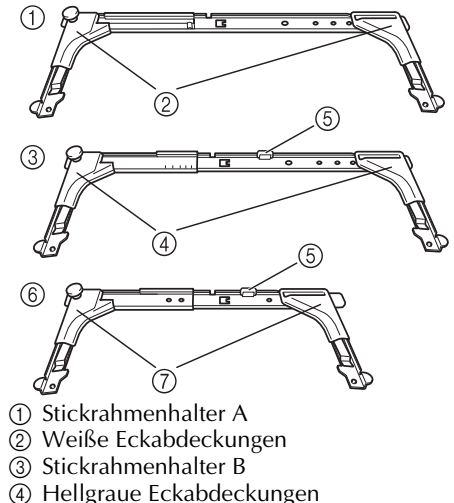

- 
- 5 Magnet
- 6 Stickrahmenhalter C (optional) 7 Dunkelgraue Eckabdeckungen

### **Wenn der Stickrahmen schwer zugänglich ist**

Je nach Position der Nadelstangen kann der Stickrahmen schwer zugänglich sein. Führen Sie in diesem Fall die untenstehenden Schritte aus, um den Stickrahmen bewegen zu können.

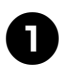

#### 1**Drücken Sie .**

▶ Der Bildschirm zum Verschieben der Nadelstange wird angezeigt.

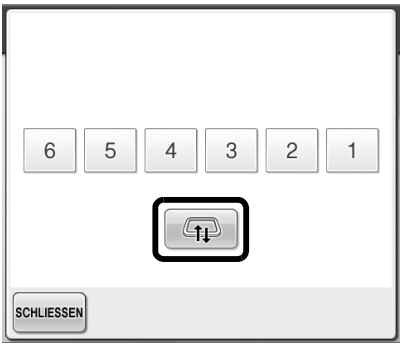

#### **2** Drücken Sie  $\left[\begin{array}{c|c}\mathbf{q}\end{array}\right]$

- ▶ Der Stickarm bewegt sich automatisch in eine Position, in der der Stickrahmen leicht zugänglich ist und entfernt werden kann.
- Berühren Sie schliessen, um den Bildschirm zum Verschieben der Nadelstange zu schließen und um den Stickarm in die vorherige Position zu bringen.

### **Ändern der Stickposition mit verschiedenen Geschwindigkeitstasten**

Die Stickposition kann mit drei Tasten für unterschiedliche Geschwindigkeit verschoben werden.

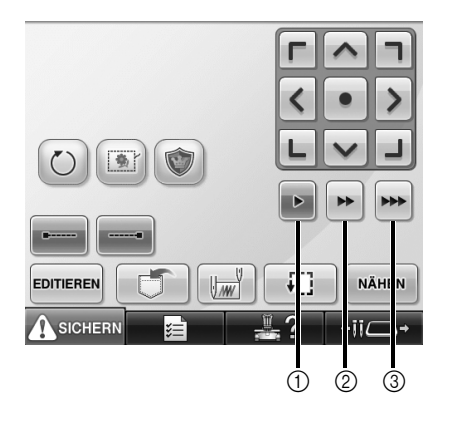

- 1 Ändern der Position um 0,1 mm
- 2 Ändern der Position um 0,5 mm
- 3 Ändern der Position mit maximaler Geschwindigkeit.

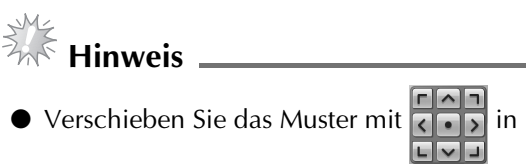

die gewünschte Richtung nach Auswahl der Geschwindigkeit, für maximale Geschwindigkeit drücken und halten.

### **Bewegen der Nadel bei Anzeige des Fehlermeldungsbildschirms**

Beheben Sie den Fehler und verschieben Sie dann die Nadel mit **J**-/+ rückwärts oder vorwärts auf die richtige Position.

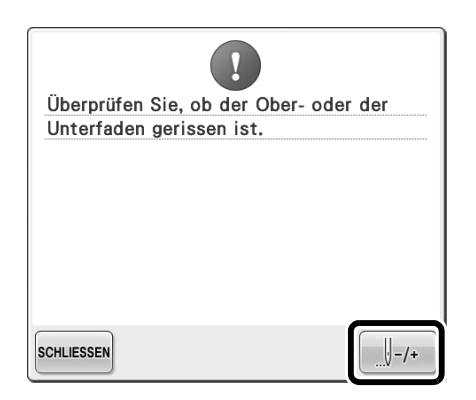

### **Informationen zur Applikationsanzeige**

Zur Unterstützung der Bedienung gibt es zur Applikationsanzeige weitere Informationen. Eine ausführliche Anleitung finden Sie unter "Sticken von Applikationen" in der Bedienungsanleitung.

#### **Anzeigen, an welchen Stellen die Maschine anhält**

Wenn ein Applikationsmuster gewählt ist, wird

**\**<sup>III</sup>) im Bildschirm an den Stellen angezeigt, an denen die Maschine für die Applikation anhält.

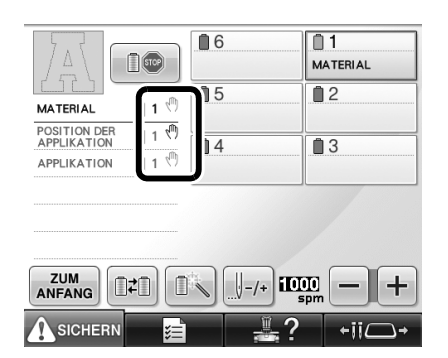

#### **Eine spezielle Nadelstangennummer für Applikation**

Wenn ein Applikationsmuster gewählt ist, werden "MATERIAL", "POSITION DER APPLIKATION" und "APPLIKATION" einer bestimmten Nadelstangennummer zugeordnet. Bestimmen Sie die Garnfarben der Applikation für diese Nadelstange.

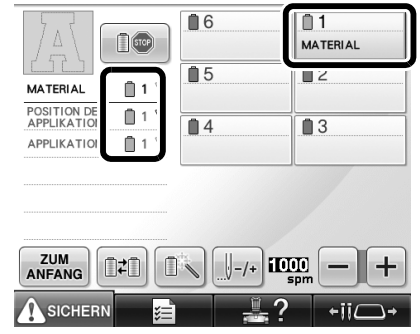

### **Einstellen der Helligkeit der Bildschirmanzeige**

Sollte der LCD-Bildschirm zu dunkel oder zu hell sein, können Sie die Bildschirmhelligkeit einstellen.

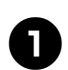

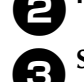

2**Rufen Sie Seite 5 des Einstellungsbildschirms auf.**

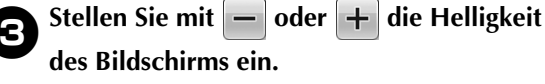

1**Drücken Sie .**

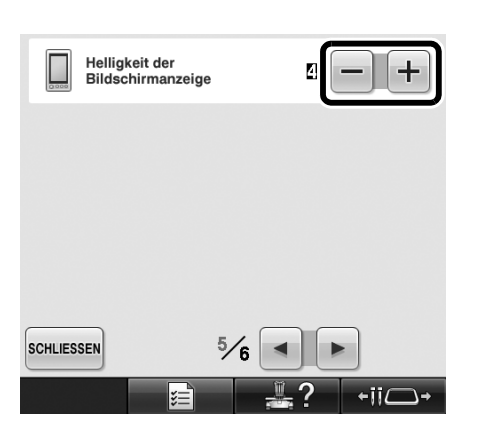

Die Bildschirmhelligkeit wird geringer, je kleiner der Zahlenwert im Einstellungsbildschirm ist. Mit steigendem Zahlenwert wird der Bildschirm heller.

### **Löschen der Garnfarbeneinstellungen für alle bereits gestickten Designs**

#### **Hinweis**

Die Garnfarbeneinstellungen werden vollständig gelöscht, auch wenn die Maschine das Stickmuster noch nicht beendet hat.

### 1**Berühren Sie .**

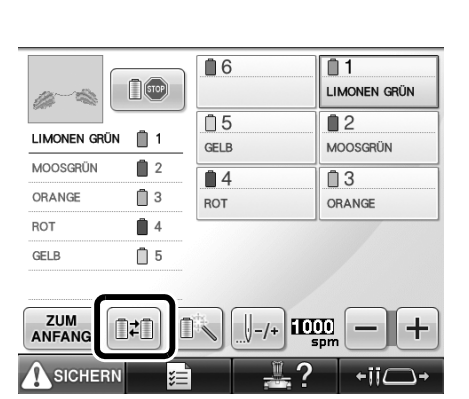

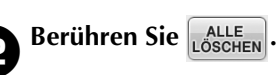

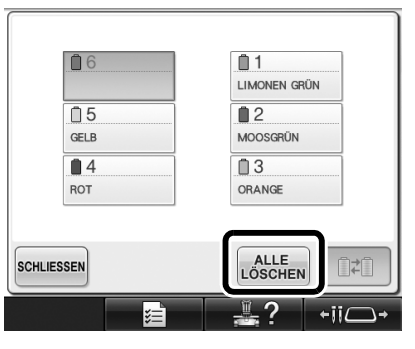

X Die Garnfarbeneinstellung wird gelöscht.

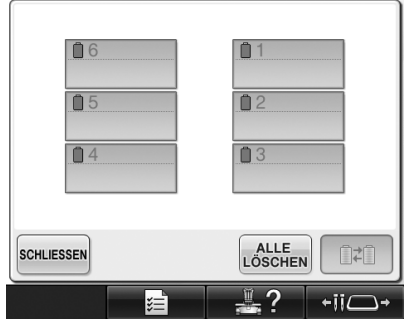

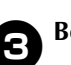

#### Berühren Sie SCHLIESSEN.

X Die Garnfarben werden nun wieder von der Maschine zugeordnet, unabhängig von der vorherigen Garnrolleneinstellung.

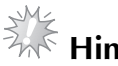

### **Hinweis**

● Diese Funktion hebt nicht das Setzen des Ankers für diejenigen Nadeln auf, denen eine Garnfarbe zugewiesen worden ist (siehe "Reservierte Nadelstangeneinstellungen" in der Bedienungsanleitung).

### **Bewegen der Nadel um 500 Stiche vor oder zurück**

 $\Box$ -soo und  $\Box$ +soo wurden zum Stichnavigations-Bildschirm hinzugefügt. Weitere Informationen zum Vor- oder Zurückbewegen der Nadel in einer Stickerei finden Sie unter "Sticken ab Beginn oder Mitte des Musters" in der Bedienungsanleitung.

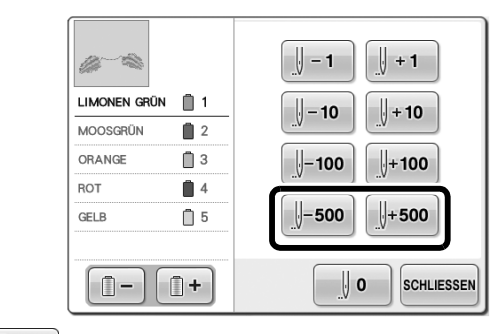

**Wenn Sie diese Taste berühren, wird die** Nadel um 500 Stiche in der Stickerei zurückgesetzt. **Wenn Sie diese Taste berühren, wird die** Nadel um 500 Stiche in der Stickerei weiterbewegt.

### **Muster als Gruppe bearbeiten**

Musterkombinationen können gruppiert und gleichzeitig bearbeitet (gedreht, vergrößert, verkleinert usw.) werden.

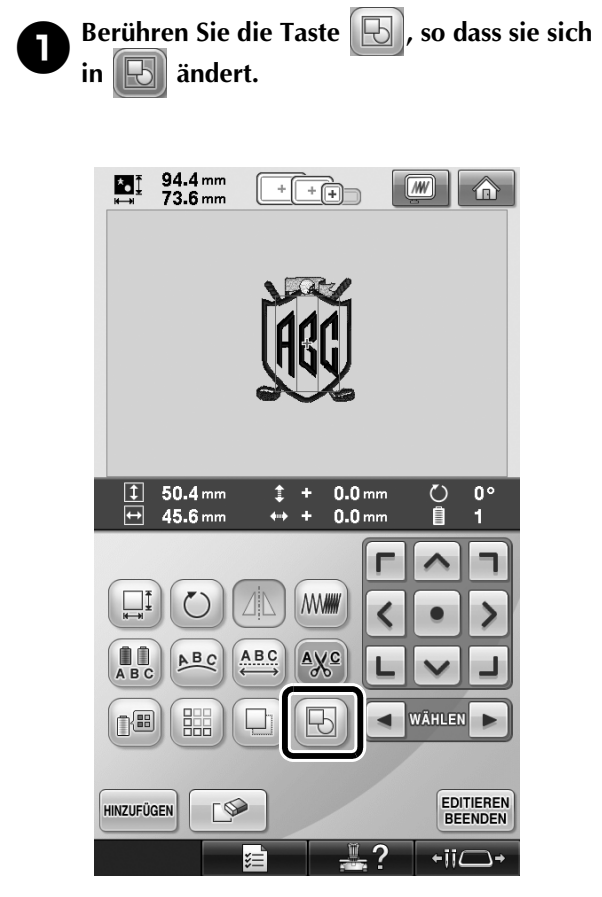

Alle Muster, die im Musteranzeigebereich dargestellt werden, werden zu einer Gruppe zusammengefasst.

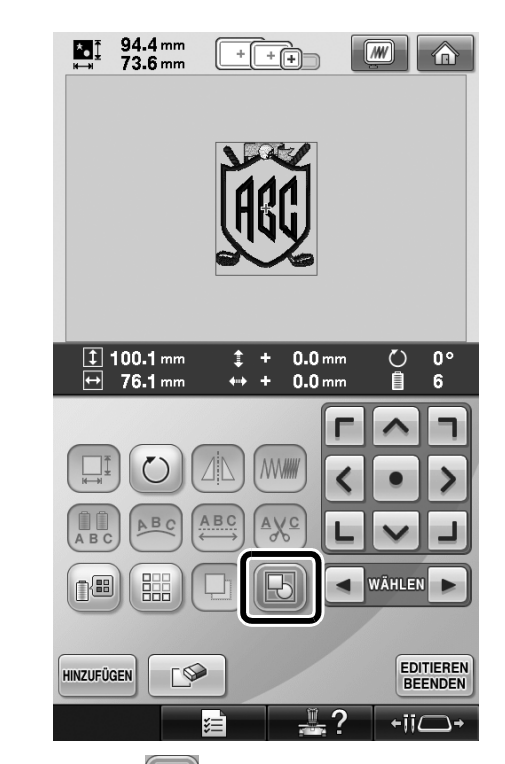

Berühren Sie **(B)**, um die Gruppierung der Muster aufzuheben. Bei mehreren Mustergruppen wird die Gruppierung der ausgewählten Mustergruppe aufgehoben.

#### **Sticken des Wiederholmusters ohne Farbsortierung**

Bei mit der Bordürenfunktion kreierten Wiederholmustern wird durch Drücken von

**NÄHEN** automatisch die Stickreihenfolge der

Farben geändert, sodass dieselbe Farbe laufend gestickt werden kann. Sie können das Muster wie unten beschrieben bearbeiten, um das wiederholte Muster ohne Farbsortierung zu sticken.

1**Erstellen Sie das kombinierte** 

**Bordürenstickmuster (siehe "Entwerfen von wiederholten Mustern" in der Bedienungsanleitung).**

**Berühren Sie die Taste 32, so dass sie sich in <b>ED** ändert. **in ändert.**

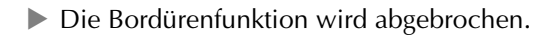

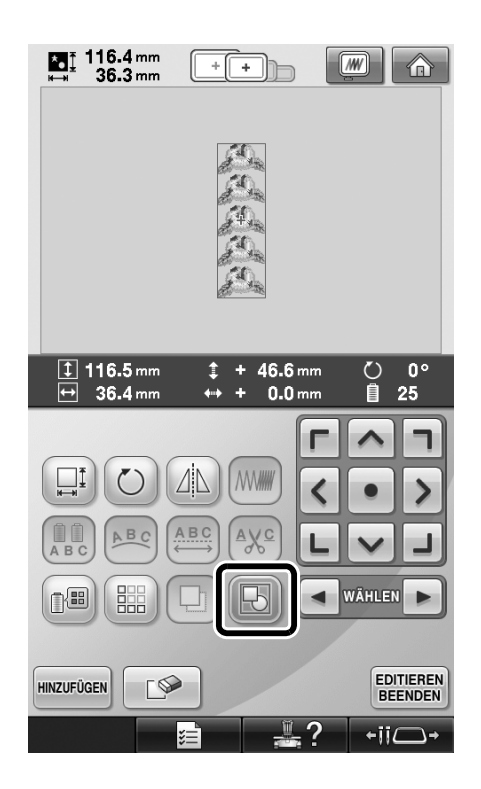

**Berühren Sie bei Bedarf [B], um die Muster zu gruppieren.**

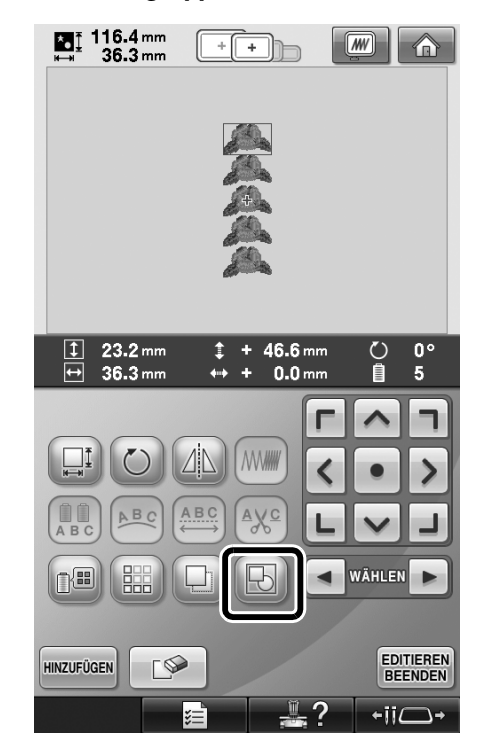

 $\blacktriangleright$  Alle Muster, die im Musteranzeigebereich dargestellt werden, werden zu einer Gruppe zusammengefasst.

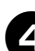

**4 Berühren Sie bei Bedarf (BB)**, um die

**Fadenmarkierung zu nähen, und berühren**  Sie dann SCHLIESSEN.

(Siehe "Setzen von Garnmarkierungen" in der Bedienungsanleitung)

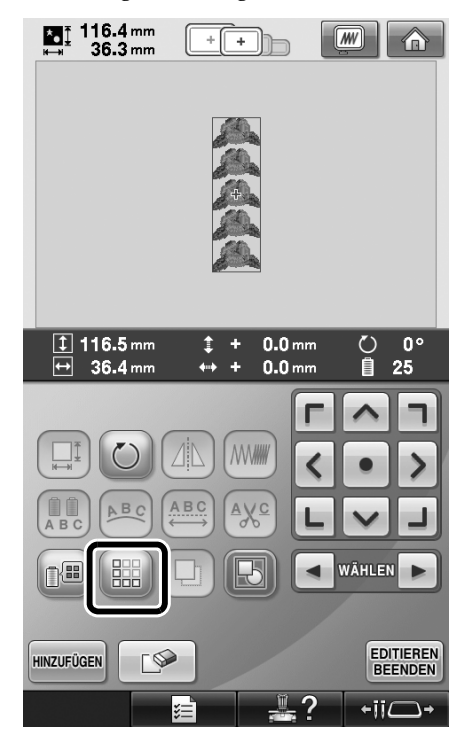

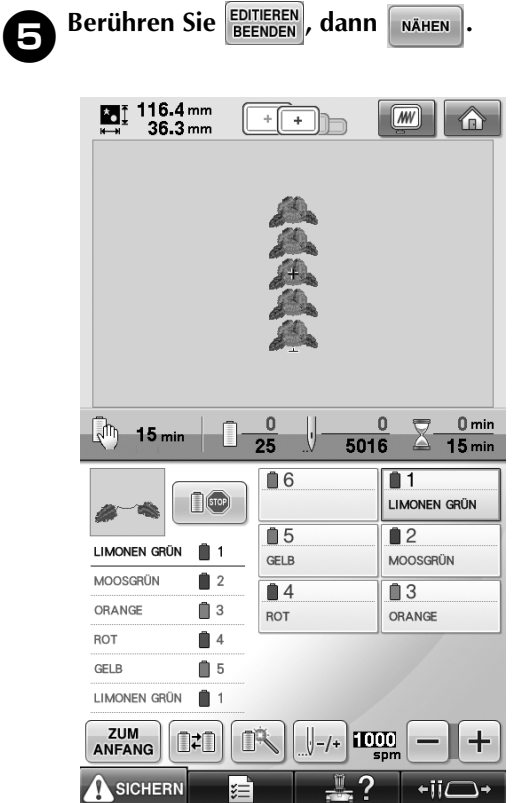

### **Stickmuster vom Computer an die Maschine senden (Link (Verbindung)-Funktion)**

**Funktionen, die mit der Link (Verbindung)- Funktion zur Verfügung stehen**

■ Senden von mehreren Stickmustern an **angeschlossene Stickmaschinen**

Nicht weniger als 100 Stickmuster können an eine Stickmaschine übertragen werden, und der Stickstatus der übertragenen Muster kann auf dem Computerbildschirm angezeigt werden. Verwenden Sie das mitgelieferte USB-Kabel, um die Stickmaschine an einen Computer anzuschließen.

■ **Prüfen des Stickstatus der Stickmaschine (dieses Modell) vom Computer aus**

(Beispiel für den Anschluss mehrerer Maschinen)

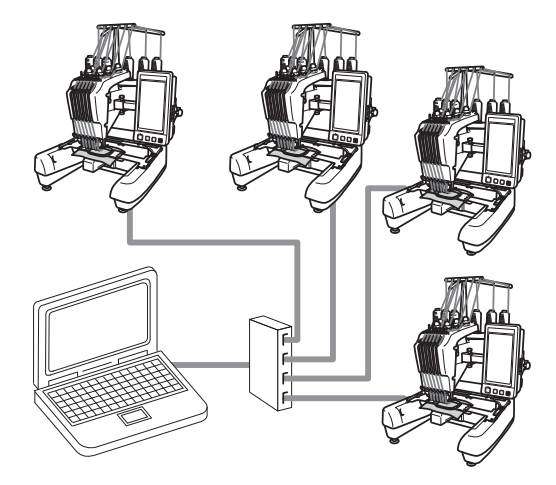

#### **Anmerkung**

● Wenn mehrere Stickmaschinen an den Computer angeschlossen werden sollen, verwenden Sie hierfür einen handelsüblichen USB-Hub. Bitte beachten Sie, dass wir die Verwendung eines USB-Hubs mit eigener Stromversorgung empfehlen. Verwenden Sie **keine** USB-Verlängerungs- oder Repeater-Kabel. Weitere Hinweise zur Verwendung das USB-Hubs finden Sie in der dazugehörigen Bedienungsanleitung.

#### **Sticken mit der Link (Verbindung)-Funktion**

Erstellen Sie zunächst mit der Stickbearbeitungs-Software ein Stickmuster, das an die Stickmaschine gesendet werden soll.

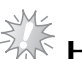

**Hinweis** 

- Die Link (Verbindung)-Funktion kann nur für Stickdaten im PES-Format (.pes) verwendet werden.
- Sie können mit der Link (Verbindung)-Funktion keine DST-Daten zum Senden von einem Computer auswählen.
- Die Link (Verbindung)-Funktion eignet sich nicht für großformatige (aufgeteilte) Stickmuster.
- Bringen Sie den Stickrahmen an der Maschine an, der für die Größe des Stickmusters, das übertragen werden soll, geeignet ist.
- Berühren Sie **Einzug und dann Guder , um Seite 5 des Maschineneinstellungs-Bildschirms anzuzeigen.**

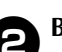

2**Berühren Sie , um die Link (Verbindung)-Funktion zu aktivieren.**

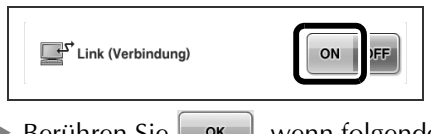

 $\triangleright$  Berühren Sie  $\vert \cdot \vert$  ok  $\vert$ , wenn folgende Meldung angezeigt wird.

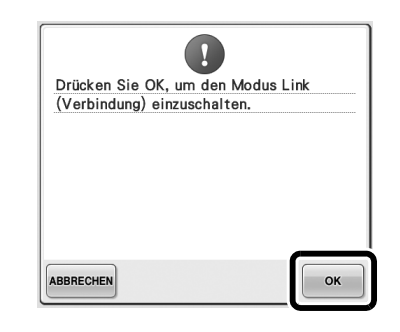

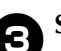

3**Schalten Sie die Maschine aus.**

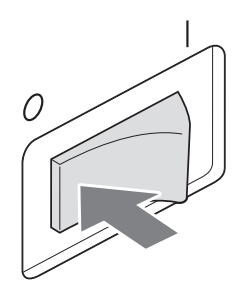

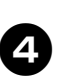

4**Verwenden Sie das mitgelieferte USB-Kabel, um die Stickmaschine an den Computer anzuschließen.**

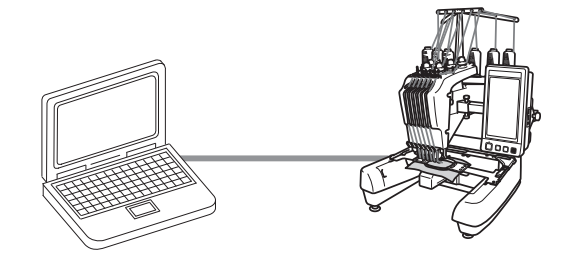

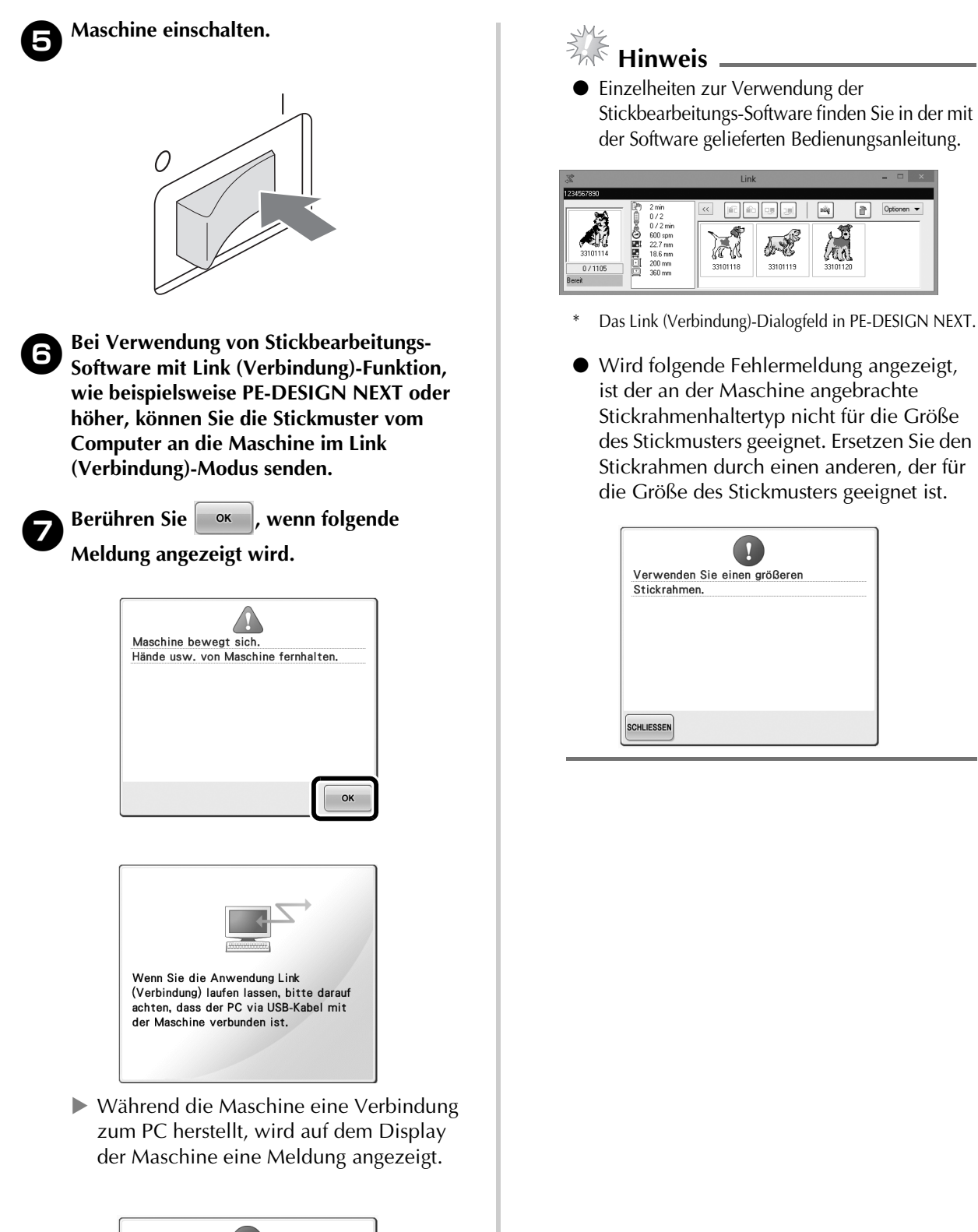

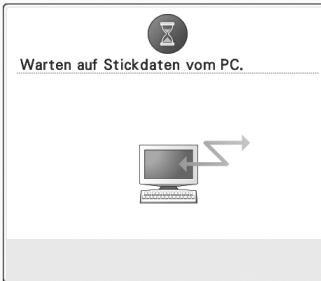

#### 8**Wenn das Stickmuster von der Maschine geöffnet wurde, wird der Stickbildschirm angezeigt.**

**Das geöffnete Stickmuster wird zusammen** mit dem Symbol für die Link (Verbindung)- Funktion im Musteranzeigebereich angezeigt.

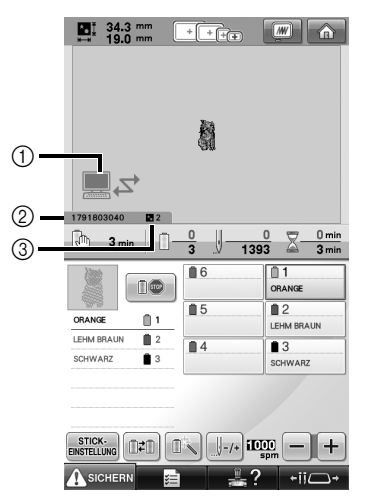

- 1 Symbol für die Link (Verbindung)-Funktion
- 2 10-stellige Maschinen-ID
- 3 Anzahl der Stickmuster in der Warteschlange
- Berühren Sie **alle Staten**, um das Muster zu löschen.

### **Anmerkung**

● Wenn die Stickmaschine an den Computer angeschlossen ist, kann der Status der Maschine über eine Funktion der Stickbearbeitungs-Software aufgerufen werden. Wenn mehrere Stickmaschinen gleichzeitig angeschlossen sind, überprüfen Sie den Status der Maschinen anhand der 10-stelligen Maschinen-ID, die auf dem Bildschirm der Maschine angezeigt wird.

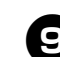

#### **8**Berühren Sie **DESTELLUNG**, um die Stickeinstellungen **für das geöffnete Stickmuster zu ändern.**

• Berühren Sie  $\|\cdot\|$ , wenn folgende Meldung

angezeigt wird. Berühren Sie **ABBRECHEN**, um zum Stickbildschirm zurückzukehren.

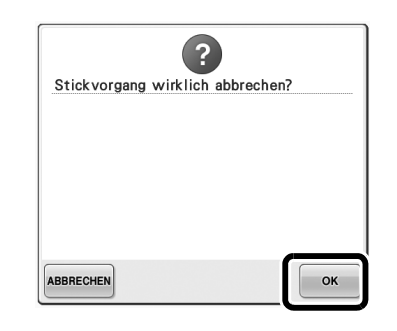

 $\triangleright$  Der Stickeinstellungs-Bildschirm wird angezeigt.

0**Wenn die gewünschten Einstellungen festgelegt sind, berühren Sie , um zum Stickbildschirm zurückzukehren.**

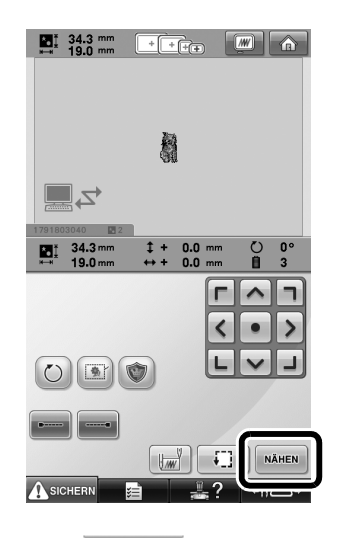

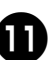

**ABERERGIE HALLE SIGNERIS UND DER SIE DER SIGNATION SIE DER SIGNATUR Start/Stopp-Taste, um den Stickvorgang zu starten.**

> $\triangleright$  Nach dem Sticken wird die folgende Meldung angezeigt.

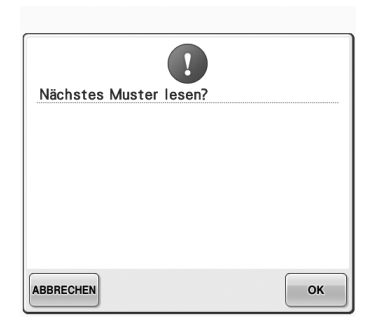

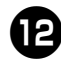

b**Um ein anderes vom Computer übertragenes Muster zu öffnen, berühren Sie || OK || und wiederholen Sie anschließend den Vorgang ab Schritt** 8**, um das Sticken fortzusetzen.**

• Zum Anhalten des Stickvorgangs oder um dasselbe Muster erneut zu sticken, berühren Sie **ABBRECHEN** 

## **Hinweis**

● Die in Schritt  be in Schritt  festgelegten Einstellungen für den Stickbildschirm werden auch dann gespeichert, wenn durch Berührung von

 nach Abschluss des Stickvorgangs das Sticken fortgesetzt wurde.

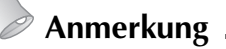

Wenn die Maschine während des Stickvorgangs ausgeschaltet wurde, kann dieser Vorgang beim nächsten Einschalten der Maschine fortgesetzt werden.

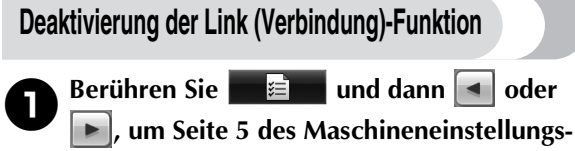

**Bildschirms anzuzeigen.**

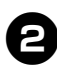

Berühren Sie **DEF**, um die Link **(Verbindung)-Funktion zu deaktivieren.**

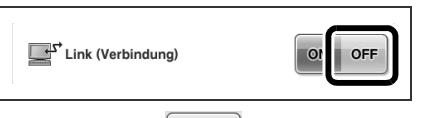

Berühren Sie  $\vert \cdot \vert$  ok  $\vert$ , wenn folgende Meldung angezeigt wird.

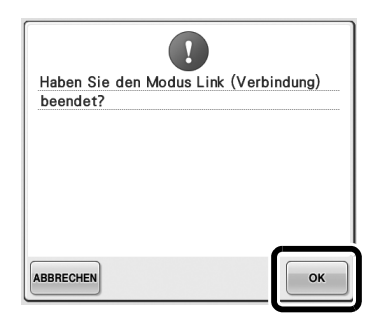

3**Schalten Sie die Maschine aus.**

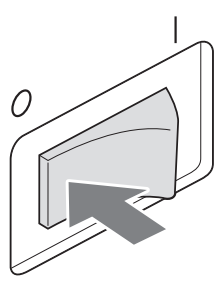

#### **Fehlermeldungen der Link (Verbindung)-Funktion**

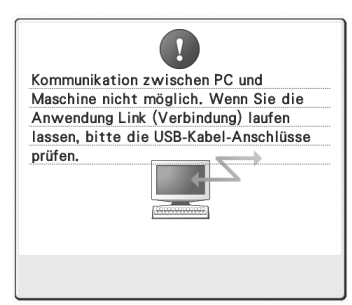

#### **Die Maschine kann im Link (Verbindung)-Modus keine Daten vom PC empfangen.**

Schalten Sie die Maschine aus und prüfen Sie die USB-Verbindung. Schließen Sie das USB-Kabel sicher an und schalten Sie die Maschine wieder ein.

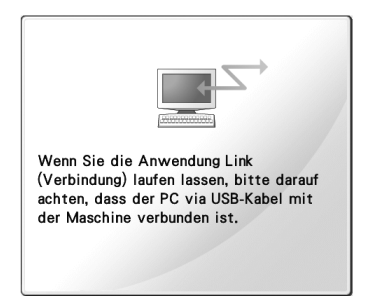

**Die Maschine kann im Link (Verbindung)-Modus nicht mit dem PC kommunizieren.** Schalten Sie die Maschine aus und dann wieder ein.

### **Auswahl der Garnfarbeninformationen für Daten im PES-Format**

Die Garnfarbe für "PES"-Formatdaten kann gemäß der Einstellung der Maschine oder der Einstellung von PE-DESIGN, PE-DESIGN Lite oder PED-BASIC (Stickbearbeitungs-Software) angezeigt werden. (Zur Maschineneinstellung für die Garnfarbe, siehe "Ändern der Garnfarbeninformationen" in der Bedienungsanleitung.) Der "PES"-Garncode kann auf Seite 1 des

Einstellungsbildschirms ausgewählt werden.

**ON:** Garnfarbeninformationen werden gemäß den Einstellungen von PE-DESIGN, PE-DESIGN Lite oder PED-Basic (Stickbearbeitungs-Software) angezeigt. **OFF:** Garnfarbeninformationen werden gemäß der Einstellung der Maschine angezeigt.

Werkseitig wurde der Fadensensor auf "ON" eingestellt.

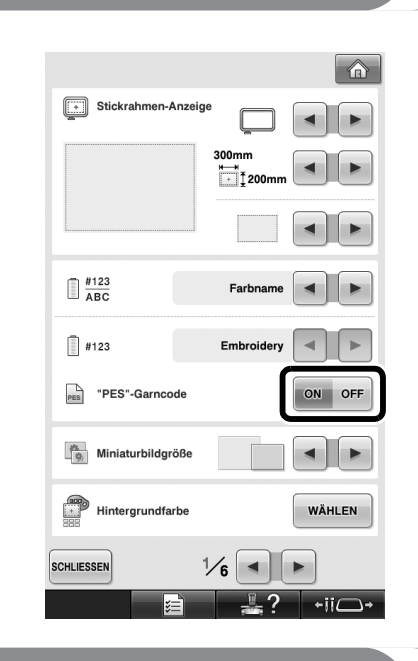

### **Prüfen der verbleibenden Zeit bis zum nächsten Maschinenstopp**

Die verbleibende Zeit bis zum nächsten Stopp der Stickmaschine kann im Stickbildschirm angezeigt werden.

Die Maschine hält an, wenn ein Garnrollenwechsel erforderlich ist, oder wenn andere Einstellungen ein Anhalten der Maschine veranlassen. Wenn die Garnrollenwechselanzeige erscheint, ist ein Garnrollenwechsel erforderlich. Wenn die Zeit rot angezeigt wird, ist die letzte zu stickende Garnfarbe vor dem Anhalten der Maschine erreicht.

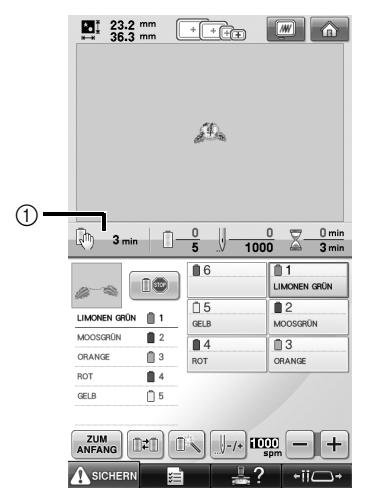

1 Zeit bis zum Anhalten der Maschine

#### **Hinweis**

● Die angezeigten Daten weichen von den in der Bedienungsanleitung beschriebenen Daten ab.

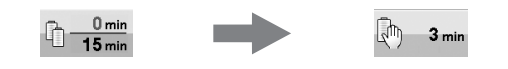

### **Prüfen der temporären Nadelstangeneinstellung**

Die Nadelstange mit der temporären Nadelstangeneinstellung kann im Stickbildschirm angezeigt werden.

Weitere Informationen zur temporären

Nadelstangeneinstellung finden Sie in der Bedienungsanleitung.

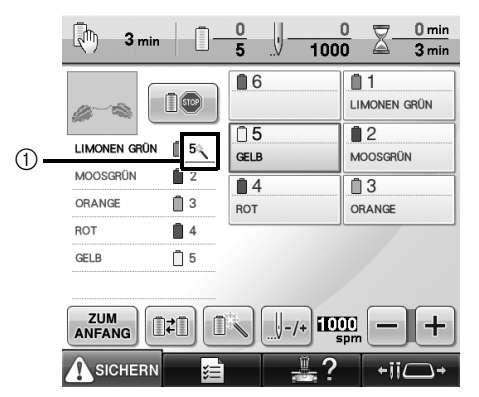

1 Die Nummer der Nadelstange ändert sich und erscheint, um die gewählte Nadelstange

anzuzeigen.

#### **Löschen der temporären Nadelstangeneinstellung**

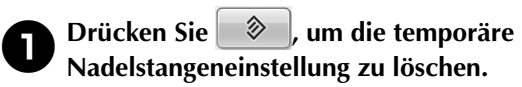

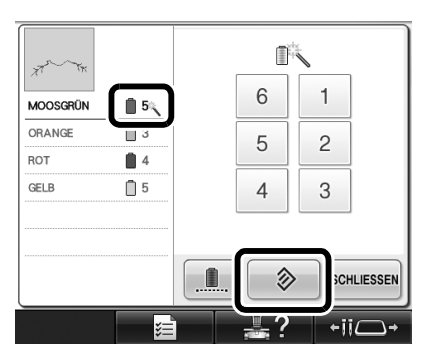

X Die Nadelstangeneinstellungen werden auf die ursprünglichen Werte zurückgesetzt.

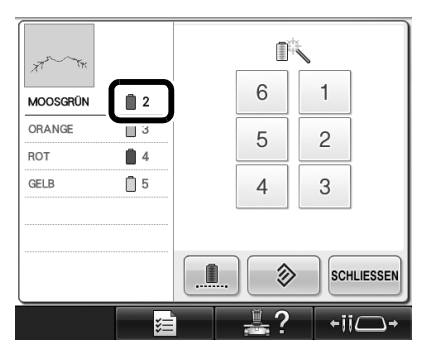

### **Neue Buchstabenmuster**

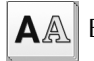

### **AA** Buchstabenmuster

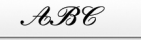

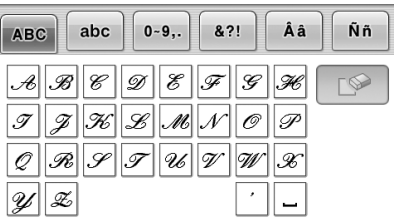

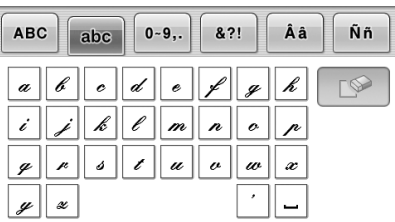

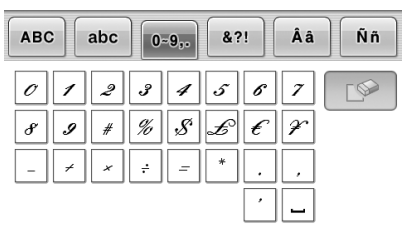

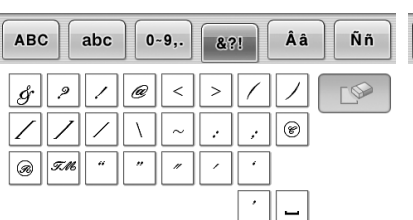

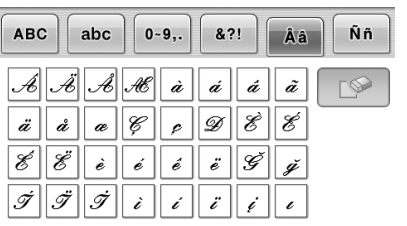

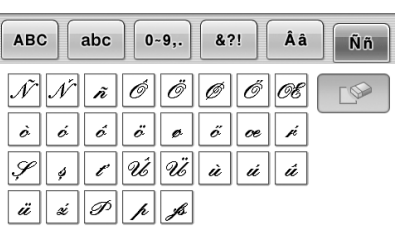

### ABC

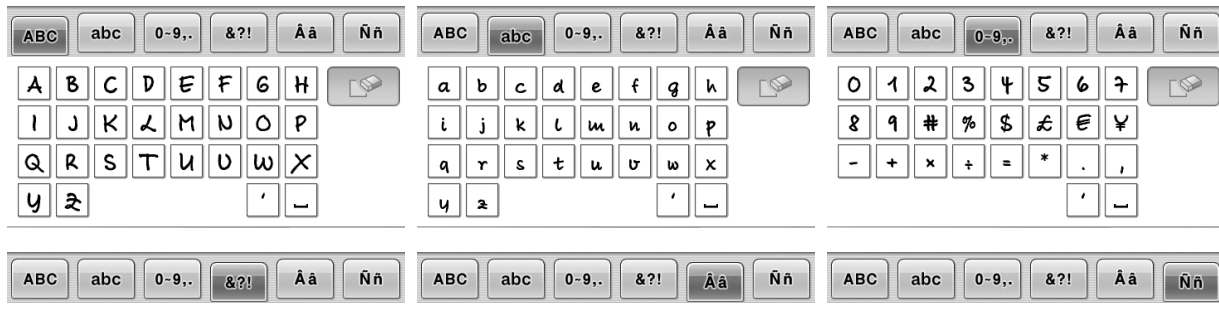

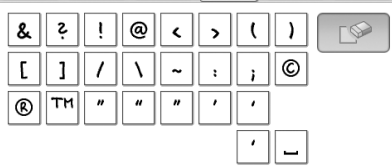

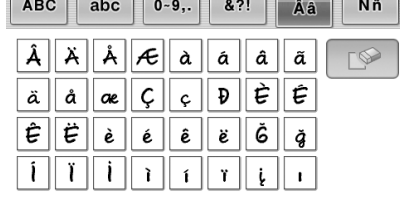

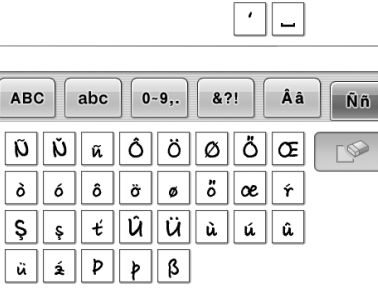

### $ABC$

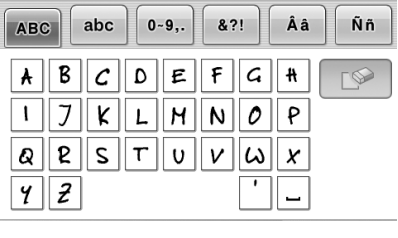

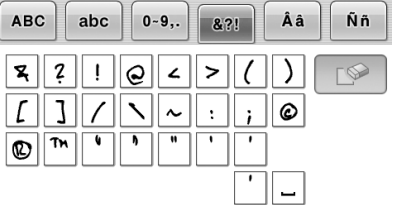

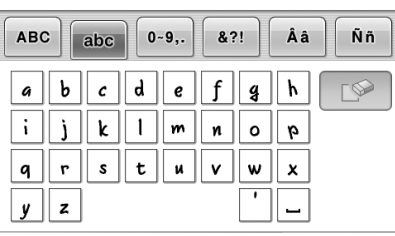

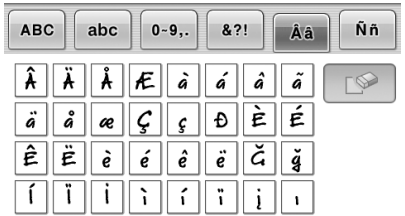

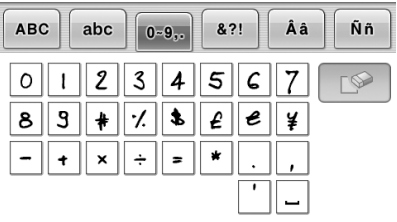

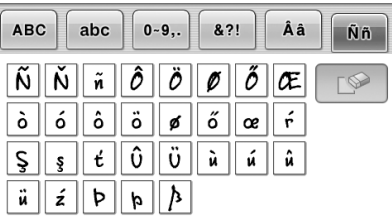

Beispiel in Originalgröße

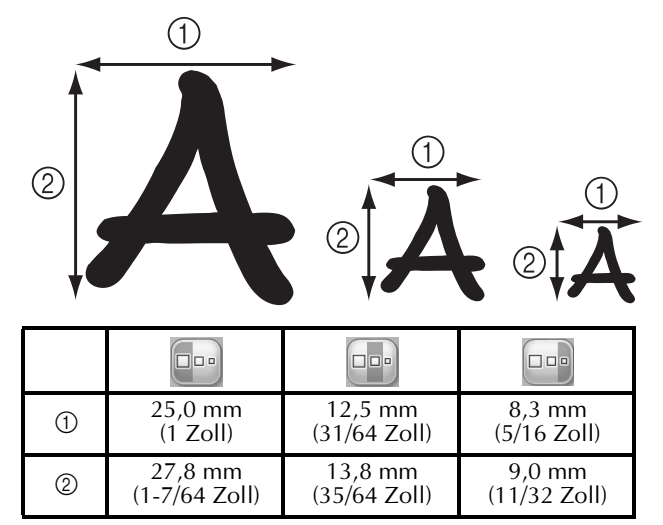
Avant d'utiliser cette machine, lisez attentivement ce manuel ainsi que le Manuel d'instructions fourni avec votre machine.

# **Table des matières**

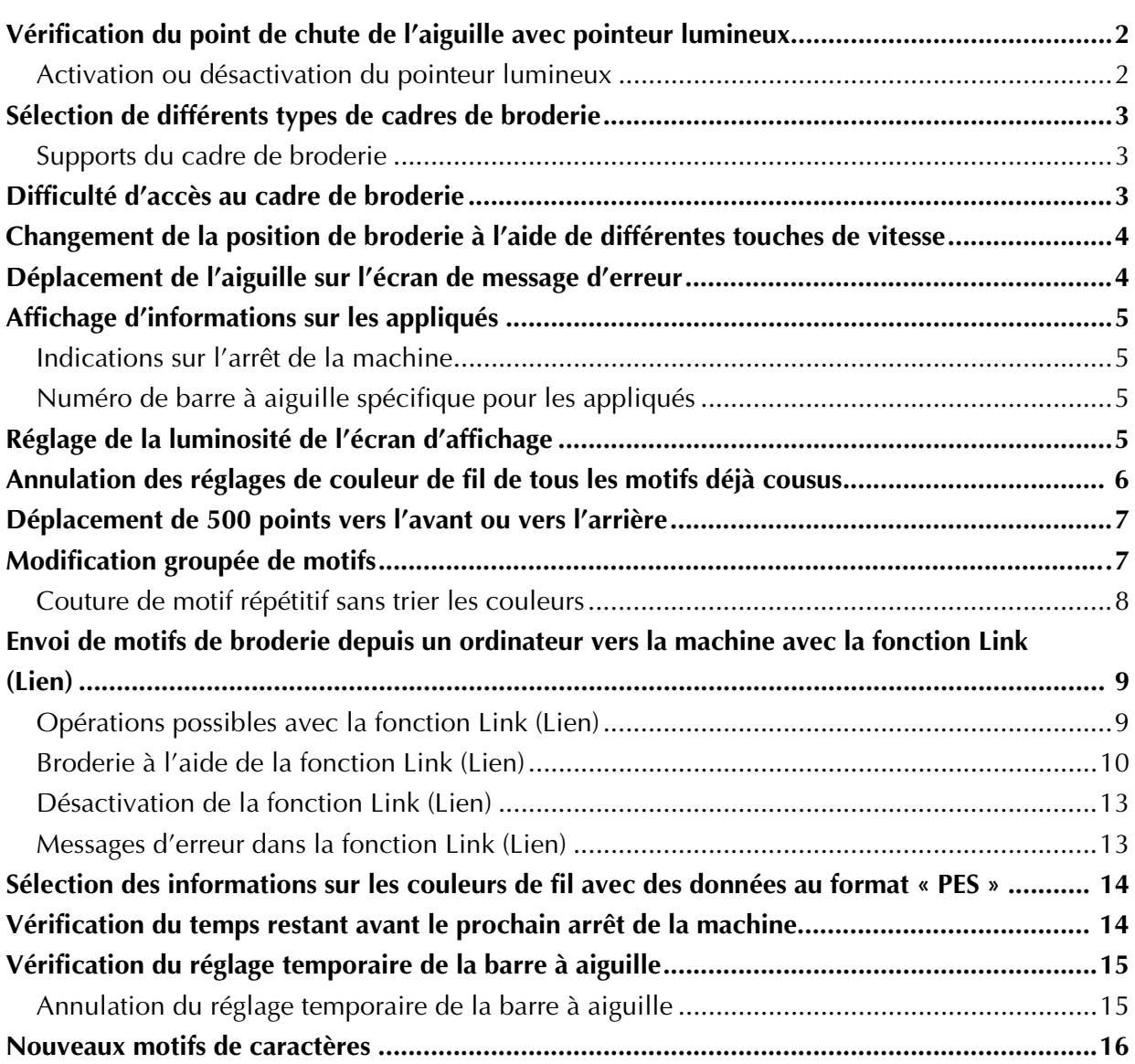

# **Vérification du point de chute de l'aiguille avec pointeur lumineux**

Le pointeur lumineux vous indique le point de chute de l'aiguille afin de faciliter le réglage de la position de broderie.

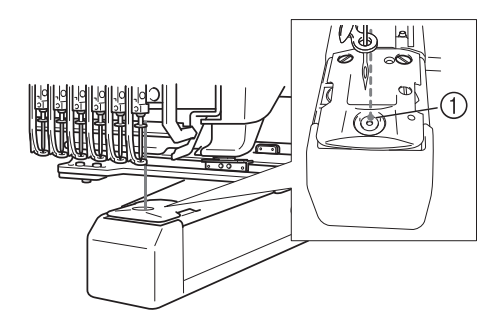

1 Point de chute de l'aiguille

Le pointeur lumineux s'allume automatiquement lorsque l'écran de broderie apparaît et s'éteint lorsque vous commencez à broder. Vous pouvez activer ou désactiver la fonction du pointeur lumineux sur l'écran de réglages.

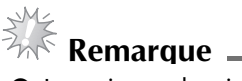

- Le pointeur lumineux peut ne pas être disponible selon le type de cadre de broderie fixé.
- Sur les tissus dont la surface est irrégulière ou texturée, la position du pointeur lumineux peut ne pas être alignée correctement. Dans ce cas, l'indication du pointeur doit être utilisée uniquement comme référence.

#### **Activation ou désactivation du pointeur lumineux**

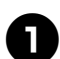

#### Appuyez sur **.** a.

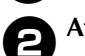

2**Affichez la page 4 de l'écran de réglages.**

**Appuyez sur <b>DE** pour activer le pointeur

**lumineux afin de vérifier le point de chute de l'aiguille.**

**La touche s'affiche sous la forme** 

**lorsque « ON » est sélectionné et sous la** 

forme  $\boxed{\circ}$ <sup>ore</sup> lorsque « OFF » est

#### **sélectionné.**

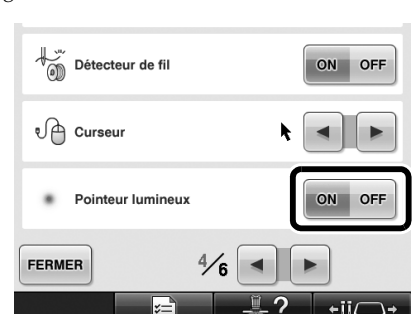

#### Chaque fois que vous appuyez sur la touche, le réglage est activé ou désactivé.

# **Sélection de différents types de cadres de broderie**

En fonction de votre projet, différents types de cadres de broderie peuvent être utilisés avec cette machine en changeant les supports du cadre de broderie.

#### **Supports du cadre de broderie**

Deux types de supports du cadre de broderie (supports A et B) sont fournis avec cette machine. Le support du cadre de broderie A s'utilise avec les quatre cadres de broderie fournis. Le support du cadre de broderie B s'utilise avec les cadres de broderie en option. En outre, si un support C du cadre de broderie en option est utilisé, l'un des cadres ronds en option peut y être installé. Pour plus de détails sur le type de cadre de broderie pouvant être installé sur chaque support du cadre de broderie, reportez-vous à la section « Types de cadres de broderie et applications » dans le Manuel d'instructions.

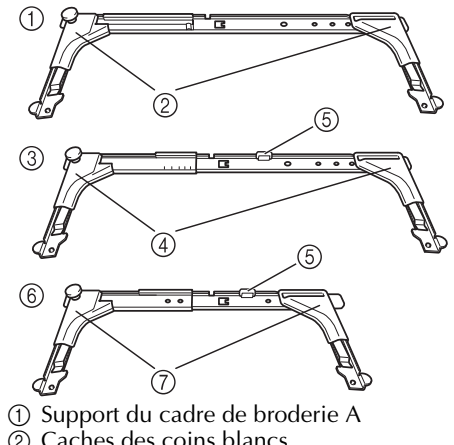

- 2 Caches des coins blancs
- 3 Support du cadre de broderie B
- 4 Caches des coins gris clair
- 5 Aimant
- 6 Support du cadre de broderie C (en option)
- 7 Caches des coins gris foncé

#### **Difficulté d'accès au cadre de broderie**

Selon la position des barres à aiguilles, il peut être difficile d'atteindre le cadre de broderie. Le cas échéant, suivez la procédure décrite ci-dessous afin de déplacer le cadre de broderie.

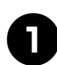

#### Appuyez sur **.**  $\cdot$ **ii**  $\rightarrow$  **.**

X L'écran de déplacement de la barre à aiguille apparaît.

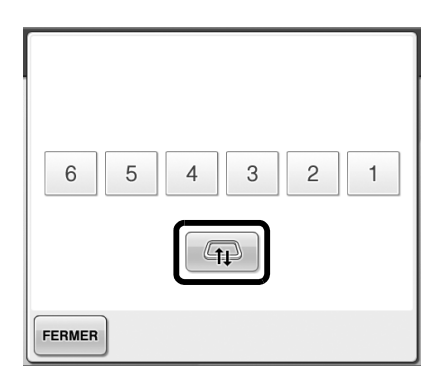

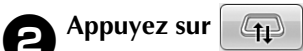

- $\blacktriangleright$  Le chariot se met automatiquement dans une position à partir de laquelle le cadre de broderie pourra être facilement atteint/ retiré.
- Appuyez sur **FERMER** pour fermer l'écran de déplacement de la barre à aiguille et remettre le chariot dans sa position initiale.

#### **Changement de la position de broderie à l'aide de différentes touches de vitesse**

La position de broderie peut être déplacée à l'aide des trois touches de vitesse variables.

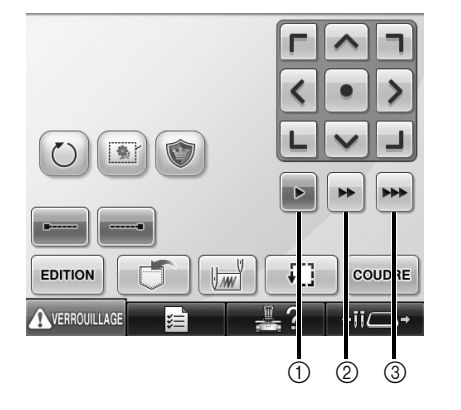

- 1 Déplacer la position de 0,1 mm
- 2 Déplacer la position de 0,5 mm 3 Déplacer la position à la vitesse maximale.

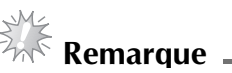

Déplacez le motif dans le sens souhaité à

l'aide de  $\frac{\Box \land \Box}{\Diamond \Diamond \Diamond}$ , après avoir sélectionné  $\overline{L}$ la vitesse. Pour la vitesse maximale,

maintenez la touche enfoncée.

# **Déplacement de l'aiguille sur l'écran de message d'erreur**

Appuyez sur  $\left|\frac{1}{2}I + \right|$  pour faire avancer ou reculer l'aiguille jusqu'à la position adéquate après avoir corrigé l'erreur.

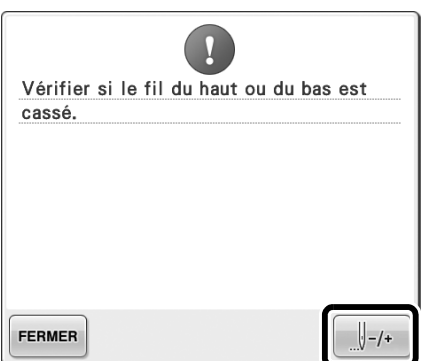

# **Affichage d'informations sur les appliqués**

Des informations sur les appliqués peuvent être affichées afin de vous aider.

Pour des instructions détaillées, reportez-vous à la section « Couture d'appliqués » dans le Manuel d'instructions.

#### **Indications sur l'arrêt de la machine**

Si vous avez sélectionné un motif d'appliqué, apparaît sur l'écran à l'endroit où la machine a été arrêtée pour créer l'appliqué.

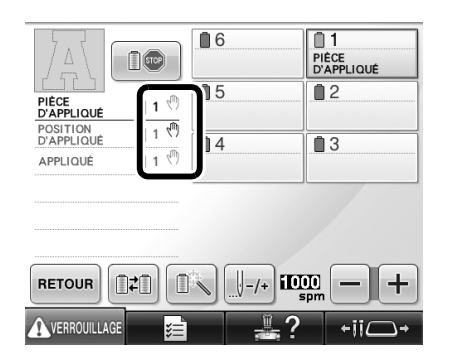

#### **Numéro de barre à aiguille spécifique pour les appliqués**

Si vous avez sélectionné un motif d'appliqué, les options « PIÈCE D'APPLIQUÉ », « POSITION D'APPLIQUÉ » et « APPLIQUÉ » sont toutes assignées à un numéro de barre à aiguille spécifique. Réglez les couleurs de fils à utiliser pour l'appliqué pour cette barre à aiguille spécifique.

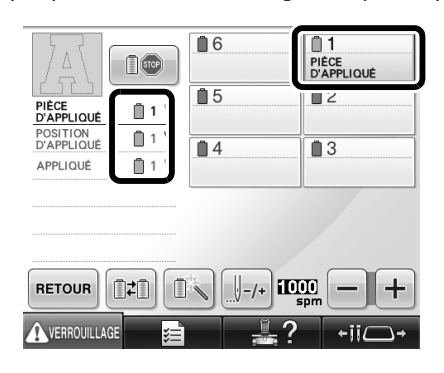

# **Réglage de la luminosité de l'écran d'affichage**

Vous pouvez régler la luminosité de l'écran à cristaux liquides si l'affichage est trop foncé ou trop clair.

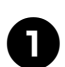

Appuyez sur **...** 

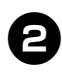

2**Affichez la page 5 de l'écran de réglages.**

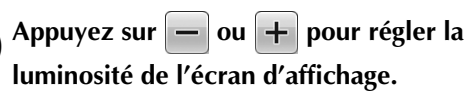

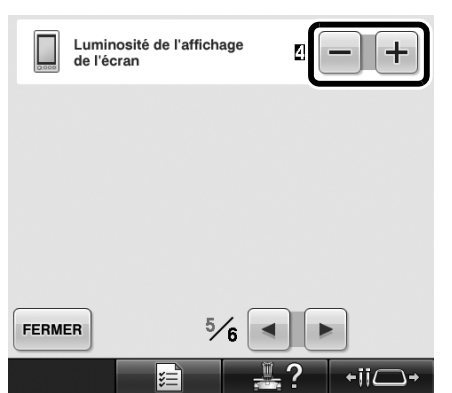

En réduisant le chiffre à l'écran, ce dernier deviendra de plus en plus sombre. À l'inverse, plus le chiffre à l'écran est élevé, plus ce dernier sera lumineux.

# **Annulation des réglages de couleur de fil de tous les motifs déjà cousus**

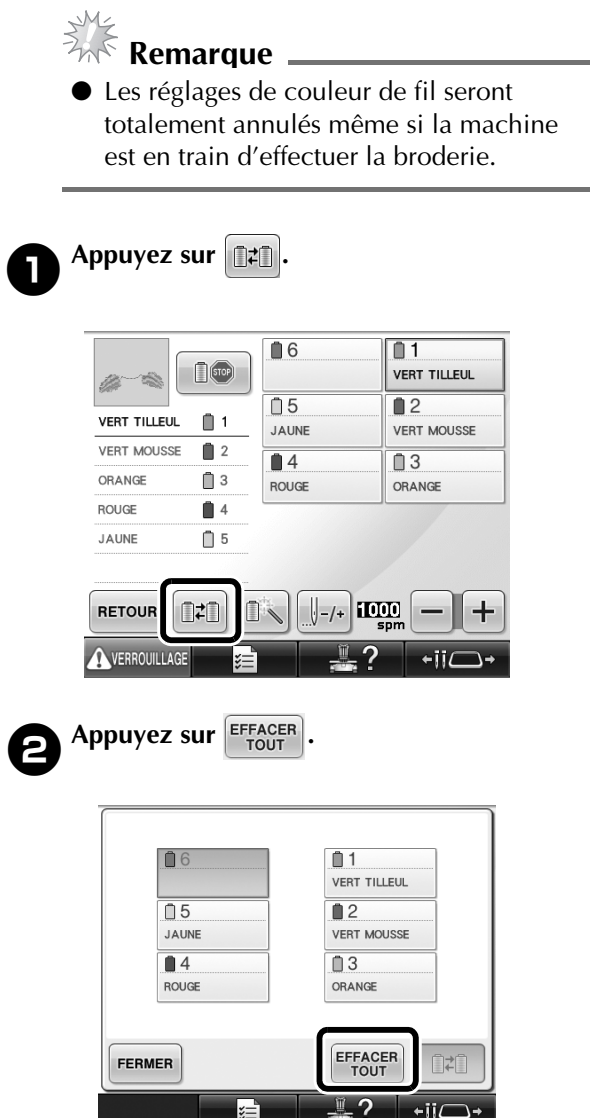

X Le réglage de couleur de fil est annulé.

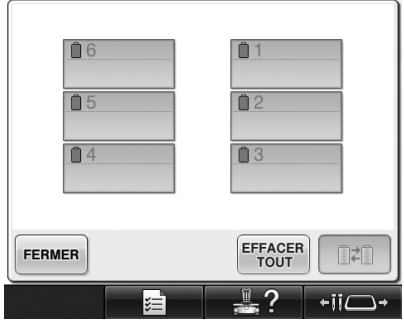

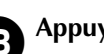

#### **Appuyez sur FERMER**

Les couleurs de fil sont redéfinies par la machine, quel que soit le réglage de bobine précédent.

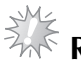

# **Remarque**

● Cette fonction n'effacera les réglages de cheville d'aucune des aiguilles auxquelles une couleur de fil est attribuée (reportezvous à la section « Réglages de la barre à aiguille réservée » dans le Manuel d'instructions).

# **Déplacement de 500 points vers l'avant ou vers l'arrière**

Les touches  $\left[\right.\right\}$ -500 et  $\left[\right.\right\}$ -500 ont été ajoutées dans l'écran de navigation des points. Pour plus de détails sur les déplacements avant ou arrière pendant la couture, reportez-vous à la section « Broderie à partir du début ou du milieu du motif » dans le Manuel d'instructions.

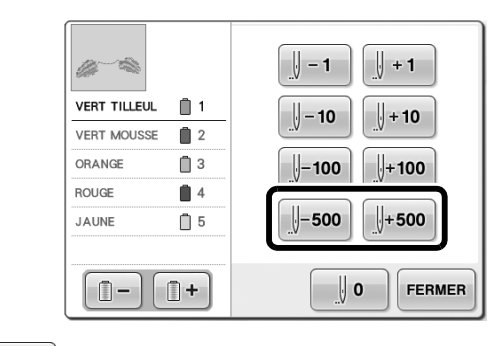

 $\Box$ = 500  $\Diamond$  chaque fois que vous appuyez sur cette touche, la couture recule de 500 points.

 $\left|\right|$ +500  $\right|$  À chaque fois que vous appuyez sur cette touche, la couture avance de 500 points.

# **Modification groupée de motifs**

Les motifs combinés peuvent être regroupés et modifiés (pivotés, redimensionnés, etc.) simultanément.

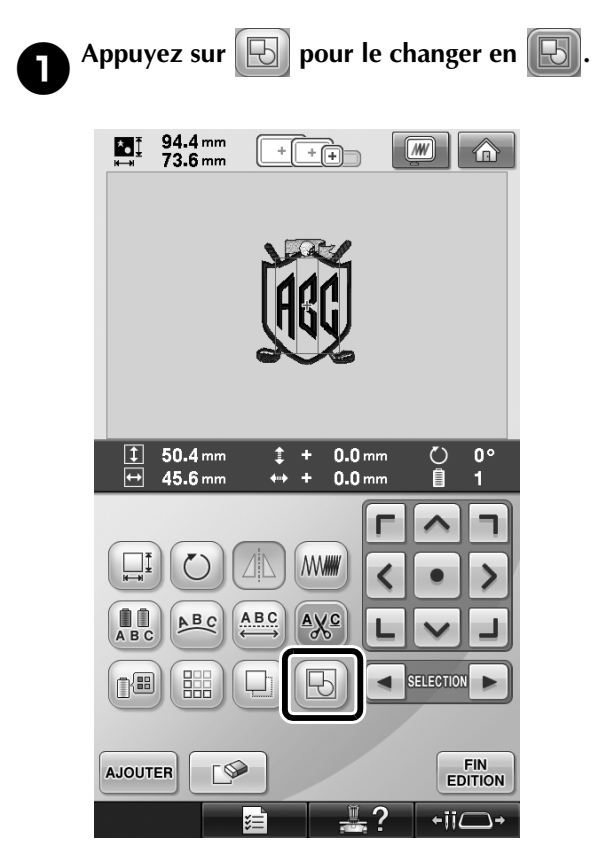

 $\triangleright$  Tous les motifs affichés dans la zone d'affichage des motifs sont groupés.

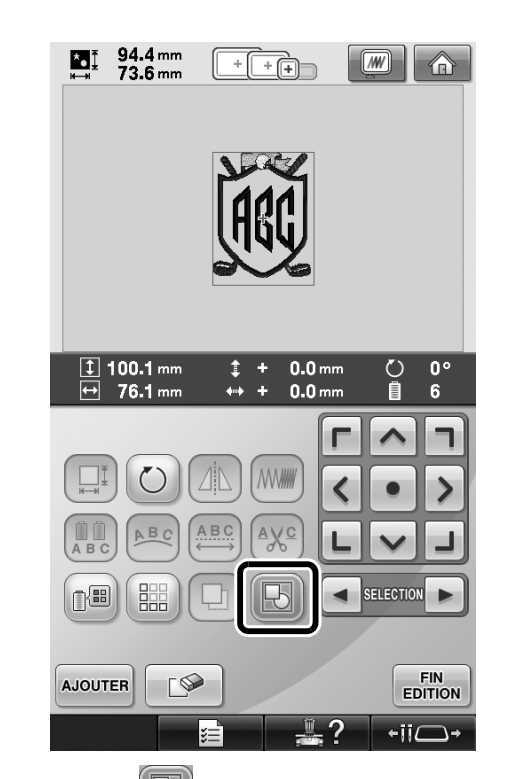

Appuyez sur  $\Box$  pour dissocier les motifs. S'il y a plusieurs groupes de motifs, seul celui qui est sélectionné sera dissocié.

#### **Couture de motif répétitif sans trier les couleurs**

Pour les motifs répétitifs créés à l'aide de la fonction de bordure, si vous appuyez sur  $\lceil \text{course} \rceil$ l'ordre de couture des couleurs change automatiquement de façon à coudre en continu la même couleur. Vous pouvez modifier le motif en respectant la procédure ci-dessous pour coudre le motif répétitif sans trier les couleurs.

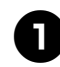

1**Créez le motif de bordure combiné (reportezvous à la section « Conception de motifs répétitifs » dans le Manuel d'instructions).**

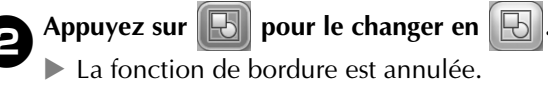

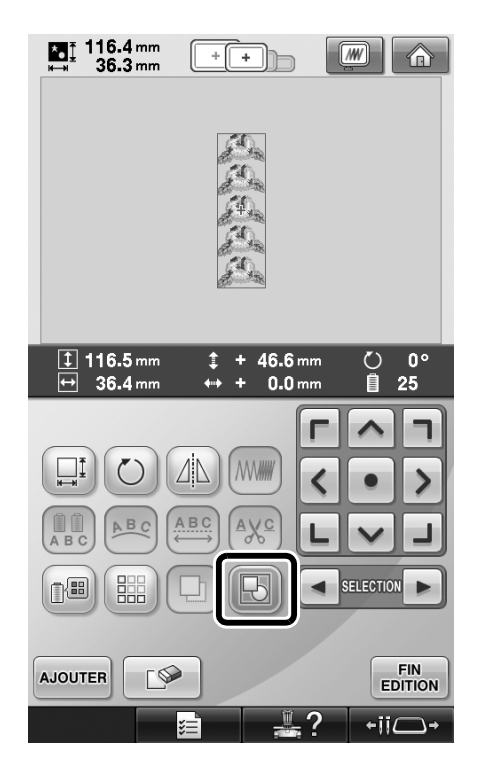

**les motifs.**

**Au besoin, appuyez sur <b>b** pour regrouper

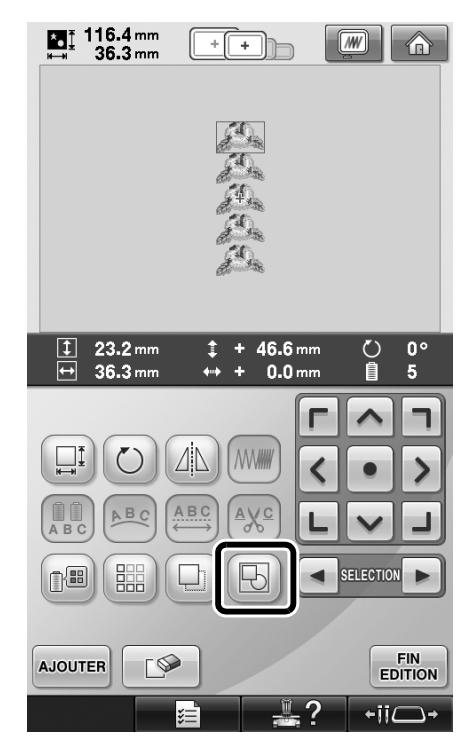

Tous les motifs affichés dans la zone d'affichage des motifs sont groupés.

**4 Appuyez sur <b>et pour coudre le repère de** fil, si nécessaire, puis appuyez sur **FERMER**. (Reportez-vous à la section « Attribution de

repères de fil » dans le Manuel d'instructions)

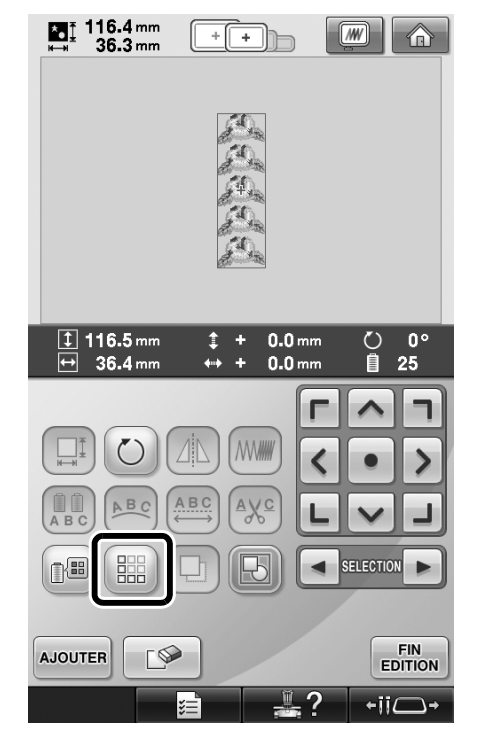

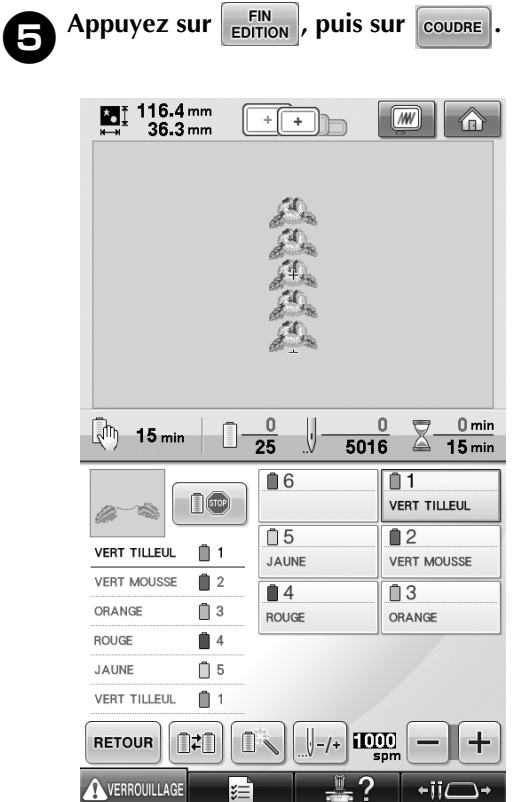

# **Envoi de motifs de broderie depuis un ordinateur vers la machine avec la fonction Link (Lien)**

#### **Opérations possibles avec la fonction Link (Lien)**

■ **Envoyer plusieurs motifs de broderie à des machines à broder à partir d'un ordinateur** Il est possible d'envoyer jusqu'à 100 motifs de broderie vers une machine à broder. L'état de broderie des motifs envoyés s'affiche sur l'écran de

l'ordinateur. Utilisez le câble USB fourni pour connecter la machine à broder à un ordinateur.

■ Vérifier l'état de couture de la machine à **broder (ce modèle) à partir de l'ordinateur** (Exemple de plusieurs machines connectées)

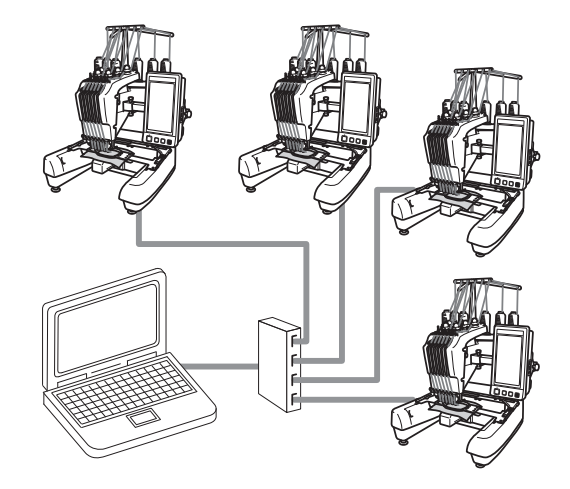

# **FRANÇAIS**

#### **Mémo**

● Lorsque vous connectez plusieurs machines à broder à l'ordinateur, utilisez un concentrateur USB disponible sur le marché.

Notez que nous recommandons d'utiliser un concentrateur USB auto-alimenté. N'utilisez **pas** de câbles d'extension USB ou de câbles répéteurs. Pour plus de détails sur l'utilisation du concentrateur USB, reportez-vous à ses instructions d'utilisation.

#### **Broderie à l'aide de la fonction Link (Lien)**

Vous devez tout d'abord utiliser le logiciel d'édition de broderie pour créer le motif de broderie qui sera envoyé à la machine à broder.

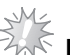

# **Remarque**

- Seules les données de broderie au format PES (.pes) peuvent être brodées à l'aide de la fonction Link (Lien).
- La fonction Link (Lien) ne vous permet pas de sélectionner des données .dst à envoyer depuis un ordinateur.
- La fonction Link (Lien) ne peut pas être utilisée avec des grands motifs de broderie (fractionnés).
- Fixez à la machine à broder le cadre correspondant au motif à envoyer.

Appuyez sur  $\left| \frac{1}{2} \right|$ , puis sur  $\left| \bullet \right|$  et  $\left| \bullet \right|$ 

**pour afficher la page 5 de l'écran de réglages de la machine.**

**Appuyez sur <b>DA** pour activer la fonction **Link (Lien).**

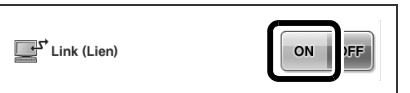

 $\blacktriangleright$  Lorsque le message suivant s'affiche, appuyez sur  $\frac{1}{x}$  ok

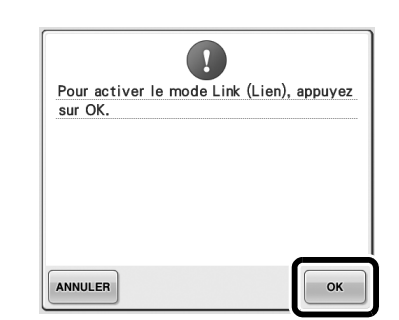

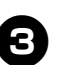

3**Mettez la machine hors tension.**

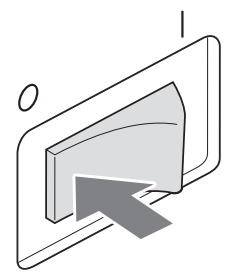

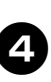

4**Utilisez le câble USB fourni pour connecter la machine à broder à l'ordinateur.**

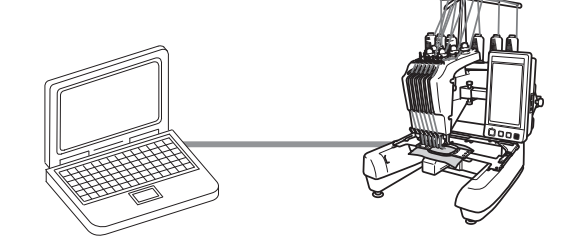

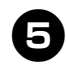

5**Mettez la machine sous tension.**

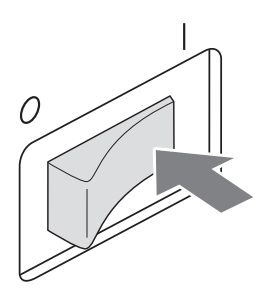

6**Envoyez le motif de broderie depuis un ordinateur vers la machine en mode Link (Lien) à l'aide du logiciel d'édition de broderie possédant la fonction Link (Lien), tel que PE-DESIGN NEXT ou une version ultérieure.**

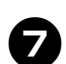

**appuyez sur .**

**Lorsque le message suivant s'affiche,**<br>appuvez sur **suivant**.

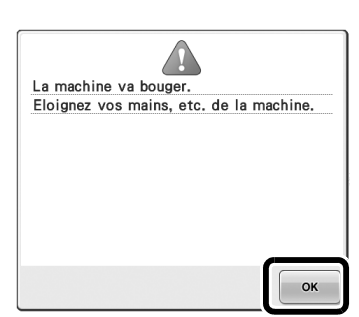

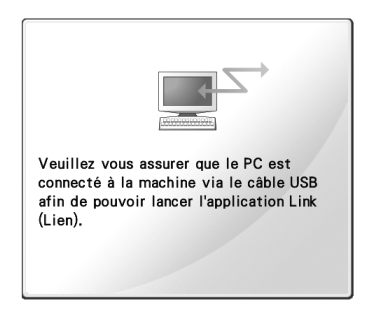

▶ Un message s'affiche sur l'écran à cristaux liquides de la machine lorsque cette dernière se connecte à l'ordinateur.

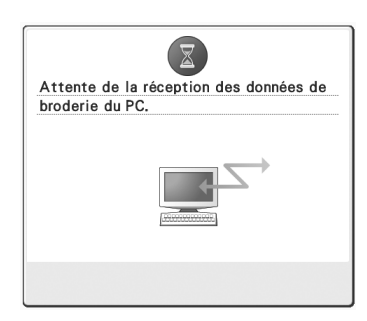

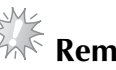

#### **Remarque** ● Pour plus de détails sur l'utilisation du

logiciel d'édition de broderie, reportezvous au manuel d'instructions fourni avec le logiciel.

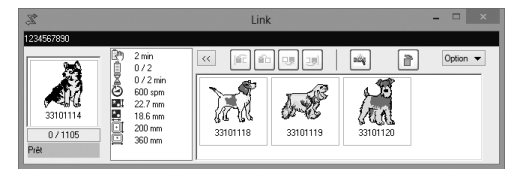

- Cette boîte de dialogue Link (Lien) se trouve dans le logiciel PE-DESIGN NEXT.
- Si le message d'erreur ci-dessous s'affiche, cela signifie que le type de cadre de broderie installé sur la machine n'est pas compatible avec la taille du motif. Remplacez le cadre de broderie par un cadre compatible avec la taille du motif.

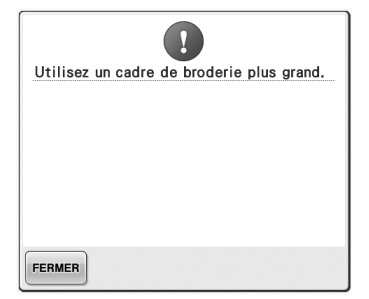

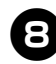

# 8**L'écran de broderie s'affiche lorsque le motif de broderie est ouvert par la machine.**

X Le motif apparaît dans la zone d'affichage des motifs, avec l'icône de la fonction Link (Lien).

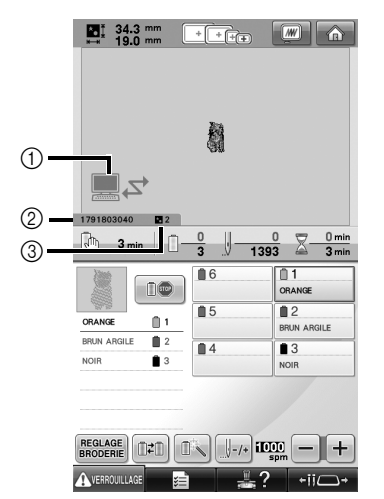

- $\textcircled{1}$  Icône de la fonction Link (Lien)
- 2 No d'identification de la machine à 10 chiffres
- 3 Numéro du motif dans la file d'attente
- Appuyez sur  $\bigcirc$  pour supprimer le motif.

#### **Mémo**

Lorsque la machine à broder est connectée à l'ordinateur, il est possible d'afficher son état à l'aide d'une fonction du logiciel d'édition de broderie. Si plusieurs machines à broder sont connectées simultanément, vérifiez leur état à l'aide du numéro d'identification à 10 chiffres figurant sur l'écran de chaque machine.

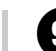

# 9**Pour modifier les réglages de broderie du**

- **motif de broderie ouvert, appuyez sur <b>REGLAGE** 
	- Appuyez sur  $\cos$  lorsque le message cidessous s'affiche. Appuyez sur pour revenir à l'écran de broderie.

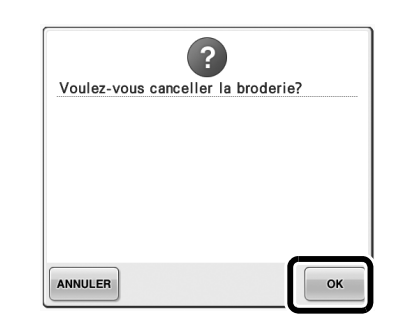

L'écran de réglages de broderie apparaît.

0**Après avoir spécifié les réglages de votre**  choix, appuyez sur **coupre** pour revenir à **l'écran de broderie.**

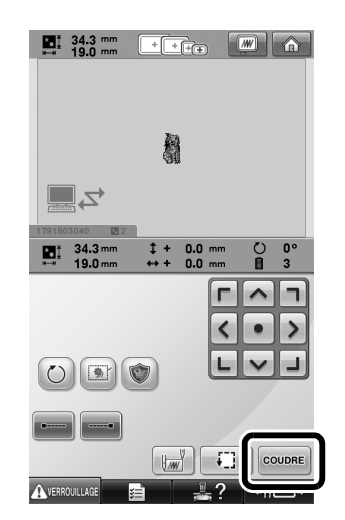

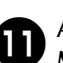

Appuyez sur **AVERROULLAGE**, puis sur la touche **Marche/Arrêt pour commencer à broder.**

▶ Une fois la broderie terminée, le message suivant apparaît.

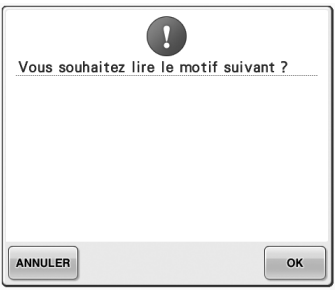

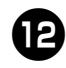

Pour ouvrir un autre motif de l'ordinateur,

appuyez sur  $\begin{array}{|c|c|} \hline \circ \kappa & \hline \end{array}$ , puis répétez la procédure

- **à partir de l'étape** 8 **pour continuer à broder.**
- Pour arrêter de broder ou pour broder de

nouveau le même motif, appuyez sur **ANNULER** 

#### **Remarque**

● Les réglages de broderie spécifiés à l'étape  $\ddot{\mathbf{0}}$  sont enregistrés même si vous

avez appuyé sur  $\frac{1}{x}$  ok  $\frac{1}{x}$  pour continuer à coudre une fois la broderie terminée.

#### **Mémo**

● Si vous mettez la machine à broder hors tension alors que vous êtes en train de broder, vous pourrez reprendre la broderie au point où vous l'aviez laissée lorsque vous la remettrez sous tension.

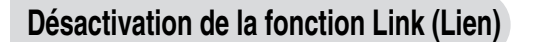

Appuyez sur  $\mathbf{E}$  , puis sur  $\mathbf{E}$  et  $\mathbf{E}$ **pour afficher la page 5 de l'écran de réglages de la machine.**

2**Appuyez sur pour désactiver la fonction Link (Lien).**

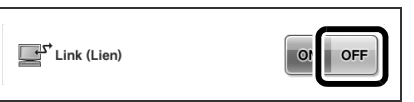

In Lorsque le message suivant s'affiche, appuyez sur  $\frac{1}{x}$  ok

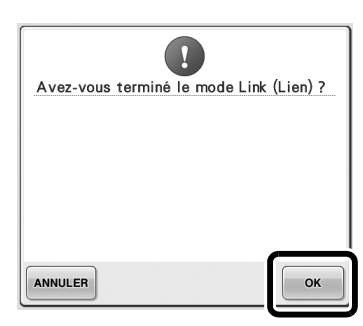

3**Mettez la machine hors tension.**

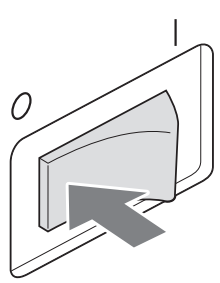

#### **Messages d'erreur dans la fonction Link (Lien)**

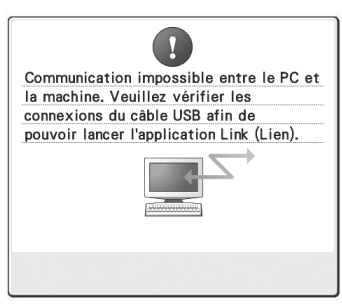

**La machine ne peut recevoir aucune donnée de l'ordinateur si elle est en mode Link (Lien).**

Mettez la machine hors tension et vérifiez la connexion USB. Branchez ensuite le câble USB et mettez à nouveau la machine sous tension.

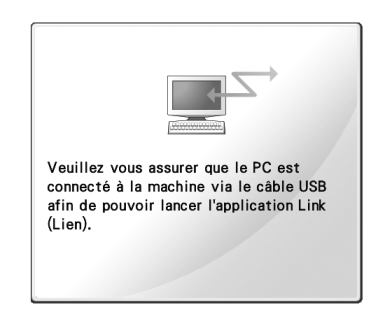

**La machine ne parvient pas à communiquer avec l'ordinateur lorsqu'elle est en mode Link (Lien).** Mettez la machine hors tension, puis à nouveau sous tension.

# **Sélection des informations sur les couleurs de fil avec des données au format « PES »**

Vous pouvez afficher la couleur de fil au format « PES » en fonction du réglage de la machine ou de ceux définis pour les logiciels d'édition de broderie PE-DESIGN, PE-DESIGN Lite ou PED-Basic. (Reportez-vous à la section « Changement des informations de couleur de fil » dans le Manuel d'instructions pour le réglage des couleurs de fils de la machine.)

Le code de fil « PES » peut être sélectionné à la page 1 de l'écran de réglages.

**ON :** Les informations sur les couleurs de fil sont affichées selon le réglage des logiciels d'édition de broderie PE-DESIGN, PE-DESIGN Lite ou PED-Basic. **OFF :** Les informations sur les couleurs de fil s'afficheront selon le réglage de la machine.

Lorsque vous achetez la machine, « ON » est sélectionné.

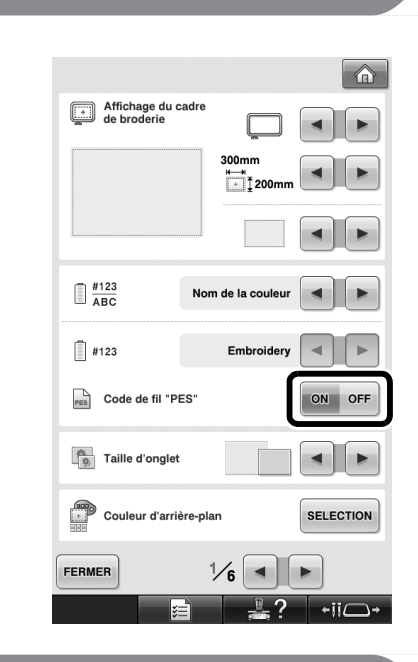

# **Vérification du temps restant avant le prochain arrêt de la machine**

Le temps restant avant le prochain arrêt de la machine à broder est indiqué sur l'écran de broderie. La machine s'arrête lorsqu'un changement de bobine est nécessaire, ou lorsque son arrêt est défini par d'autres réglages. Si l'indicateur de changement de bobine apparaît, une nouvelle bobine doit être installée sur la machine. Si le temps est indiqué en rouge, la machine signale qu'il s'agit de la dernière couleur de broderie avant l'arrêt de la machine.

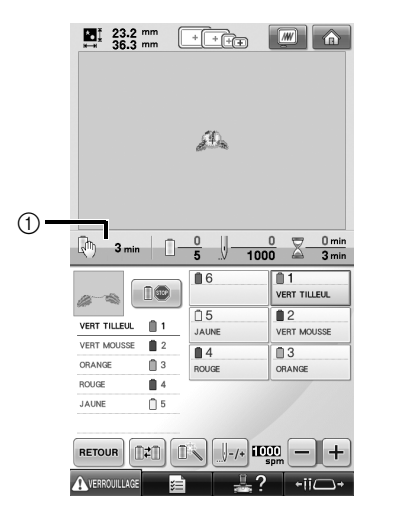

1 Temps restant avant l'arrêt de la machine

#### **Remarque**

Les informations affichées diffèrent de celles présentées dans le Manuel d'instructions.

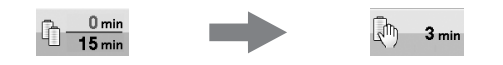

# **Vérification du réglage temporaire de la barre à aiguille**

Vous pouvez afficher la barre à aiguille avec son réglage temporaire dans l'écran de broderie. Pour plus de détails sur le réglage temporaire de la barre à aiguille, reportez-vous au Manuel d'instructions.

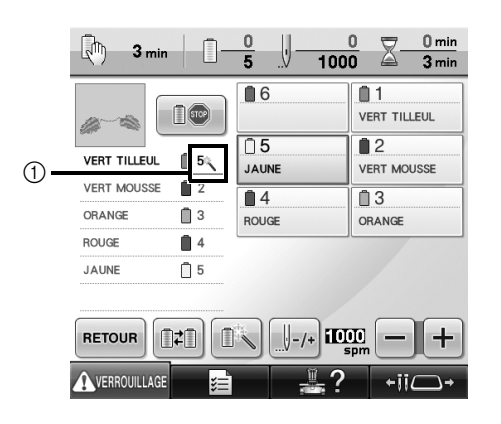

 $\circled{1}$  Le numéro de barre à aiguille change et  $\overline{\bullet}$ s'affiche pour indiquer la barre à aiguille sélectionnée.

#### **Annulation du réglage temporaire de la barre à aiguille**

**1** Appuyez sur **De Bruck Appuyez** sur **pour annuler le réglage temporaire de la barre à aiguille.**

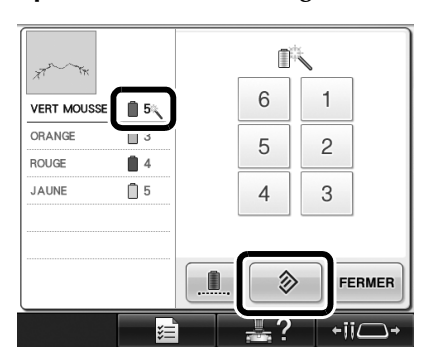

Eles réglages de la barre à aiguille reviennent aux réglages d'origine.

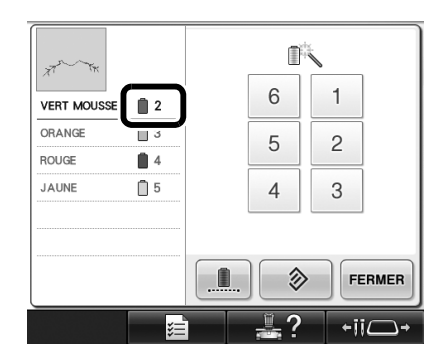

# **Nouveaux motifs de caractères**

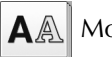

#### AA Motifs d'alphabet

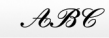

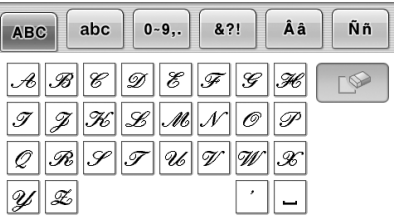

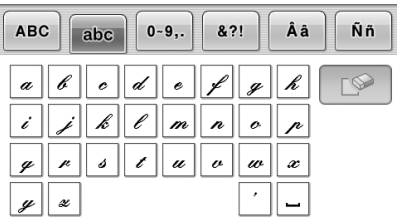

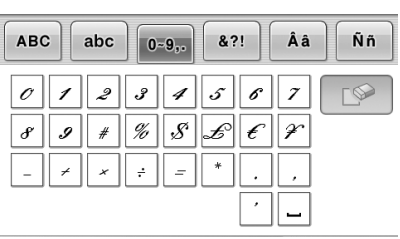

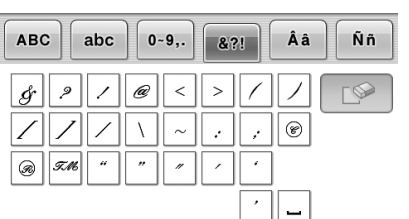

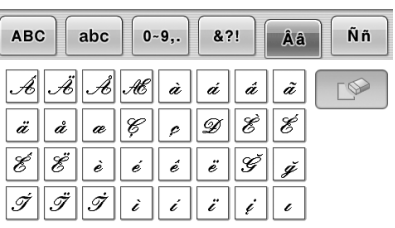

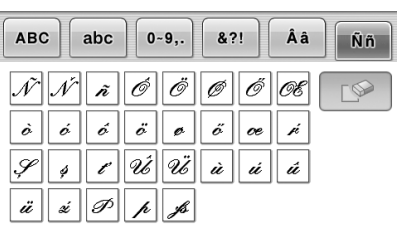

**FRANÇAIS FRANÇAIS**

# ABC

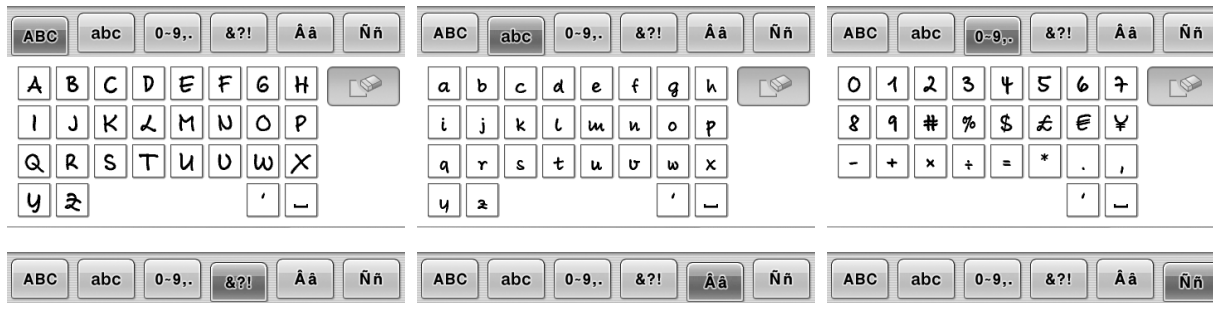

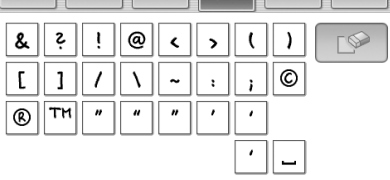

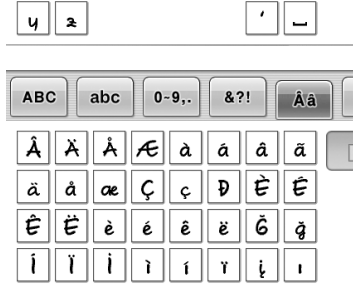

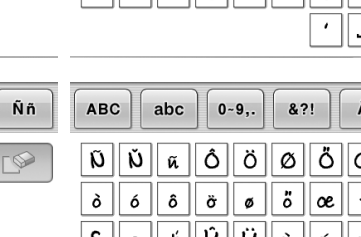

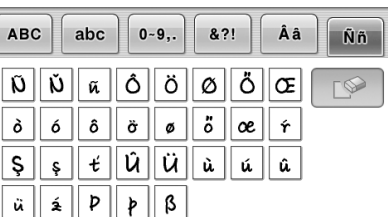

# $ABC$

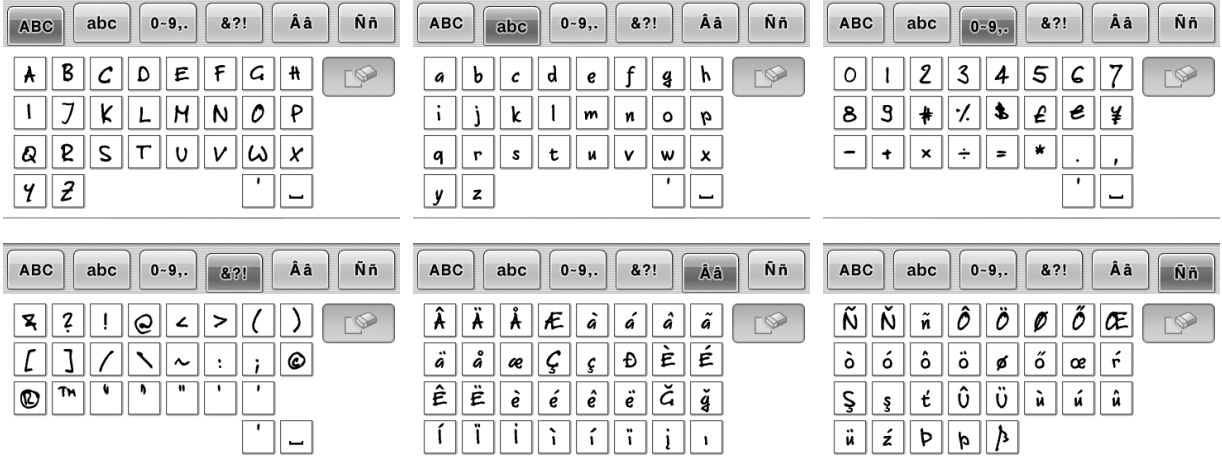

#### Exemple de la taille réelle des caractères

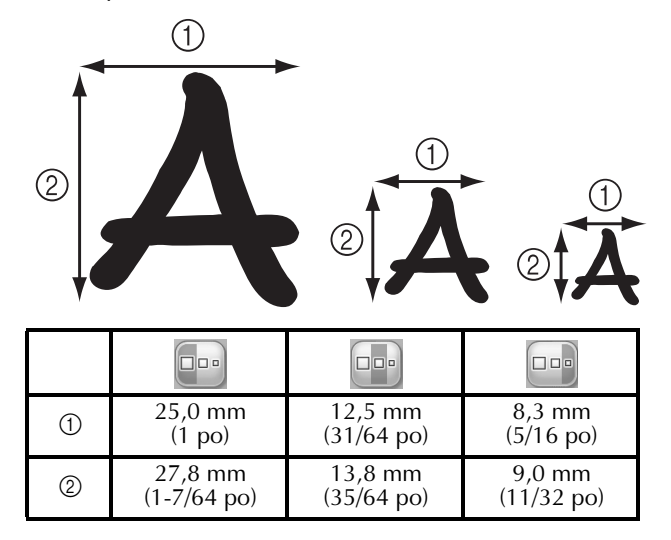

Lees voordat u de machine gebruikt zorgvuldig deze handleiding en de Bedieningshandleiding die is inbegrepen bij uw machine.

# **Inhoudsopgave**

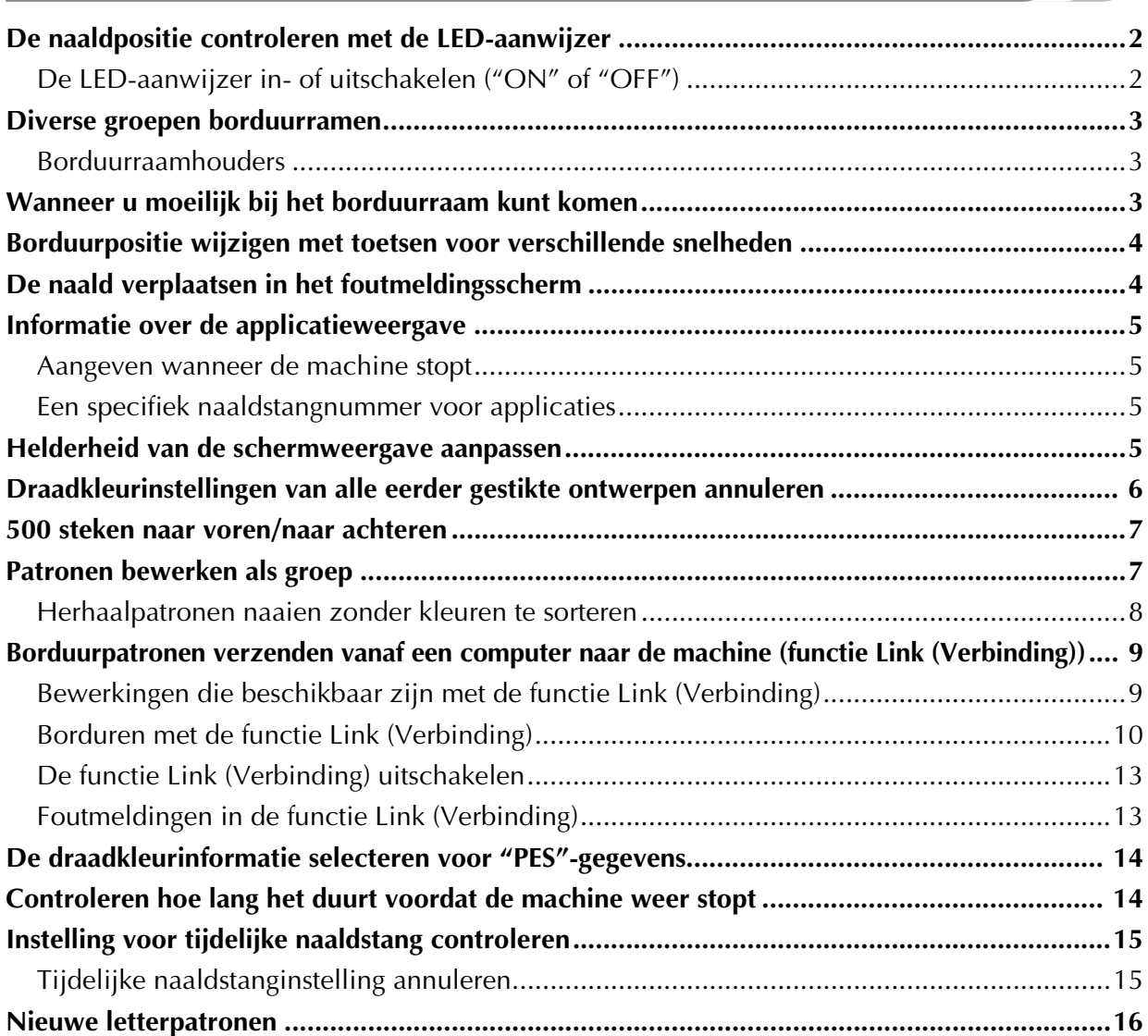

# **De naaldpositie controleren met de LED-aanwijzer**

De LED-aanwijzer laat zien waar de naald door de stof gaat. Zo kunt u de borduurpositie gemakkelijker aanpassen.

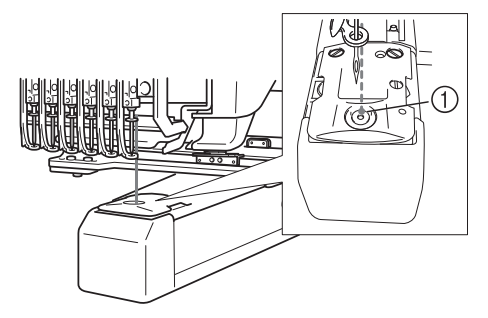

1 Naaldpositie

Wanneer het borduurscherm verschijnt, wordt de LED-aanwijzer automatisch ingeschakeld. Wanneer u begint te borduren, wordt hij uitgeschakeld. De LED-aanwijzerfunctie kunt u inof uitschakelen in het instellingenscherm.

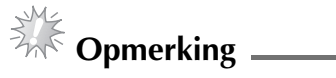

- Naar gelang het borduurraam dat u hebt bevestigd, is de LED-aanwijzer misschien niet beschikbaar.
- Wanneer stof ongelijkmatig is of een grove structuur heeft, is de positie van de LEDaanwijzer misschien niet juist uitgelijnd. In dat geval is de positie die door de aanwijzer wordt aangegeven slechts een benadering.

**De LED-aanwijzer in- of uitschakelen ("ON" of "OFF")**

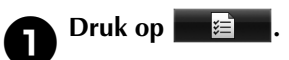

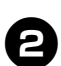

2**Pagina 4 van het instellingenscherm.**

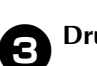

**3** Druk op  $\boxed{\circ}$  om de LED-aanwijzer in te

**schakelen om de naaldpositie te controleren.**

**De toets wordt weergegeven als** 

**wanneer u "ON" hebt geselecteerd; de toets** 

**wordt weergegeven als on OFF wanneer u** 

#### **"OFF" hebt geselecteerd.**

Telkens wanneer u op de toets drukt, wordt de instelling in- of uitgeschakeld.

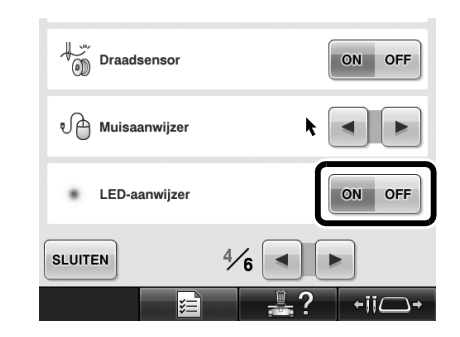

# **Diverse groepen borduurramen**

Naar gelang uw project kunt u allerlei borduurramen gebruiken op deze machine door de borduurraamhouders te verwisselen.

#### **Borduurraamhouders**

Bij deze machine zijn twee typen borduurraamhouders inbegrepen (borduurraamhouder A en borduurraamhouder B). Borduurraamhouder A gebruikt u met de vier meegeleverde borduurramen. Borduurraam B gebruikt u met de optionele borduurramen. En wanneer u de optionele borduurraamhouder C gebruikt, kunt u een borduurraam uit de optionele serie ronde borduurramen installeren. Meer bijzonderheden over de borduurramen die u kunt installeren met de respectievelijke borduurraamhouders vindt u in "Typen borduurramen en toepassingen" in de Bedieningshandleiding.

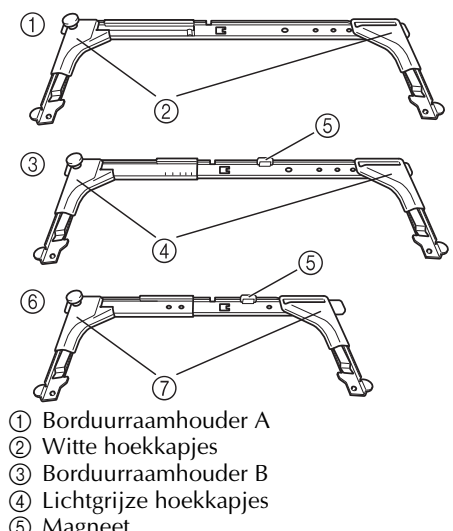

- 5 Magneet
- 6 Borduurraamhouder C (optioneel)
- 7 Donkergrijze hoekkapjes

# **Wanneer u moeilijk bij het borduurraam kunt komen**

Naar gelang de positie van de naaldstangen kunt u misschien moeilijk bij het borduurraam komen. Verplaats dan het borduurraam volgens onderstaande procedure.

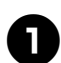

#### Druk op  $\leftarrow$ **11**  $\rightarrow$

 $\blacktriangleright$  Het naaldstangverplaatsingsscherm verschijnt.

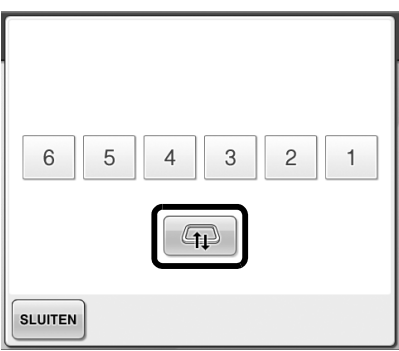

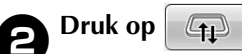

- $\triangleright$  De wagen gaat automatisch naar een positie waarin u het borduurraam gemakkelijk kunt bereiken/verwijderen.
- Druk op  $\vert$  sluiten $\vert$  om het naaldstangverplaatsingsscherm te sluiten en de wagen in de vorige positie te zetten.

# **Borduurpositie wijzigen met toetsen voor verschillende snelheden**

U kunt de borduurpositie verplaatsen met de drie toetsen voor verschillende snelheden.

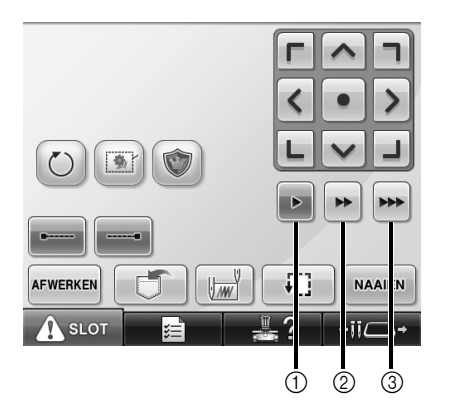

- 1 De positie 0,1 mm verplaatsen
- 2 De positie 0,5 mm verplaatsen
- 3 De positie op maximale snelheid verplaatsen

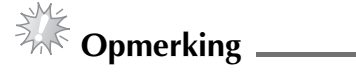

Verplaats het patroon in de gewenste

richting met  $\boxed{\left(\begin{array}{c} 1 & 0 \\ 0 & 1 \end{array}\right)}$ , nadat u de snelheid  $\boxed{\begin{bmatrix} \begin{bmatrix} 1 \\ 2 \\ 3 \\ 4 \\ 1 \end{bmatrix}} \times \boxed{\begin{bmatrix} 1 \\ 2 \\ 3 \\ 4 \\ 1 \end{bmatrix}} \end{bmatrix}}$ 

hebt geselecteerd. Houd de betreffende toets ingedrukt voor de maximale snelheid.

# **De naald verplaatsen in het foutmeldingsscherm**

Druk op  $\left[\frac{1}{2}+1\right]$  om de naald naar voren of naar achteren te verplaatsen naar de juiste positie, nadat u de fout hebt verholpen.

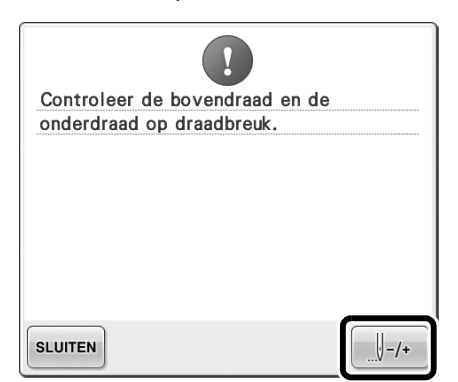

# **Informatie over de applicatieweergave**

Er is informatie over de applicatieweergave die van pas kan komen bij uw werk. Uitvoerige instructies vindt u in "Applicaties

naaien" in de Bedieningshandleiding.

#### **Aangeven wanneer de machine stopt**

Als u een applicatiepatroon hebt geselecteerd,

verschijnt  $\sqrt{m}$  in het scherm op de plekken waar de machine wordt gestopt om een applicatie te maken.

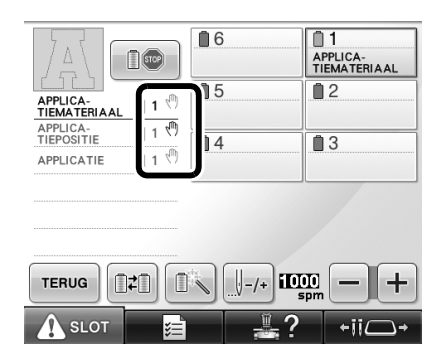

#### **Een specifiek naaldstangnummer voor applicaties**

Als u een applicatiepatroon hebt geselecteerd, worden "APPLICATIEMATERIAAL", "APPLICATIEPOSITIE" en "APPLICATIE" allemaal

toegewezen aan een specifiek naaldstangnummer. Plaats de draadkleuren die worden gebruikt voor de applicaties op die specifieke naaldstang.  $\blacksquare$ 6  $f$  1

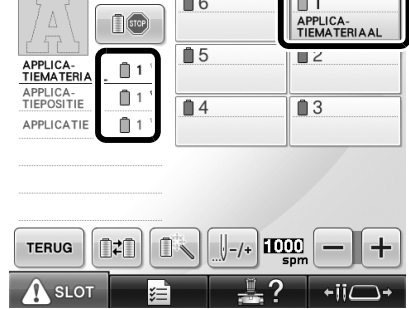

# **Helderheid van de schermweergave aanpassen**

Als het LCD-scherm te donker of te licht is, kunt u de helderheid van de schermweergave aanpassen.

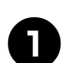

**Druk op ...** 

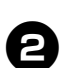

2**Pagina 5 van het instellingenscherm.**

Druk op  $\left| - \right|$  of op  $\left| + \right|$  om de helderheid

**van de schermweergave aan te passen.**

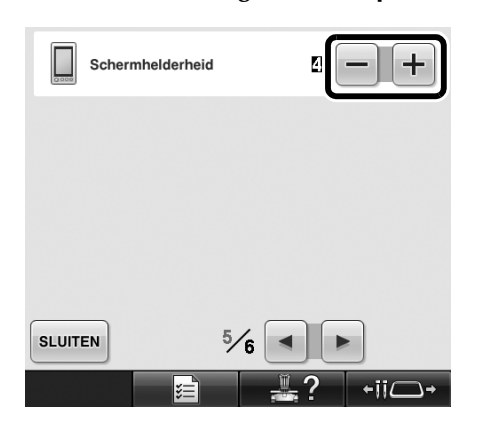

Het scherm wordt vager naarmate u een lagere waarde opgeeft in het instellingenscherm. Het scherm wordt helderder, naarmate u een hogere waarde opgeeft in het instellingenscherm.

# **Draadkleurinstellingen van alle eerder gestikte ontwerpen annuleren**

# **Opmerking**

● De kleurinstellingen worden geheel geannuleerd ook al is de machine bezig met borduren.

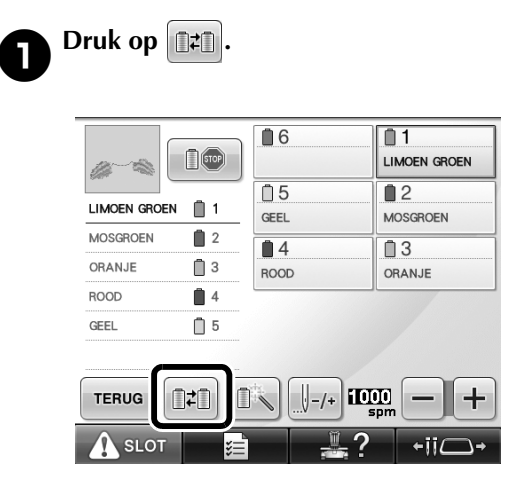

$$
\boxed{\text{Druk op }{\overset{\text{alles}}{\text{wissen}}}}.
$$

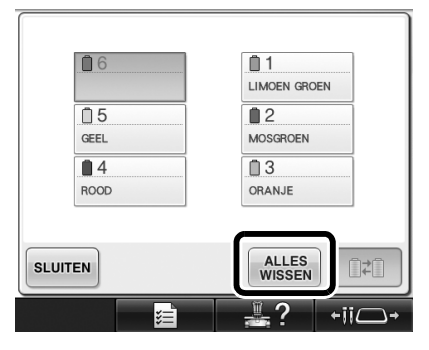

 $\triangleright$  De draadkleurinstelling is geannuleerd.

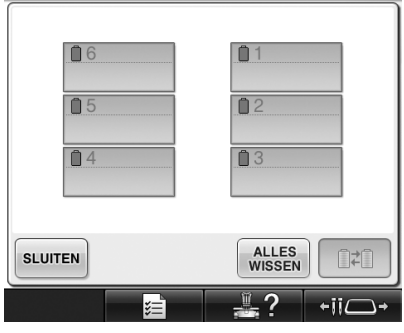

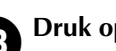

#### **2** Druk op SLUITEN

 $\blacktriangleright$  Draadkleuren worden opnieuw toegewezen door de machine, ongeacht de vorige klosinstelling.

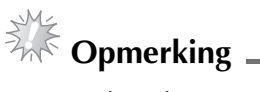

● Met deze functies worden niet de ankerinstellingen geannuleerd van de naalden waaraan een draadkleur is toegewezen (Zie "Instellingen voor gereserveerde naaldstang" in de Bedieningshandleiding).

# **500 steken naar voren/naar achteren**

 $\Box$ -soo $\Box$ en  $\Box$ +soo $\Box$ zijn toegevoegd aan het steeknavigatiescherm. Meer bijzonderheden over het naar voren/achteren gaan door het stiksel vindt u in "Borduren vanaf het begin of het midden van het patroon" in de Bedieningshandleiding.

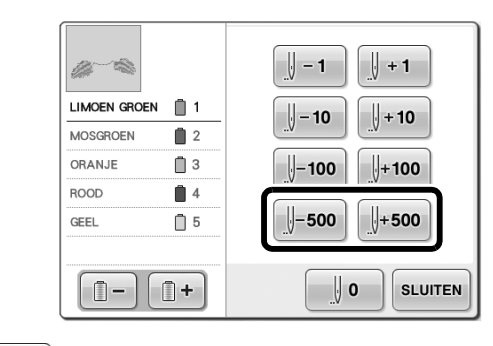

**U-500** Elke keer als u op deze toets drukt, gaat u 500 steken terug.

**Elke keer als u op deze toets drukt, gaat u** 500 steken vooruit.

#### **Patronen bewerken als groep**

U kunt gecombineerde patronen groeperen en allemaal tegelijk bewerken (roteren, vergroten/ verkleinen).

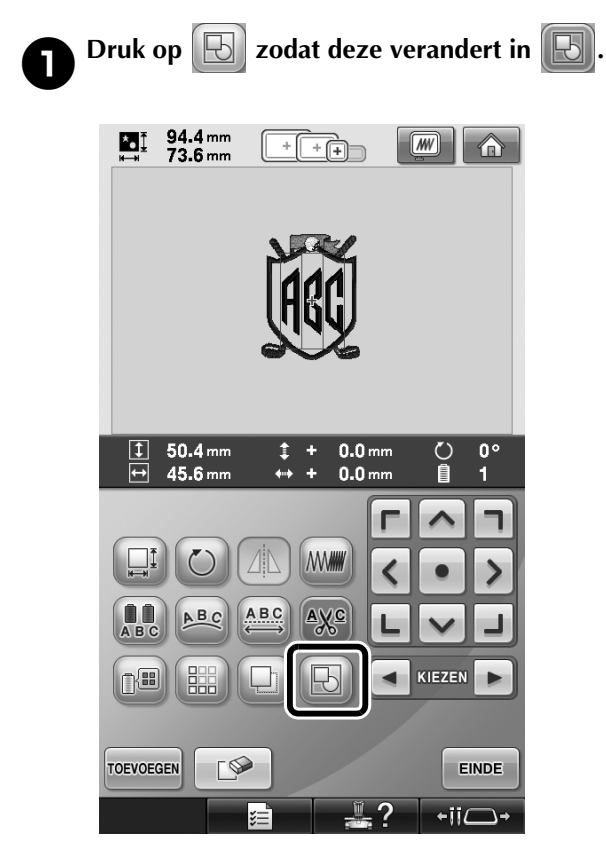

 $\triangleright$  Alle patronen die zijn weergegeven in het patroonweergavegebied worden gegroepeerd.

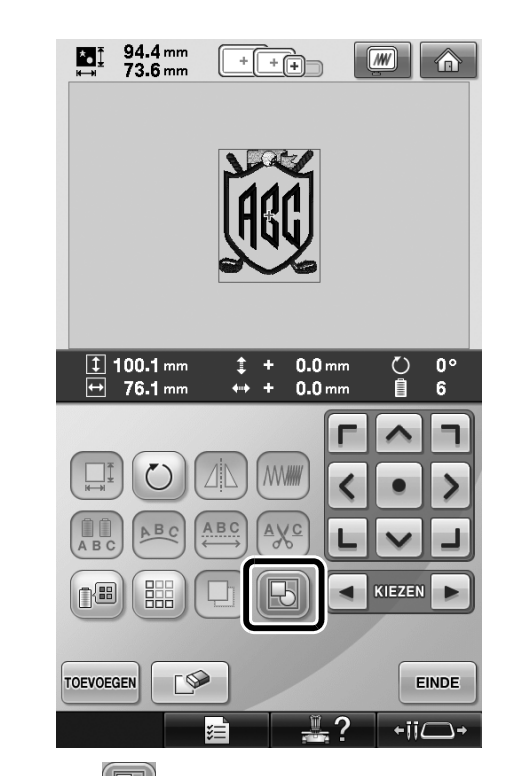

Druk op  $\boxed{\color{red} \bigtriangledown \color{black}}$  om de patronen te degroeperen. Als er meerdere gegroepeerde patronen zijn, wordt het geselecteerde patroon gedegroepeerd.

#### **Herhaalpatronen naaien zonder kleuren te sorteren**

Wanneer u herhaalpatronen creëert met de

randfunctie, verandert u door te drukken op automatisch de naaivolgorde van de kleuren, zo dat dezelfde kleur in één keer wordt genaaid. Bewerk het patroon volgens onderstaande procedure om het herhaalpatroon te naaien zonder kleuren te sorteren.

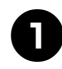

1**Creëer het gecombineerde randborduurpatroon (Zie "Herhaalpatronen ontwerpen" in de Bedieningshandleiding).**

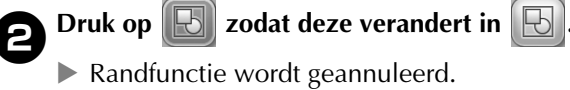

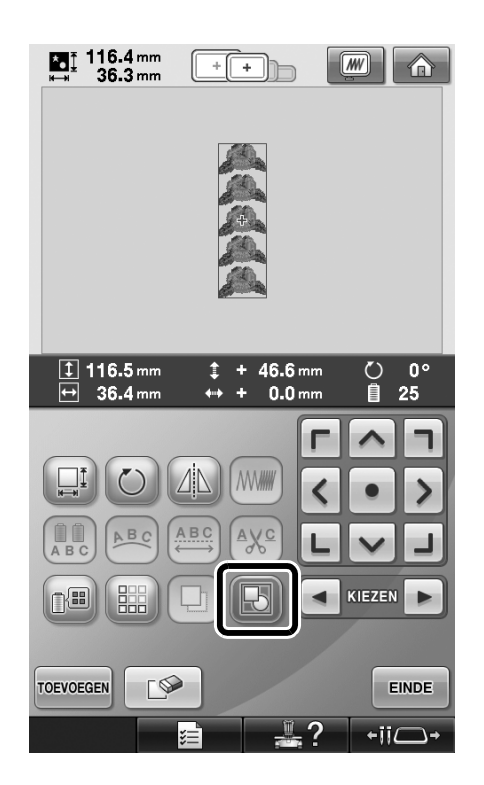

**3** Druk zonodig op **b** om de patronen te **hergroeperen.**

 $\prod_{n=1}$  116.4 mm  $+$   $+$   $+$   $+$   $+$  $\boxed{M}$  $\hat{r}$  $\frac{23.2 \text{ mm}}{36.3 \text{ mm}}$  $\frac{1}{1}$  $# + 46.6$  mm  $\overline{\circ}$  $0<sup>o</sup>$  $+ 0.0$  mm Ă  $\leftrightarrow$  $\overline{5}$ ٦  $\Box$ t  $\circ$ Δ **NVIIII** Ċ  $\overline{\phantom{a}}$ ABC ABC  $\frac{A}{2}$  $\Box$ ■ 鼺 e.  $\blacksquare$ KIEZEN  $\sqrt{2}$ **TOEVOEGEN** EINDE ?  $\overline{\blacksquare}$ v—

 $\triangleright$  Alle patronen die zijn weergegeven in het patroonweergavegebied worden gegroepeerd.

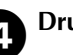

**4 Druk op <b>ELL** om zo nodig de draadmarkering te naaien. Druk vervolgens op sLUITEN.

(Zie "Draadmarkeringen toekennen" in de Bedieningshandleiding)

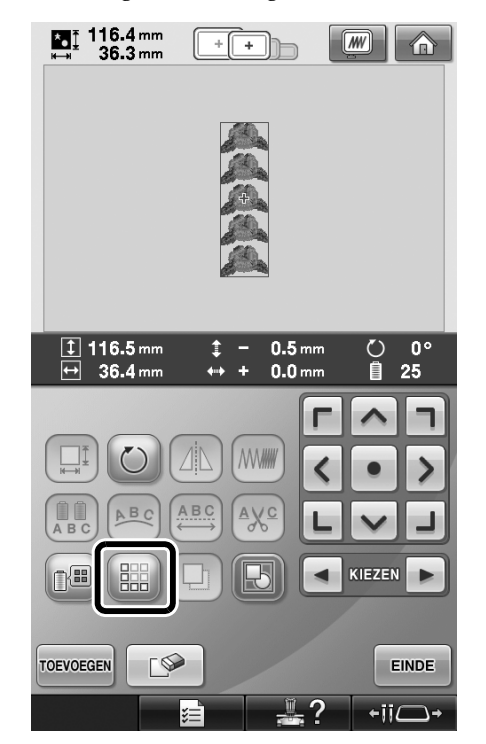

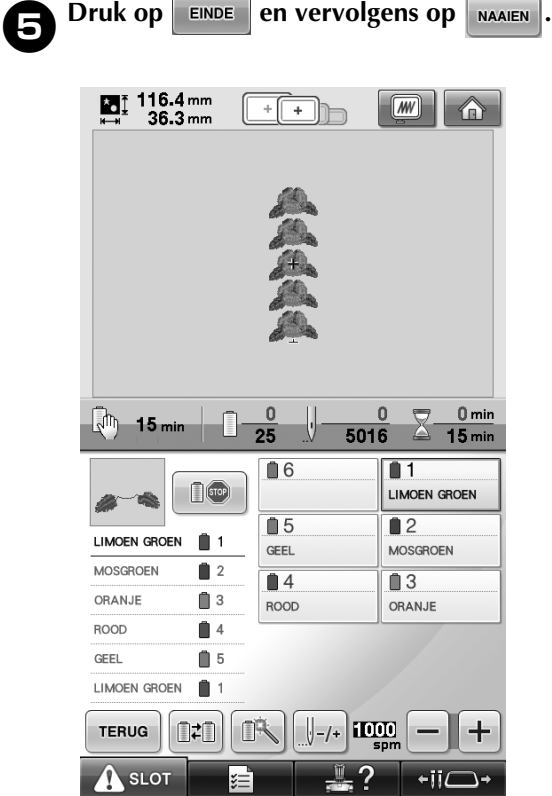

#### **Borduurpatronen verzenden vanaf een computer naar de machine (functie Link (Verbinding))**

#### **Bewerkingen die beschikbaar zijn met de functie Link (Verbinding)**

■ Meerdere borduurpatronen verzenden naar **aangesloten borduurmachines**

U kunt maar liefst 100 borduurpatronen overzetten op een borduurmachine. De borduurstatus van de patronen die zijn overgezet kunt u bekijken op de computermonitor.

Sluit de borduurmachine met de bijgeleverde USBkabel aan op de computer.

■ **De naaistatus van de borduurmachine (dit model) controleren vanaf de computer** (Voorbeeld met meerdere aangesloten machines)

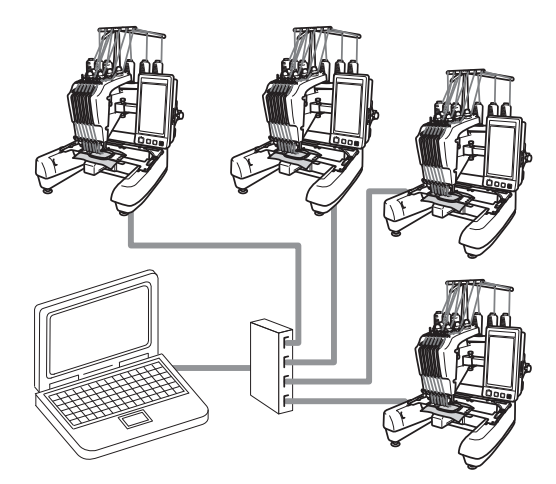

#### **Memo**

● Wanneer u meerdere borduurmachines aansluit op de computer, gebruik dan een USB-hub die in de handel verkrijgbaar is. We raden u aan een USB-hub met eigen voeding te gebruiken. Gebruik **geen** USBverlengsnoeren of verdeelkabels. Voor meer bijzonderheden over het gebruik van de USB-hub, zie de handleiding bij die hub.

#### **Borduren met de functie Link (Verbinding)**

Maak eerst met de borduurbewerkingssoftware het borduurpatroon dat u naar de borduurmachine wilt verzenden.

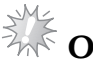

# *<u>Alle Opmerking</u>*

- Met de functie Link (Verbinding) kunt u alleen PES-borduurgegevens borduren.
- U kunt geen DST-gegevens selecteren om vanaf een computer te verzenden met behulp van de functie Link (Verbinding).
- U kunt de functie Link (Verbinding) niet gebruiken met grote (gesplitste) borduurpatronen.
- Bevestig het borduurraam voor de grootte van het patroon dat u wilt verzenden, aan de borduurmachine.

**Druk op**  $\epsilon$  **in vervolgens op ↓ of** 

 **om pagina 5 van het instellingenscherm op te roepen.**

**2** Druk op **om** om de functie Link **(Verbinding) in te schakelen.**

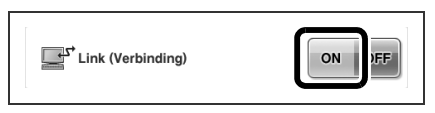

 $\triangleright$  Wanneer de volgende melding verschijnt,

drukt u op  $\frac{1}{x}$  ok

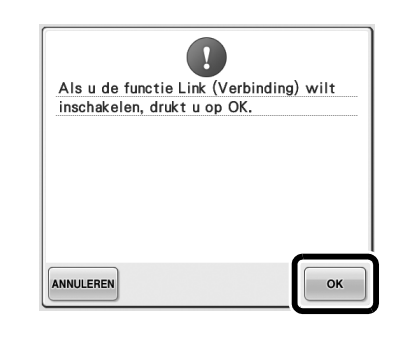

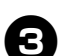

3**De machine uitzetten.**

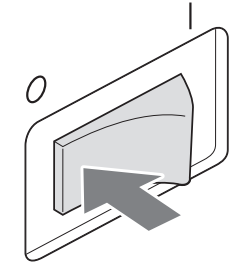

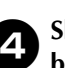

4**Sluit de borduurmachine met de bijgeleverde USB-kabel aan op de computer.**

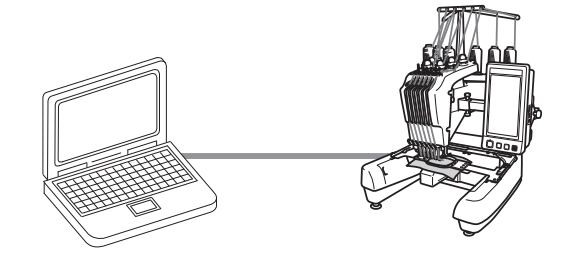

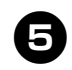

5**De machine aanzetten.**

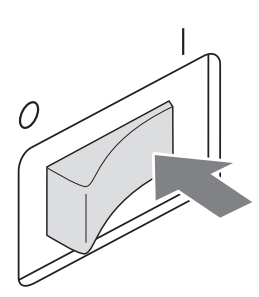

**bij de functie Link (Verbinding) zoals PE-DESIGN NEXT of later, verzendt u vanaf een computer met de functie Link (Verbinding) het borduurpatroon naar de machine.**

**Wanneer de volgende melding verschijnt,**<br> **drukt** u on  $\boxed{\ }$  ok **drukt u op .**

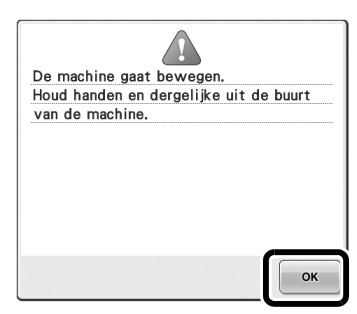

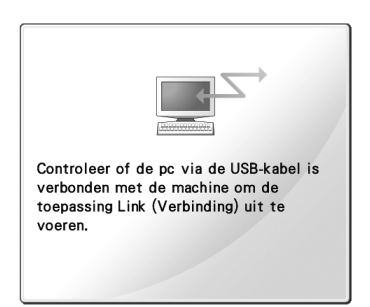

▶ Een bericht verschijnt op het LCD-scherm van de machine terwijl de machine verbinding maakt met de pc.

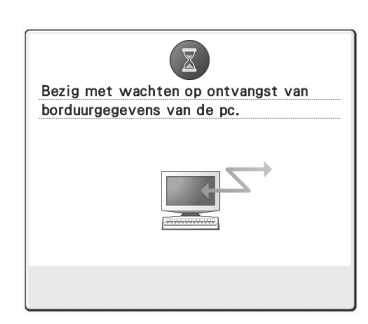

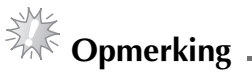

● Raadpleeg de handleiding van de borduurmachine voor meer informatie over het gebruik van de borduurbewerkingssoftware.

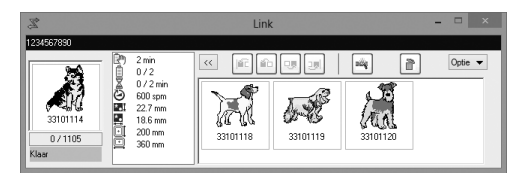

- Dit Link-dialoogvenster (Verbinding) vindt u in de PE-DESIGN NEXT-software.
- Wanneer de volgende foutmelding verschijnt, is het type borduurraam dat u hebt geïnstalleerd op de machine niet compatibel met het formaat van het patroon. Verwissel het borduurraam met een raam dat compatibel is met het formaat van het patroon.

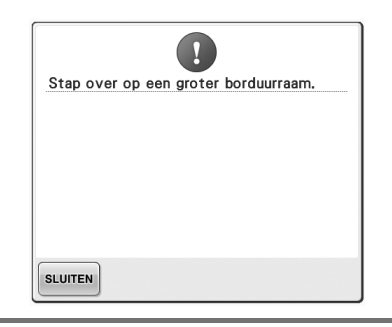

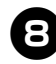

#### 8**Nadat de machine het borduurpatroon heeft geopend, verschijnt het borduurscherm.**

 $\blacktriangleright$  Het geopende borduurscherm verschijnt in het patroonweergavevlak, met het pictogram voor de functie Link (Verbinding).

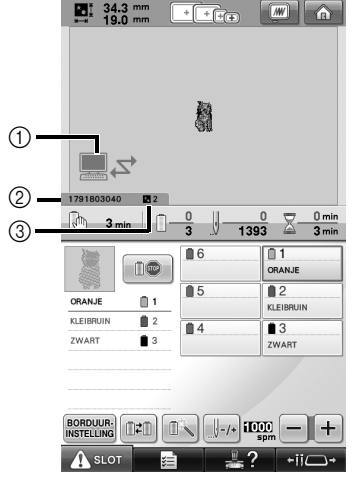

- 1 Pictogram voor de functie Link (Verbinding)
- 2 Machine-ID van 10 cijfers
- 3 Nummer van het patroon in de wachtrij
- Druk op  $\circ$  om het patroon te verwijderen.

#### **Memo**

● Terwijl de borduurmachine is aangesloten op de computer kunt u de status van de machine weergeven met een functie van de borduurbewerkingssoftware. Als er meerdere borduurmachines tegelijk zijn aangesloten, kunt u aan de hand van de 10-cijferige machine-ID die op het scherm van de machine verschijnt, de status van de machines controleren.

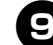

**19** Als u de borduurinstellingen voor het geopende<br> **borduurpatroon wilt veranderen, druk dan op <b>ROSPOUDE** 

• Druk op  $\bullet$  ok wanneer de volgende

melding verschijnt. Druk op **ANNULEREN** om terug te keren naar het borduurscherm.

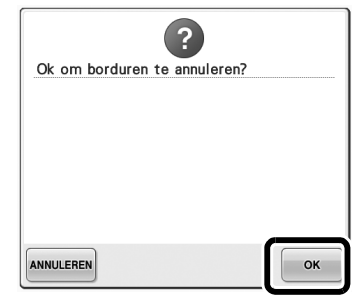

- $\blacktriangleright$  Het borduurinstellingenscherm wordt weergegeven.
- 0**Wanneer u de gewenste instellingen hebt opgegeven, drukt u op MAAIEN** om terug te **keren naar het borduurscherm.**

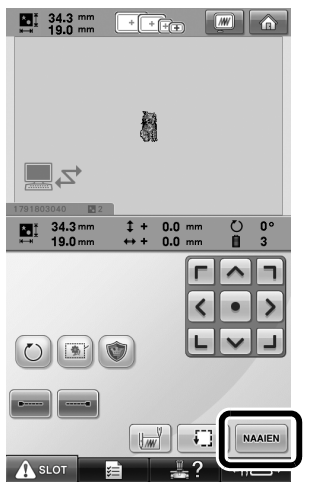

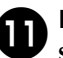

**a** Druk op **A** slot en druk vervolgens op de **start/stop-knop om te beginnen met borduren.**

> $\triangleright$  Wanneer het borduren is voltooid. verschijnt de volgende melding.

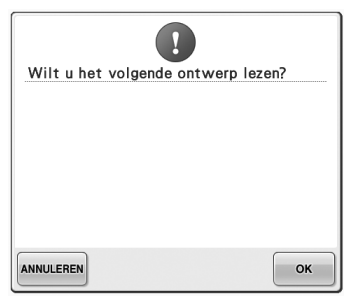

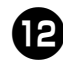

**Als u een ander patroon wilt openen dat is verzonden van de computer, drukt u op**  OK **. Herhaal vervolgens de procedure te** 

**beginnen bij stap** 8 **om door te gaan met borduren.**

• Als u wilt stoppen met borduren of hetzelfde patroon opnieuw wilt borduren, druk dan op **ANNULEREN** 

# **Opmerking**

● De borduurscherminstellingen die zijn opgegeven in stap @ worden opgeslagen

zelfs als u op  $\sim$  drukt om door te gaan met naaien nadat het borduren is beëindigd.

#### **Memo**

Als u de borduurmachine tijdens het borduren uitschakelt, kunt u de functie "Hervatten" gebruiken wanneer u de machine weer inschakelt.

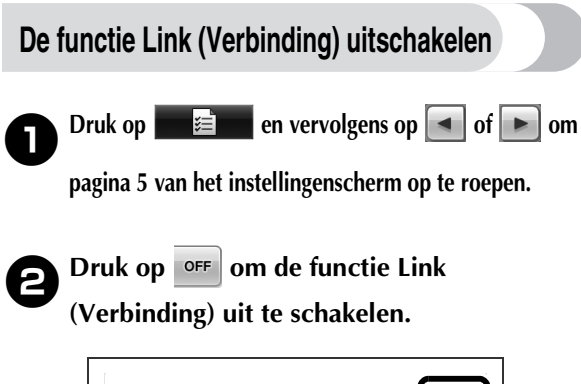

OFF Link (Verbinding) **O** 

 $\triangleright$  Wanneer de volgende melding verschijnt,

drukt u op  $\vert \cdot \vert$  ok

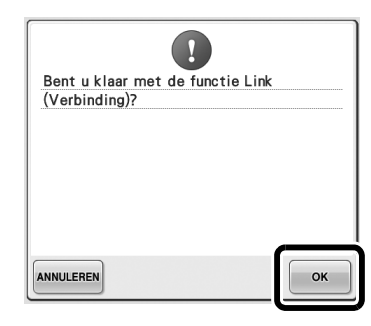

3**De machine uitzetten.**

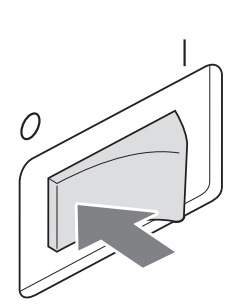

#### **Foutmeldingen in de functie Link (Verbinding)**

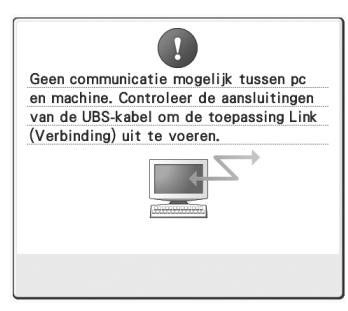

**Machine ontvangt in de functie Link (Verbinding) geen gegevens van de pc.** Schakel de machine uit en controleer de USB-verbinding. Sluit

het USB-snoer goed aan en schakel de machine weer in.

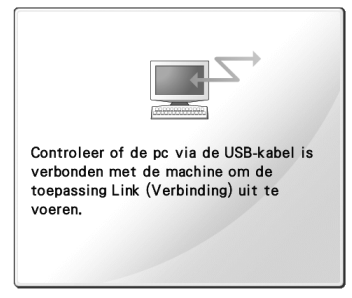

**Machine communiceert niet met pc in de functie Link (Verbinding).** Zet de machine uit en weer aan.

# **De draadkleurinformatie selecteren voor "PES" gegevens**

U kunt de draadkleur voor "PES"-gegevens weergeven volgens de machine-instelling of een instelling van PE-DESIGN, PE-DESIGN Lite of PED-Basic (borduurbewerkingssoftware).

(Zie "De draadkleurgegevens wijzigen" in de Bedieningshandleiding voor de machine-instelling van de draadkleur.)

U kunt de "PES"-draadcode selecteren via pagina 1 van het instellingenscherm.

**ON:** De draadkleurinformatie wordt weergegeven volgens de instellingen van PE-DESIGN, PE-DESIGN Lite of PED-Basic (borduurbewerkingssoftware). **OFF:** De draadkleurinformatie wordt weergegeven volgens de machine-instelling.

Bij aankoop van de machine is "ON" geselecteerd.

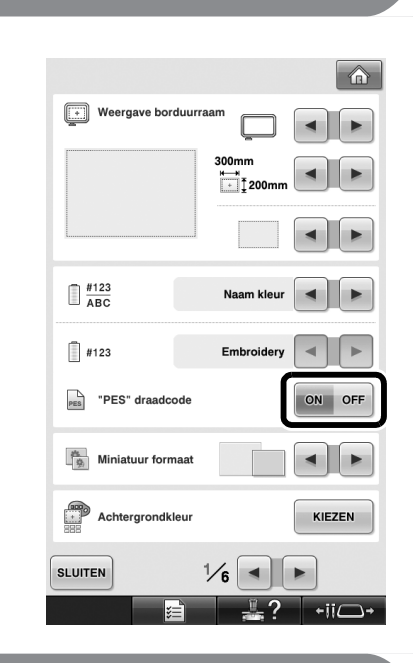

# **Controleren hoe lang het duurt voordat de machine weer stopt**

Hoe lang het duurt totdat de borduurmachine stopt, kunt u zien in het borduurscherm.

De machine stopt wanneer een klos moet worden verwisseld, of op grond van andere instellingen. Als de kloswisselingsindicator verschijnt, moet er een klos worden verwisseld. Als de tijd wordt aangegeven in rood, is dat het teken dat de laatste kleur wordt geborduurd voordat de machine stopt.

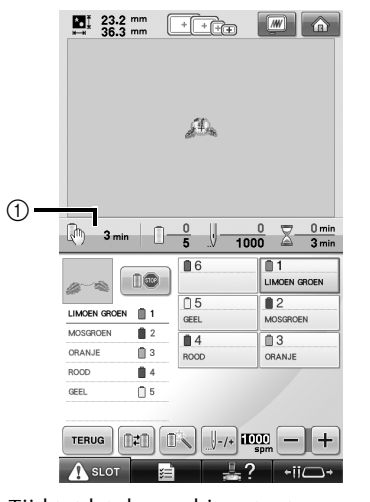

1 Tijd totdat de machine stopt

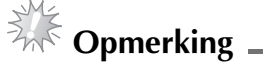

● De informatie die wordt weergegeven, wijkt af van de beschrijving in de Bedieningshandleiding.

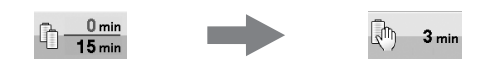

# **Instelling voor tijdelijke naaldstang controleren**

De naaldstang waarop de tijdelijke

naaldstanginstelling is toegepast kunt u bekijken in het borduurscherm.

Meer informatie over de tijdelijke

naaldstanginstelling vindt u in de Bedieningshandleiding.

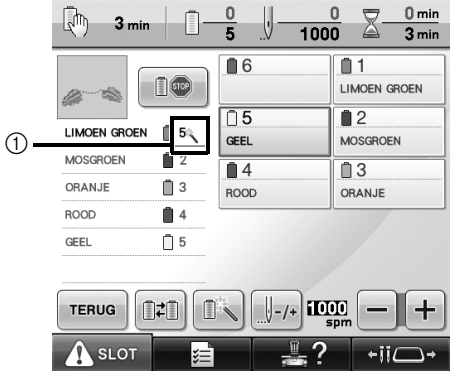

1 Het naaldstangnummer verandert en verschijnt om de geselecteerde naaldstang aan te geven.

#### **Tijdelijke naaldstanginstelling annuleren**

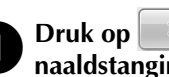

**1** Druk op **1999 Om de tijdelijke**<br>**1** naaldstanginstelling te annuleren.

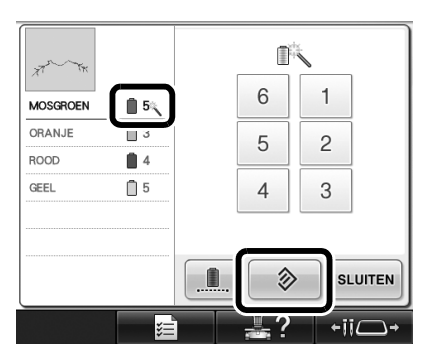

 $\triangleright$  De oorspronkelijke naaldstanginstellingen worden hersteld.

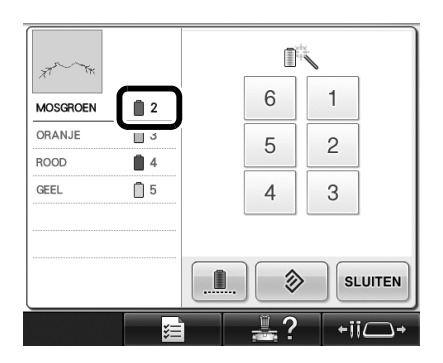

# **Nieuwe letterpatronen**

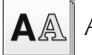

# AA Alfabetpatronen

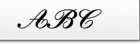

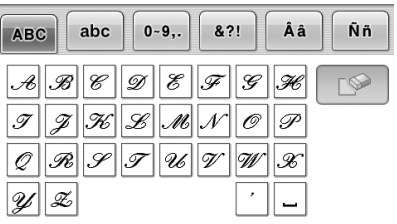

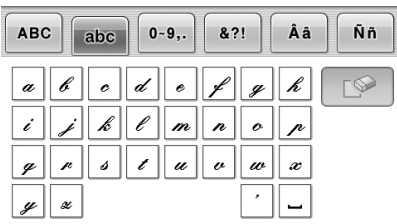

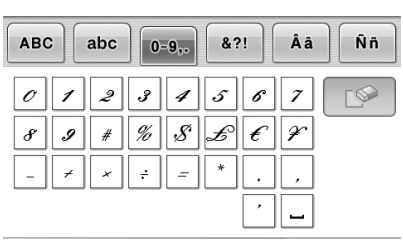

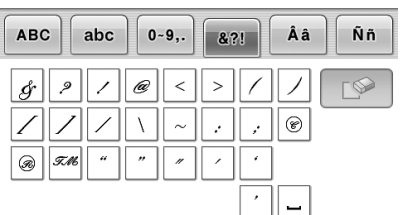

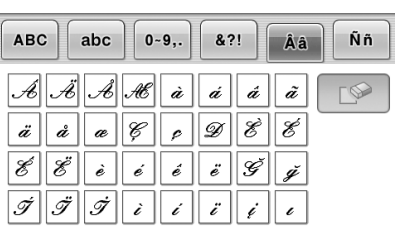

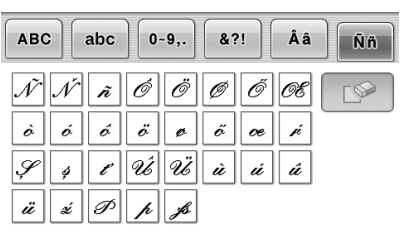

ABC

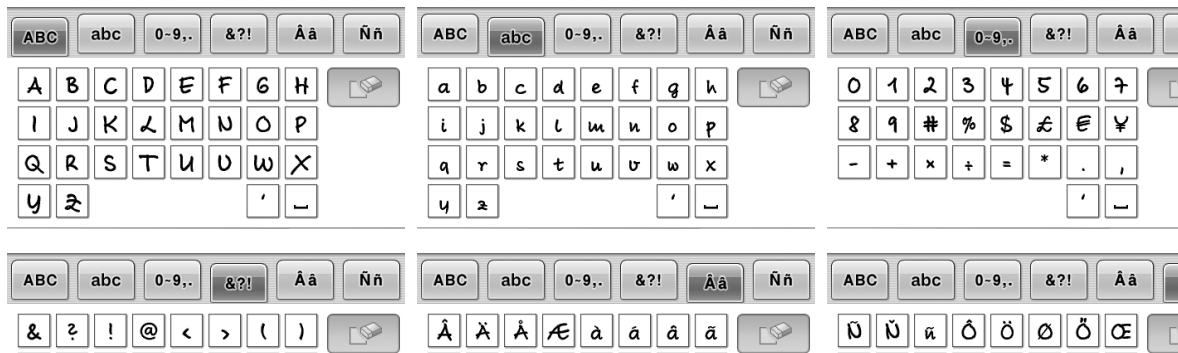

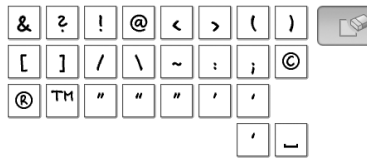

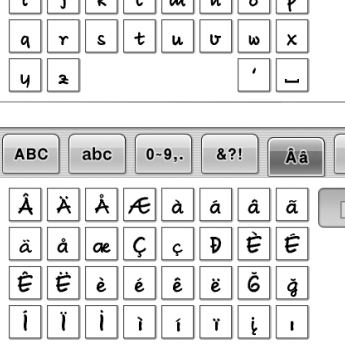

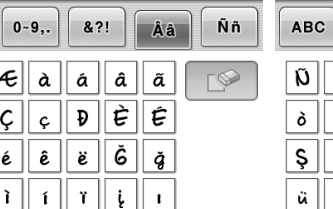

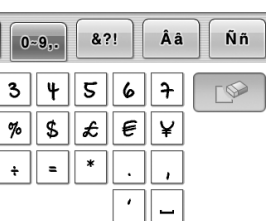

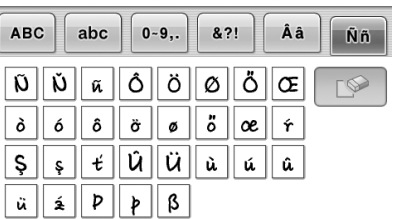

# $ABC$

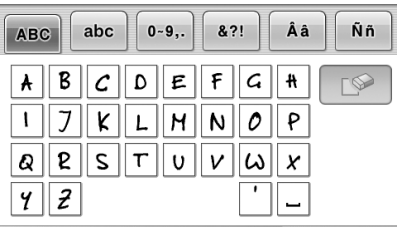

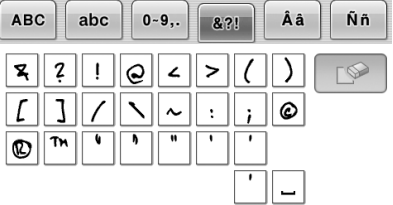

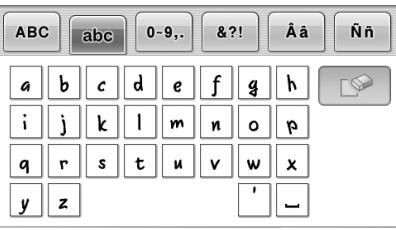

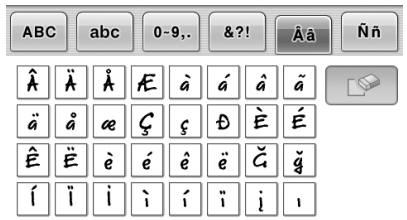

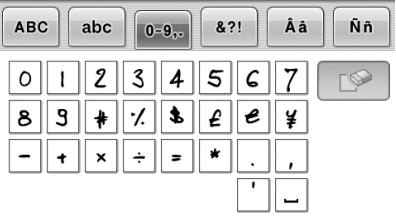

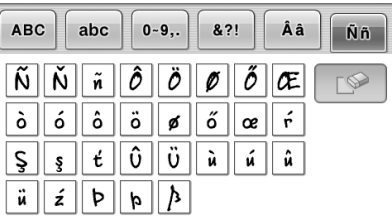

Voorbeeld op ware grootte

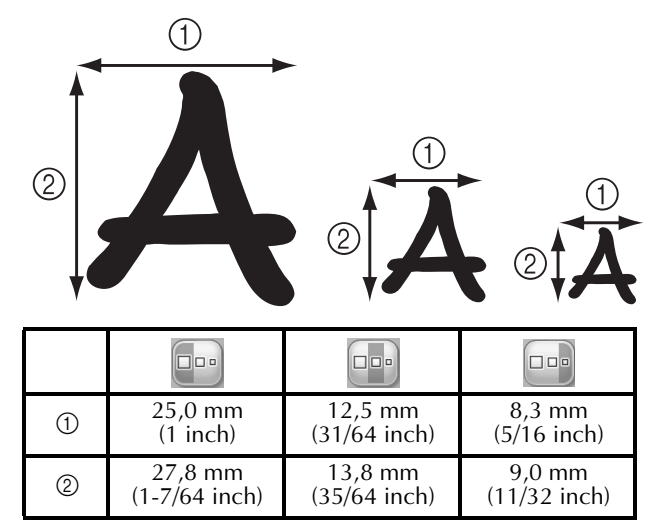
Prima di utilizzare la macchina, leggere attentamente il presente manuale e il manuale d'istruzione incluso con la macchina.

# **Sommario**

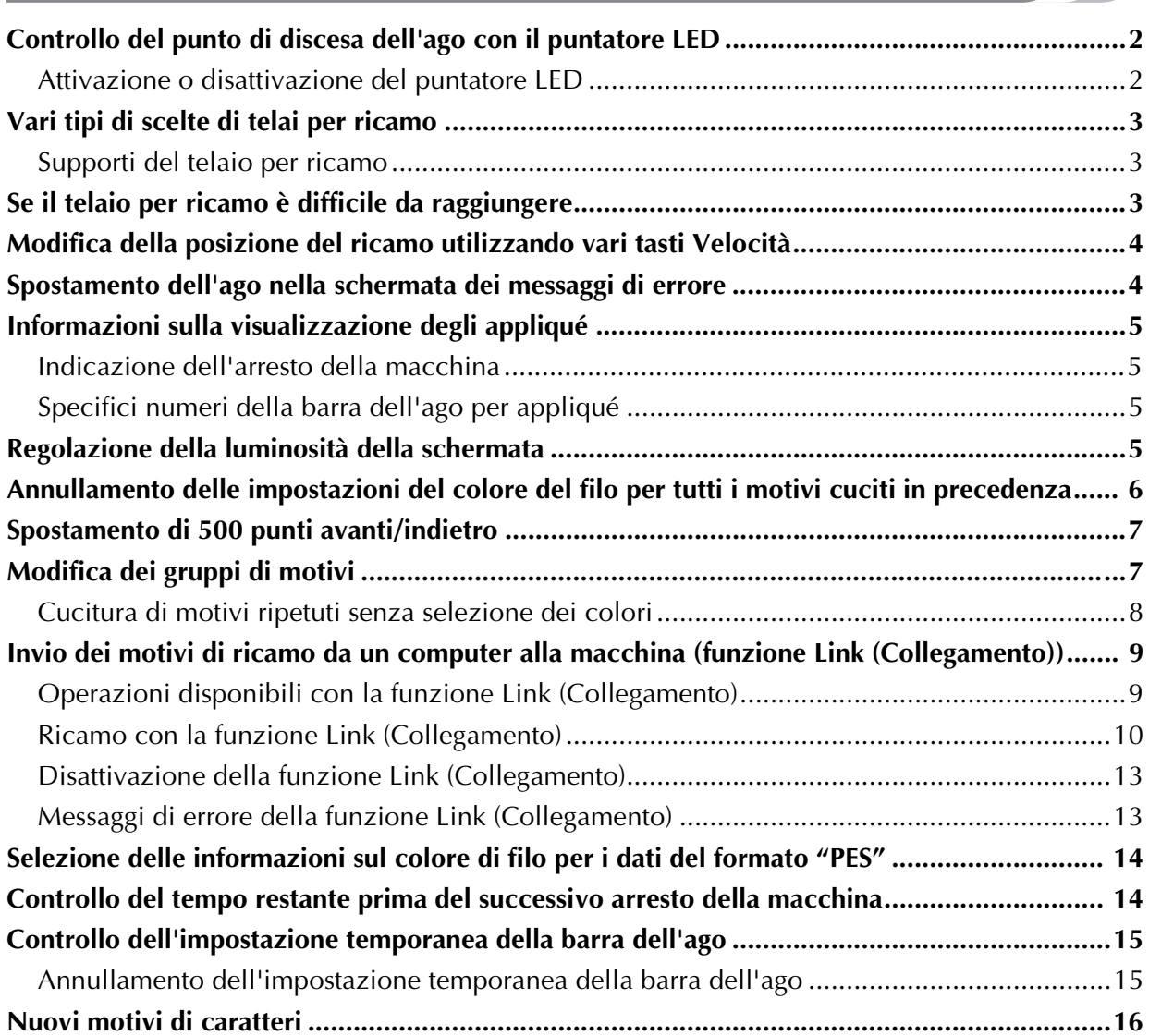

# **Controllo del punto di discesa dell'ago con il puntatore LED**

Il puntatore LED indica la posizione della penetrazione dell'ago, agevolando la regolazione della posizione del ricamo.

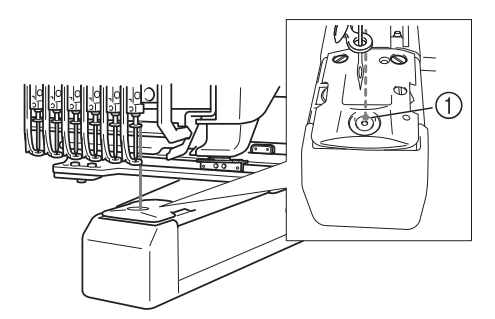

1 Punto di discesa dell'ago

Il puntatore LED si attiva automaticamente mentre viene visualizzata la schermata Ricamo, e si disattiva quando si inizia a ricamare. È possibile attivare o disattivare la funzione del puntatore LED nella schermata di impostazione.

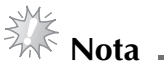

- Il puntatore LED potrebbe non essere disponibile a seconda del tipo di telaio per ricamo montato.
- La posizione del puntatore LED potrebbe non risultare correttamente allineata con tessuti che presentano una superficie molto irregolare o lavorata. In questo caso, l'indicazione del puntatore deve essere utilizzata solo come riferimento.

#### **Attivazione o disattivazione del puntatore LED**

### **n** Premere **...**

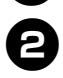

2**Visualizzare la pagina 4 della schermata Impostazioni.**

- **2** Premere **DR** per attivare il puntatore LED **per controllare il punto di discesa dell'ago. Il tasto appare così quando è selezionato "ON" e appare così quando è selezionato "OFF".**
- \* Ogni volta che si preme il tasto l'impostazione si attiva o si disattiva.

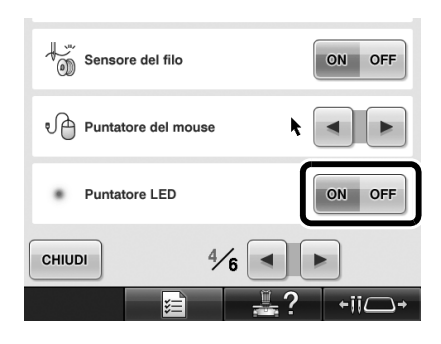

# **Vari tipi di scelte di telai per ricamo**

Con questa macchina è possibile utilizzare vari tipi di telai per ricamo per adattarli al lavoro da realizzare cambiando i supporti del telaio per ricamo.

### **Supporti del telaio per ricamo**

Con questa macchina sono inclusi due tipi di supporti del telaio per ricamo (supporto del telaio per ricamo A e supporto del telaio per ricamo B). Il supporto del telaio per ricamo A si utilizza con i quattro telai per ricamo in dotazione. Il supporto del telaio per ricamo B si utilizza con i telai per ricamo opzionali. Inoltre, se si utilizza il supporto del telaio per ricamo C, è possibile installare un telaio della serie di telai rotondi opzionali. Per i dettagli sul telaio per ricamo installabile su ciascun supporto del telaio per ricamo, consultare "Tipi di telaio per ricamo e applicazioni" nel manuale d'istruzione.

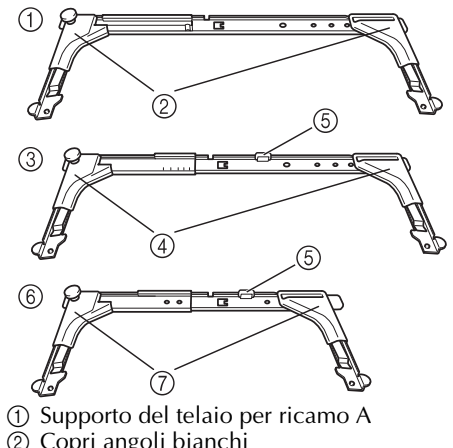

- 2 Copri angoli bianchi
- 3 Supporto del telaio per ricamo B
- 4 Copri angoli grigio chiaro
- 5 Magnete
- 6 Supporto del telaio per ricamo C (opzionale) 7 Copri angoli grigio scuro

### **Se il telaio per ricamo è difficile da raggiungere**

A seconda della posizione delle barre dell'ago, potrebbe essere difficile raggiungere il telaio per ricamo. In tal caso, seguire la procedura descritta sotto per spostare il telaio per ricamo.

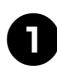

#### Premere  $\overrightarrow{$ ii $\overrightarrow{...}$ .

 $\triangleright$  Viene visualizzata la schermata di spostamento della barra dell'ago.

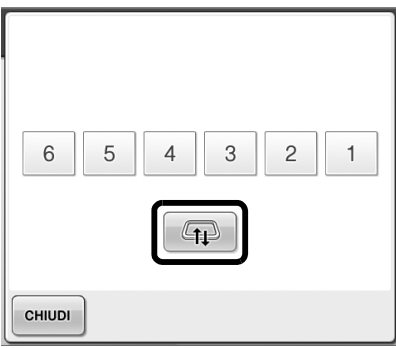

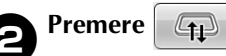

- $\blacktriangleright$  Il carrello si sposta automaticamente in una posizione in cui è possibile raggiungere/rimuovere facilmente il telaio per ricamo.
- Premere  $\vert$  CHIUDI per chiudere la schermata di spostamento della barra dell'ago e per spostare il carrello nella posizione precedente.

### **Modifica della posizione del ricamo utilizzando vari tasti Velocità**

È possibile spostare la posizione del ricamo utilizzando i tre tasti Velocità variabile.

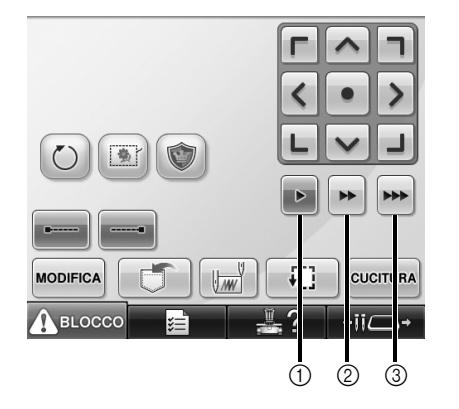

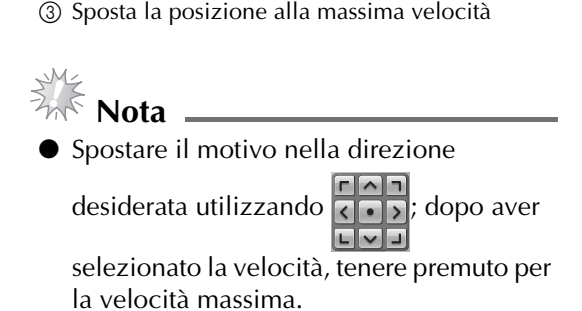

1 Sposta la posizione di 0,1 mm 2 Sposta la posizione di 0,5 mm

### **Spostamento dell'ago nella schermata dei messaggi di errore**

Premere  $\boxed{ + \mu}$  per spostare l'ago all'indietro o in avanti nella posizione corretta dopo aver corretto l'errore.

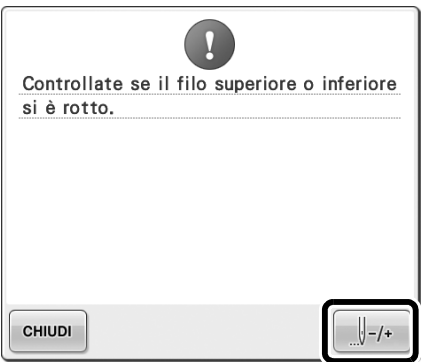

### **Informazioni sulla visualizzazione degli appliqué**

Sono disponibili informazioni sulla visualizzazione degli appliqué che agevolano l'operazione. Per istruzioni dettagliate, consultare "Cucitura di appliqué" nel manuale d'istruzione.

#### **Indicazione dell'arresto della macchina**

Se è stato selezionato un appliqué, nei punti in cui la macchina si arresta per creare l'appliqué viene

visualizzato  $\mathbb{P}$ .

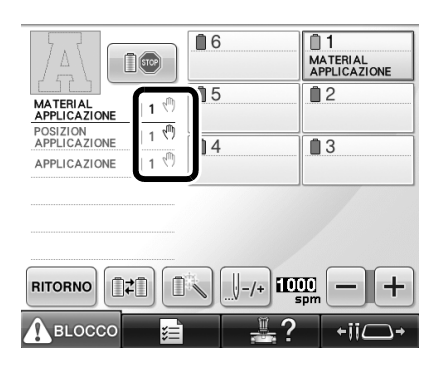

### **Specifici numeri della barra dell'ago per appliqué**

Se è stato selezionato un motivo appliqué, "MATERIAL APPLICAZIONE", "POSIZION APPLICAZIONE" e "APPLICAZIONE" vengono tutti assegnati a uno specifico numero della barra dell'ago. Impostare i colori del filo da utilizzare per l'appliqué sulla specifica barra dell'ago interessata.

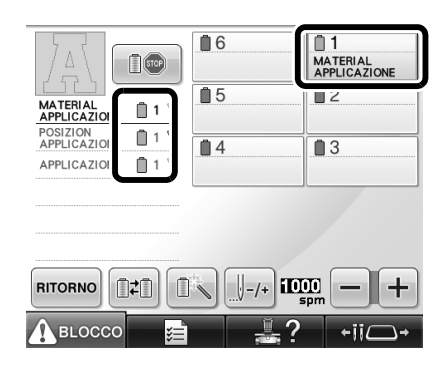

### **Regolazione della luminosità della schermata**

Se il display a cristalli liquidi è troppo scuro o troppo chiaro, è possibile regolarne la luminosità.

**Premere** ...

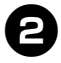

2**Visualizzare la pagina 5 della schermata Impostazioni.**

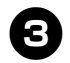

**Premere**  $\vert - \vert$  **o**  $\vert + \vert$  **per regolare la luminosità della schermata.**

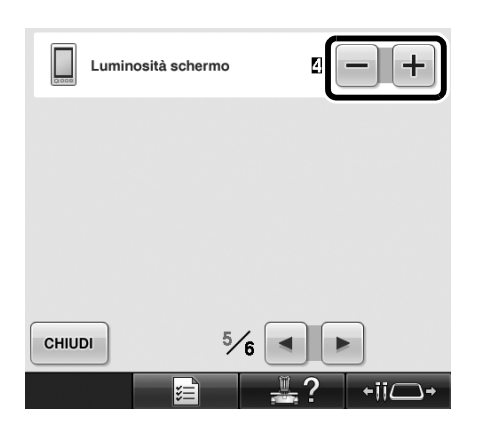

La schermata si oscura al diminuire del numero sulla schermata Impostazioni. Incrementando il numero, la schermata diventa più luminosa.

### **Annullamento delle impostazioni del colore del filo per tutti i motivi cuciti in precedenza**

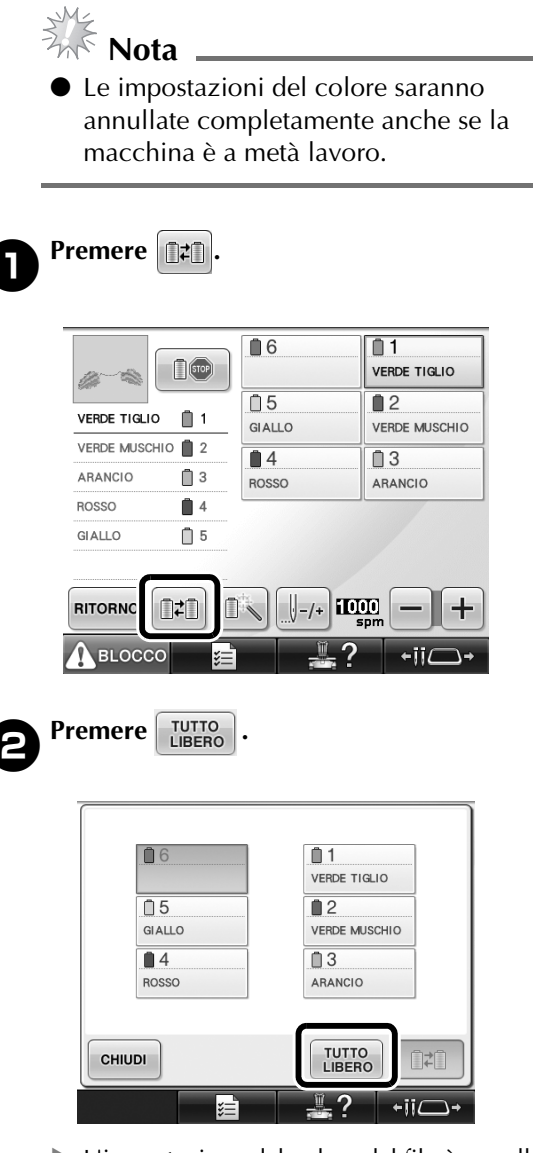

X L'impostazione del colore del filo è annullata.

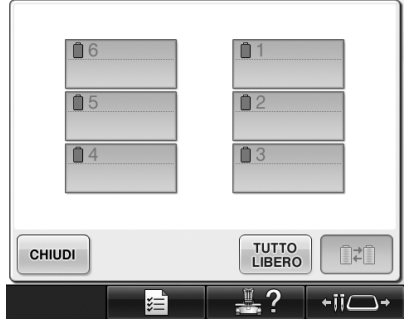

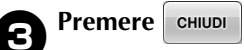

I colori dei fili vengono riassegnati dalla macchina, indipendentemente dalla precedente impostazione della spolina.

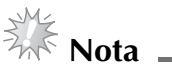

● Questa funzione non cancella le impostazioni di ancoraggio di nessuno degli aghi ai quali è stato assegnato un colore di filo (consultare "Impostazioni della barra dell'ago riservato" nel manuale d'istruzione).

### **Spostamento di 500 punti avanti/indietro**

 $\Box$ =500 e  $\Box$ =500 sono stati aggiunti alla schermata di navigazione dei punti. Per i dettagli sullo spostamento in avanti o indietro lungo la cucitura, consultare "Esecuzione del ricamo dall'inizio o da metà del motivo" nel manuale d'istruzione.

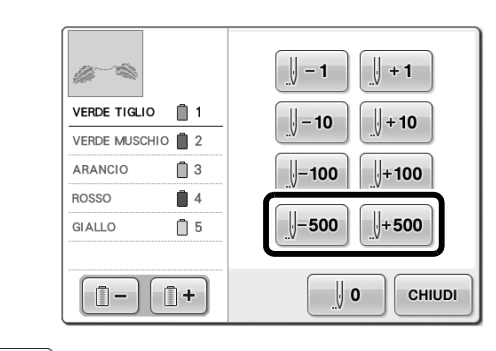

**J**-soo Ogni volta che si preme questo tasto si torna indietro di 500 punti nella cucitura.

**U**+500 Ogni volta che si preme questo tasto si avanza di 500 punti nella cucitura.

### **Modifica dei gruppi di motivi**

I motivi combinati possono essere raggruppati e possono essere tutti modificati (ruotati, ridimensionati, ecc.) contemporaneamente.

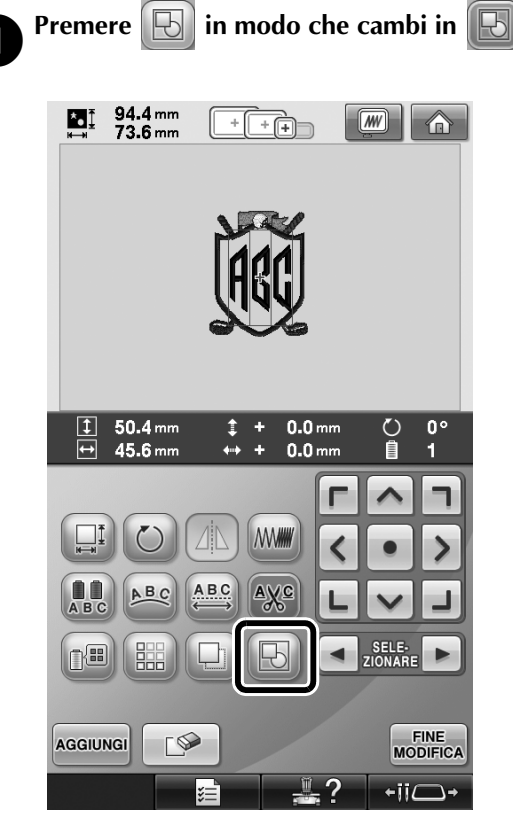

 $\blacktriangleright$  Tutti i motivi visualizzati nella relativa area di visualizzazione sono raggruppati.

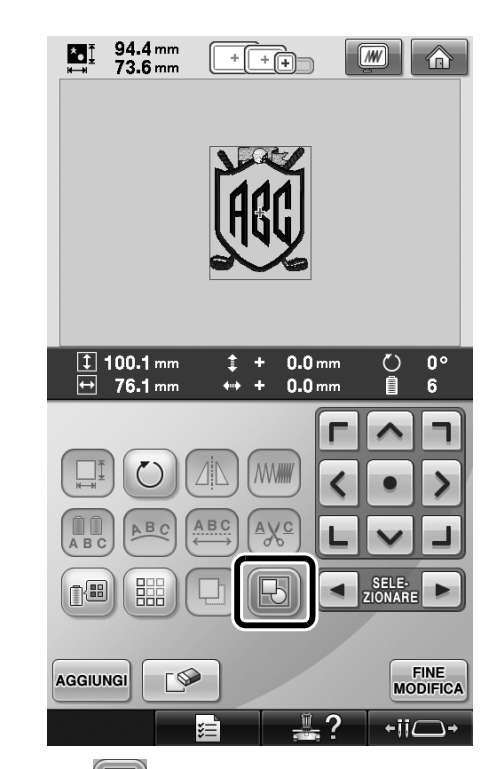

 $P$ Premere  $\Box$  per rimuovere il raggruppamento dei motivi. Qualora siano presenti più motivi raggruppati, viene separato il gruppo del motivo selezionato.

#### **Cucitura di motivi ripetuti senza selezione dei colori**

Con i motivi ripetuti creati utilizzando la funzione bordi,

premendo cuerrura si cambia automaticamente l'ordine

di cucitura dei colori, cosicché lo stesso colore può essere cucito in modo continuo. È possibile modificare il motivo secondo la procedura descritta di seguito per cucire il motivo ripetuto senza selezionare i colori.

#### 1**Creare il motivo di ricamo bordo combinato (consultare "Disegno di motivi ripetuti" nel manuale d'istruzione).**

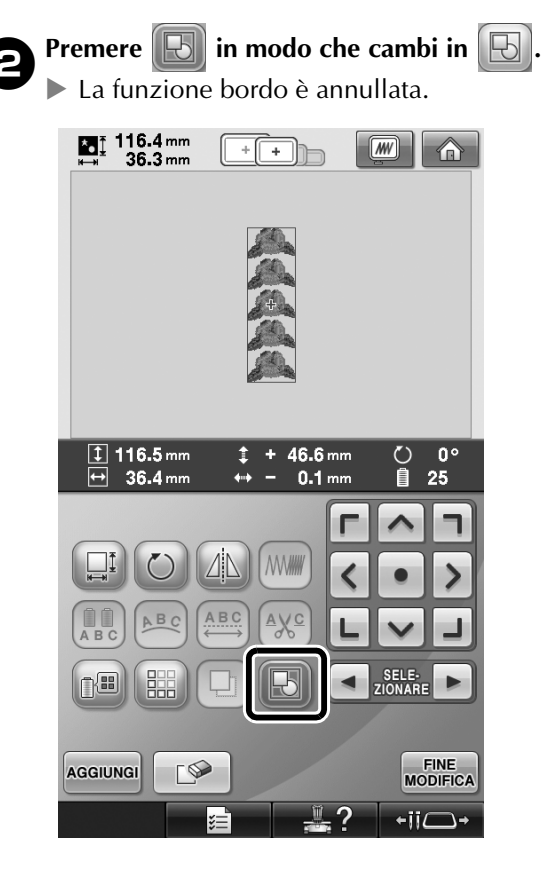

**3** Se necessario, premere **b** per

**raggruppare i motivi.**

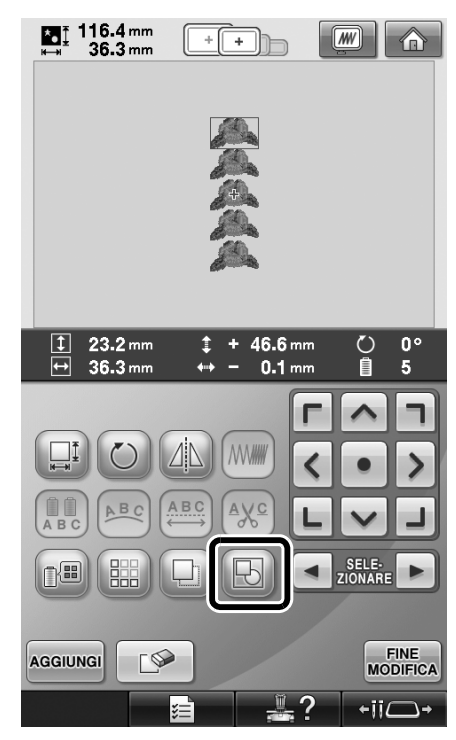

 $\blacktriangleright$  Tutti i motivi visualizzati nella relativa area di visualizzazione sono raggruppati.

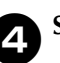

**4** Se necessario, premere **excessario** per cucire il **segno di filo, quindi premere** eHIUDI.

(Consultare "Assegnazione dei segni di filo" nel manuale d'istruzione)

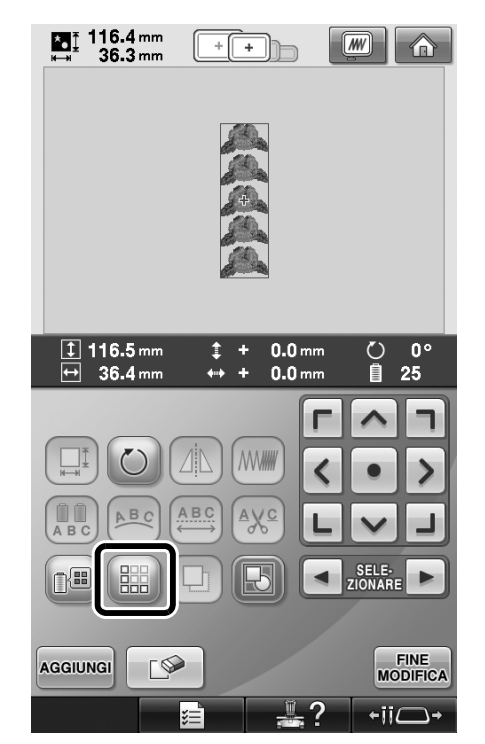

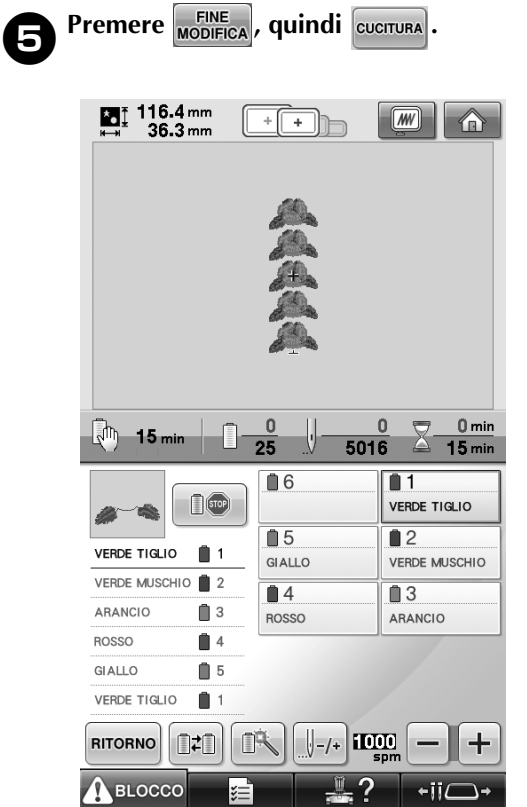

### **Invio dei motivi di ricamo da un computer alla macchina (funzione Link (Collegamento))**

### **Operazioni disponibili con la funzione Link (Collegamento)**

■ **Inviare più motivi di ricamo alle macchine da ricamo collegate**

È possibile trasferire ad una macchina da ricamo fino a 100 motivi di ricamo e lo stato del ricamo dei motivi trasferiti può essere visualizzato dal monitor del computer.

Utilizzare il cavo USB incluso per collegare un computer alla macchina da ricamo.

■ Verificare dal computer lo stato di cucitura **della macchina da ricamo (questo modello)** (Esempio di più macchine collegate)

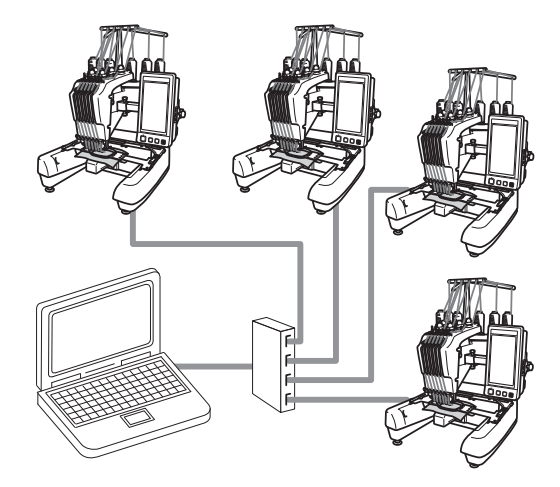

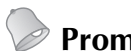

#### **Promemoria**

● Quando si collegano più macchine da ricamo ad un computer, utilizzare un hub USB disponibile in commercio. Si consiglia di utilizzare un hub USB autoalimentato. **Non** utilizzare prolunghe USB o ripetitori. Per i dettagli sull'utilizzo dell'hub USB, consultare le relative istruzioni di funzionamento.

#### **Ricamo con la funzione Link (Collegamento)**

Innanzitutto, utilizzare il software di modifica del ricamo per creare il motivo di ricamo da inviare nella macchina.

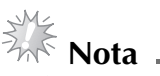

- È possibile ricamare solo i dati di ricamo nel formato PES (.pes) utilizzando la funzione Link (Collegamento).
- Non è possibile selezionare i dati .dst da inviare da un computer che utilizza la funzione Link (Collegamento).
- La funzione Link (Collegamento) non può essere utilizzata con motivi di ricamo di grandi dimensioni (divisi).
- Montare sulla macchina da ricamo il telaio per ricamo per le dimensioni del motivo da inviare.

**Premere**  $\equiv \equiv \parallel$ **, quindi premere**  $\parallel \parallel$  o

 **per visualizzare la pagina 5 della** 

**schermata Impostazioni della macchina.**

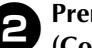

**2** Premere **DR** per attivare la funzione Link **(Collegamento).**

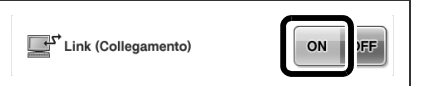

 $\triangleright$  Quando viene visualizzato il seguente  $messaggio$ , premere  $\overline{\phantom{a}}$  ok

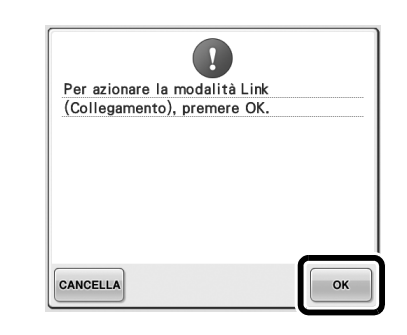

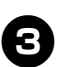

3**Spegnere la macchina.**

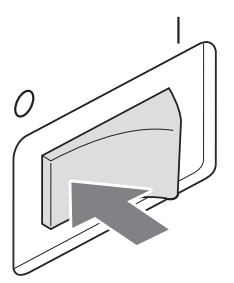

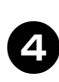

4**Utilizzare il cavo USB incluso per collegare un computer alla macchina da ricamo.**

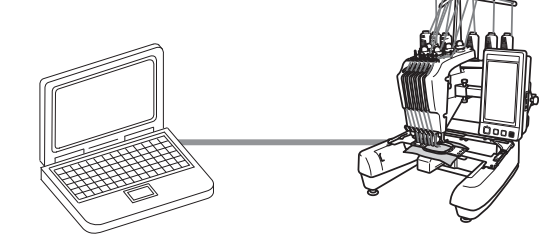

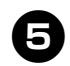

5**Accendere la macchina.**

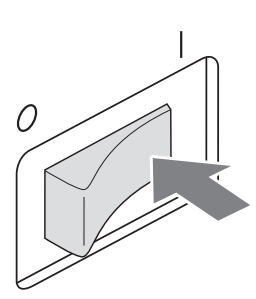

6**Utilizzando il software di modifica del ricamo con la funzione Link (Collegamento), come ad esempio PE-DESIGN NEXT o superiore, è possibile inviare il motivo di ricamo ad una macchina in modalità Link (Collegamento) da un computer.**

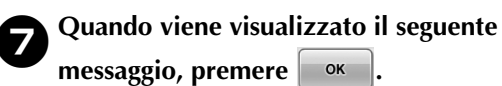

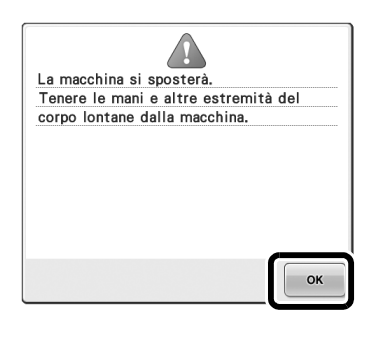

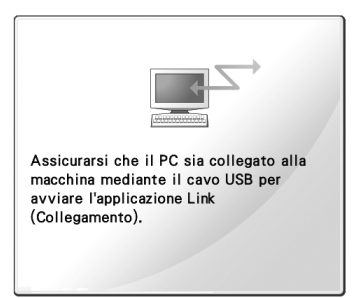

▶ Quando la macchina si sta collegando al PC, viene visualizzato un messaggio sul display a cristalli liquidi.

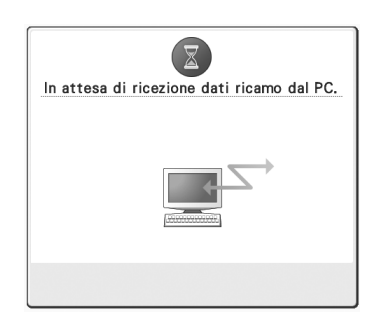

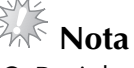

● Per i dettagli sull'utilizzo del software di modifica del ricamo, consultare il manuale di istruzioni incluso con il software.

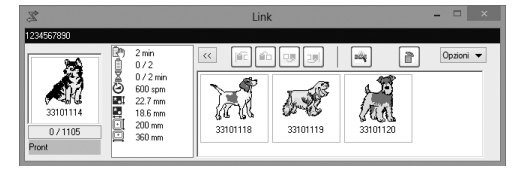

- La finestra di dialogo della funzione Link (Collegamento) è disponibile nel software PE-DESIGN NEXT.
- Se viene visualizzato il seguente messaggio di errore, il tipo di telaio per ricamo installato sulla macchina non è compatibile con le dimensioni del motivo. Sostituire il telaio per ricamo con uno compatibile con le dimensioni del motivo.

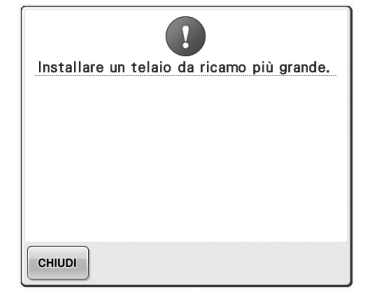

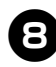

# 8**Dopo aver aperto il motivo di ricamo con la macchina, viene visualizzata la schermata Ricamo.**

 $\blacktriangleright$  Il motivo di ricamo aperto viene visualizzato nell'area di visualizzazione del motivo con l'icona per la funzione Link (Collegamento).

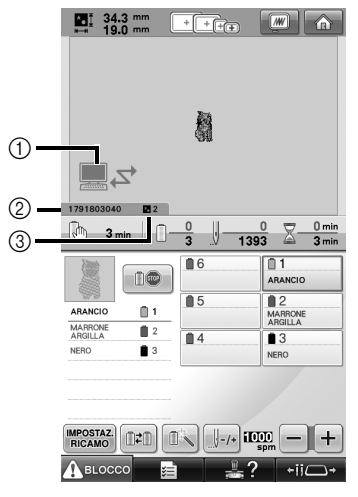

1 Icona per la funzione Link (Collegamento)<br>2 ID della macchina a 10 cifre<br>3 Numero del motivo in coda 2 ID della macchina a 10 cifre

3 Numero del motivo in coda

• Premere  $\bigcirc$  per eliminare il motivo.

### **Promemoria**

● Quando la macchina da ricamo è collegata al computer, lo stato della macchina può essere visualizzato utilizzando una funzione del software di modifica del ricamo. Se più macchine da ricamo sono collegate contemporaneamente, verificare lo stato delle macchine utilizzando l'ID della macchina a 10 cifre visualizzato sulla schermata della macchina.

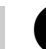

#### 9**Per modificare le impostazioni di ricamo per il motivo di ricamo aperto, premere**  $\frac{MPOSTAZ}{RICCAMO}$ .

- Premere  $\bullet$   $\bullet$   $\bullet$  quando viene visualizzato
	- il seguente messaggio. Premere **CANCELLA** per tornare alla schermata Ricamo.

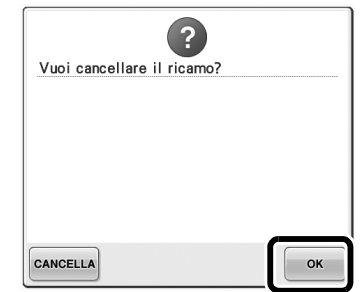

 $\triangleright$  Viene visualizzata la schermata Impostazioni di ricamo.

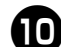

- 0**Dopo aver specificato le impostazioni desiderate,** 
	- **premere** *cucitura* per tornare alla schermata Ricamo.

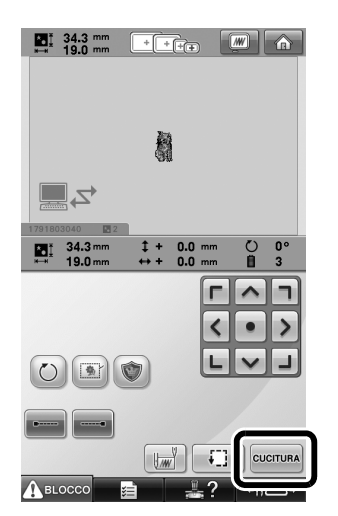

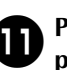

#### **Premere A BLOCCO**, quindi premere il **pulsante Avvio/Stop per avviare il ricamo.**

 $\triangleright$  Una volta completato il ricamo, viene visualizzato il seguente messaggio.

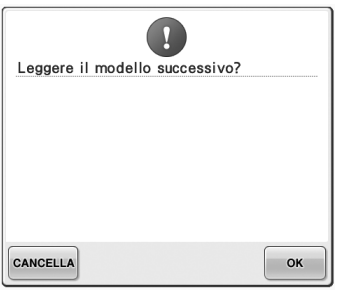

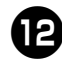

b**Per aprire un altro motivo inviato dal computer, premere**  $\begin{array}{|c|c|} \hline \circ \kappa & \hline \end{array}$ , quindi ripetere la procedura **partendo dal punto** 8 **per proseguire con il ricamo.**

- Per interrompere il ricamo o per ripetere il
- ricamo dello stesso motivo, premere **CANCELLA**

### **Nota**

● Le impostazioni della schermata Ricamo specificate nel punto  $\bullet$  vengono salvate anche

 $\text{se}$   $\text{or}$   $\text{e}$  è stato premuto per proseguire con la cucitura dopo aver terminato il ricamo.

### **Promemoria**

Se la macchina da ricamo viene spenta mentre il ricamo è in corso, è possibile utilizzare l'operazione di ripresa del ricamo alla successiva riaccensione.

### **Disattivazione della funzione Link (Collegamento)**

**Premere**  $\equiv$  $\equiv$  , quindi premere  $\equiv$  o  **per visualizzare la pagina 5 della schermata Impostazioni della macchina.**

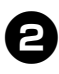

2**Premere per disattivare la funzione Link (Collegamento).**

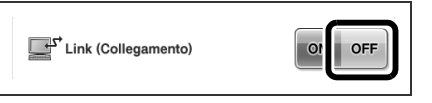

 $\triangleright$  Quando viene visualizzato il seguente  $messaggio$ , premere  $\sim$  ok

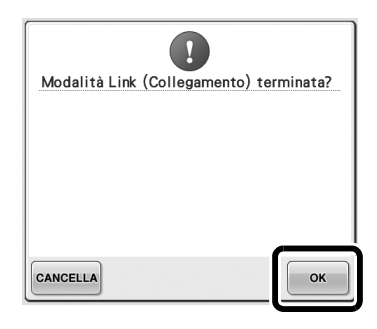

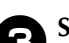

3**Spegnere la macchina.**

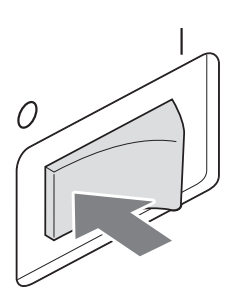

#### **Messaggi di errore della funzione Link (Collegamento)**

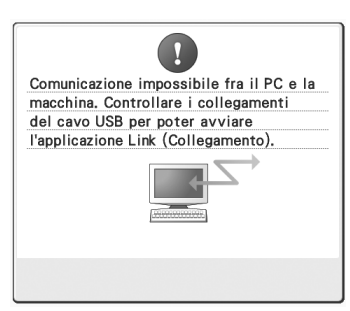

**Nella modalità Link (Collegamento) la macchina non è in grado di ricevere dati dal PC.** Spegnere la macchina e verificare la connessione USB. Dopo aver collegato saldamente il cavo USB, accendere nuovamente la macchina.

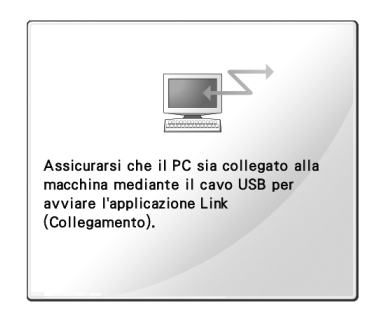

**Comunicazione tra il PC e la macchina non riuscita in modalità Link (Collegamento).** Spegnere la macchina e riaccenderla.

### **Selezione delle informazioni sul colore di filo per i dati del formato "PES"**

È possibile visualizzare il colore di filo per i dati del formato "PES" in base all'impostazione della macchina, o l'impostazione da PE-DESIGN, PE-DESIGN Lite o PED-Basic (software di modifica del ricamo). (Per informazioni sull'impostazione della macchina per il colore del filo, consultare "Modifica delle informazioni specifiche sul colore del filo" nel manuale d'istruzione.)

Il codice del filo "PES" può essere selezionato dalla pagina 1 della schermata di impostazione.

**ON:** le informazioni sui colori del filo verranno visualizzate in base alle impostazioni da PE-DESIGN, PE-DESIGN Lite o PED-Basic (software di modifica del ricamo).

**OFF:** le informazioni sui colori del filo visualizzate saranno in base all'impostazione della macchina.

L'impostazione di fabbrica della macchina è "ON".

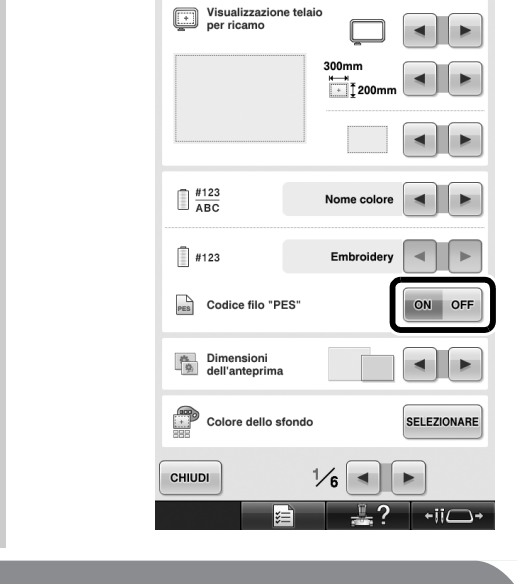

 $\begin{array}{c} \textcircled{1} \end{array}$ 

### **Controllo del tempo restante prima del successivo arresto della macchina**

Il periodo di tempo restante prima del successivo arresto della macchina da ricamo può essere visualizzato nella schermata Ricamo. La macchina si arresta quando è necessario sostituire un rocchetto, o quando la macchina viene arrestata con altre impostazioni. Se l'indicatore di sostituzione della spolina viene visualizzato, è necessario sostituire la spolina. Quando il tempo viene indicato in rosso, questo segnala l'ultimo colore da ricamare prima dell'arresto della macchina.

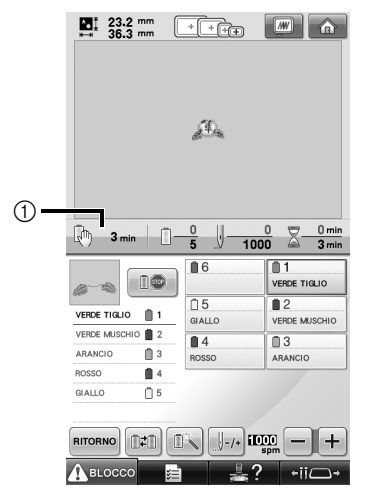

1 Tempo restante prima dell'arresto della macchina

#### **Nota**

Le informazioni visualizzate differiscono da quelle descritte nel manuale d'istruzione.

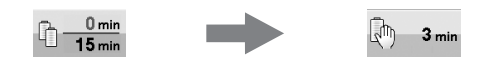

### **Controllo dell'impostazione temporanea della barra dell'ago**

L'impostazione temporanea della barra dell'ago applicata può essere visualizzata nella schermata Ricamo.

Per i dettagli sull'impostazione temporanea della barra dell'ago, consultare il manuale d'istruzione.

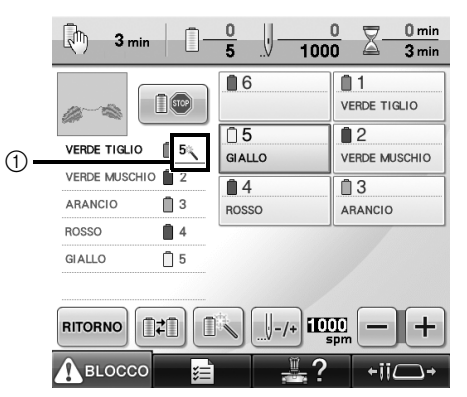

1 Viene modificato il numero della barra ago e viene visualizzato per indicare la barra ago selezionata.

#### **Annullamento dell'impostazione temporanea della barra dell'ago**

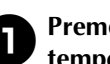

**1Premere**  $\bigotimes$  per annullare l'impostazione **temporanea della barra dell'ago.**

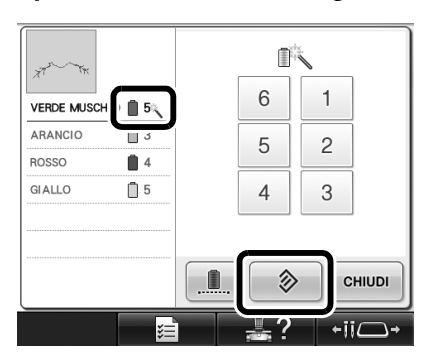

▶ Le impostazioni della barra dell'ago tornano all'impostazione originale.

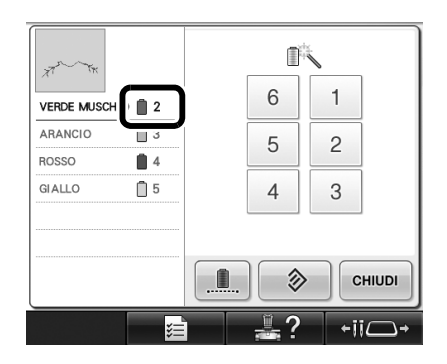

# **Nuovi motivi di caratteri**

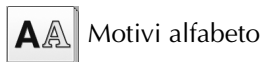

#### $\mathcal{A}\hspace{-1pt}\mathcal{B}\hspace{-1pt}\mathcal{C}$

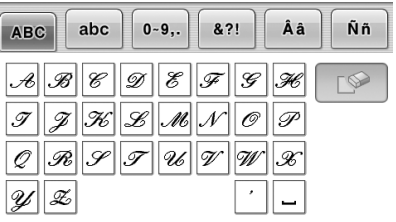

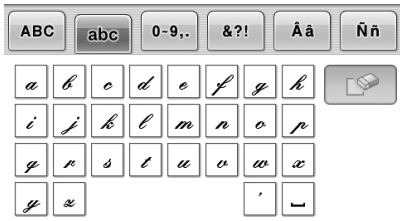

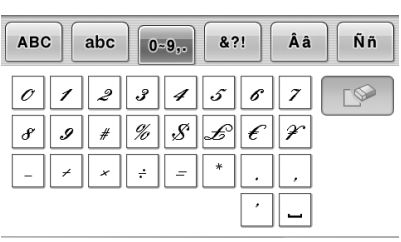

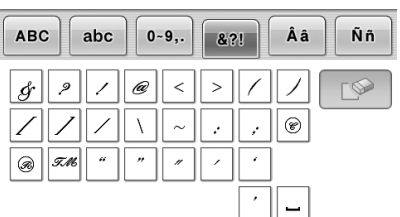

 $\overline{\cdot}$   $\Box$ 

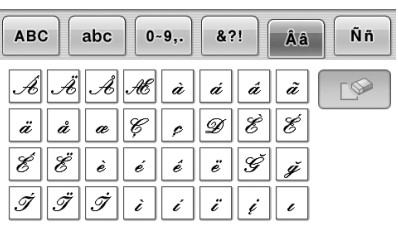

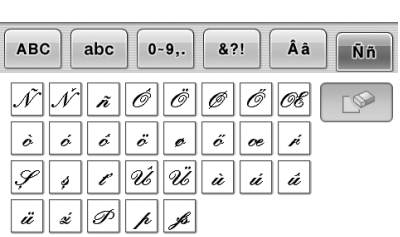

 $\boxed{\S} \boxed{\S} \boxed{\S} \boxed{t} \boxed{t} \boxed{\grave{U}} \boxed{\grave{U}} \boxed{\grave{u}} \boxed{\grave{u}} \boxed{\acute{u}} \boxed{\acute{u}} \boxed{\acute{u}}$ 

u é P P B

### ABC

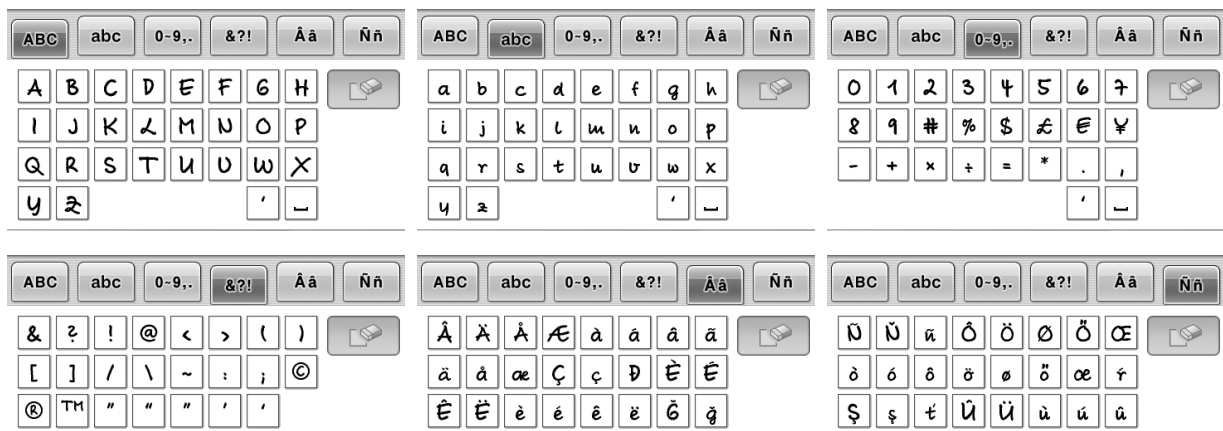

**THEFFFFF** 

### $ABC$

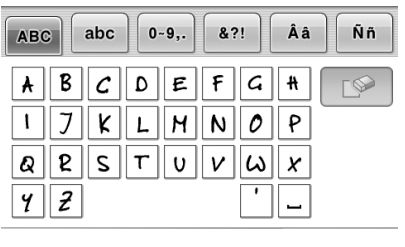

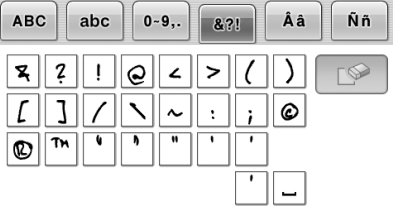

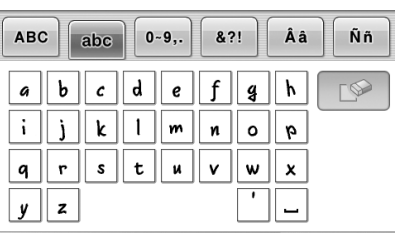

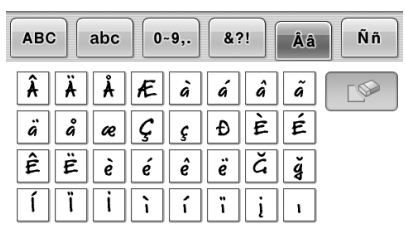

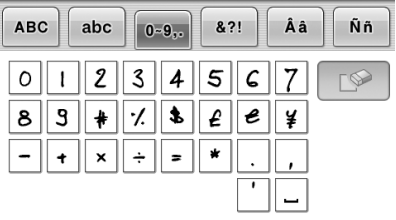

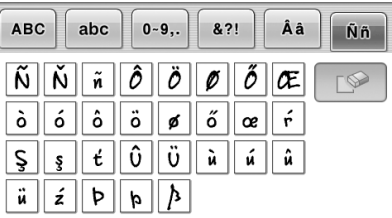

Esempio in dimensioni reali

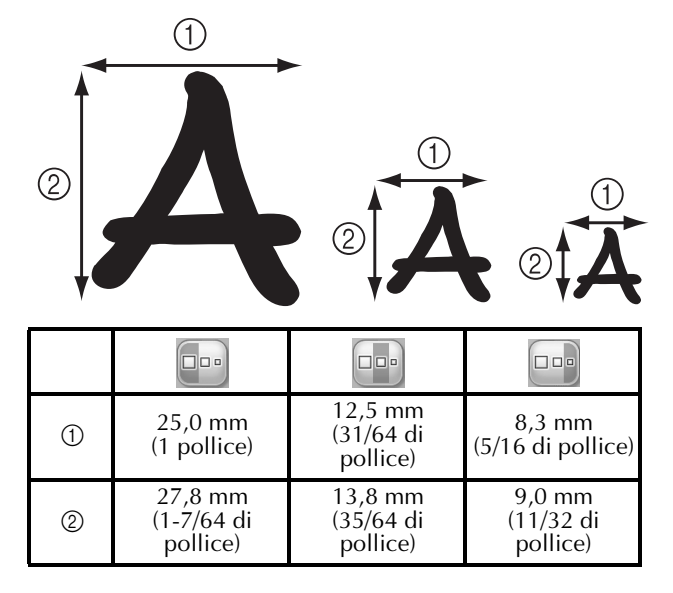

Antes de utilizar la máquina, lea detenidamente este manual y el Manual de instrucciones adjunto.

# **Contenido**

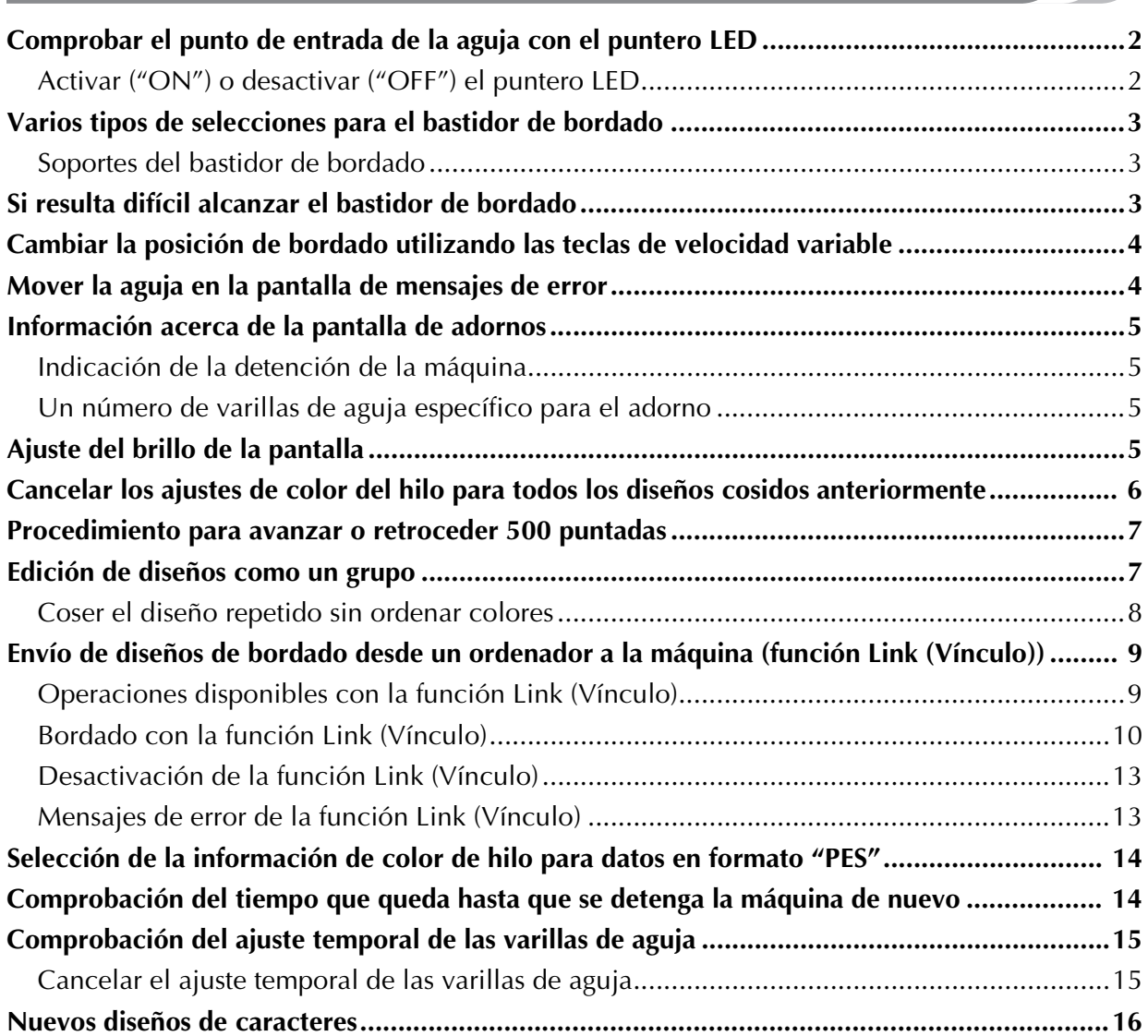

### **Comprobar el punto de entrada de la aguja con el puntero LED**

El puntero LED muestra la posición de penetración de la aguja, por lo que resulta más fácil ajustar la posición de bordado.

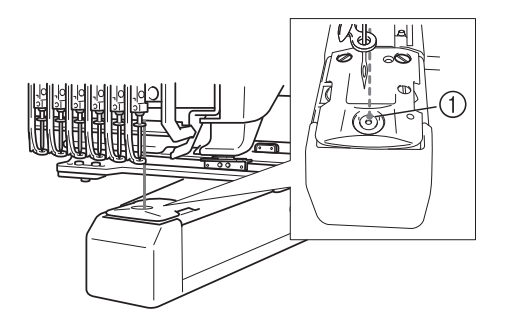

1 Punto de entrada de la aguja

El puntero LED se activa automáticamente cuando aparece la pantalla de bordado, y se desactiva cuando se empieza a bordar. Puede activar o desactivar la función de puntero LED en la pantalla de ajustes.

> 業 **Nota**

- El puntero LED puede no estar disponible según el tipo de bastidor de bordado instalado.
- Si la tela tiene una superficie muy irregular o con textura especial, es posible que la posición del puntero LED no quede correctamente alineada. En este caso, la indicación del puntero debe utilizarse sólo como referencia.

#### **Activar ("ON") o desactivar ("OFF") el puntero LED**

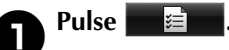

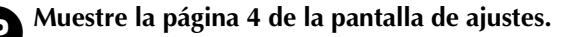

- **Pulse** <sup>on</sup> para activar el puntero LED y **comprobar el punto de entrada de la aguja.** La tecla aparece como **como como cuando** se selecciona "ON", y como **ou off** cuando **se selecciona "OFF".**
- Cada vez que se pulsa la tecla se activa o desactiva el ajuste.

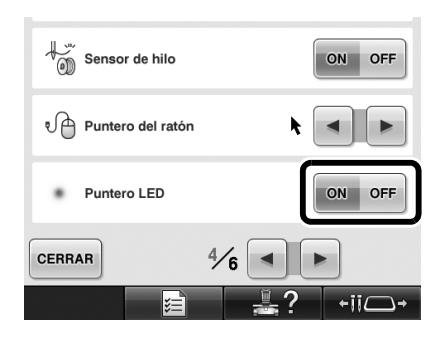

### **Varios tipos de selecciones para el bastidor de bordado**

Con esta máquina pueden utilizarse varios tipos de bastidores de bordado para adaptar su proyecto cambiando los soportes de dichos bastidores.

#### **Soportes del bastidor de bordado**

Con esta máquina se suministran dos tipos de soportes del bastidor de bordado (soporte A y soporte B).

El soporte del bastidor de bordado A se utiliza con los cuatro bastidores suministrados. El soporte del bastidor de bordado B se utiliza con los bastidores opcionales. Además, si se utiliza el soporte del bastidor de bordado C opcional, puede colocarse un bastidor de la serie de bastidores redondos opcionales. Para más detalles acerca de qué bastidor de bordado puede instalarse en cada soporte, consulte los "Tipos y aplicaciones de los bastidores de bordado" mencionados en el Manual de instrucciones.

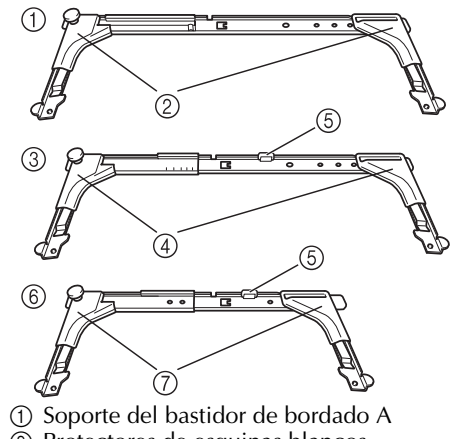

- 2 Protectores de esquinas blancos
- 3 Soporte del bastidor de bordado B
- 4 Protectores de esquinas de color gris claro
- 5 Imán
- 6 Soporte del bastidor de bordado C (opcional)
- 7 Protectores de esquinas de color gris oscuro

### **Si resulta difícil alcanzar el bastidor de bordado**

Dependiendo de la posición de las varillas de aguja, puede resultar difícil alcanzar el bastidor de bordado. En ese caso, siga el procedimiento que se describe a continuación para desplazar el bastidor de bordado.

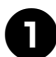

#### Pulse  $\overrightarrow{$ ii**o**

Aparece la pantalla de cambio de posición de la varilla de aguja.

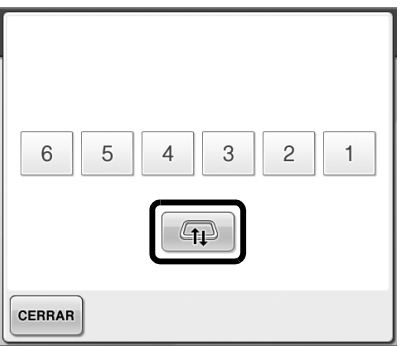

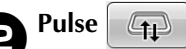

- $\blacktriangleright$  El carro se mueve automáticamente hasta una posición en la que el bastidor de bordado puede alcanzarse/sustituirse fácilmente.
- Toque <sup>cERRAR</sup> para cerrar la pantalla de cambio de posición de la varilla de aguja y mover el carro hasta la posición anterior.

### **Cambiar la posición de bordado utilizando las teclas de velocidad variable**

La posición de bordado puede moverse utilizando las tres teclas de velocidad variable.

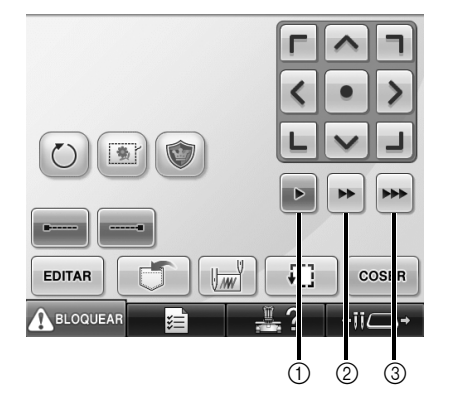

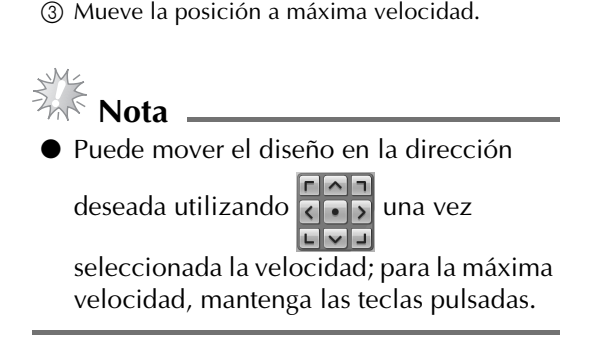

1 Mueve la posición 0,1 mm 2 Mueve la posición 0,5 mm

### **Mover la aguja en la pantalla de mensajes de error**

Pulse  $\left|\mathbb{J}\cdot\right|$  para hacer avanzar o retroceder la aguja hasta la posición correcta después de corregir el error.

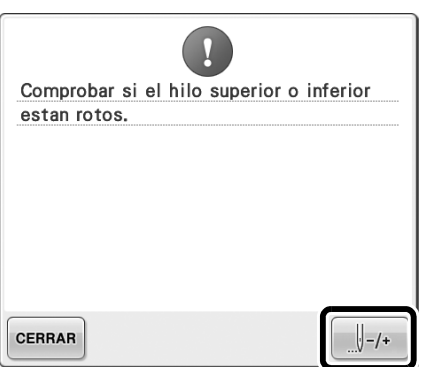

### **Información acerca de la pantalla de adornos**

Existe información acerca de la pantalla de adornos que ayuda a su funcionamiento.

Consulte las instrucciones detalladas en la sección "Costura de adornos" del Manual de instrucciones.

#### **Indicación de la detención de la máquina**

Si ha seleccionado un diseño con adornos, aparece

en pantalla  $\P$  en las posiciones donde la máquina se detiene para crear un adorno.

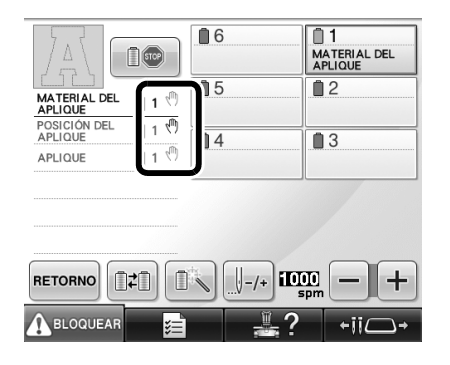

#### **Un número de varillas de aguja específico para el adorno**

Si ha seleccionado un diseño con adornos, "MATERIAL DEL APLIQUE", "POSICIÓN DEL APLIQUE" y "APLIQUE" están asignados a un número de varilla de aguja concreto. Seleccione los colores de hilo que se utilizarán para el adorno en esa varilla de aguja concreta.

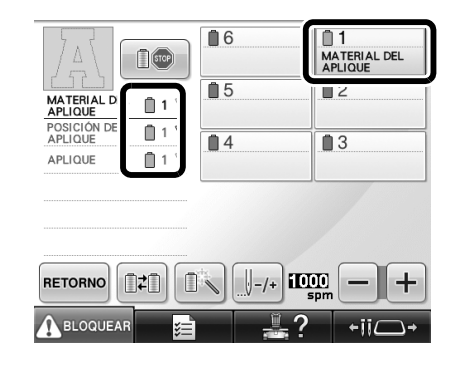

# **Ajuste del brillo de la pantalla**

Si la pantalla LCD está demasiado oscura o demasiado clara, puede ajustar su brillo.

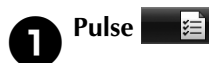

2**Muestre la página 5 de la pantalla de ajustes.**

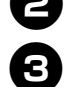

Pulse **| -** | **o** | + | para ajustar el brillo de la **pantalla.**

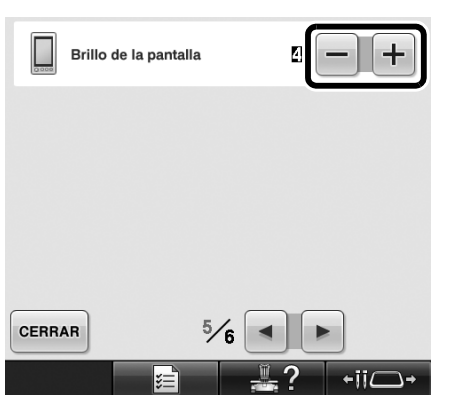

La pantalla aparecerá más oscura si el número de la pantalla de ajustes disminuye. La pantalla será más brillante a medida que el número aumente.

### **Cancelar los ajustes de color del hilo para todos los diseños cosidos anteriormente**

#### **Nota** Los ajustes de color se cancelarán totalmente incluso si la máquina está a la mitad del bordado. 1**Pulse .**  $\overline{\bullet}$ 6  $\overline{01}$  $\bigcap$  (sree **VERDE LIMA** 4  $\hat{\mathbb{R}}$  $\overline{05}$  $\overline{\mathbf{0}}$  2 **VERDE LIMA**  $\mathbb{R}$  1 VERDE MUSGO AMARILLO VERDE MUSGO  $\mathbb{R}^2$  $\blacksquare$  $\overline{\mathbb{R}^3}$ NARANJA  $\mathbf{B}$  3 ROJO NARANJA ROJO  $\mathbf{a}$ AMARILLO  $\mathbb{D}$  5  $\left\| \frac{1}{2} + \right|$  ion RETORN  $\mathbb{R}$  $\mathbb{R}$ **A** BLOQUEA Pulse **BORRAR** 06  $01$ VERDE LIMA  $\overline{\mathbb{R}^2}$  $\overline{05}$ VERDE MUSGO AMARILLO  $\overline{\blacksquare}$ 4  $\overline{\mathbb{D}3}$ ROJO NARANJA BORRAR<br>TODO CERRAR  $\mathbb{R}$  $\mathbb{I}$  ?  $\overline{\text{Hic}}$ ¬

El ajuste de color de hilo se cancela.

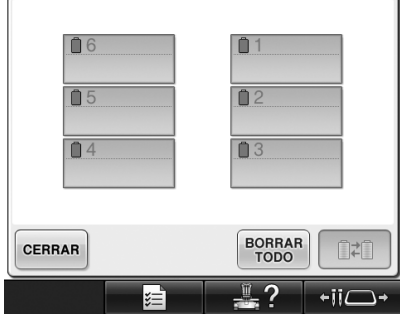

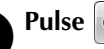

### **Pulse** CERRAR

 $\blacktriangleright$  La máquina asigna de nuevo los colores de hilo, con independencia del ajuste de carrete anterior.

# $\frac{1}{2}$  Nota  $\frac{1}{2}$

● Esta función no borrará los ajustes de anclaje de ninguna de las agujas a las que se haya asignado un color de hilo (consulte la sección "Ajuste de las varillas de aguja reservada" en el Manual de instrucciones).

### **Procedimiento para avanzar o retroceder 500 puntadas**

 $\left[\frac{1}{2}$ =500  $\right]$  y  $\left[\frac{1}{2}$ +500  $\right]$  se han añadido a la pantalla de navegación por la costura. Para más detalles acerca de cómo avanzar o retroceder por la costura, consulte la sección "Bordado desde el principio o la mitad del diseño" en el Manual de instrucciones.

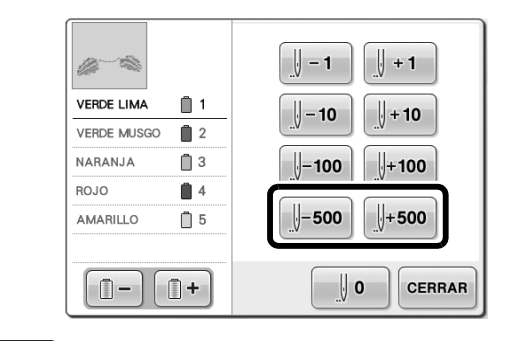

**J**-soo Cada vez que se pulsa esta tecla se retroceden 500 puntadas en la costura.

**U+500** Cada vez que se pulsa esta tecla se avanzan 500 puntadas en la costura.

### **Edición de diseños como un grupo**

Los diseños combinados pueden agruparse y pueden editarse (girarse, cambiarse su tamaño, etc.) al mismo tiempo.

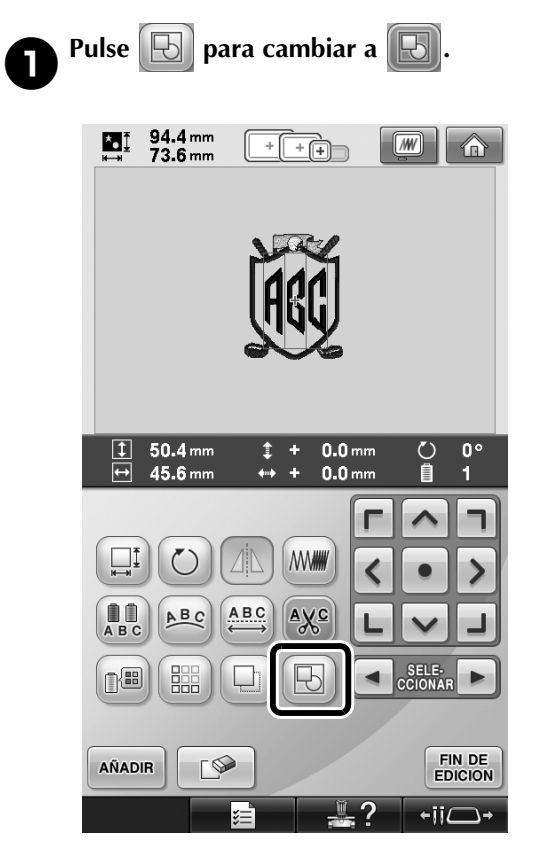

▶ Todos los diseños mostrados en la zona de visualización de diseños quedan agrupados.

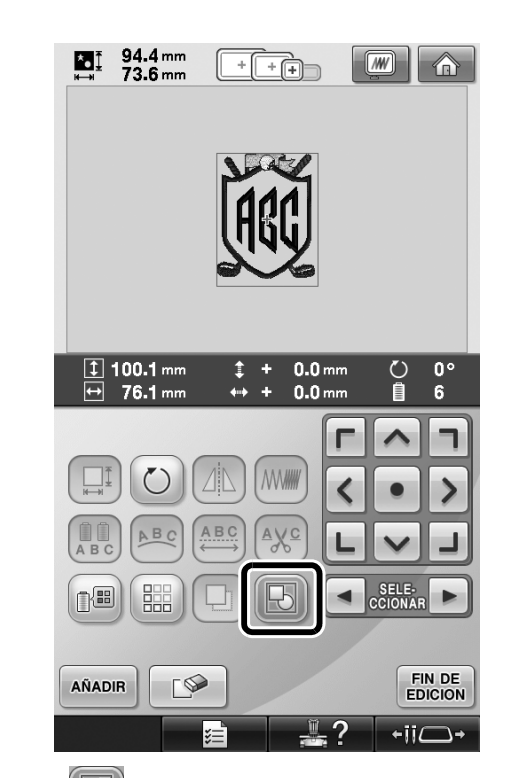

Pulse  $\left[\mathbb{R}\right]$  para desagrupar los diseños. Si hay varios diseños agrupados, el grupo de diseños seleccionado queda desagrupado.

### **Coser el diseño repetido sin ordenar colores**

Con diseños repetidos creados utilizando la

función de bordes, al pulsar  $\cos \theta$  se cambia

automáticamente el orden de costura de los colores de forma que pueda coserse continuamente el mismo color. Puede editar el diseño de acuerdo con el procedimiento siguiente para coser el diseño repetido sin ordenar los colores.

1**Cree el diseño de bordado de bordes combinado (consulte la sección "Creación de diseños repetidos" en el Manual de instrucciones).**

2**Pulse para cambiar a .** La función de bordes se cancela.  $\prod_{k=1}$  116.4 mm  $+$   $+$   $+$   $+$  $\sqrt{W}$  $\textcolor{red}{\bigcirc}$  $\pm$  + 46.6 mm  $\begin{array}{c}\n\bullet \\
\bullet \\
\bullet\n\end{array}$  $\boxed{1}$  116.5 mm  $0<sup>o</sup>$  $36.4 \,\mathrm{mm}$  $+ 0.0$  mm  $25$  $400$ п  $\hat{\phantom{a}}$ n  $\square$  $\left($ **NV////**  $\overline{\mathbf{C}}$ Ŋ **ABC**  $A\underline{V}C$ SELE-鼺  $\overline{\phantom{a}}$ h8  $\blacksquare$  $\sqrt{2}$ FIN DE<br>EDICION AÑADIR

 $\overline{\overline{\phantom{a}}}$ 

**3** Si fuera necesario, pulse **b** para que los **diseños se reagrupen.**

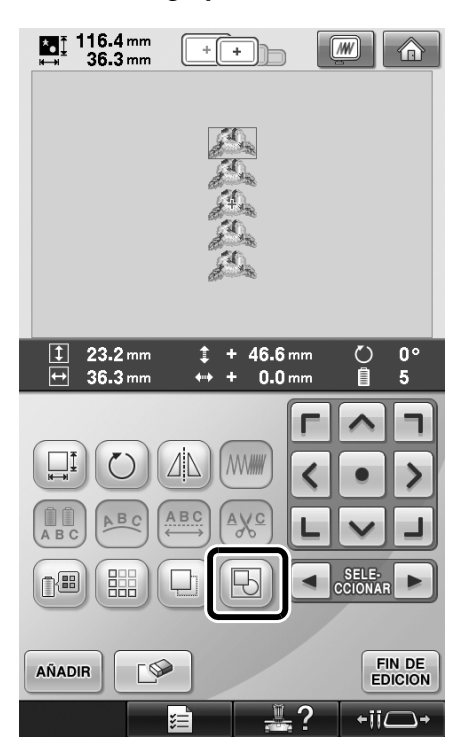

▶ Todos los diseños mostrados en la zona de visualización de diseños quedan agrupados.

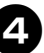

**4** Si fuera necesario, pulse **elle para coser la** 

(Consulte la sección "Asignación de marcas de hilo" en el Manual de instrucciones)

marca de hilo y, a continuación, pulse **cERRAR**.

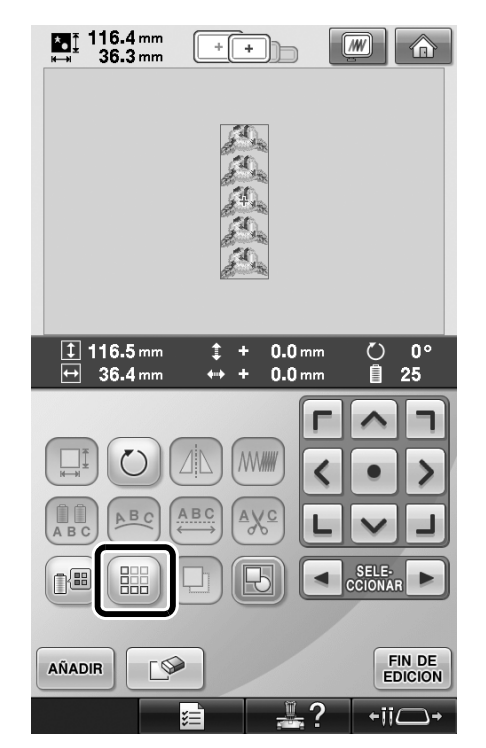

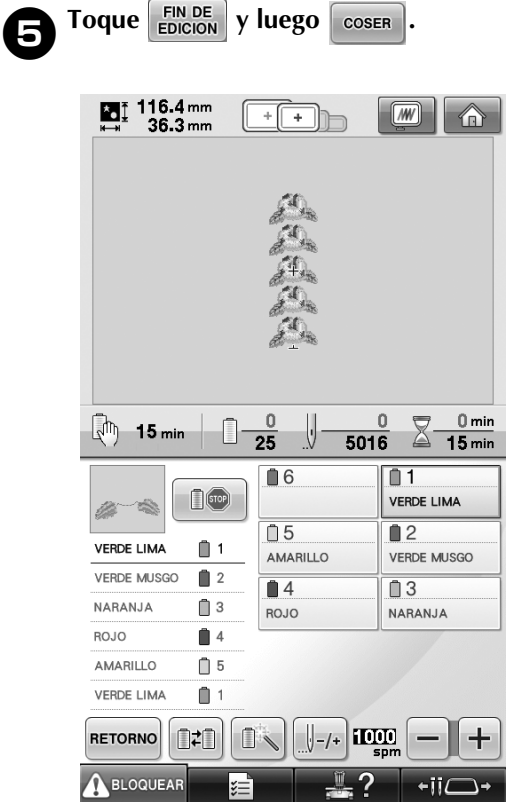

### **Envío de diseños de bordado desde un ordenador a la máquina (función Link (Vínculo))**

### **Operaciones disponibles con la función Link (Vínculo)**

■ **Envío de varios diseños de bordado a las máquinas de bordar conectadas**

Pueden transferirse hasta 100 diseños de bordado a una máquina de bordar, y el estado del bordado de estos diseños puede verse en el monitor del ordenador.

Utilice el cable USB suministrado para conectar la máquina de bordar a un ordenador.

■ Comprobación del estado de costura de la **máquina de bordar (este modelo) desde el ordenador**

(Ejemplo de varias máquinas conectadas)

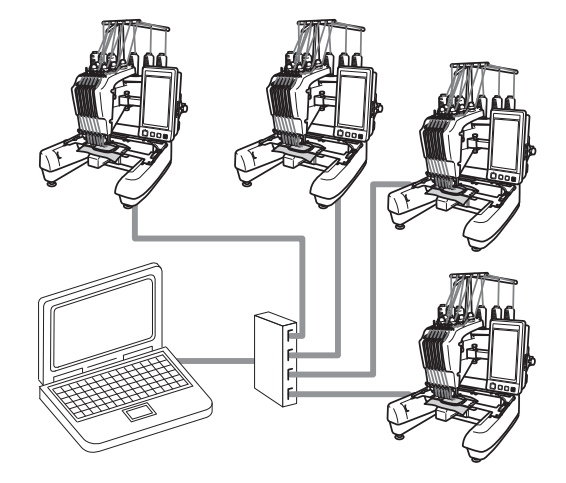

#### **Recuerde**

● Cuando conecte varias máquinas de bordar al ordenador, utilice un concentrador USB disponible en el mercado.

Tenga en cuenta que se recomienda el uso de un concentrador USB autoalimentado. **No** utilice cables alargadores USB o cables repetidores. Si desea obtener más información sobre el uso del concentrador USB, consulte sus instrucciones de funcionamiento.

### **Bordado con la función Link (Vínculo)**

En primer lugar, utilice el programa de edición de bordados para crear el diseño de bordado que desea enviar a la máquina de bordar.

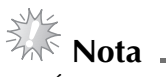

- Únicamente pueden utilizarse datos de bordado con formato PES (.pes) con la función Link (Vínculo).
- No es posible seleccionar datos .dst para enviarlos desde un ordenador mediante la función Link (Vínculo).
- La función Link (Vínculo) no puede utilizarse con diseños de bordado grandes (divididos).
- Coloque en la máquina de bordar el bastidor correspondiente al tamaño del diseño que va a enviar.

Toque  $\mathbf{E}$  y, a continuación,  $\mathbf{I} \cdot \mathbf{I}$  o  $\mathbf{I} \cdot \mathbf{I}$ 

**para mostrar la página 5 de la pantalla de ajustes de la máquina.**

**(Vínculo).**

pulse  $\frac{1}{x}$  ok

2**Pulse para activar la función Link** 

- $\Box$ <sup>5</sup> Link (Vinculo) ON )FF
- $\triangleright$  Cuando aparezca el mensaje siguiente,

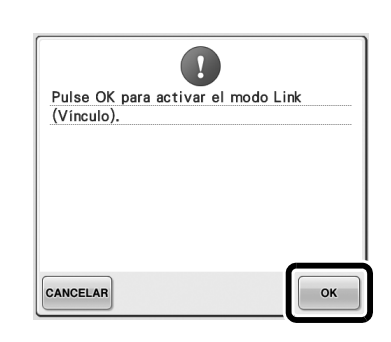

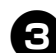

3**Apague la máquina.**

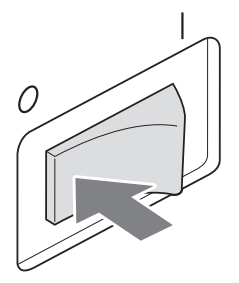

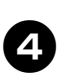

4**Utilice el cable USB suministrado para conectar la máquina de bordar al ordenador.**

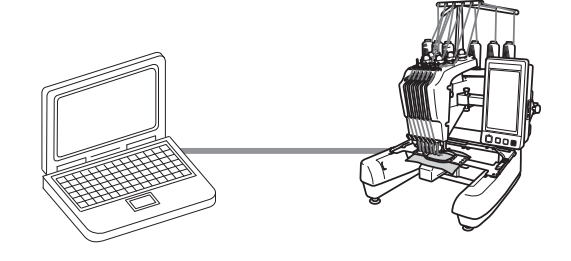

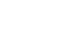

10

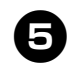

#### 5**Encienda la máquina.**

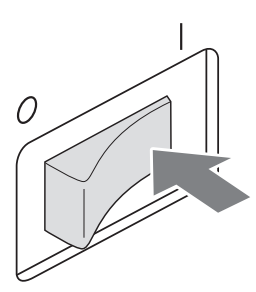

6**Utilizando el programa de edición de bordados que incluye la función Link (Vínculo), como PE-DESIGN NEXT o una versión posterior, podrá enviar uno o varios diseños de bordado desde su ordenador a la máquina en el modo Link (Vínculo).**

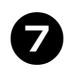

7**Cuando aparezca el mensaje siguiente, pulse .**

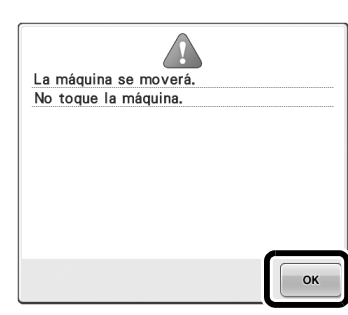

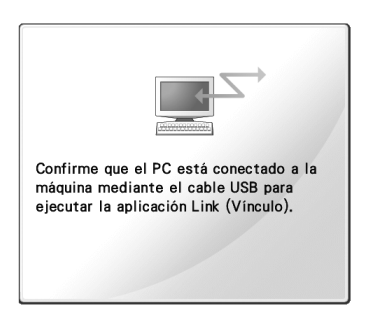

X Aparecerá un mensaje en la pantalla LCD de la máquina mientras esta última se está conectando al ordenador.

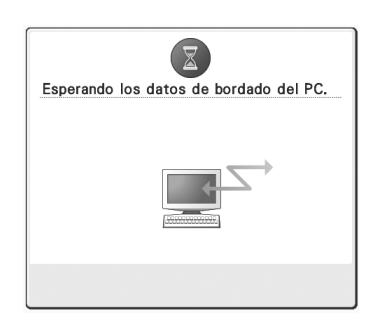

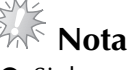

● Si desea obtener más información sobre el uso del programa de edición de bordados, consulte el Manual de instrucciones suministrado con el programa.

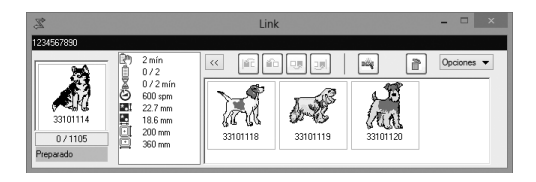

- Este cuadro de diálogo Link (Vínculo) se encuentra en el programa PE-DESIGN NEXT.
- Si aparece el mensaje de error siguiente, el tipo de bastidor colocado en la máquina no es compatible con el tamaño del diseño. Sustituya el bastidor por uno compatible con el tamaño del diseño.

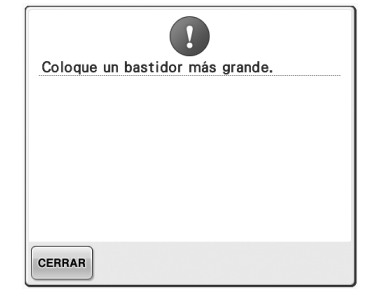

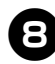

# 8**Después de que la máquina abra el diseño de bordado, aparecerá la pantalla de bordado.**

El diseño de bordado abierto aparece en la zona de visualización de diseños con el icono de la función Link (Vínculo).

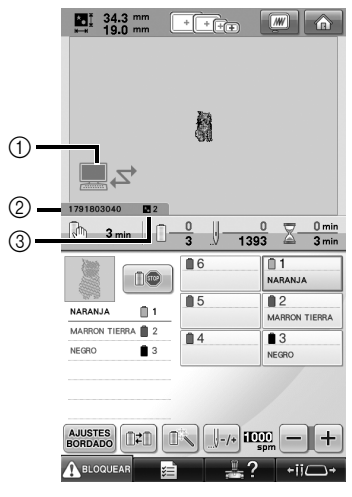

- ① Icono de la función Link (Vínculo)<br>② ID de la máquina de 10 dígitos<br>③ Número del diseño en la cola 2 ID de la máquina de 10 dígitos Número del diseño en la cola
- Pulse  $\bigcirc$  para borrar el diseño.
- **Recuerde**
- Mientras la máquina de bordar está conectada al ordenador, puede ver su estado utilizando una función del programa de edición de bordados. Si hay varias máquinas de bordar conectadas a la vez, compruebe el estado de las mismas utilizando el ID de la máquina de 10 dígitos, que se muestra en la pantalla de la máquina.

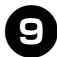

9**Para cambiar los ajustes de bordado del**  diseño abierto, pulse  $\left| \frac{\text{AJJSTES}}{\text{BORDADO}} \right|$ .

• Pulse  $\sim$   $\alpha$  cuando aparezca el mensaje

siguiente. Pulse **CANCELAR** para volver a la pantalla de bordado.

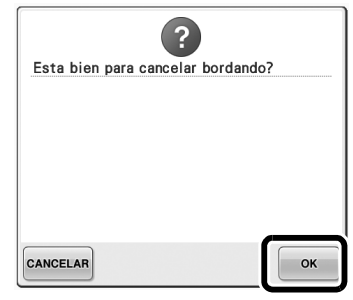

Aparecerá la pantalla de ajustes de bordado.

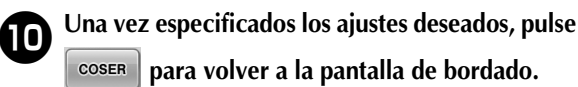

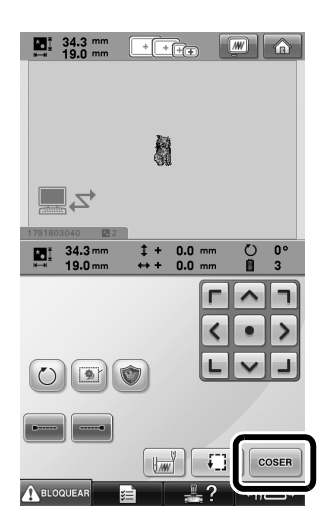

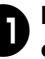

**Para empezar a bordar, pulse A BLOGUEAR** y, a **continuación, el botón arrancar/parar.**

> X Tras finalizar el bordado, aparece el siguiente mensaje.

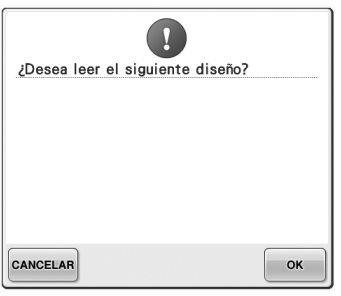

**Para abrir otro diseño enviado desde el<br>
ordenador, pulse**  $\boxed{\alpha}$  **y, a continuación,** 

**ordenador, pulse x d repita el procedimiento desde el paso** <sup>8</sup> **para seguir bordando.**

• Para dejar de bordar o para volver a bordar el mismo diseño, pulse **CANCELAR** 

### **Nota**

● Los ajustes de bordado especificados en el paso  $\mathbf{\Phi}$  se guardan aunque se haya

pulsado  $\bullet$   $\bullet$  para continuar cosiendo una vez finalizado el bordado.

### **Recuerde**

Si la máquina de bordar se apaga mientras está bordando, puede utilizarse la operación de reanudación la próxima vez que se encienda.

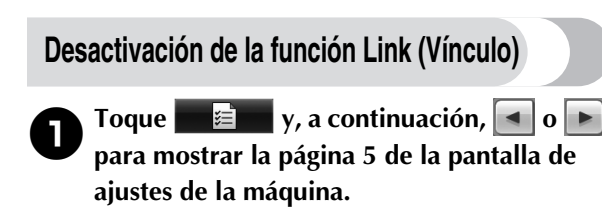

2**Pulse para desactivar la función Link (Vínculo).**

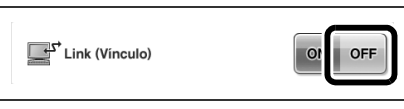

 $\triangleright$  Cuando aparezca el mensaje siguiente,  $pulse$  ok

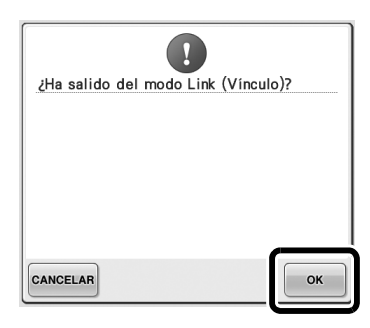

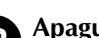

3**Apague la máquina.**

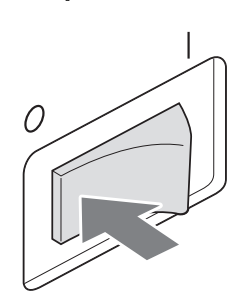

#### **Mensajes de error de la función Link (Vínculo)**

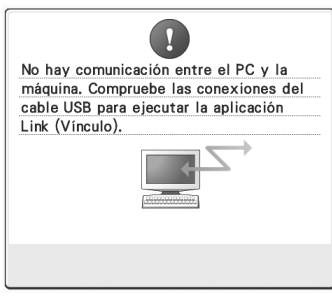

**La máquina no puede recibir datos del PC en el modo Link (Vínculo).** Apague la máquina y compruebe la conexión USB. Después de conectar el cable USB firmemente, vuelva a encender la máquina.

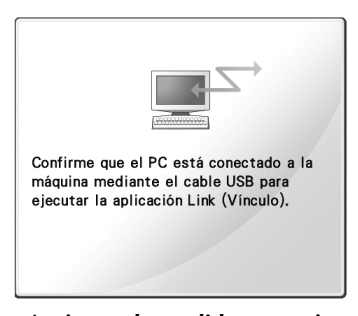

**La máquina no ha podido comunicarse con el PC en el modo Link (Vínculo).** Apague la máquina y, a continuación, vuelva a encenderla.

### **Selección de la información de color de hilo para datos en formato "PES"**

Puede mostrar el color de hilo para datos en formato "PES" de acuerdo con los ajustes de la máquina o bien, establecerlo en PE-DESIGN, PE-DESIGN Lite o PED-Basic (programa de edición de bordados). (Consulte la sección "Cambio de la información de colores de hilo" en el Manual de instrucciones si desea obtener información acerca del ajuste del color del hilo en la máquina.) El código de hilo "PES" puede seleccionarse en la página 1 de la pantalla de ajustes.

**ON:** la información de color del hilo se mostrará de acuerdo con los ajustes de PE-DESIGN, PE-DESIGN Lite o PED-Basic (programa de edición de bordados). **OFF:** la información de color del hilo se mostrará de acuerdo con los ajustes de la máquina.

Al comprar la máquina, está seleccionado "ON".

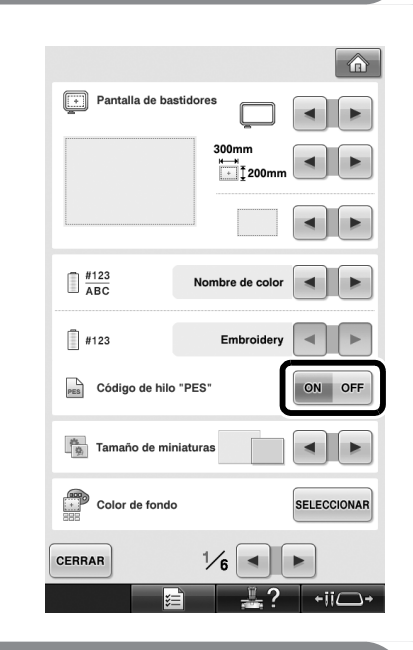

### **Comprobación del tiempo que queda hasta que se detenga la máquina de nuevo**

El período de tiempo que queda hasta que la máquina de bordar se vuelva a detener puede verse en la pantalla de bordado.

La máquina se detiene cuando se requiere un cambio de carrete o se configura para ser detenida por otros ajustes. Si aparece el indicador de cambio de carrete, la máquina requerirá un cambio de carrete. Cuando el tiempo se indique en rojo, señalará el último color que se bordará antes de que la máquina se detenga.

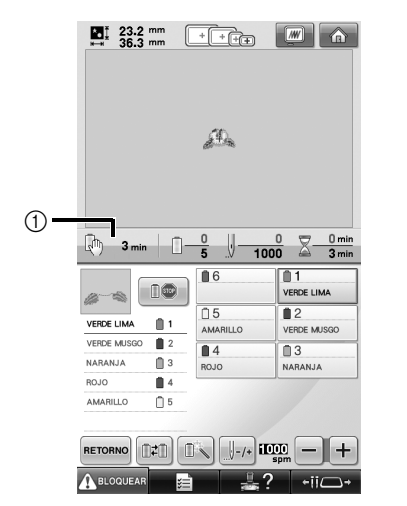

1 Tiempo que transcurre hasta que la máquina se detiene

#### **Nota**

La información visualizada es distinta a la descrita en el Manual de instrucciones.

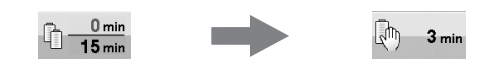

# **Comprobación del ajuste temporal de las varillas de aguja**

La varilla de aguja, con su ajuste temporal aplicado, puede verse en la pantalla de bordado. Para más detalles acerca del ajuste temporal de las varillas de aguja, consulte el Manual de instrucciones.

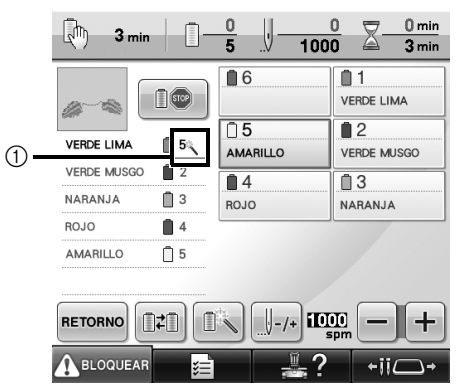

1 El número de varilla de aguja cambia y aparece

para indicar la varilla seleccionada.

#### **Cancelar el ajuste temporal de las varillas de aguja**

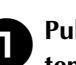

**1** Pulse **De Pulse en 19 Pulse en 19 para cancelar el ajuste de las varillas de aguja.** 

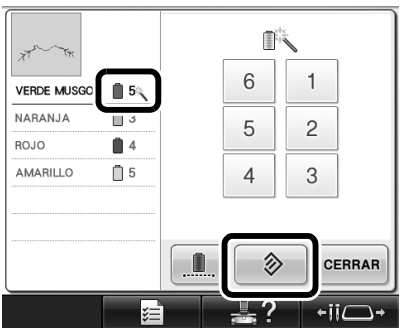

 $\triangleright$  Los ajustes de las varillas de aguja vuelven a su valor original.

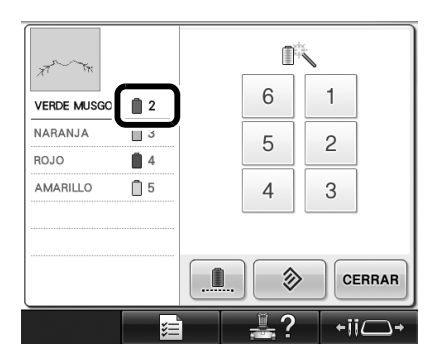

# **Nuevos diseños de caracteres**

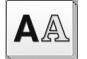

### AA Diseños alfabéticos

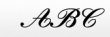

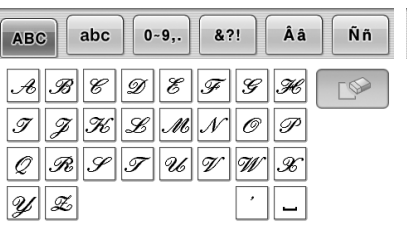

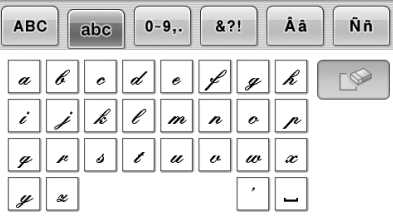

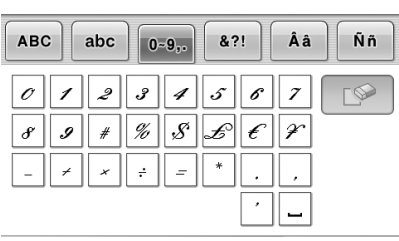

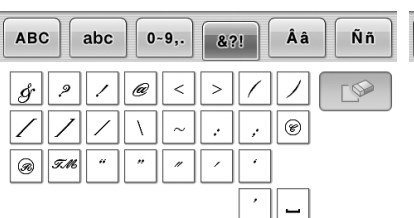

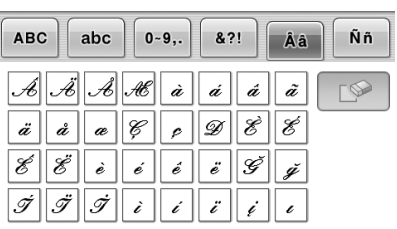

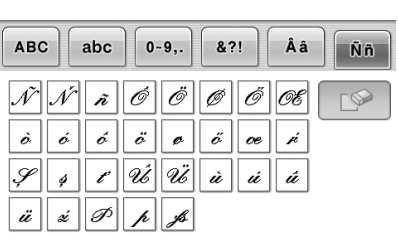

ABC

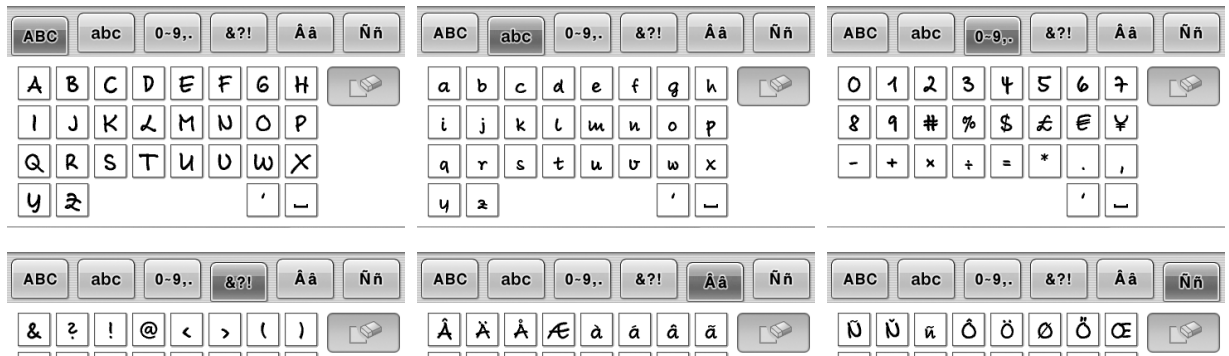

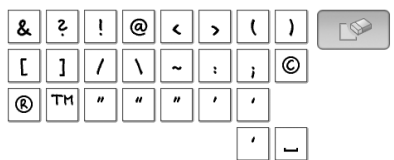

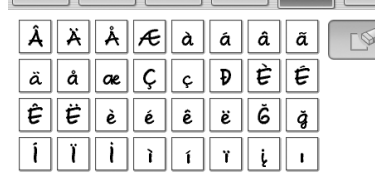

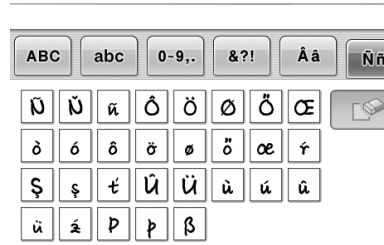

### $ABC$

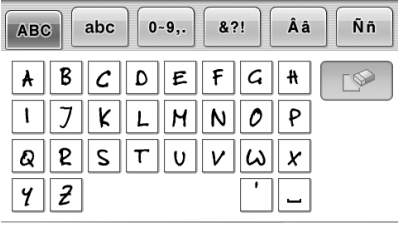

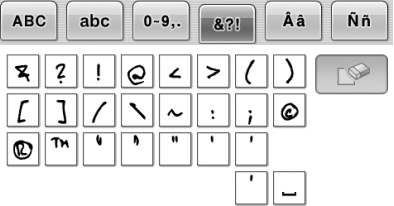

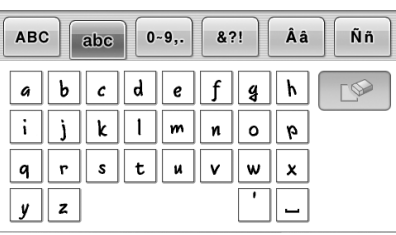

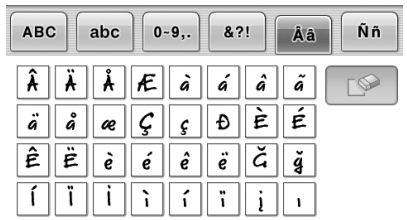

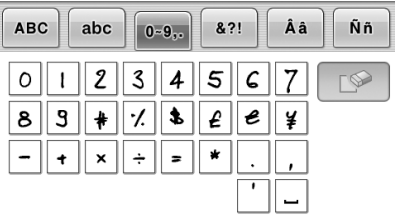

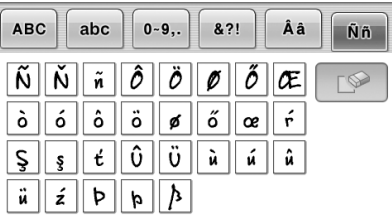

Muestra a tamaño real

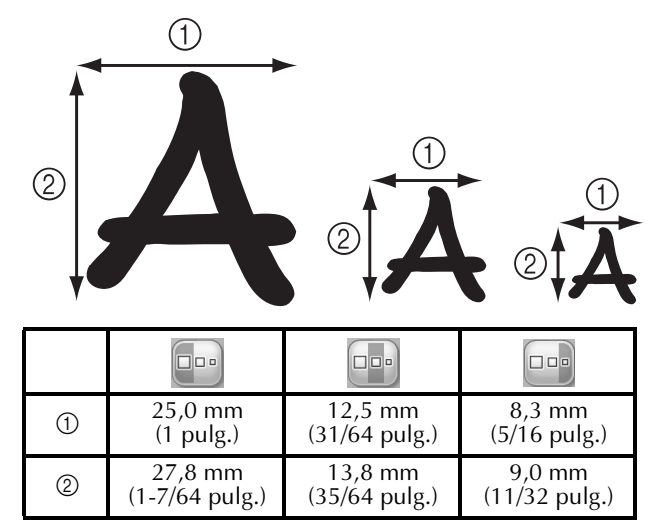
Antes de usar a máquina, leia cuidadosamente este manual e o Manual de Operações incluído com sua máquina.

# **Índice**

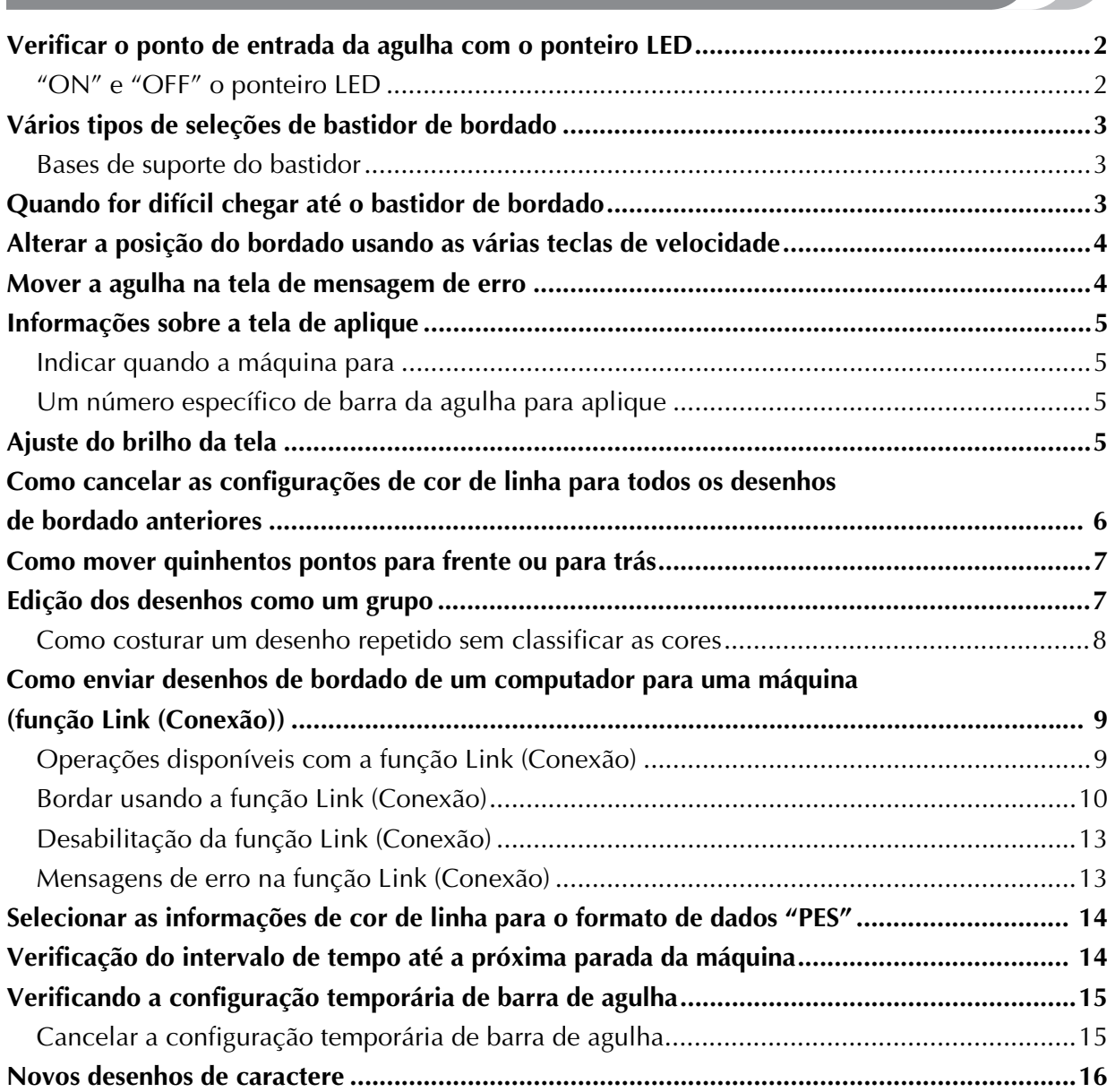

# **Verificar o ponto de entrada da agulha com o ponteiro LED**

O ponteiro LED mostra o local de penetração da agulha para que seja mais fácil ajustar a posição do bordado.

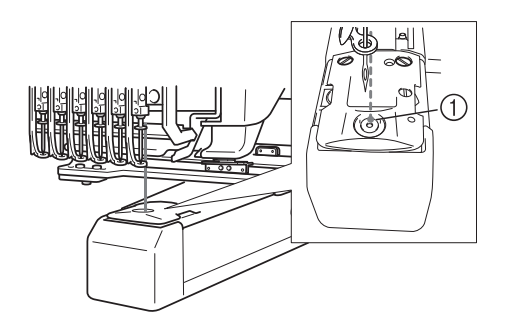

1 Ponto de entrada da agulha

O ponteiro LED liga automaticamente quando a tela de bordar aparece e desliga quando você inicia o bordado. Você pode ligar ou desligar a função do ponteiro LED na tela de configurações.

 $\frac{1}{2}$  Nota .

- O ponteiro LED pode não estar disponível, dependendo do tipo de bastidor de bordado instalado.
- Quando o tecido tiver uma superfície muito desparelha ou texturizada, a posição do ponteiro LED pode não ser corretamente alinhada. Neste caso, a indicação do ponteiro deve ser usada apenas como referência.

#### **"ON" e "OFF" o ponteiro LED**

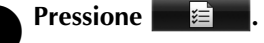

- 2**Exiba a página 4 da tela de configurações. 2** Pressione **DRIP ara ligar o ponteiro LED e verificar o ponto de entrada da agulha.** A tecla será exibida como **o sera de la quando "ON" for selecionada e será exibida como ON OFF quando "OFF" for selecionada.**
- Cada toque da tecla ativa ou desativa a configuração.

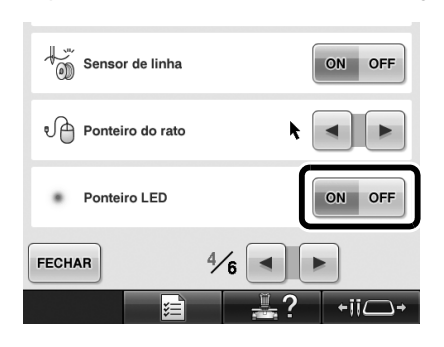

# **Vários tipos de seleções de bastidor de bordado**

É possível alterar as bases de suporte do bastidor para utilizar distintos tipos de bastidores de bordado, de acordo com as necessidades do seu projeto.

### **Bases de suporte do bastidor**

São incluídos com esta máquina dois tipos de base de suporte do bastidor (base de suporte de bastidor A e base de suporte de bastidor B).

A base de suporte de bastidor A é usada com os quatro bastidores de bordado incluídos. A base de suporte de bastidor B é usada com os bastidores de bordado opcionais. Além disso, se a base de suporte do bastidor C opcional for usada, é possível instalar um bastidor da série redonda opcional. Para obter detalhes sobre qual bastidor de bordado pode ser instalado em cada base de suporte de bastidor, consulte "Tipos de bastidor e suas aplicações" no Manual de Operações.

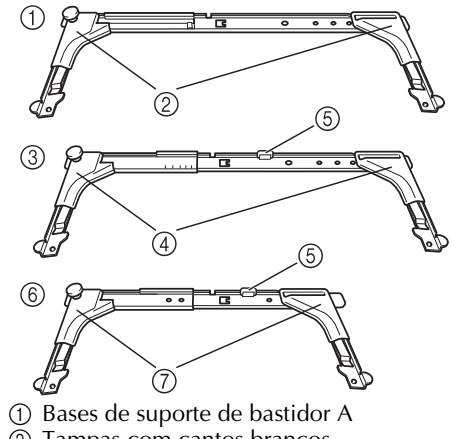

- 2 Tampas com cantos brancos
- 3 Base de suporte de bastidor B
- 4 Tampas com cantos cinza claro
- $\overline{5}$  Imã
- 6 Base de suporte de bastidor C (opcional)
- 7 Tampas com cantos cinza escuro

# **Quando for difícil chegar até o bastidor de bordado**

Dependendo da posição das barras de agulha, pode ser difícil chegar ao bastidor de bordado. Neste caso, siga o procedimento descrito abaixo para mover o bastidor de bordado.

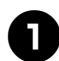

#### Pressione ...

 $\blacktriangleright$  A tela de mover a barra da agulha é exibida.

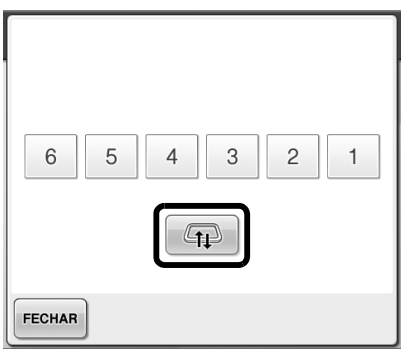

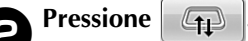

- $\triangleright$  O carro se move automaticamente para uma posição onde o bastidor de bordado possa ser acessado/removido com facilidade.
- Toque em FECHAR para fechar a tela de mover a barra da agulha e retornar o carro à posição anterior.

# **Alterar a posição do bordado usando as várias teclas de velocidade**

É possível mover a posição do bordado usando as três teclas de velocidade variável.

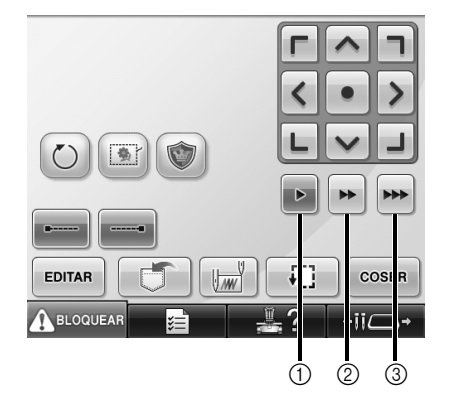

- 1 Move a posição em 0,1 mm 2 Move a posição em 0,5 mm
- 3 Move a posição em máxima velocidade.

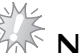

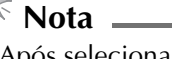

● Após selecionar a velocidade, mova o desenho na direção desejada usando

EAD.<br>COD. Para a máxima velocidade,<br>COD. Leodo pressionada.

mantenha a tecla pressionada.

# **Mover a agulha na tela de mensagem de erro**

Pressione  $\left[\mathbb{I}\right]$ -/ $\left[\right]$  para mover a agulha para trás ou para frente até a posição correta após corrigir o erro.

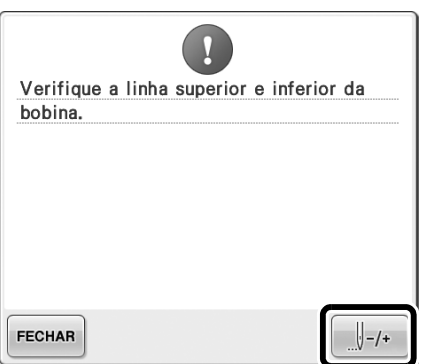

# **Informações sobre a tela de aplique**

As informações sobre a tela de aplique auxiliam sua operação.

Consulte "Costura de aplique" no Manual de Operações para obter informações detalhadas.

### **Indicar quando a máquina para**

Se um desenho de aplique foi selecionado, aparece na tela nos locais onde a máquina é interrompida para criar um aplique.

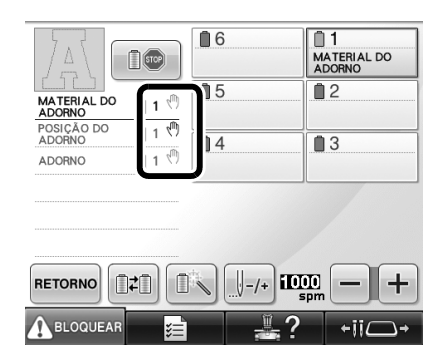

### **Um número específico de barra da agulha para aplique**

Se um desenho de aplique foi selecionado, "MATERIAL DO ADORNO", "POSIÇÃO DO ADORNO" e "ADORNO" estão todos atribuídos para um número específico de barra da agulha. Defina as cores de linha a serem usadas para o aplique para aquela barra da agulha específica.

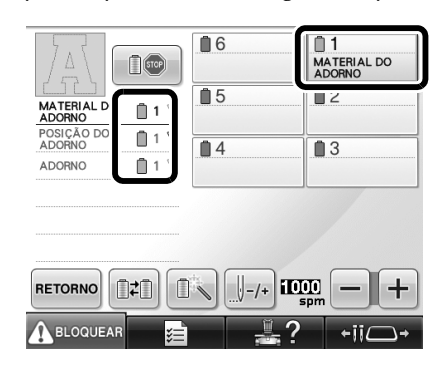

# **Ajuste do brilho da tela**

Se a tela estiver muito escura ou muito clara, você pode ajustar o brilho.

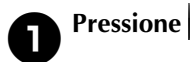

2**Exiba a página 5 da tela de configurações.**

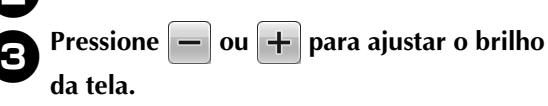

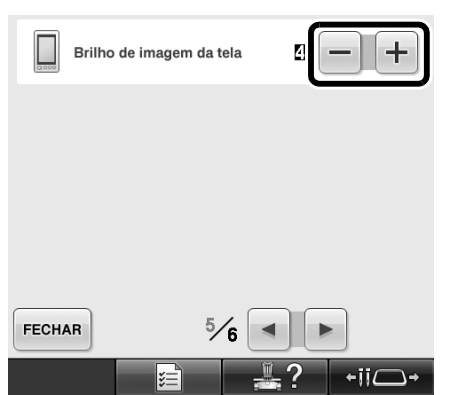

A tela ficará mais escura se o número na tela de configurações diminuir. A tela ficará mais clara à medida que o número aumentar.

# **Como cancelar as configurações de cor de linha para todos os desenhos de bordado anteriores**

#### As configurações de cor serão completamente canceladas, mesmo se a máquina estiver no meio de um bordado. 1**Toque em .**  $06$  $01$  $\bigcap$  (stop) VERDELIMA .<br>Dh  $\frac{1}{2}$  $\overline{05}$  $\overline{\mathbb{D}^2}$ VERDELIMA  $\mathbb{R}$  1 VERDEMUSGO AMARELO VERDEMUSGO  $^{\bullet}$  2  $\blacksquare$  $\overline{\mathbb{R}}$ LARANJA  $<sup>13</sup>$ </sup> VERMELHO LARANJA VERMELHO  $\mathbf{r}$  4 AMARELO  $\mathbb{D}$  5  $\parallel$  -/+  $\parallel$  in the  $\parallel$ RETORNO  $\mathbb{R}$  $\Box$  $\bigwedge$  BLOQUE **Toque em LIMPO** 06  $01$ VERDELIMA  $\overline{\mathbb{R}^2}$  $\overline{05}$ VERDEMUSGO AMARELO  $\overline{\blacksquare}$ 4  $\overline{\mathbb{D}3}$ VERMELHO LARANJA TUDO<br>LIMPO FECHAR  $\mathbb{R}$  $\mathbb{I}$  ?  $\overline{\text{Hic}}$ ¬

**Nota**

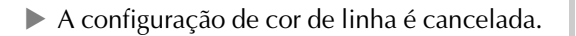

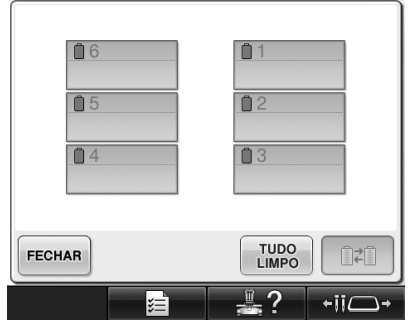

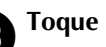

### **3** Toque em FECHAR.

 $\triangleright$  As cores de linha são atribuídas novamente pela máquina, independentemente da configuração anterior de carretéis.

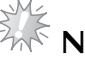

# **Nota**

● Esta função não limpará as configurações de ancoragem de quaisquer das agulhas às quais uma cor de linha foi atribuída (consulte "Configurações das barras de agulha reservadas" no Manual de Operações).

# **Como mover quinhentos pontos para frente ou para trás**

Foram adicionados  $\left|\right|$ -500  $\left|e\right|$ +500  $\left|a\right|$  tela de navegar pelos pontos. Para obter detalhes sobre mover-se para frente ou para trás no bordado, consulte "Bordando a partir do início ou do meio do desenho" no Manual de Operações.

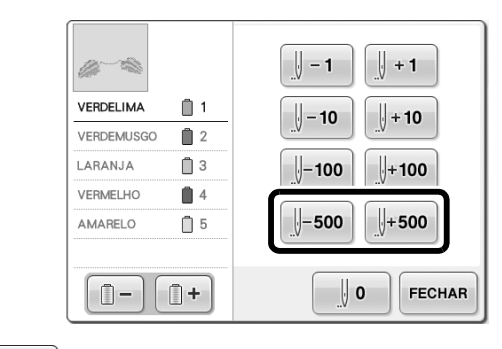

**J-500** Cada toque nessa tecla retrocede quinhentos pontos na costura.

**J**+500 Cada toque nessa tecla avança quinhentos pontos na costura.

# **Edição dos desenhos como um grupo**

Os desenhos combinados podem ser agrupados e podem ser editados (girados, redimensionados, etc.) ao mesmo tempo.

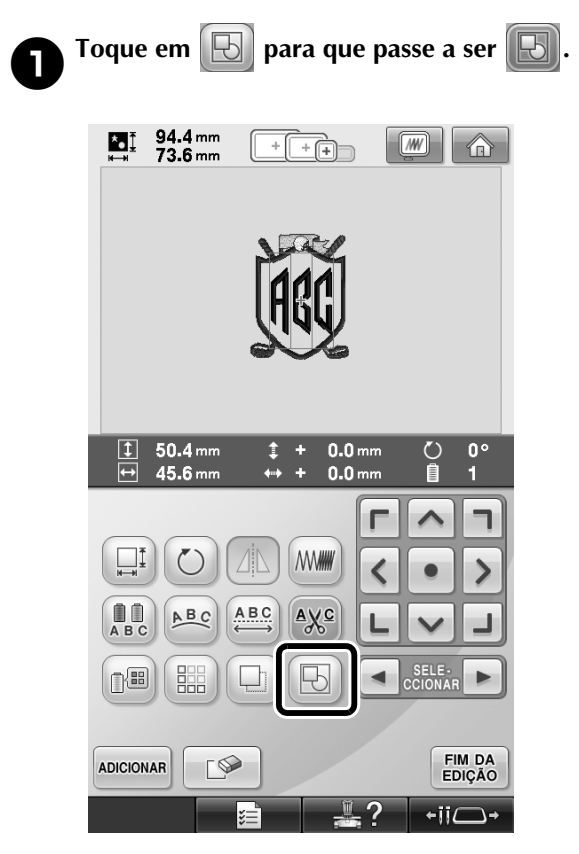

▶ Todos os desenhos mostrados na área de exibição de desenhos são agrupados.

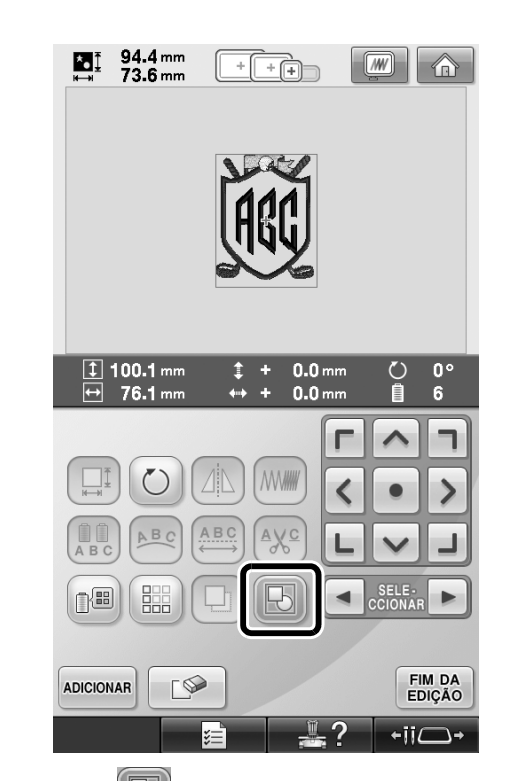

Toque em  $\Box$  para desagrupar os desenhos. Se houver vários desenhos agrupados, o grupo de desenhos selecionado é desagrupado.

#### **Como costurar um desenho repetido sem classificar as cores**

Com desenhos repetidos criados usando a função

de borda, pressionar  $\cos$ <sub>cosen</sub> automaticamente

muda a ordem da costura das cores de modo que a mesma cor possa ser costurada continuamente. Você pode editar o desenho de acordo com o procedimento a seguir para costurar um desenho repetido sem classificar as cores.

#### 1**Crie o desenho de bordado com borda combinada (consulte "Criando um desenho que se repete" no Manual de Operações).**

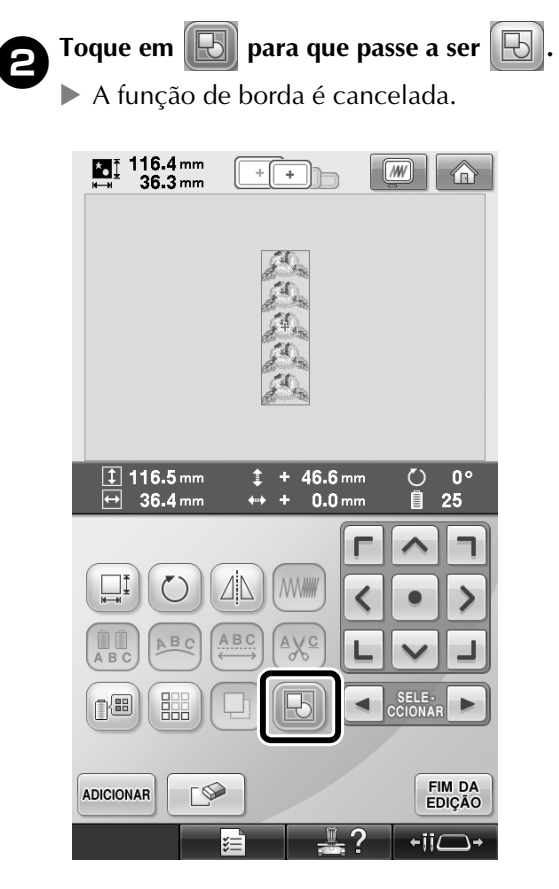

**3**Se necessário, toque em **b** de modo que **os desenhos sejam reagrupados.**

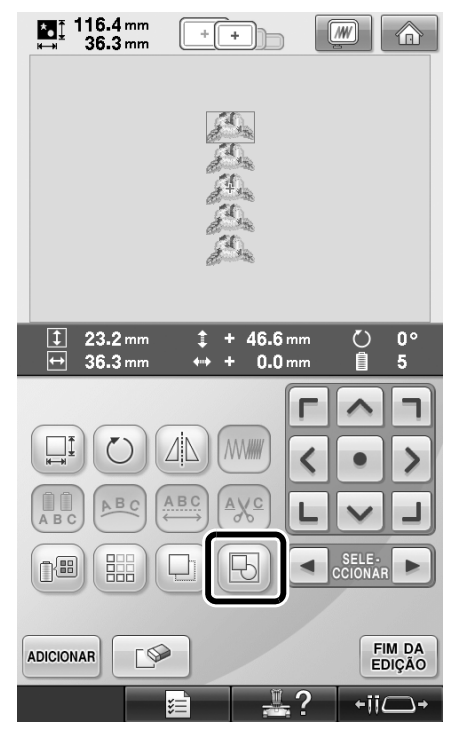

▶ Todos os desenhos mostrados na área de exibição de desenhos são agrupados.

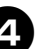

**A** Se necessário, toque em **em** para costurar

**a marca de linha e depois toque em FECHAR.** 

(Consulte "Atribuindo marcas de linha" no Manual de Operações.)

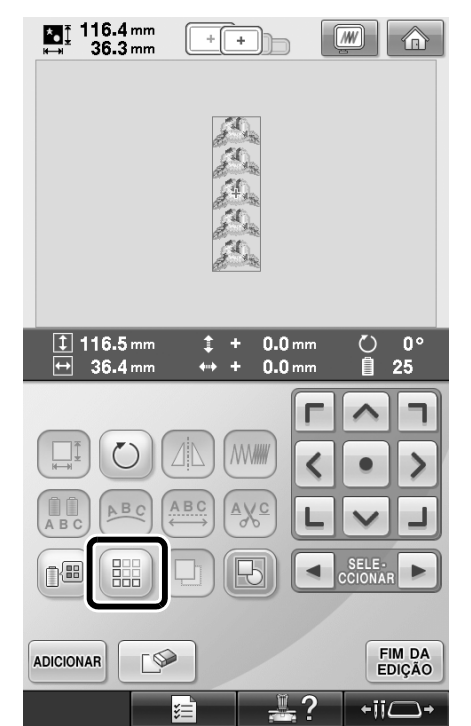

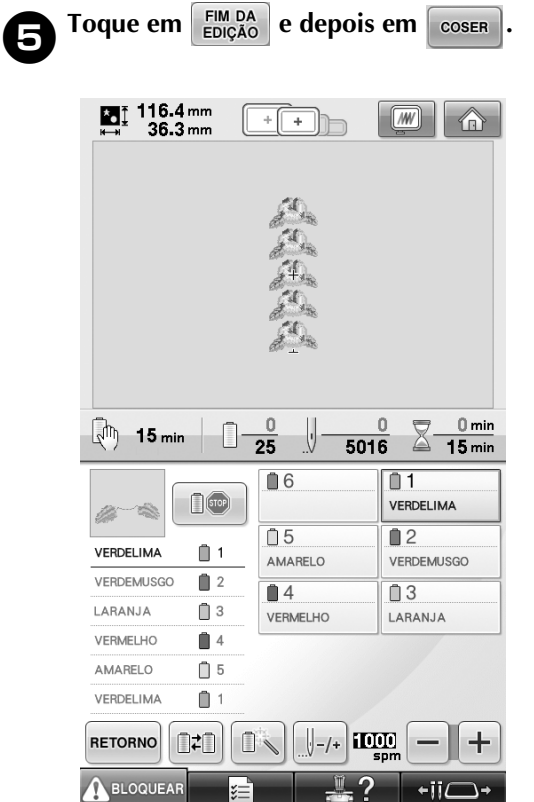

# **Como enviar desenhos de bordado de um computador para uma máquina (função Link (Conexão))**

### **Operações disponíveis com a função Link (Conexão)**

#### ■ **Envio de vários desenhos de bordado às máquinas de bordar conectadas**

Podem ser enviados até 100 desenhos de bordado para uma máquina de bordar, e o status dos desenhos enviados podem ser visualizados a partir do monitor do computador.

Utilize o cabo USB incluído para conectar a máquina de bordar a um computador.

■ **Verifique o status da costura da máquina de bordar (este modelo) a partir do computador** (Exemplo de várias máquinas conectadas)

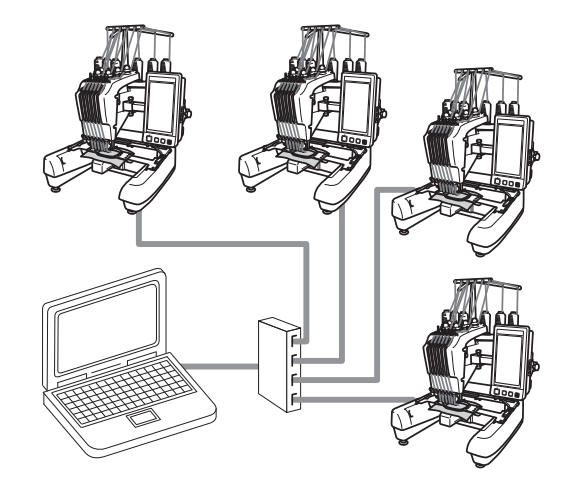

#### **Lembrete**

Ao conectar várias máquinas de bordar ao computador, use um concentrador USB disponível no mercado.

Observe que recomendamos o uso de um concentrador USB com alimentação própria. **Não** use cabos de extensão USB ou cabos repetidores. Para detalhes sobre o uso de um concentrador USB, consulte suas instruções de operação.

#### **Bordar usando a função Link (Conexão)**

Primeiro, use o software de edição de bordado para criar o desenho de bordado a enviar para a máquina de bordar.

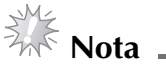

- Somente dados de bordado no formato PES (.pes) podem ser bordados usando a função Link (Conexão).
- Você não pode selecionar dados .dst para enviar de um computador usando a função Link (Conexão).
- A função Link (Conexão) não pode ser usada com desenhos de bordado grandes (divididos).
- Instale na máquina de bordar o bastidor de bordado do tamanho do padrão a ser enviado.

**11 Toque em <del>e</del> e depois toque em**  $\vert$  **1** 

**ou para exibir a página 5 da tela de configurações da máquina.**

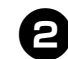

**2** Toque em <sup>on</sup> para ativar a função Link **(Conexão).**

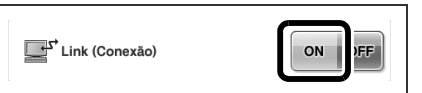

 $\triangleright$  Quando aparecer a mensagem a seguir, toque  $em$   $\alpha$ 

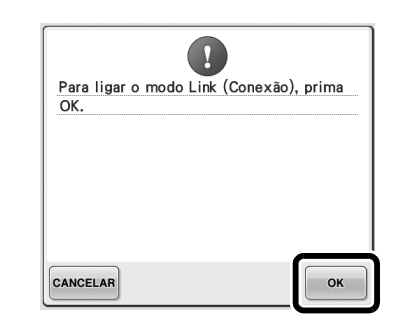

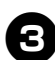

### 3**Desligar a máquina.**

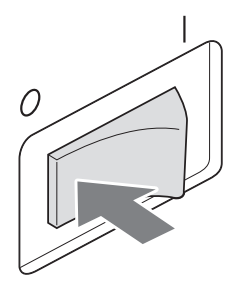

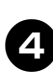

4**Utilize o cabo USB incluído para conectar a máquina de bordar ao computador.**

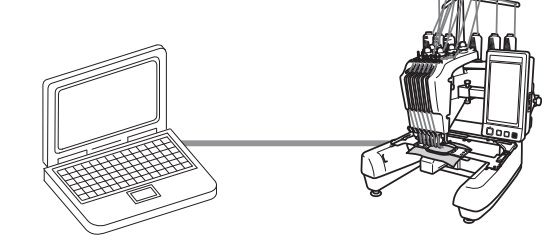

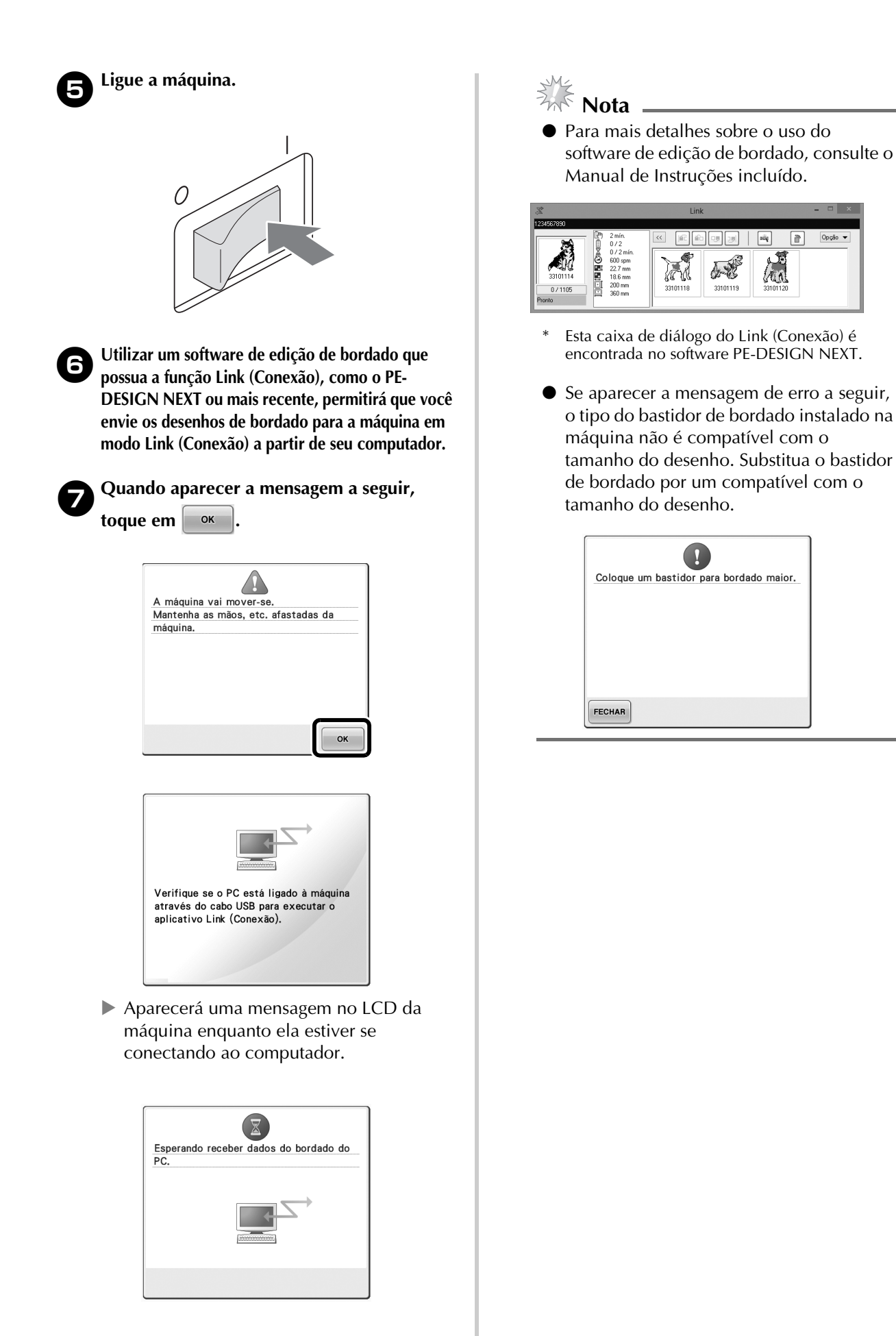

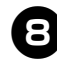

#### 8**Após o desenho de bordado ter sido aberto pela máquina, a tela de configurações do bordado aparecerá.**

▶ O desenho de bordado aberto aparece na área de exibição de desenho com o ícone da função Link (Conexão).

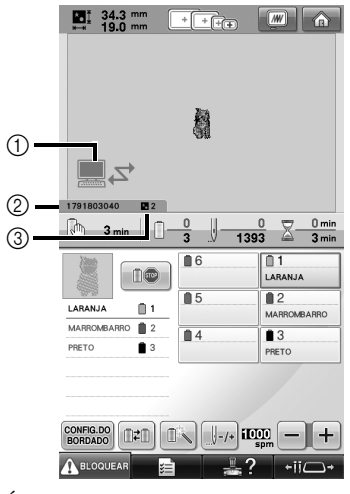

- 1 Ícone da função Link (Conexão)
- 2 ID da máquina com 10 dígitos
- 3 Número do desenho na fila
- Toque em  $\Box$  para excluir o desenho.

#### **Lembrete**

● Enquanto a máquina de bordar estiver conectada ao computador, uma função do software de edição de bordado pode exibir o status dela. Se várias máquinas de bordar estiverem conectadas ao mesmo tempo, verifique o status de cada uma usando a ID da máquina com 10 dígitos que aparece na tela da máquina.

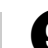

## 9**Para alterar as configurações de bordado para o**

- desenho de bordado aberto, toque em  $\frac{\text{COMFIG. DO}}{\text{BORDADO}}$ .
- Toque em  $\left\lfloor \frac{6k}{2} \right\rfloor$  quando aparecer a mensagem a seguir. Toque em **CANCELAR** para retornar à tela de configurações de bordado.

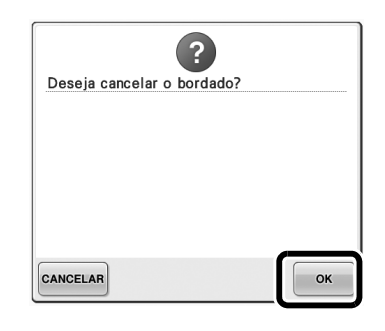

A tela de configurações do bordado é exibida.

0**Após especificar as configurações desejadas,**  toque em <sup>coser</sup> para retornar à tela de **configurações do bordado.**

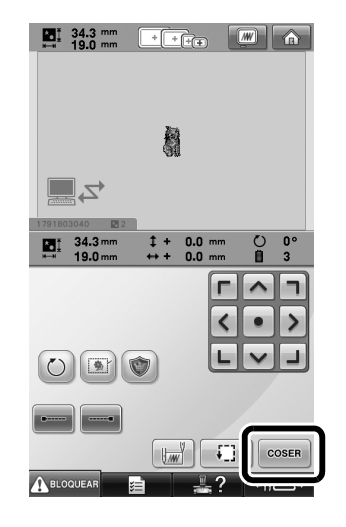

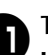

Toque em **A BLOQUEAR** e depois pressione o **botão Start/Stop para iniciar o bordado.**

 $\triangleright$  Quando o bordado estiver concluído, aparecerá a mensagem a seguir.

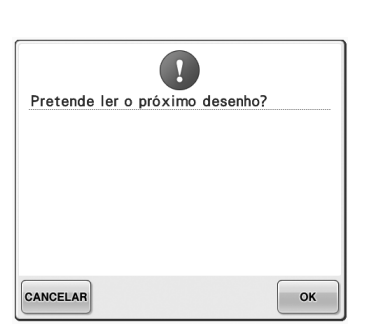

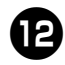

**Para abrir outro bordado enviado do computador,**<br> **B computador do executor en executor en executor do partir toque em e repita o procedimento a partir** 

**do passo** 8 **para continuar o bordado.**

• Para parar de bordar ou para bordar o mesmo desenho novamente, toque em <sup>cANCELAR</sup>

# **Nota**

As configurações da tela de bordado especificadas no passo  $\bullet$  são salvas mesmo

 $\left\vert \mathbf{s}e\right\vert$  ok  $\left\vert$  for tocado para continuar a costura após o bordado ter sido concluído.

### **Lembrete**

Se a máquina de bordar for desligada enquanto estiver bordando, a operação de retomada pode ser usada na próxima vez que a máquina for ligada.

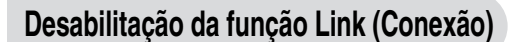

**111** Toque em  $\mathbb{E}$  **Example 2** e depois toque em  $\mathbb{E}$ **ou para exibir a página 5 da tela de configurações da máquina.**

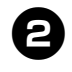

2**Toque em para desabilitar a função Link (Conexão).**

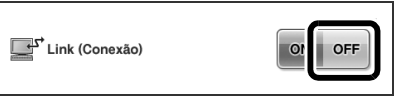

 $\triangleright$  Quando aparecer a mensagem a seguir,

toque  $em$   $\sim$ 

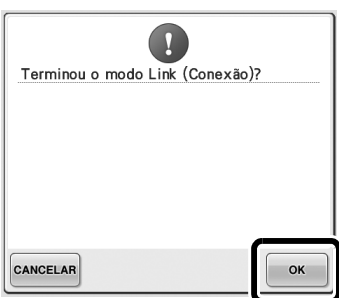

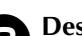

3**Desligar a máquina.**

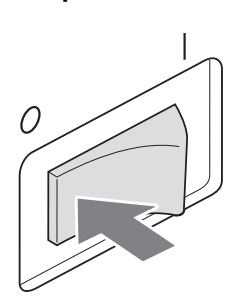

#### **Mensagens de erro na função Link (Conexão)**

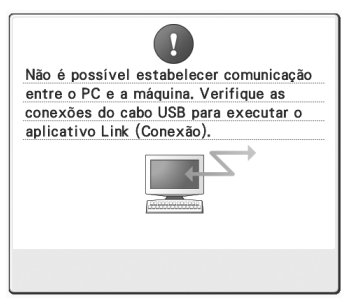

**A máquina não pode receber dados do computador no modo Link (Conexão).** Desligue a máquina e verifique a conexão USB. Após conectar firmemente o cabo USB, ligue a máquina novamente.

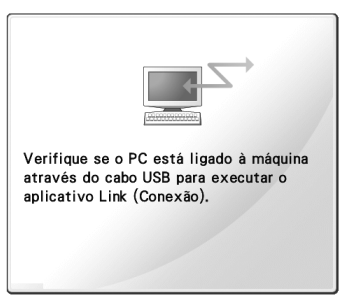

**A máquina falha ao comunicar-se com o computador no modo Link (Conexão).** Desligue a máquina e ligue-a novamente.

# **Selecionar as informações de cor de linha para o formato de dados "PES"**

Você pode exibir a cor de linha para os dados no formato "PES" de acordo com a configuração da máquina ou com a configuração do PE-DESIGN, do PE-DESIGN Lite ou do PED-Basic (software de edição de bordado).

(Consulte "Alterando as informações das cores das linhas" no Manual de Operações para a configuração de cor da linha da máquina.) O código de linha "PES" pode ser selecionado na página 1 da tela de configurações.

**ON:** as informações de cores de linhas serão exibidas de acordo com as configurações do PE-DESIGN, do PE-DESIGN Lite ou do PED-Basic (software de edição de bordado). **OFF:** as informações de cores de linha exibidas estarão de acordo com a configuração da máquina.

Quando a máquina de bordar é adquirida, ela vem selecionada em "ON".

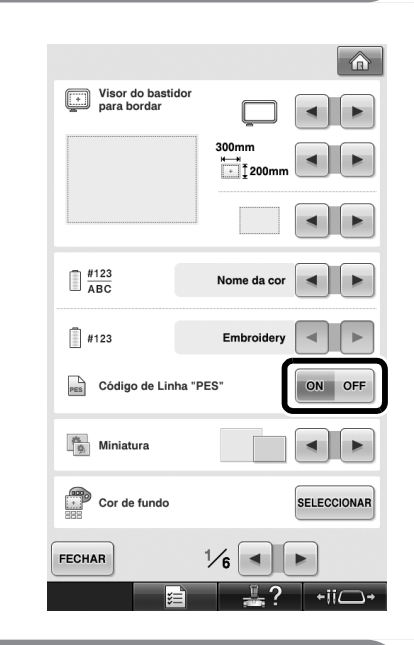

# **Verificação do intervalo de tempo até a próxima parada da máquina**

O intervalo de tempo até a próxima parada da máquina de bordar pode ser visualizado na tela de configurações do bordado.

A máquina para quando é necessária uma troca de carretel, ou quando está ajustada para ser parada por outras configurações. Se o indicador de troca de carretel aparecer, a máquina necessitará uma troca de carretel. Quando o tempo é indicado em vermelho, isso indica que é a última cor a ser bordada antes que a máquina pare.

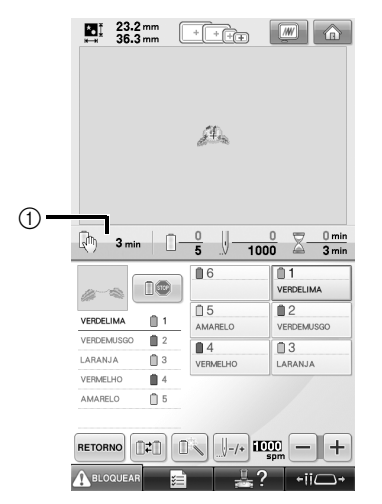

1 Tempo até que a máquina pare

#### **Nota**

As informações exibidas diferem das descritas no Manual de Operações.

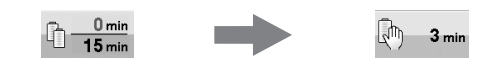

# **Verificando a configuração temporária de barra de agulha**

A barra de agulha com a configuração temporária de barra de agulha aplicada pode ser visualizada na tela de configurações do bordado. Para obter detalhes sobre a configuração temporária de barra de agulha, consulte o Manual

de Operações.

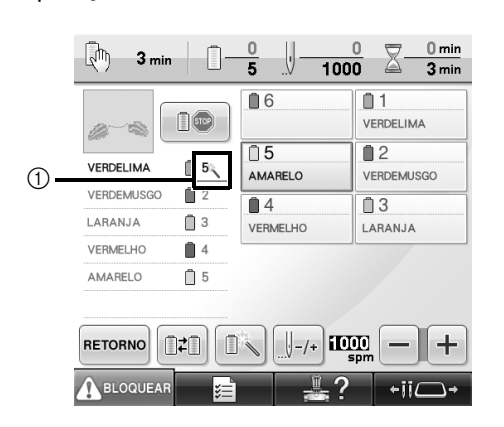

1 O número da barra de agulha muda e aparece para indicar a barra de agulha selecionada.

#### **Cancelar a configuração temporária de barra de agulha**

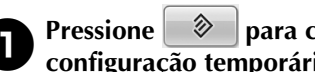

**1** Pressione **De Pressione de Pressione** e para cancelar a **configuração temporária de barra de agulha.** 

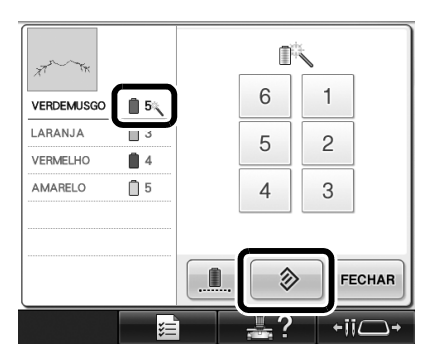

A barra da agulha retorna à configuração original.

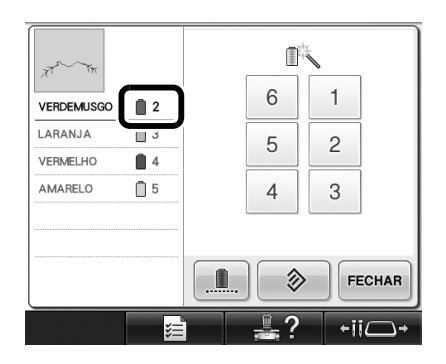

# **Novos desenhos de caractere**

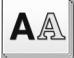

### AA Desenhos de alfabetos

 $\mathcal{A}\hspace{-1pt}\mathcal{B}\hspace{-1pt}\mathcal{C}$ 

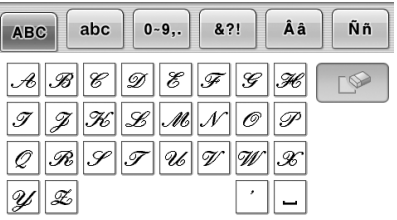

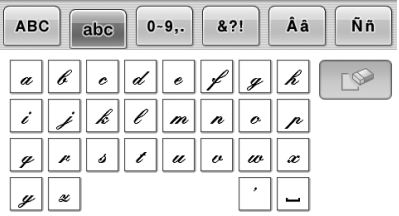

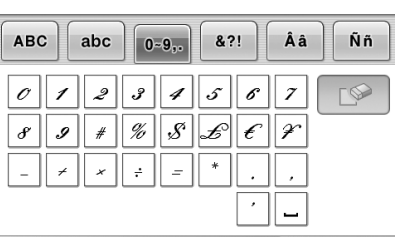

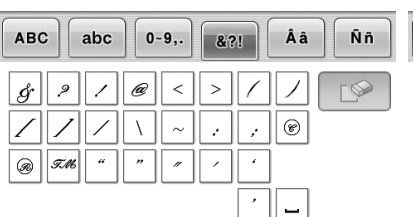

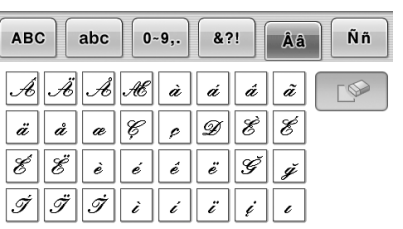

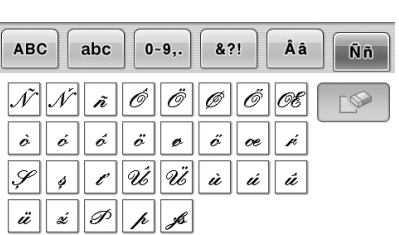

ABC

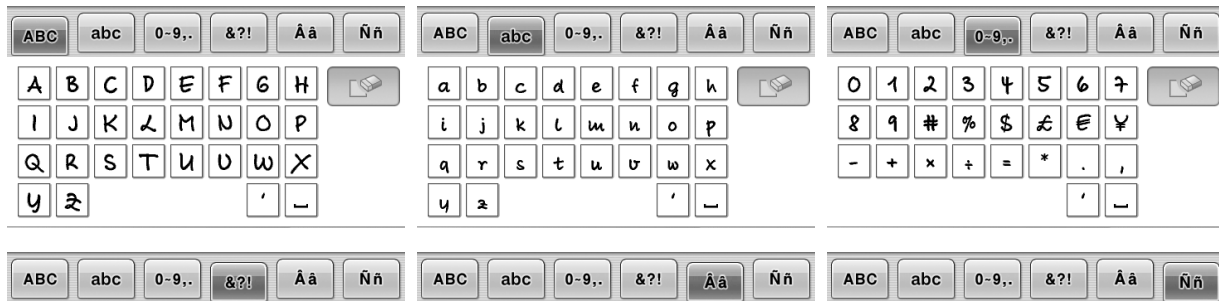

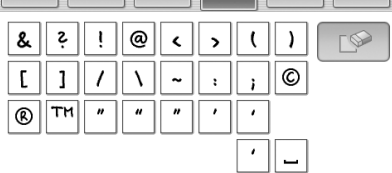

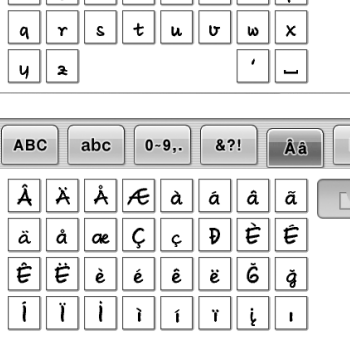

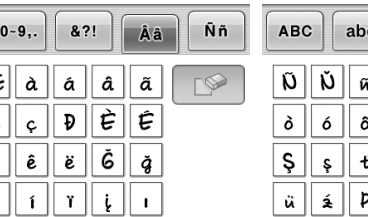

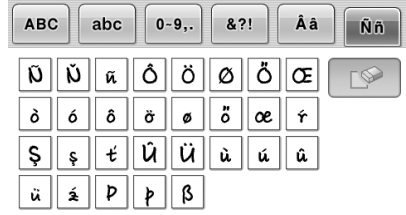

# $ABC$

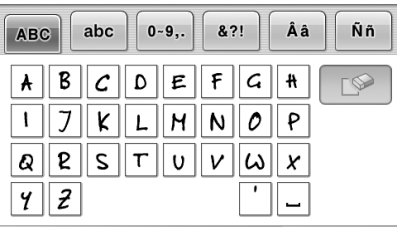

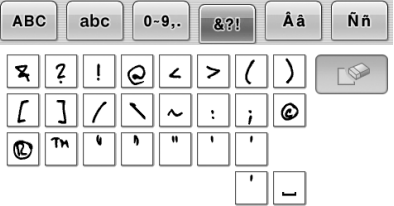

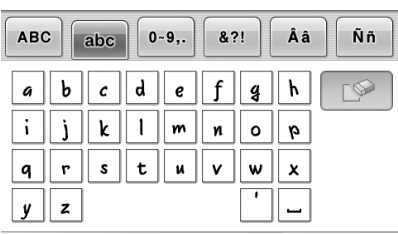

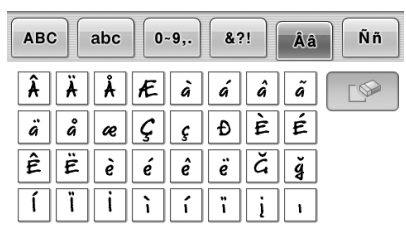

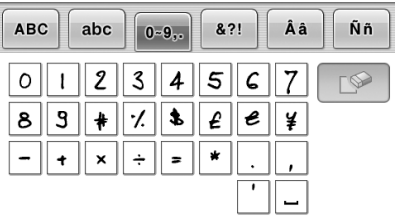

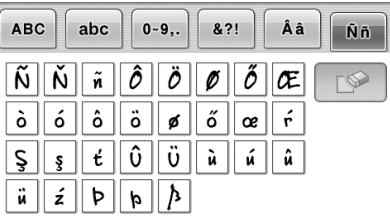

Amostra em tamanho real

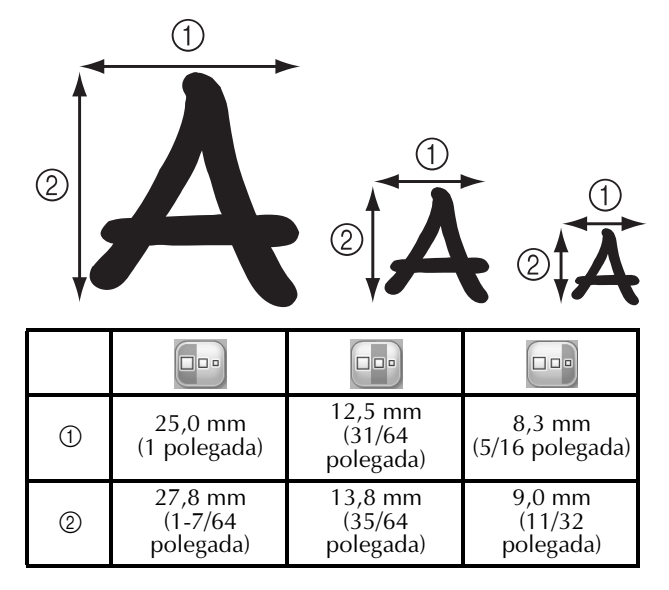

Перед началом работы на машине внимательно прочитайте данное руководство и руководство пользователя, прилагаемое к машине.

# **Содержание**

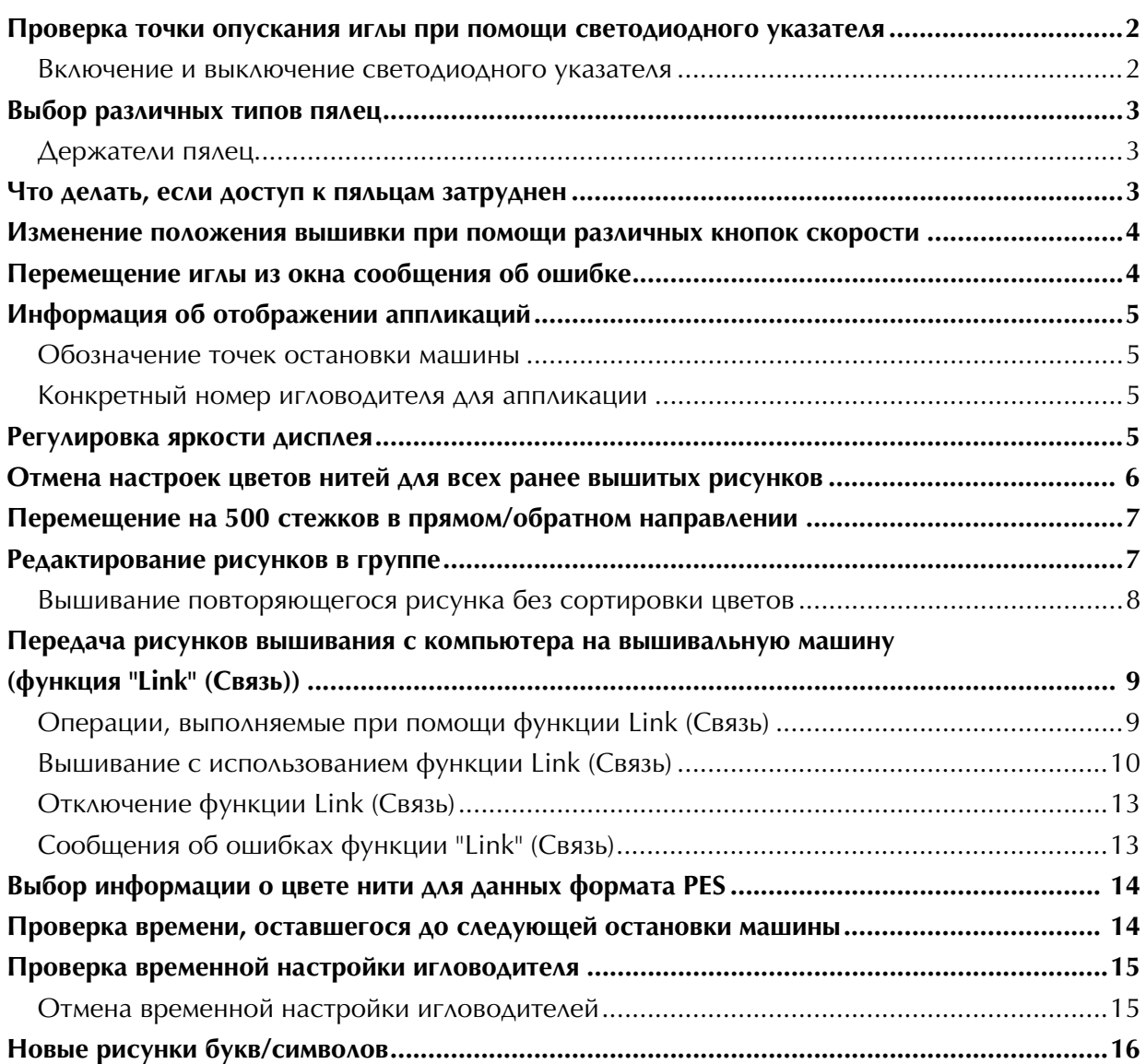

### **Проверка точки опускания иглы при помощи светодиодного указателя**

Светодиодный указатель показывает точку опускания иглы, чтобы облегчить настройку положения вышивки.

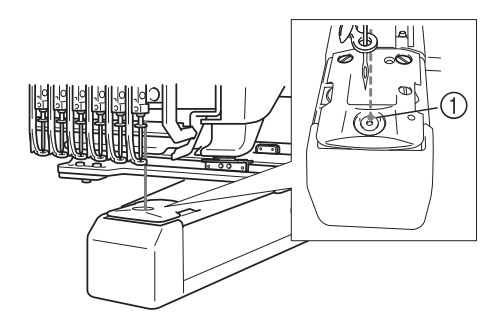

1 Точка опускания иглы

Светодиодный указатель включается автоматически при открытии экрана вышивки и выключается с началом вышивания. Функцию светодиодного указателя можно включить или выключить на экране настроек.

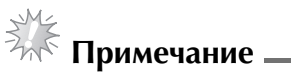

- Для некоторых типов пялец функция светодиодного указателя может быть недоступна.
- Для материала с неровной или сильно текстурированной поверхностью определение положения при помощи светодиодного указателя может выполняться некорректно. В этом случае указатель следует использовать только как ориентир.

#### **Включение и выключение светодиодного указателя**

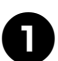

#### **Нажмите кнопку** <del>■ 星</del>

2**Откройте страницу 4 экрана настроек.**

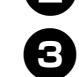

3**Нажмите , чтобы включить**

**светодиодный указатель для проверки точки опускания иглы.**

**Кнопка имеет вид <b>ON OFF**, **если** задано

**значение "ON" (ВКЛ), и вид , если**

#### **задано значение "OFF" (ВЫКЛ).**

При каждом нажатии кнопки происходит циклическое переключение значений "ВКЛ" и "ВЫКЛ".

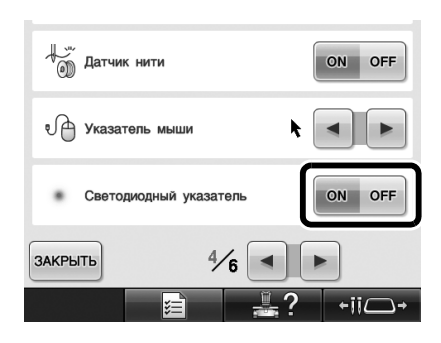

# **Выбор различных типов пялец**

На данной машине можно устанавливать различные типы пялец соответственно виду выполняемой работы. Для этого достаточно сменить держатель пялец.

### **Держатели пялец**

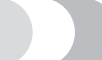

В комплект поставки данной машины входят два типа держателей пялец (держатель пялец A и держатель пялец B).

Держатель пялец A используется с четырьмя пяльцами, входящими в комплект поставки машины. Держатель пялец B используется с дополнительными пяльцами. Кроме того, если используется дополнительный держатель пялец C, можно устанавливать пяльцы из серии круглых пялец (опция). Сведения о соответствии пялец и держателей пялец см. в разделе "Типы и

применения пялец" в Руководстве пользователя.

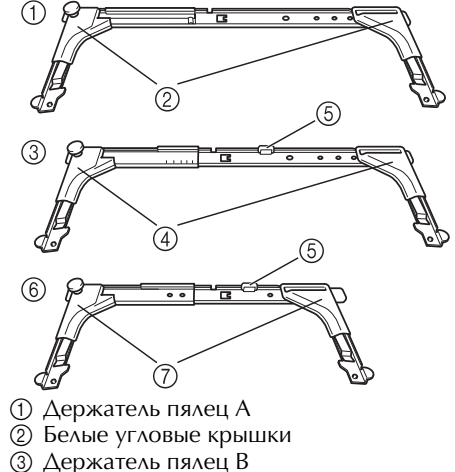

- 3 Держатель пялец B
- 4 Светло-серые угловые крышки
- 5 Магнит
- 6 Держатель пялец C (опция)
- 7 Темно-серые угловые крышки

### **Что делать, если доступ к пяльцам затруднен**

При некоторых положениях игловодителей доступ к пяльцам затруднен. В этом случае сдвиньте пяльцы, выполнив описанные ниже действия.

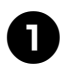

1**Нажмите кнопку .**

X Откроется экран перемещения игловодителя.

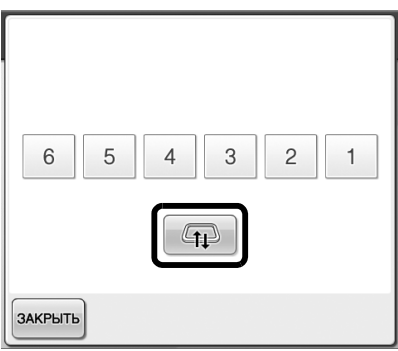

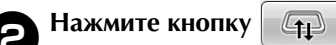

- X Каретка автоматически смещается в положение, при котором пяльцы можно легко достать или заменить.
- Нажмите кнопку закрыть, чтобы закрыть экран перемещения игловодителя и переместить каретку в предыдущее положение.

#### **Изменение положения вышивки при помощи различных кнопок скорости** Положение вышивки можно изменить, 1 Смещение положения на 0,1 мм. 2 Смещение положения на 0,5 мм. используя три кнопки скорости. 3 Смещение положения с максимальной скоростью. **Примечание**  $\circ$ 圖 ● После того как скорость выбрана, переместите рисунок в нужную позицию при помощи кнопок $\overline{\mathbf{c}}$ **РЕДАКТИ-**<br>РОВАНИЕ  $\sqrt{w}$ ШИТ  $L$ □ А БЛОКИРОВК Для максимально быстрого перемещения нажмите и удерживайте  $0003$ кнопку.

## **Перемещение иглы из окна сообщения об ошибке**

Нажмите кнопку  $\left[\mathbb{J}_{1}\right]$ , чтобы переместить иглу вперед или назад в правильное положение после устранения ошибки.

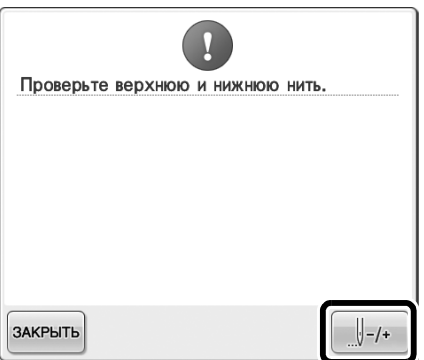

# **Информация об отображении аппликаций**

Подробная информация об отображении аппликаций будет вам полезна при работе с аппликациями. Подробные инструкции см. в разделе "Пришивание аппликаций" в Руководстве пользователя.

#### **Обозначение точек остановки машины**

Если выбран рисунок аппликации, в местах остановки

машины на экране отображается значок  $\sqrt[m]{\mathbb{I}}$ .

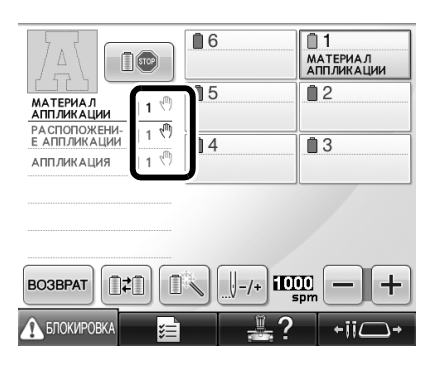

#### **Конкретный номер игловодителя для аппликации**

Если выбран рисунок для аппликации, контуры "МАТЕРИАЛ АППЛИКАЦИИ", "РАСПОЛОЖЕНИЕ АППЛИКАЦИИ" и "АППЛИКАЦИЯ" назначаются одному конкретному номеру игловодителя. Назначьте именно этому игловодителю цвета нитей, которые будут использоваться для аппликации.

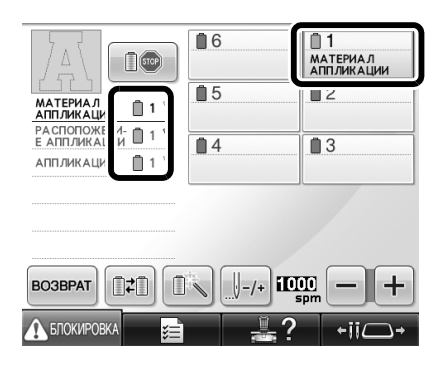

### **Регулировка яркости дисплея**

Если ЖК-дисплей слишком яркий или слишком тусклый, можно отрегулировать яркость дисплея.

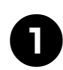

**Нажмите кнопку** <del>• Е</del>

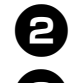

2**Откройте страницу 5 экрана настроек.**

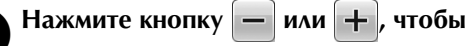

**отрегулировать яркость экрана.**

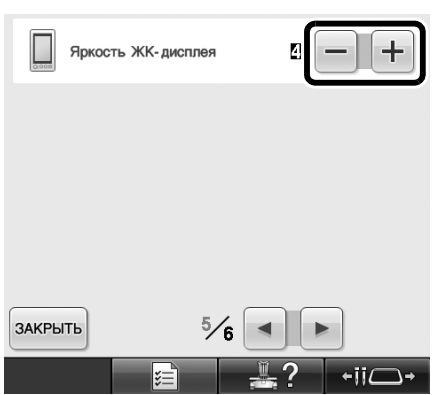

Если уменьшить величину параметра на экране настроек, дисплей станет более тусклым. При увеличении значения этого параметра дисплей будет становиться ярче.

# **Отмена настроек цветов нитей для всех ранее вышитых рисунков**

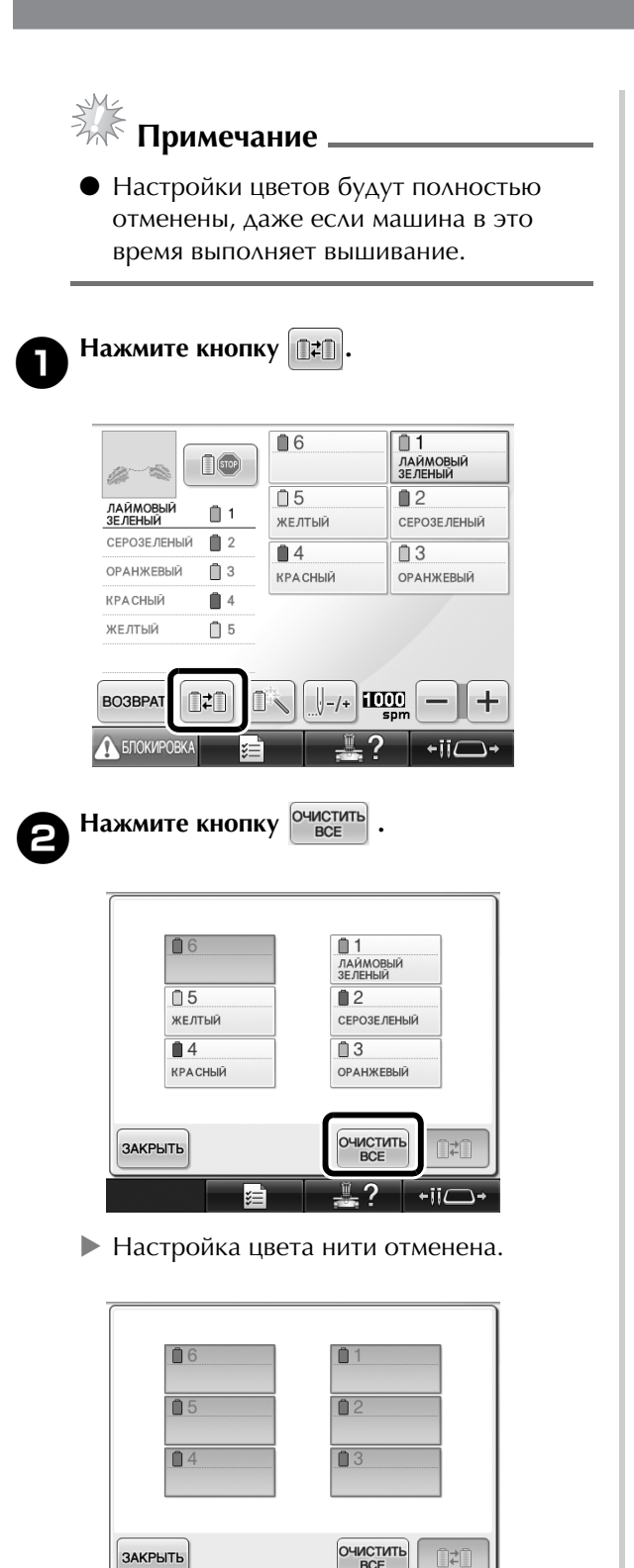

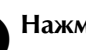

 $\bullet$  Нажмите кнопку закрыть.

X Машина снова назначит цвета нитей независимо от предыдущей настройки катушек.

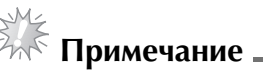

● Эта функция не очищает настройки, отмеченные знаком якоря, для любой иглы, которой назначен цвет нити (см. раздел "Настройки резервирования игловодителей" в Руководстве пользователя).

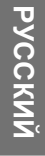

 $\mathbb{R}$ 

 $\epsilon$ ii $\epsilon$ 

ЗАКРЫТЬ

# **Перемещение на 500 стежков в прямом/обратном направлении**

На экране навигации строчки добавлены кнопки

 $\|\cdot\|$ -500  $\|$ и  $\|\cdot\|$ +500  $\|$ . Инструкции по перемещению

вперед и назад по строчке см. в разделе

"Вышивание с начала или с середины рисунка" в Руководстве пользователя.

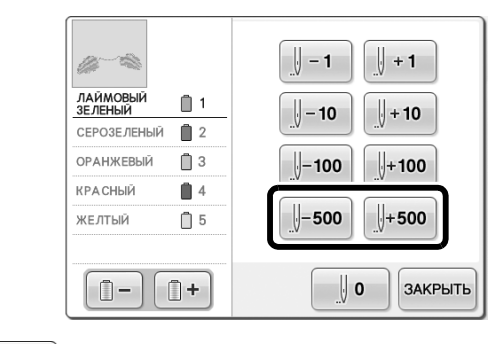

**| 1-500 | При каждом нажатии этой кнопки происходит** перемещение по строчке назад на 500 стежков.

При каждом нажатии этой кнопки происходит перемещение по строчке вперед на 500 стежков.

### **Редактирование рисунков в группе**

Комбинированные рисунки можно сгруппировать и затем редактировать (поворачивать, изменять размер и т.д.) их одновременно.

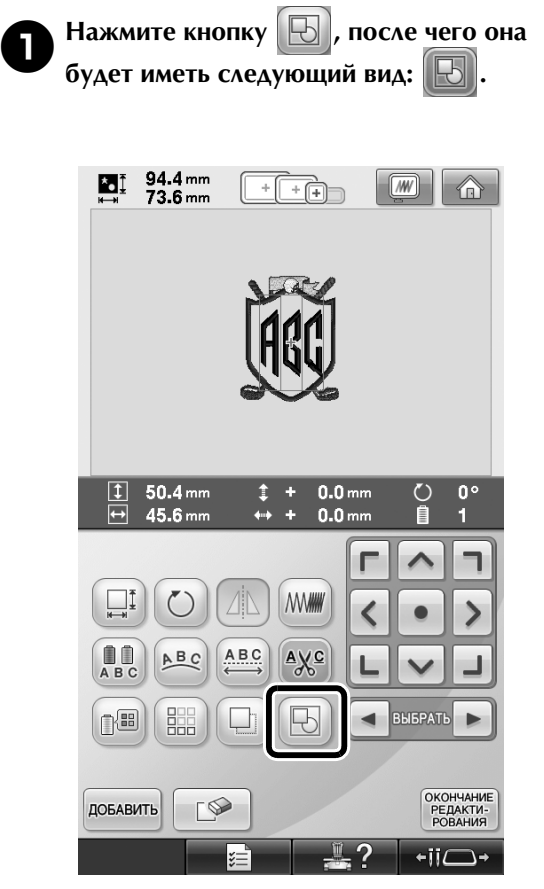

X Группируются все рисунки, отображаемые в области отображения рисунка.

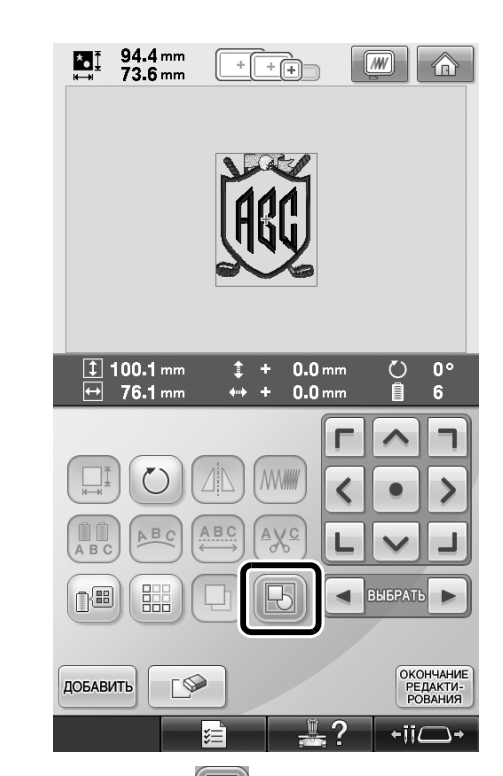

 $\mathsf{H}$ ажмите кнопку  $\left[\mathbb{R}\right]$ , чтобы отменить группировку рисунков. Если имеется несколько сгруппированных рисунков, отменяется группировка для выделенной группы рисунков.

 $\Theta$  При необходимости нажмите кнопку  $\boxed{\Theta}$ 

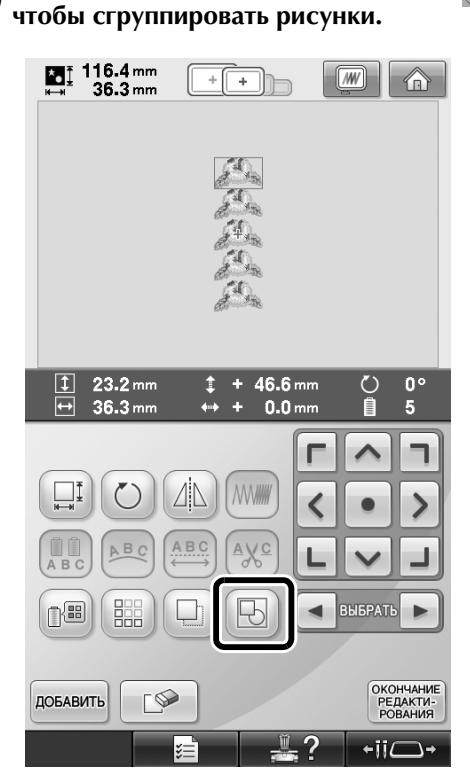

X Группируются все рисунки, отображаемые в области отображения рисунка.

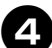

 $\mathbf{A}$  При необходимости нажмите кнопку

#### **чтобы вышить ориентировочную метку, а**

#### **затем нажмите кнопку** закрыть

(См. раздел "Назначение разметки нитью" в Руководстве пользователя.)

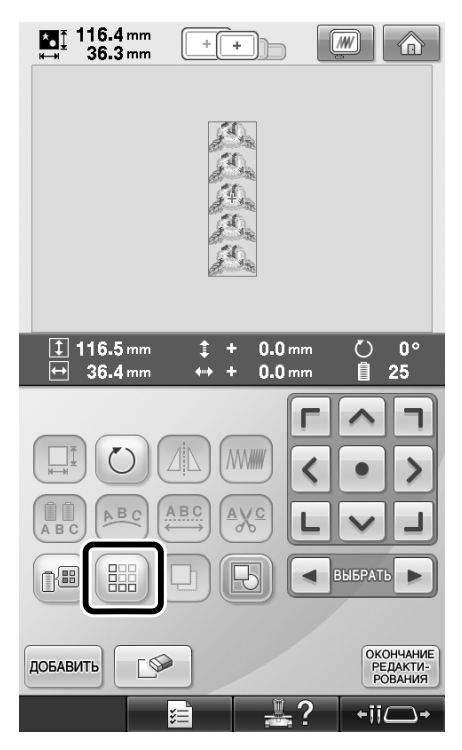

#### **Вышивание повторяющегося рисунка без сортировки цветов**

Если повторяющиеся рисунки созданы с использованием функции создания бордюра, при нажатии порядок вышивания цветов автоматически меняется таким образом, чтобы один цвет вышивался за один прием без

прерывания. Чтобы вышить повторяющийся рисунок без сортировки цветов, можно отредактировать рисунок в соответствии с описанной ниже процедурой.

1**Создайте комбинированный рисунок бордюра**

**(см. раздел "Создание повторяющихся рисунков" в Руководстве пользователя).**

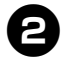

**Нажмите кнопку**  $\left[\bigcup_{n=1}^{\infty}\right]$ **, после чего она**<br>будет иметь следующий вид:  $\left[\bigoplus_{n=1}^{\infty}\right]$ . **будет иметь следующий вид: .**

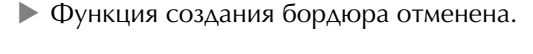

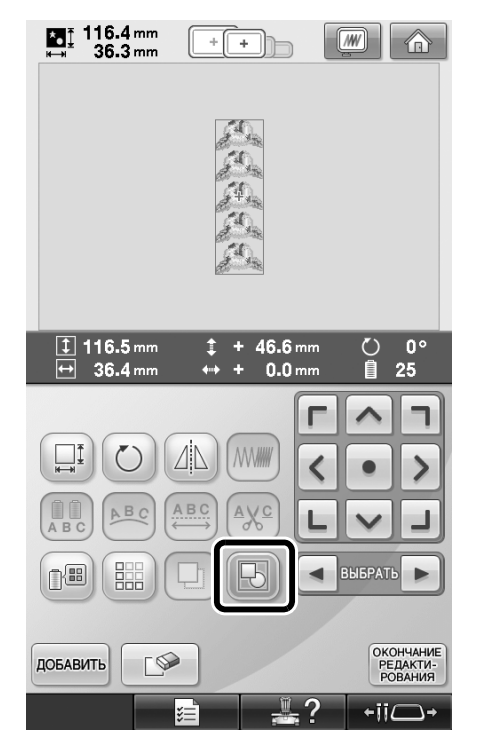

**PYCCKN ɊɍɋɋɄɂɃ**

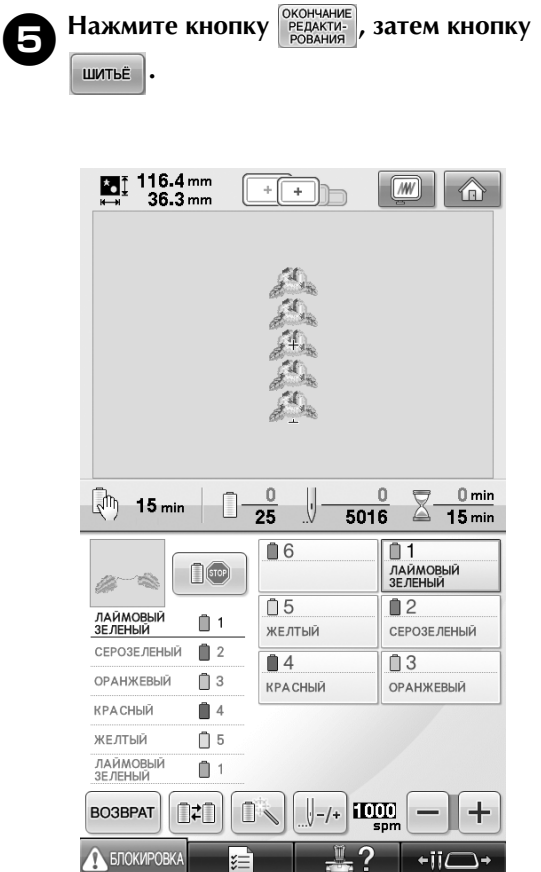

## **Передача рисунков вышивания с компьютера на вышивальную машину (функция "Link" (Связь))**

**Операции, выполняемые при помощи функции Link (Связь)**

■ **Передача нескольких рисунков вышивания на подключенные вышивальные машины**

На вышивальную машину можно передать до 100 рисунков вышивания, причем состояние вышивания для этих рисунков можно просматривать на мониторе компьютера. Для подключения вышивальной машины используйте прилагаемый кабель USB.

■ **Проверка состояния вышивания на вышивальной машине (для данной модели) на дисплее компьютера**

(Пример подключения нескольких машин)

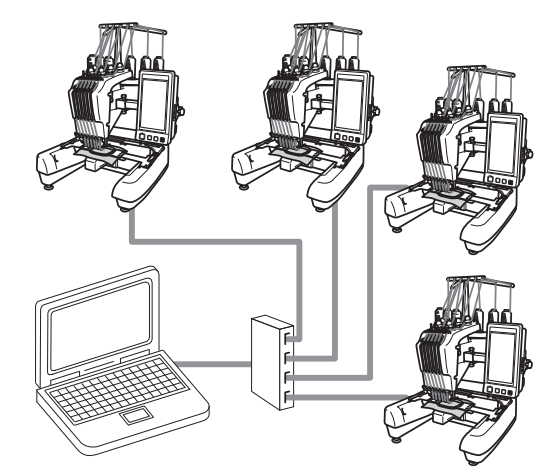

#### **Напоминание**

● При подключении к компьютеру нескольких вышивальных машин используйте стандартный USB-хаб (концентратор). Обратите внимание, что рекомендуется использовать USB-хаб с автономным питанием. **Не используйте** удлинительные кабели USB или удлинительные активные кабели. Инструкции по использованию USBхаба см. в руководстве пользователя, прилагаемом к хабу.

#### **Вышивание с использованием функции Link (Связь)**

Сначала в программе редактирования вышивок создайте рисунок вышивания, который нужно передать на вышивальную машину.

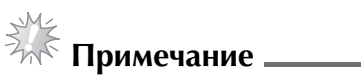

- Использовать функцию Link (Связь) можно только для вышивания данных вышивания в формате PES (.pes).
- Данные DST нельзя выбрать для отправки с компьютера при помощи функции Link (Связь).
- Функция Link (Связь) не поддерживается для работы с большими (разделенными) рисунками вышивания.
- Установите на вышивальной машине пяльцы, соответствующие размеру передаваемого рисунка.

**Нажмите кнопку E E** , затем нажмите

**или , чтобы открыть страницу 5** 

**экрана настроек машины.**

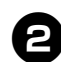

 $\sum$  Нажмите кнопку **Веключить функцию Link (Связь).**

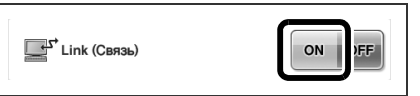

X Когда появится следующее сообщение, нажмите кнопку **...** ок

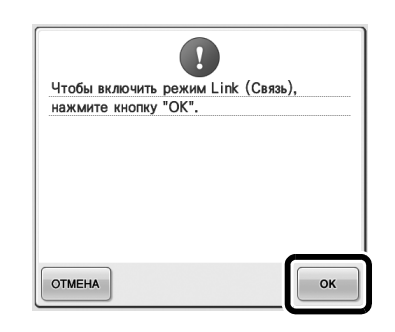

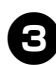

3**Выключение машины.**

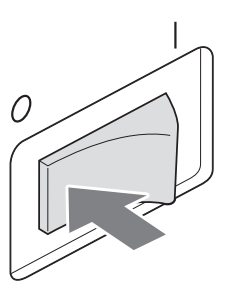

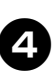

4**Подключите вышивальную машину при помощи прилагаемого кабеля USB.**

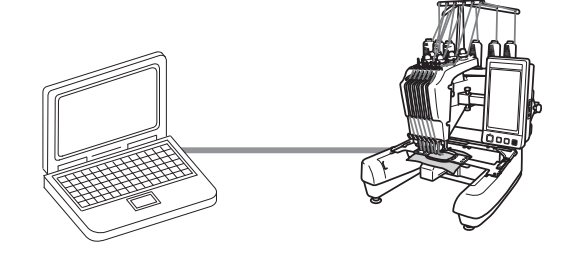

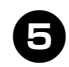

5**Включение машины.**

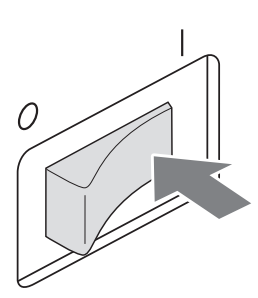

6**При помощи программы редактирования вышивок, поддерживающей функцию Link (Связь) (например, PE-DESIGN NEXT или более поздней версии), можно отправить рисунок (или рисунки) вышивания на вышивальную машину в режиме Link (Связь).**

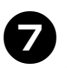

7**Когда появится следующее сообщение, нажмите кнопку .**

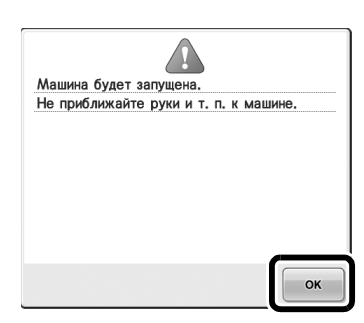

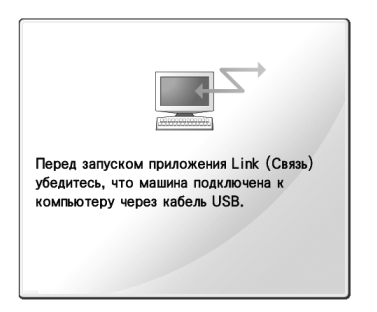

X Во время выполнения соединения с компьютером на ЖК-дисплее машины отображается соответствующее сообщение.

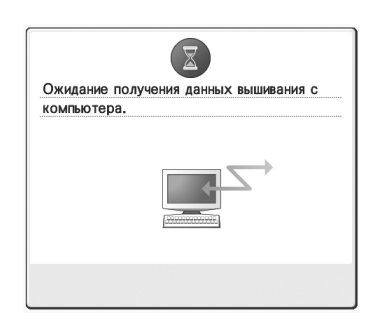

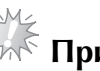

# **Примечание**

● Подробные сведения об использовании программы редактирования вышивок см. в руководстве пользователя программы, прилагаемом к программе.

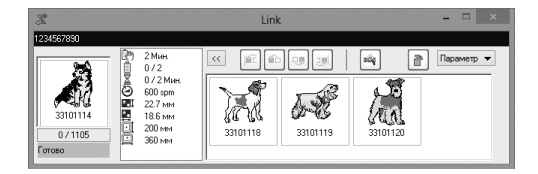

- Показанное диалоговое окно Link (Связь) относится к программе PE-DESIGN NEXT.
- Если появляется следующее сообщение об ошибке, это значит, что тип установленных пялец не подходит для данного размера рисунка. Замените пяльцы на пяльцы, соответствующие размеру рисунка.

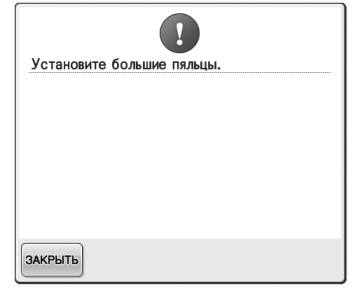

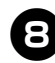

# 8**После того как машина откроет рисунок вышивания, открывается экран вышивания.**

**В области отображения рисунка** показывается открытый рисунок вышивания со значком функции Link (Связь).

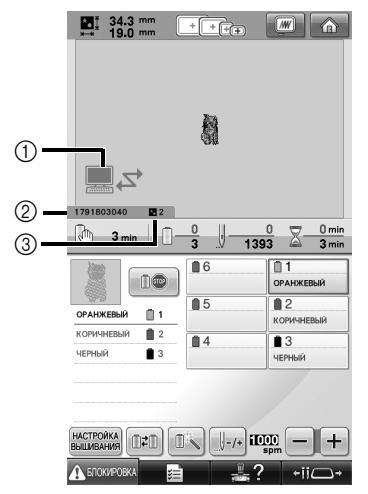

- 1 Значок функции Link (Связь)
- 2 10-значный идентификатор машины
- 3 Номер рисунка в очереди
- Нажмите кнопку  $\left| \bigcap_{i=1}^{\infty} \right|$ , чтобы удалить рисунок.

#### **Напоминание**

Когда вышивальная машина подключена к компьютеру, для отображения состояния машины можно использовать специальную функцию в программе редактирования вышивок. Если одновременно подключено несколько вышивальных машин, состояние машины проверяется по 10-значному идентификатору, отображаемому на дисплее машины.

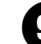

9**Чтобы изменить настройки вышивания для открытого рисунка вышивания, нажмите КНОПКУ ВЫШИВАНИЯ** 

• Когда появится следующее сообщение, нажмите кнопку  $\|\cdot\|$ ок  $\|$ . Нажмите кнопку для возврата к экрану вышивания.

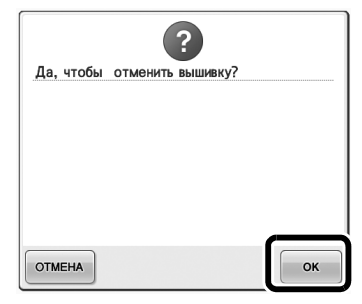

X Появляется экран настроек вышивания.

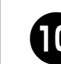

0**После выбора нужных настроек нажмите кнопку для возврата к экрану вышивания.**

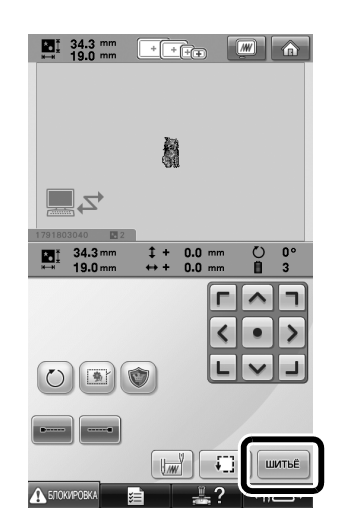

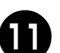

a**Нажмите экранную кнопку , <sup>а</sup> затем нажатием кнопки Пуск/Стоп начните вышивание.**

> X По окончании вышивания появляется следующее сообщение.

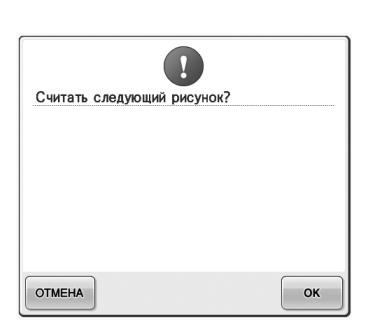

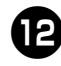

**едимирного середанный** с компьютера, нажмите кнопку **деять и затем компьютера, нажмите кнопку <b>и ок повторите описанную процедуру, начиная с шага** <sup>8</sup>**, для продолжения вышивания.** • Чтобы остановить вышивание или вышить тот же рисунок еще раз, нажмите кнопку  $\vert$ отмена **ЭЖЕ** Примечание — ● Настройки экрана вышивания, выбранные на шаге  $\mathbf 0$ , сохраняются, даже если была нажата кнопка  $\begin{array}{|c|c|} \n\hline\n\end{array}$   $\mathsf{N}$  для продолжения после завершения вышивания.

#### **Напоминание**

● Если вышивальная машина была выключена во время вышивания, при ее следующем включении операцию можно продолжить.

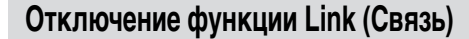

- **Нажмите кнопку** <del>■ **星 ■**, затем нажмите</del>  $\blacktriangleright$  или  $\blacktriangleright$   $\blacktriangleright$ , чтобы открыть страницу 5 **экрана настроек машины.**
- 

2**Нажмите кнопку , чтобы отключить функцию Link (Связь).**

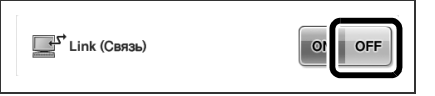

X Когда появится следующее сообщение,

нажмите кнопку  $\sim$  <sup>ок</sup>

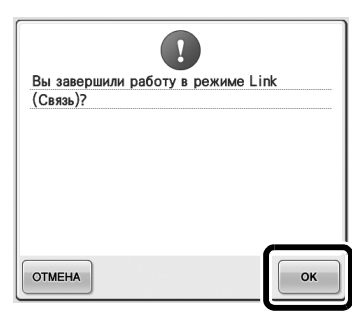

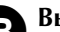

3**Выключение машины.**

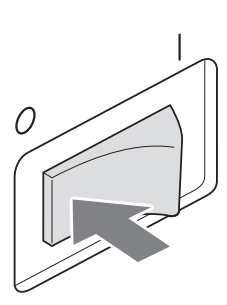

#### **Сообщения об ошибках функции "Link" (Связь)**

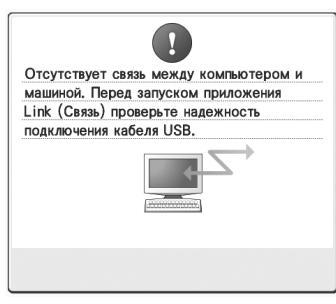

**Машина не получает данных с компьютера в режиме Link (Связь).** Выключите машину и проверьте USBсоединение. Надежно подключите кабель USB и снова включите машину.

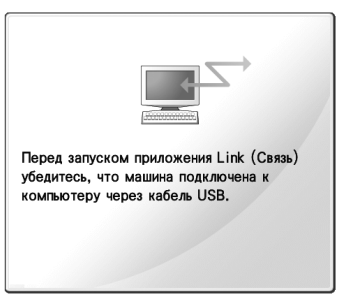

**Машина не обменивается данными с компьютером в режиме Link (Связь).** Выключите и снова включите вышивальную машину.

# **Выбор информации о цвете нити для данных формата PES**

Информация о цвете нити для данных формата PES может отображаться в соответствии с настройкой машины или настройкой программы редактирования вышивок PE-DESIGN, PE-DESIGN Lite или PED-Basic.

(Описание настройки на машине цвета нити см. в разделе "Изменение информации о цветах нитей" в Руководстве пользователя.) Код нити PES можно выбрать на странице 1 экрана настроек.

**ON** (Вкл.): информация о цвете нити отображается в соответствии с настройкой программы редактирования вышивок PE-DESIGN, PE-DESIGN Lite или PED-Basic. **OFF** (Выкл.): информация о цвете нити отображается в соответствии с настройкой машины.

По умолчанию для этого параметра установлено значение "ON".

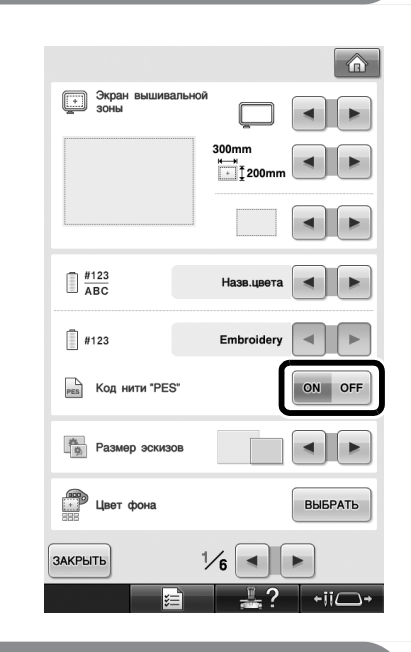

# **Проверка времени, оставшегося до следующей остановки машины**

На экране вышивания можно просмотреть время, оставшееся до следующей остановки машины. Машина останавливается, когда требуется смена катушки или когда остановка машины требуется другими настройками. Если индикатор замены катушки появляется, это значит, что машина потребует смены катушек. Когда время отображается красным цветом, это означает, что вышивается последний цвет перед остановкой машины.

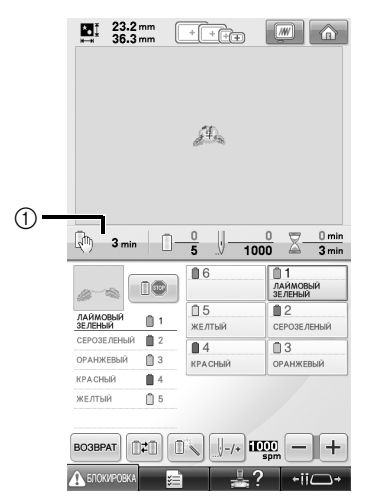

1 Время до остановки машины

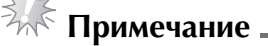

● Показанная на снимке экрана информация отличается от информации, приведенной в Руководстве пользователя

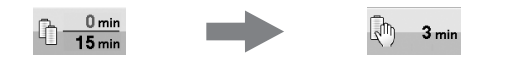

# **Проверка временной настройки игловодителя**

На экране вышивания отображается игловодитель, для которого применена временная настройка игловодителя. Описание временной настройки игловодителя см. в Руководстве пользователя.

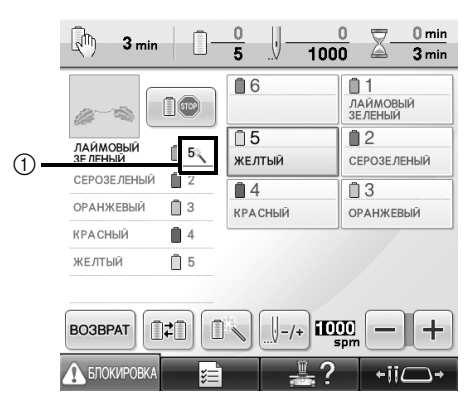

1 Номер игловодителя изменяется, и появляется значок  $\mathbb{R}$ , которым отмечен выбранный игловодитель.

#### **Отмена временной настройки игловодителей**

1**Нажмите кнопку , чтобы отменить временную настройку игловодителей.**

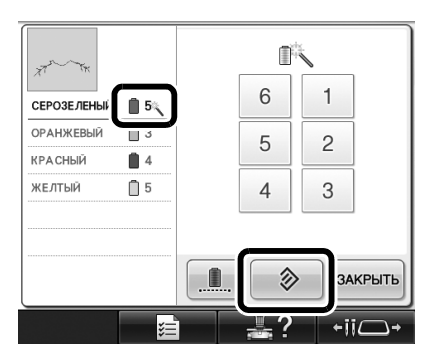

X При этом для игловодителей восстанавливаются исходная настройка.

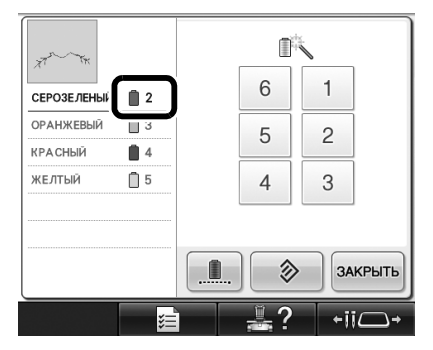

# **Новые рисунки букв/символов**

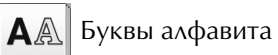

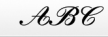

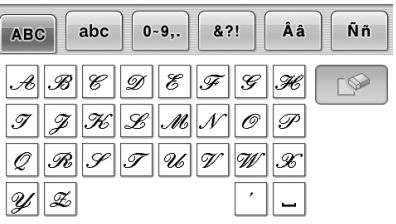

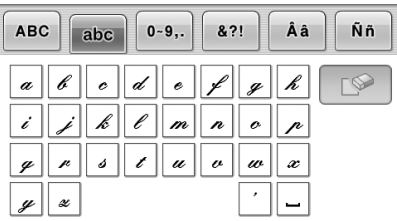

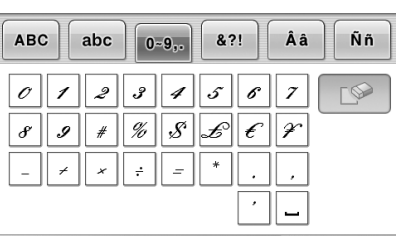

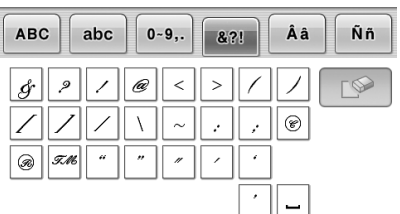

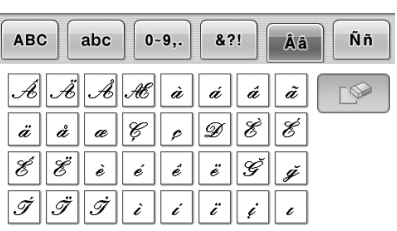

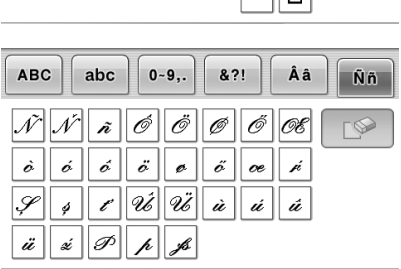

# ABC

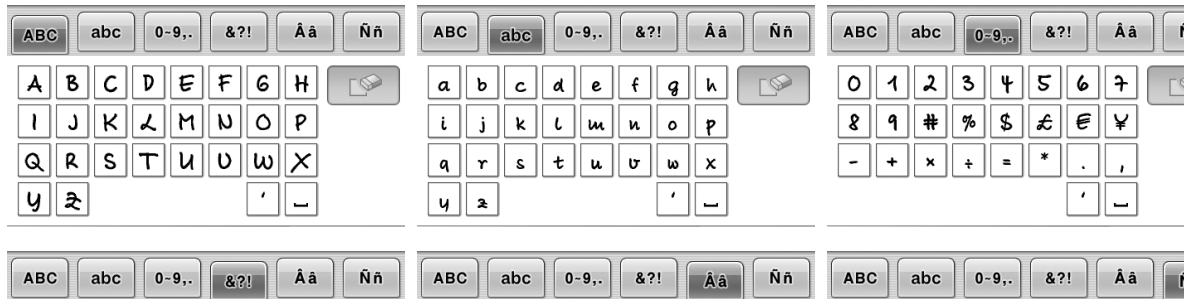

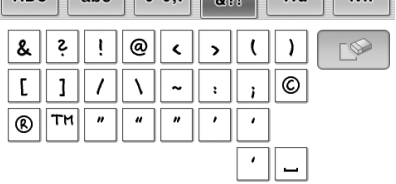

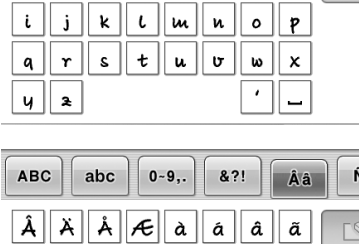

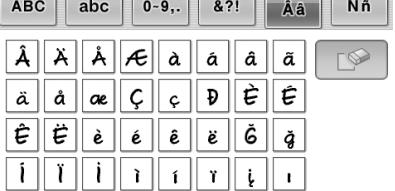

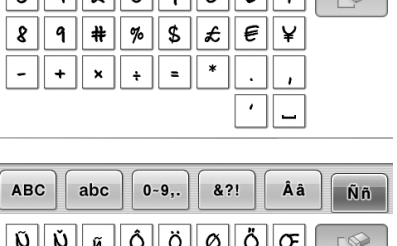

Ùñ

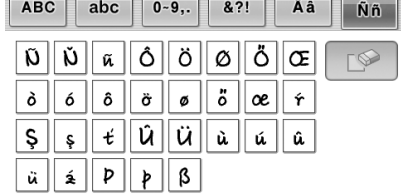

# $ABC$

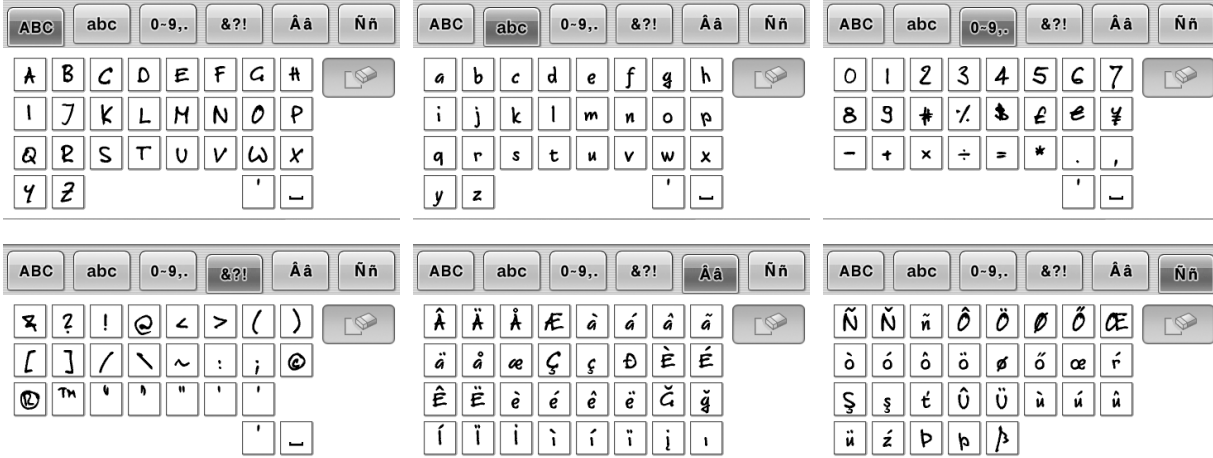

#### Образцы показаны в натуральную величину

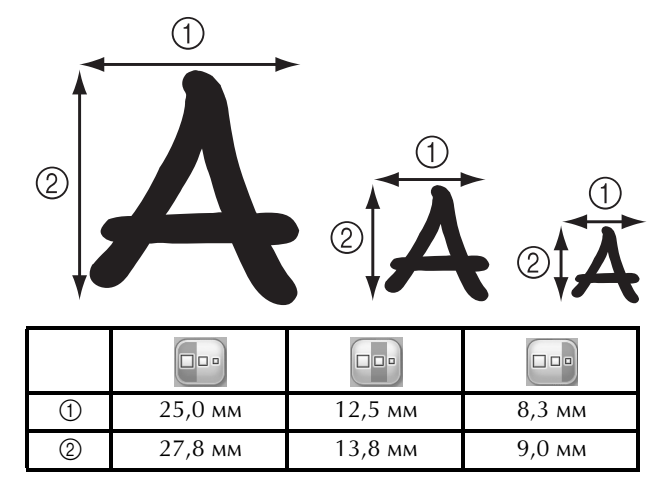
English German French Dutch Italian Spanish Portuguese-BR Russian 884-T09 Printed in Taiwan

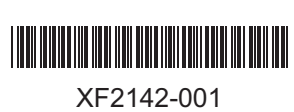